2021-03-17 Действительно начиная с версии 01.09.00

BA00479C/53/RU/23.21

71527882

# Инструкция по эксплуатации Liquistation CSF33

Автоматический пробоотборник

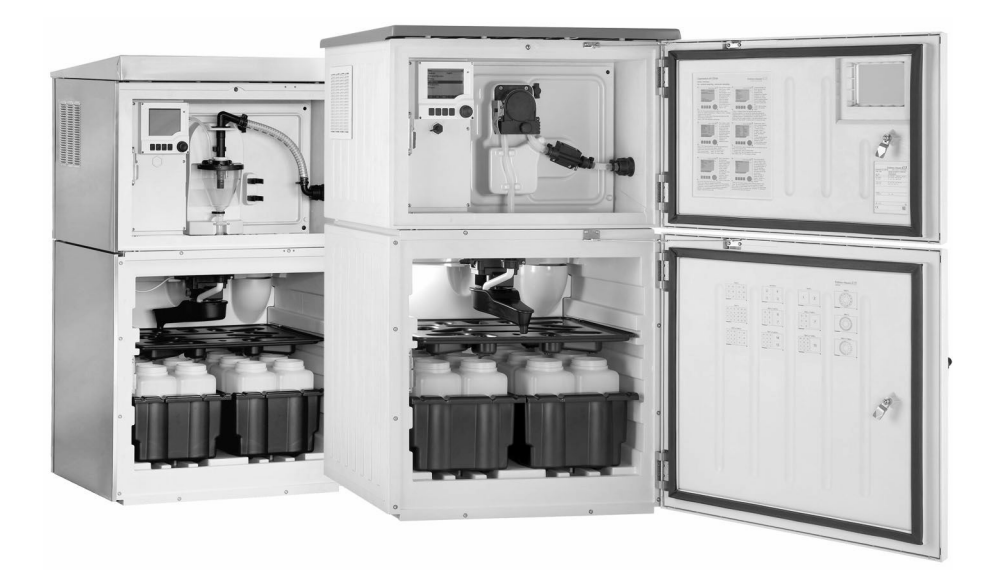

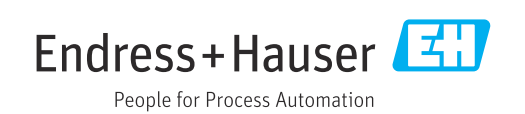

# Содержание

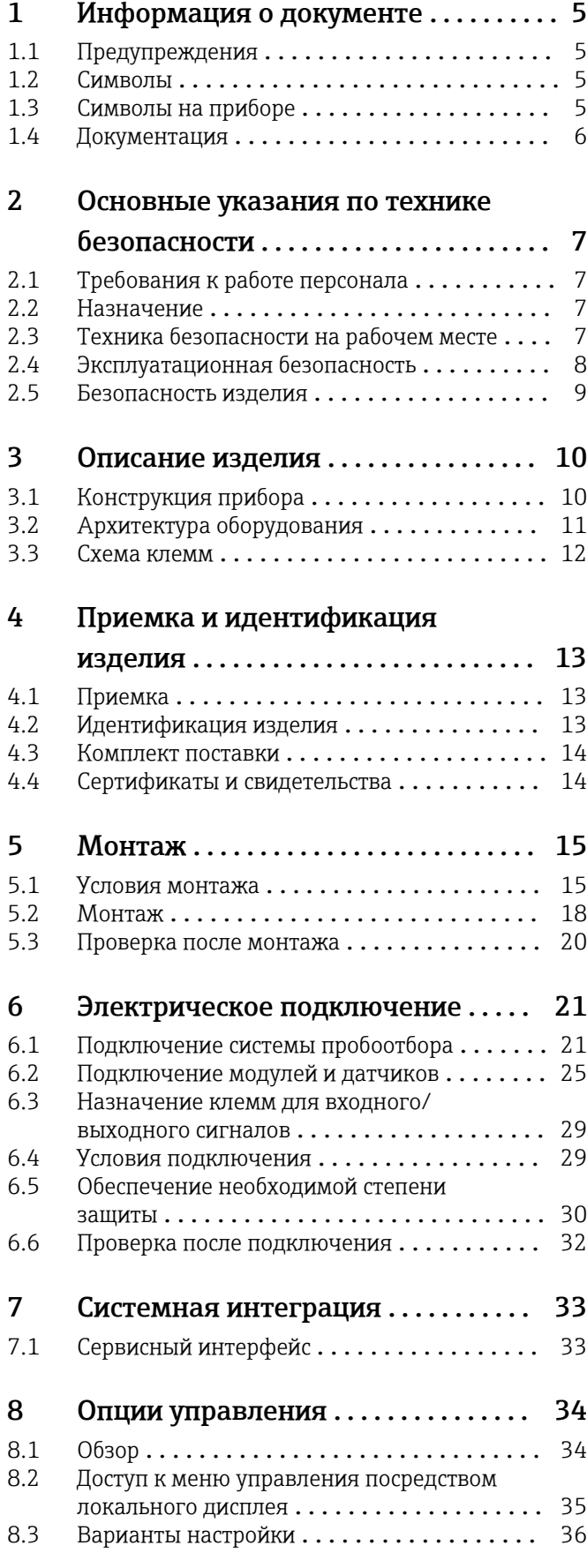

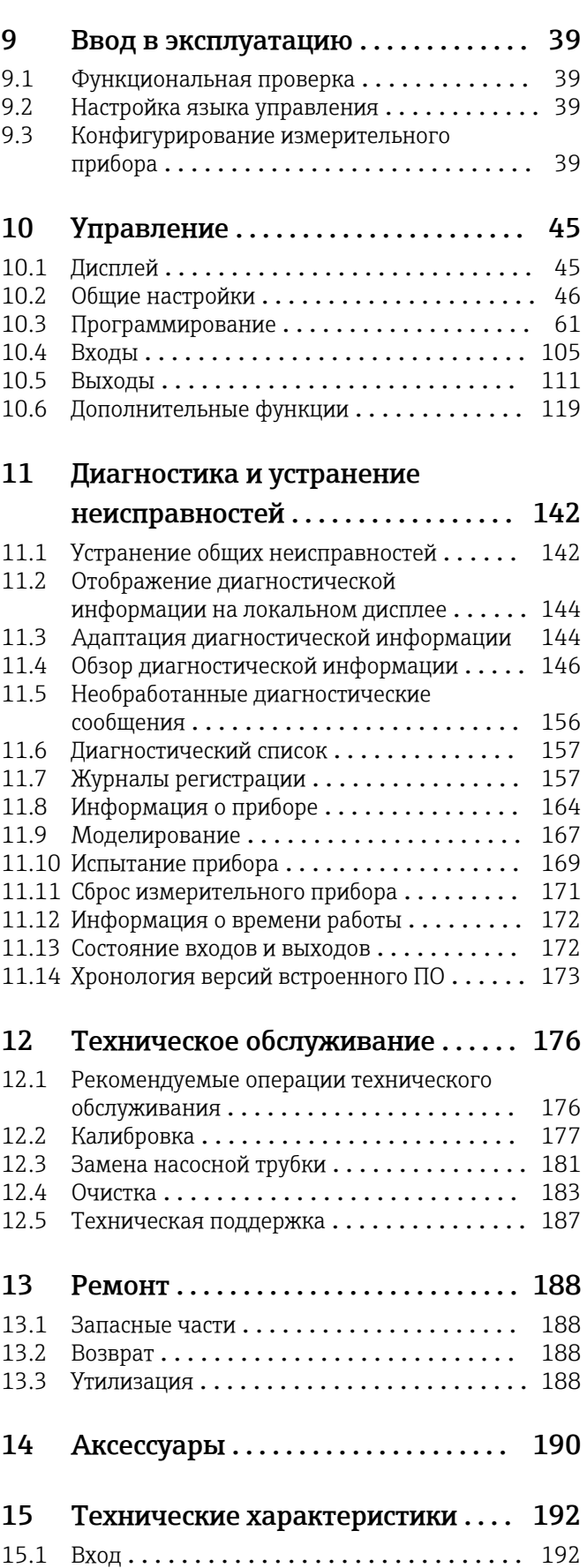

[15.2 Двоичный вход, пассивный](#page-191-0) ............ 192

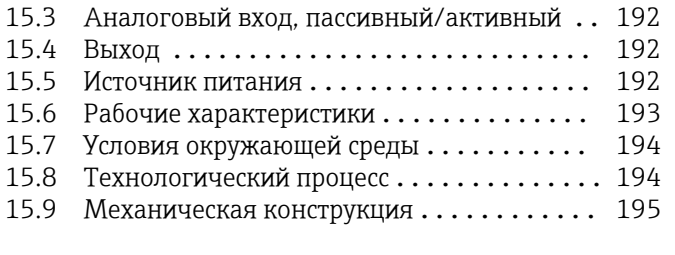

[Алфавитный указатель](#page-196-0) ............... 197

# <span id="page-4-0"></span>1 Информация о документе

# 1.1 Предупреждения

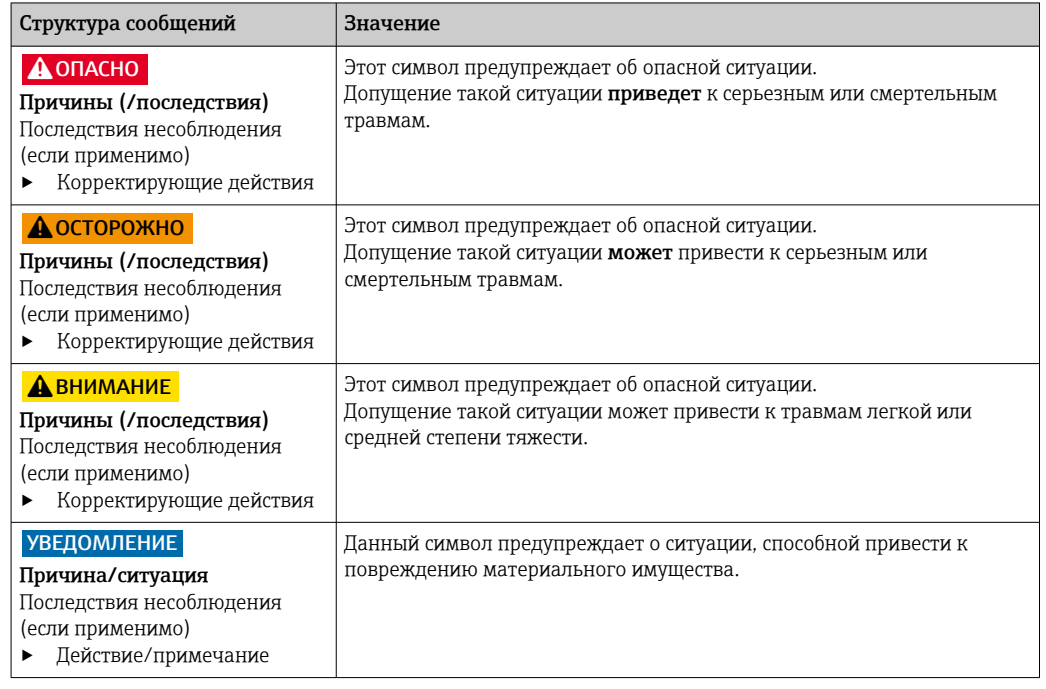

## 1.2 Символы

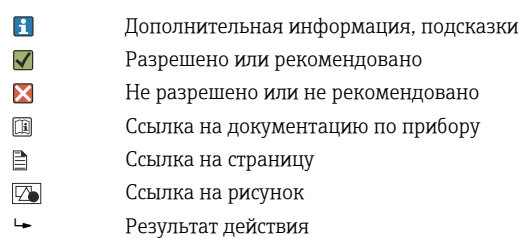

# 1.3 Символы на приборе

- $\bigwedge\hspace{-0.5mm}-\bigtriangledown\hspace{-0.5mm}\bigtriangledown$ Ссылка на документацию по прибору
- $\boxtimes$ Не утилизируйте изделия с такой маркировкой как несортированные коммунальные отходы. Вместо этого возвращайте их изготовителю для утилизации в надлежащих условиях.

# <span id="page-5-0"></span>1.4 Документация

Следующие руководства, доступные на дополняют эти краткие руководства по эксплуатации руководства по эксплуатации:

- Краткие руководства по эксплуатации для Liquistation CSF33, BA00479C
- Руководство по обмену данными через полевую шину и веб-сервер
- Специальная документация: руководство по использованию системы пробоотбора SD01068C
- Документация к прочим приборам, работающим на платформе Liquiline:
	- Liquiline CM44xR (монтируется на DIN-рейку)
	- Система Liquiline System CA80 (анализатор)
	- Система Liquiline System CAT8x0 (система подготовки проб)
	- Liquistation CSFxx (система пробоотбора)
	- Liquiport CSP44 (система пробоотбора)

# <span id="page-6-0"></span>2 Основные указания по технике безопасности

## 2.1 Требования к работе персонала

- Установка, ввод в эксплуатацию, управление и техобслуживание измерительной системы должны выполняться только специально обученным техническим персоналом.
- Перед выполнением данных работ технический персонал должен получить соответствующее разрешение от управляющего предприятием.
- Электрические подключения должны выполняться только специалистамиэлектротехниками.
- Выполняющий работы технический персонал должен предварительно ознакомиться с данным руководством по эксплуатации и следовать всем приведенным в нем указаниям.
- Неисправности точки измерения могут исправляться только уполномоченным и специально обученным персоналом.

Ремонтные работы, не описанные в данном руководстве по эксплуатации, подлежат выполнению только силами изготовителя или специалистами регионального торгового представительства.

## 2.2 Назначение

Liquistation CSF33 представляет собой стационарную систему пробоотбора для жидких сред. Пробы отбираются через заданные интервалы времени с помощью вакуумного/перистальтического насоса , распределяются в пробоотборные сосуды и охлаждаются.

Система пробоотбора предназначена для использования в следующих отраслях промышленности:

- Коммунальные и промышленные очистные сооружения
- Лаборатории и организации по управлению водными ресурсами
- Мониторинг жидких сред в производственных процессах

Другие варианты использования, кроме описанных в настоящем документе, не гарантируют безопасность людей и измерительного оборудования и поэтому не допускаются. Изготовитель не несет ответственности за повреждения в результате неправильной эксплуатации прибора.

## 2.3 Техника безопасности на рабочем месте

Пользователь несет ответственность за выполнение следующих требований техники безопасности:

- инструкции по монтажу
- местные стандарты и нормы
- правила взрывозащиты

#### Электромагнитная совместимость

- Изделие проверено на электромагнитную совместимость согласно действующим международным нормам для промышленного применения.
- Указанная электромагнитная совместимость обеспечивается только в том случае, если изделие подключено в соответствии с данным руководством по эксплуатации.

#### <span id="page-7-0"></span>2.4 Эксплуатационная безопасность

#### Перед вводом в эксплуатацию точки измерения:

- 1. Проверьте правильность всех подключений;
- 2. Убедитесь в отсутствии повреждений электрических кабелей и соединительных шлангов:
- 3. Не используйте поврежденные изделия, а также примите меры предосторожности, чтобы они не сработали непреднамеренно;
- 4. Промаркируйте поврежденные изделия как бракованные.

#### Во время эксплуатации:

• При невозможности устранить неисправность: следует прекратить использование изделия и принять меры против его непреднамеренного срабатывания.

#### <span id="page-8-0"></span> $2.5$ Безопасность изделия

#### $2.5.1$ Современные технологии

Изделие разработано в соответствии с современными требованиями по безопасности, прошло испытания и поставляется с завода в безопасном для эксплуатации состоянии. Соблюдены требования действующих международных норм и стандартов.

Приборы, подключаемые к пробоотборному устройству, должны соответствовать действующим стандартам безопасности.

#### $2.5.2$ ІТ-безопасность

Гарантия на устройство действует только в том случае, если его установка и использование производятся согласно инструкциям, изложенным в Руководстве по эксплуатации. Устройство оснащено механизмом обеспечения защиты, позволяющим не допустить внесение каких-либо непреднамеренных изменений в установки устройства.

Безопасность информационных технологий соответствует общепринятым стандартам безопасности оператора и разработана с целью предоставления дополнительной защиты устройства, в то время как передача данных прибора должна осуществляться операторами самостоятельно.

# <span id="page-9-0"></span>3 Описание изделия

## 3.1 Конструкция прибора

Укомплектованный пробоотборник состоит из следующих компонентов:

- Контроллер с дисплеем, программируемыми клавишами и навигатором
- Вакуумный или шланговый насос для отбора проб
- Полиэтиленовые или стеклянные бутыли для хранения проб
- Терморегулятор, устанавливаемый в отделении для хранения проб и обеспечивающий их безопасное хранение (опция)
- Всасывающий трубопровод со входным фильтром

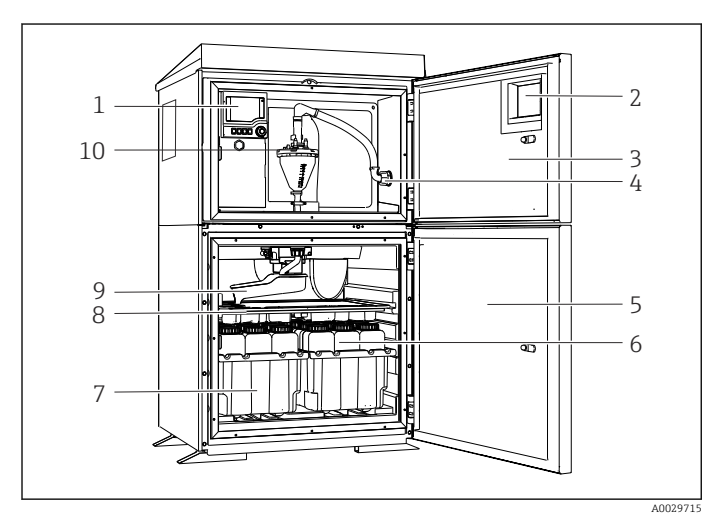

 *1 Пример пробоотборника Liquistationв исполнении с вакуумным насосом*

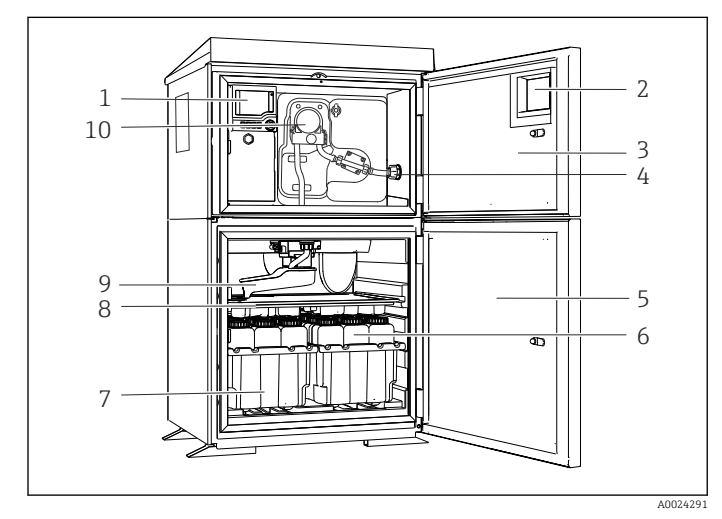

 *2 Пример пробоотборника Liquistation в исполнении с шланговым насосом*

- 1 Контроллер
- 2 Окно (опция)
- 3 Дверца камеры дозирования
- 4 Соединение всасывающего трубопровода
- 5 Дверца камеры отбора проб
- 6 Бутыли для хранения проб, пример: 2 x 12 бутылей, полиэтиленовые, 1 литр
- 7 Лотки для бутылей (зависят от выбранного типа бутылей для хранения проб)
- 8 Распределительная пластина (зависит от выбранного типа бутылей для хранения проб)
- 9 Распределительный манипулятор
- 10 Вакуумная система, например, система дозирования с кондуктивным датчиком проб
- 1 Контроллер
- 2 Окно (опция)
- 3 Дверца камеры дозирования
- 4 Соединение всасывающего трубопровода
- 5 Дверца камеры отбора проб
- 6 Бутыли для хранения проб, пример: 2 x 12 бутылей, полиэтиленовые, 1 литр
- 7 Лотки для бутылей (зависят от выбранного типа бутылей для хранения проб)
- 8 Распределительная пластина (зависит от выбранного типа бутылей для хранения проб)
- 9 Распределительный манипулятор
- 10 Шланговый насос

## <span id="page-10-0"></span>А ОСТОРОЖНО

#### Опасность травмирования

Опасность травм при соприкосновении с вращающимися частями

Исключите возможность случайного запуска пробоотборника при работе с  $\blacktriangleright$ открытым шланговым насосом.

#### $3.2.$ Архитектура оборудования

#### $321$ Назначение гнезд и портов

#### Конфигурация электронных компонентов организована по модульному принципу:

- Имеется несколько гнезд для электронных модулей.
- Гнезда, находящиеся в корпусе, имеют последовательную нумерацию. Гнезда 0 и 1 всегда резервируются для основного модуля.
- Кроме того, имеются входы и выходы для модуля управления. Эти гнезда обозначены символом S.
- Каждый электронный модуль оснащен одним или несколькими входами и выходами или реле. В настоящем документе они имеют общее название "порты".
- Порты каждого электронного модуля имеют последовательную нумерацию и автоматически распознаются программным обеспечением.
- Выходы и реле называются в соответствии с их функциями, например, "токовый выход", и отображаются с указанием номера гнезда и номера порта в порядке возрастания.
- Пример

Отображенное на мониторе "Токовый выход 2:1" означает: гнездо 2 (например, модуль AOR): гнездо 1 (токовый выход 1 модуля AOR)

• Входы назначаются каналам измерения в порядке возрастания номеров "гнездо:порт"

Пример

## <span id="page-11-0"></span>3.3 Схема клемм

Уникальное имя клеммы определяется на основе следующих данных:

№ гнезда : № порта : Клемма

#### Пример нормально разомкнутого контакта реле

- Прибор с входами для цифровых датчиков, 4 токовыми выходами и 4 реле
- Основной модуль BASE2-E (имеет 2 входа для датчиков, 2 токовых выхода)
- Модуль 2AO (2 токовых выхода)
- Модуль 4R (4 реле)

# <span id="page-12-0"></span>4 Приемка и идентификация изделия

## 4.1 Приемка

1. Убедитесь в том, что упаковка не повреждена.

- Об обнаруженных повреждениях упаковки сообщите поставщику. До выяснения причин не выбрасывайте поврежденную упаковку.
- 2. Убедитесь в том, что содержимое не повреждено.
	- Об обнаруженных повреждениях содержимого сообщите поставщику. До выяснения причин не выбрасывайте поврежденные изделия.
- 3. Проверьте наличие всех составных частей оборудования.
	- Сравните комплектность с данными заказа.
- 4. Прибор следует упаковывать, чтобы защитить от механических воздействий и влаги во время хранения и транспортировки.
	- Наибольшую степень защиты обеспечивает оригинальная упаковка. Убедитесь, что соблюдаются допустимые условия окружающей среды.

В случае возникновения вопросов обращайтесь к поставщику или в дилерский центр.

#### УВЕДОМЛЕНИЕ

#### Повреждение системы пробоотбора

При неправильной транспортировке упаковка может получить повреждения или оторваться.

‣ Транспортируйте систему пробоотбора с помощью вилочного автопогрузчика. Никогда не поднимайте систему пробоотбора за верхнюю часть. Поднимайте за середину, между верхней и нижней секцией.

## 4.2 Идентификация изделия

Заводские таблички размещаются в следующих местах.

• На внутренней стороне дверцы.

• На упаковке (наклейка, вертикальный формат).

#### 4.2.1 Заводская табличка

Заводская табличка содержит следующую информацию о приборе.

- Данные изготовителя
- Код заказа
- Расширенный код заказа
- Серийный номер
- Версия программного обеспечения
- Условия окружающей среды и технологического процесса
- Входные и выходные параметры
- Коды активации
- Правила техники безопасности и предупреждения
- Данные о сертификатах
- ‣ Сравните данные, указанные на заводской табличке, с данными заказа.

## <span id="page-13-0"></span>4.3 Комплект поставки

- В комплект поставки входят:
- 1 Liquistation CSF33 со следующими компонентами:
	- Сосуд, заданной формы
	- Дополнительное аппаратное обеспечение
- Комплект принадлежностей
	- •
	- Соединительный патрубок для всасывающего трубопровода с различными углами (прямой, 90°), шестигранный ключ (только для модели с вакуумным насосом);
- Всасывающий трубопровод:
	- Всасывающий трубопровод, внутренний диаметр 13 мм (1/2 дюйма), ПВХ, с армирующей оплеткой, длина 10 м (33 фута), входной фильтр V4A для исполнения с вакуумным насосом
	- Всасывающий трубопровод, внутренний диаметр 10 мм (1/2 дюйма), ПВХ, с армирующей оплеткой, длина 10 м (33 фута), входной фильтр V4A для исполнения с перистальтическим насосом
- 1 печатная версия краткого руководства по эксплуатации на языке пользователя
- Дополнительное оборудование
- ‣ При возникновении вопросов обращайтесь к поставщику или в центр продаж.

## 4.4 Сертификаты и свидетельства

## 4.4.1 Маркировка

#### Декларация соответствия

Изделие удовлетворяет требованиям общеевропейских стандартов. Таким образом, он соответствует положениям директив ЕС. Маркировка СС подтверждает успешное испытание изделия изготовителем.

## 4.4.2 Дополнительные сертификаты

#### **EAC**

Изделие сертифицировано согласно нормам TP TC 004/2011 и TP TC 020/2011, действующим в Европейской экономический зоне (EEA). Изделие получило знак соответствия EAC.

# <span id="page-14-0"></span>5 Монтаж

## 5.1 Условия монтажа

## 5.1.1 Размеры

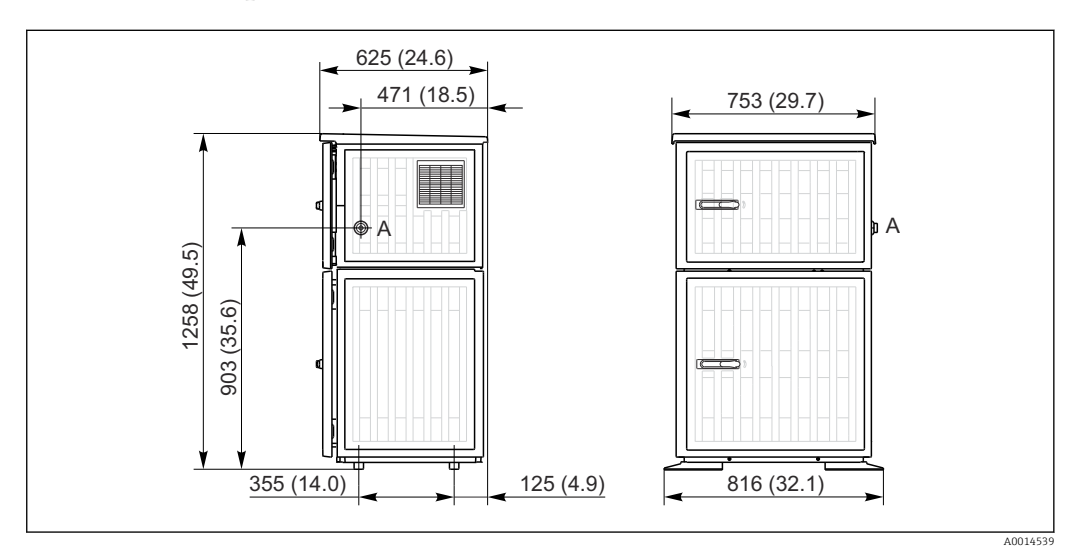

 *3 Размеры Liquistation CSF33 , пластмасса, размеры в миллиметрах (дюймах)*

*A Соединение всасывающего трубопровода*

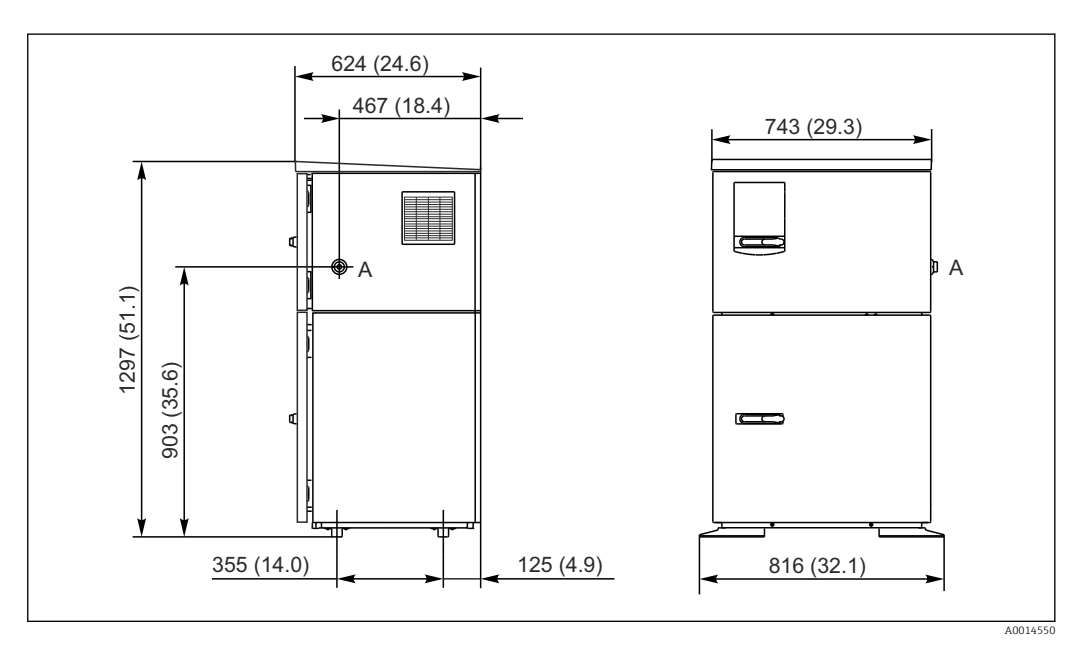

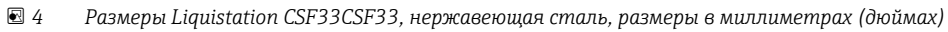

*A Соединение всасывающего трубопровода*

## 5.1.2 Место монтажа

# 1 2 3 4 A0024411

#### Для исполнения с насосом для отбора проб

 *5 Условия монтажа Liquistation*

#### 1. Правильно

- Всасывающий трубопровод должен прокладываться под нисходящим уклоном к точке отбора проб.
- 2. Неправильно
	- Систему пробоотбора нельзя устанавливать в месте, которое подвергается воздействию коррозионных газов.
- 3. Неправильно
	- Не допускайте эффекта сифона.
- 4. Неправильно
	- Всасывающий трубопровод не должен располагаться под восходящим уклоном к точке отбора проб.

При установке прибора учитывайте следующее:

- Устанавливайте прибор на ровную поверхность.
- Надежно закрепите прибор на поверхности в местах крепления.
- Обеспечьте защиту прибора от дополнительного нагрева (например, при использовании обогревателей или под действием прямых солнечных лучей при использовании полистирольного корпуса).
- Защитите прибор от механических вибраций.
- Защитите прибор от воздействия магнитных полей.
- Воздух должен свободно циркулировать вокруг боковых панелей шкафа. Не устанавливайте прибор непосредственно у стены. Обеспечьте дистанцию не менее 150 мм (5.9 дюйма) от стены.
- Не устанавливайте прибор непосредственно над впускным каналом очистного сооружения.

## 5.1.3 Механическое соединение

#### План основания

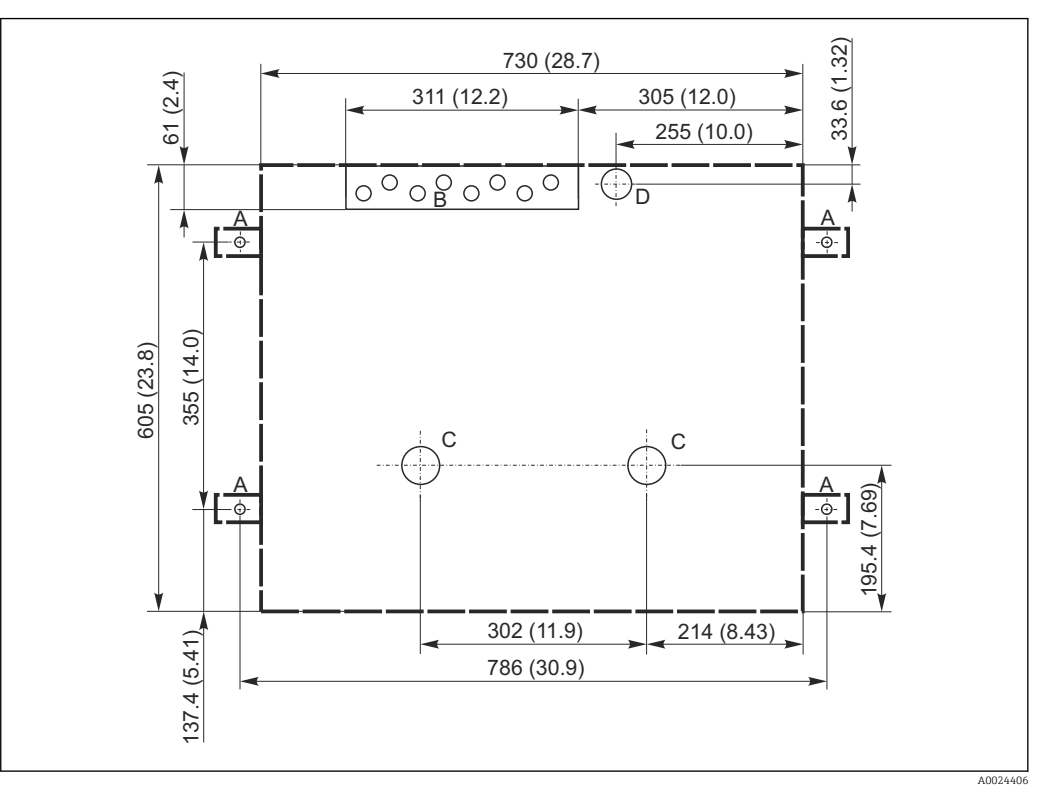

#### *6 Планировка фундамента*

- *A Крепления (4 x M10)*
- *B Отверстие для входа кабеля*
- *C Выпуск для конденсата и в случае переполнения > DN 50*
- *D Подача проб снизу > DN 80*
- *--- Размеры Liquistation*

#### 5.1.4 Соединение для всасывания проб

- Максимальная высота всасывания
	- Вакуумный насос: стандартный 6 м (20 фт)
	- Перистальтический насос: стандартный 8 м (26 фт)
- Максимальная длина шланга: 30 м (98 фт)
- Диаметр шлангового соединения
	- Вакуумный насос: внутренний диаметр 13 мм (1/2 дюйма)
	- Перистальтический насос: внутренний диаметр 10 мм (3/8 дюйма)
- Скорость подачи:
	- > 0,6 м/с (> 1,9 фт/с) для внутреннего диаметра 10 мм (3/8 дюйма), согласно Ö 5893, US EPA

> 0,5 м/с (> 1,6 фт/с) для внутреннего диаметра ≤ 13 мм (1/2 дюйма), согласно EN 25667, ISO 5667

#### При установке прибора помните следующее

- Всегда прокладывайте всасывающий трубопровод под уклоном вверх от точки отбора проб к системе пробоотбора.
- Система пробоотбора должна располагаться выше точки отбора проб.
- Не допускайте эффекта сифона.

#### <span id="page-17-0"></span>Требования к точке отбора проб

- Не подсоединяйте всасывающий трубопровод к системам, находящимся под давлением.
- Используйте всасывающий фильтр, чтобы задерживать песок, абразивные частицы, а также частицы, которые могут вызвать засорение.
- Погружайте всасывающий трубопровод в направлении движения потока.
- Возьмите пробу в характерной точке (турбулентный поток, не непосредственно в нижней части канала).

#### Полезные аксессуары

Всасывающий фильтр:

задерживает грубые частицы, а также частицы, которые могут вызвать засорение.

#### 5.1.5 Подсоединение к впускному соединению на моделях с насосом для отбора проб

- Максимальная высота всасывания
	- Вакуумный насос: стандартный 6 м (20 фт)
	- Перистальтический насос: стандартный 8 м (26 фт)
- Максимальная длина шланга: 30 м (98 фт)
- Диаметр шлангового соединения
	- Вакуумный насос: внутренний диаметр 13 мм (1/2 дюйма)
	- Перистальтический насос: внутренний диаметр 10 мм (3/8 дюйма)
- Скорость подачи:

> 0,6 м/с (> 1,9 фт/с) для внутреннего диаметра 10 мм (3/8 дюйма), согласно Ö 5893, US EPA

> 0,5 м/с (> 1,6 фт/с) для внутреннего диаметра ≤ 13 мм (1/2 дюйма), согласно EN 25667, ISO 5667

#### При установке прибора помните следующее

- Всегда прокладывайте всасывающий трубопровод под уклоном вверх от точки отбора проб к системе пробоотбора.
- Система пробоотбора должна располагаться выше точки отбора проб.
- Не допускайте эффекта сифона.

#### Требования к точке отбора проб

- Не подсоединяйте всасывающий трубопровод к системам, находящимся под давлением.
- Используйте всасывающий фильтр, чтобы задерживать песок, абразивные частицы, а также частицы, которые могут вызвать засорение.
- Погружайте всасывающий трубопровод в направлении движения потока.
- Возьмите пробу в характерной точке (турбулентный поток, не непосредственно в нижней части канала).

#### Полезные аксессуары

Всасывающий фильтр:

задерживает грубые частицы, а также частицы, которые могут вызвать засорение.

## 5.2 Монтаж

#### 5.2.1 Подсоединение линии всасывания сбоку для исполнения с насосом

1. При установке прибора учитывайте условия установки.

- 2. Проложите всасывающий трубопровод от точки отбора проб до прибора.
- 3. Привинтите всасывающий трубопровод к шланговому соединению прибора.

## 5.2.2 Подсоединение линии всасывания снизу для исполнения с насосом

Если всасывающий трубопровод подсоединен снизу, он прокладывается вверх за задней панелью пробоотборной арматуры. Сначала снимите заднюю панель отсека дозатора и отсека отбора проб, как указано в разделе «Электроподключение».

- 1. Снимите заглушку с шлангового уплотнения в задней части основания прибора.
- 2. Как показано на рисунке, проложите всасывающий трубопровод вверх и через отверстие вперед.

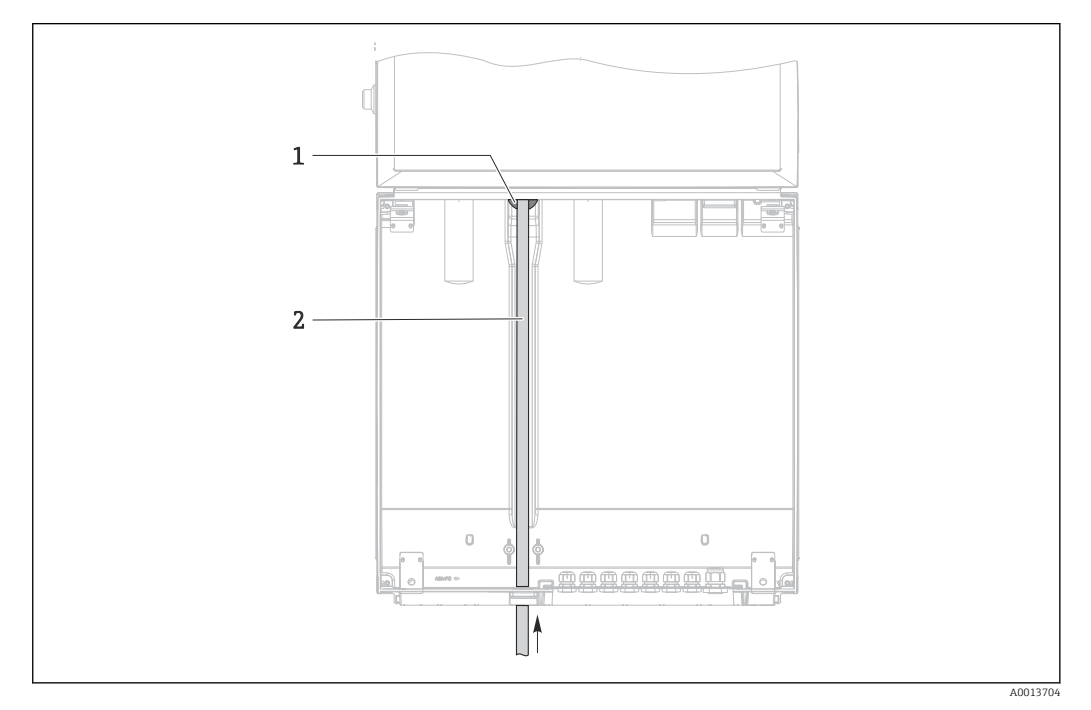

- *7 Подача проб снизу*
- *1 Уплотнение для всасывающего трубопровода*
- *2 Всасывающий трубопровод*

#### Подсоединение линии всасывания для исполнения с вакуумным насосом

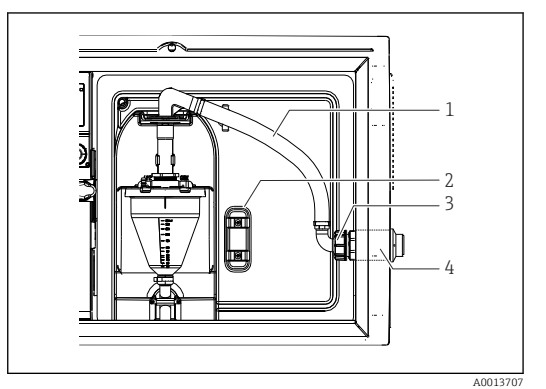

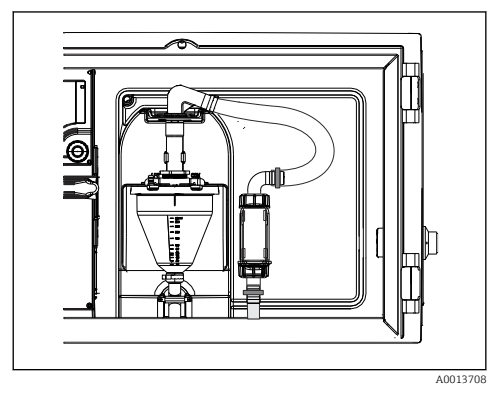

- *8 Подсоединение всасывающего трубопровода с боковой стороны (поступает заказчику)*
- *9 Всасывающий трубопровод подсоединен снизу*

- *1 Шланг*
- *2 Зажим для шлангового уплотнения*
- *3 Гайка резьбового переходника*
- *4 Шланговое уплотнение*

1. Отверните гайку резьбового переходника (пункт 3).

2. Снимите шланговое уплотнение (пункт 4) с боковой панели.

- <span id="page-19-0"></span>3. Закрепите шланговое уплотнение в зажиме (пункт 2), как показано на рисунке.
- 4. Плотно заверните шланг, действуя сверху.
- 5. Подсоедините прилагающийся переходник шланга к всасывающему трубопроводу и привинтите снизу к шланговому уплотнению.
- 6. Вставьте прилагающиеся заглушки.

#### Подсоединение линии всасывания для исполнения с перистальтическим насосом

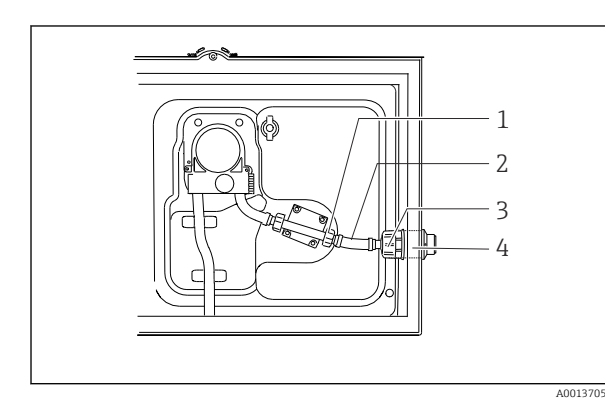

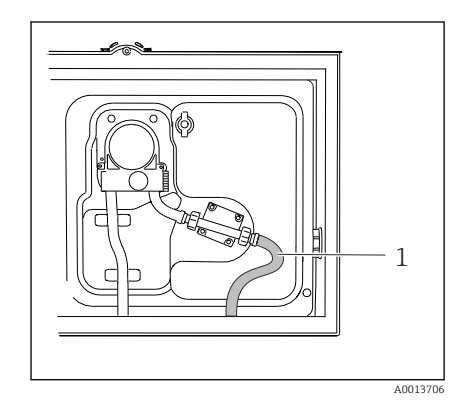

- *11 Всасывающий трубопровод*
- *10 Подсоединение всасывающего трубопровода с боковой стороны (поступает заказчику)*
- *1 Маленькая гайка резьбового переходника*
- *2 Шланг*
- *3 Гайка резьбового переходника*
- *4 Шланговое уплотнение*
- 1. Отверните гайку резьбового переходника (пункт 3) и патрубок шланга (пункт 4) с боковой панели.
- 2. Отверните маленькую гайку резьбового переходника (пункт 1) и снимите шланг.
- 3. Подсоедините всасывающий трубопровод снизу, как показано на рисунке.
- 4. Вставьте прилагающиеся заглушки.

## 5.3 Проверка после монтажа

- 1. Убедитесь, что всасывающий трубопровод надежно закреплен.
- 2. Визуально проверьте правильность установки всасывающего трубопровода от точки отбора проб до прибора.
- 3. Убедитесь в том, что поворотный рычаг функционирует должным образом.
- 4. После установки, но до включения прибор должен простоять не менее 12 часов. В противном случае возможно повреждение системы климат-контроля.

## <span id="page-20-0"></span>6 Электрическое подключение

## 6.1 Подключение системы пробоотбора

#### LОСТОРОЖНО

#### Прибор под напряжением!

Неправильное подключение может привести к несчастному случаю, в том числе с летальным исходом!

- ‣ Электрическое подключение должно осуществляться только специалистамиэлектротехниками.
- ‣ Электротехник должен предварительно ознакомиться с данным руководством по эксплуатации и следовать всем приведенным в нем указаниям.
- ‣ Перед проведением работ по подключению кабелей убедитесь, что ни на один кабель не подано напряжение.

#### УВЕДОМЛЕНИЕ

#### У прибора нет выключателя питания

- ‣ Предохранитель с макс. номинальным током 10 А должен предоставляться заказчиком. Соблюдайте местные нормы в отношении установки.
- ‣ Используйте предохранитель HBC 10 A, 250 В перем. тока для систем пробоотбора с сертификацией CSA.
- ‣ Прерывателем цепи должен быть выключатель или силовой выключатель, его необходимо обозначить как размыкатель цепи для данного прибора.
- ‣ Заземление необходимо подключать прежде всех остальных соединений. Если защитное заземление отключено, может возникнуть опасная ситуация.
- ‣ Прерыватель цепи должен располагаться рядом с прибором.
- ‣ Для моделей 24 В источник питания на источнике напряжения необходимо изолировать от кабелей с низким напряжением (110/230 В перем. тока) с помощью двойной или усиленной изоляции.

#### Эксплуатация системы пробоотбора с нестационарным силовым кабелем (дополнительно)

## 6.1.1 Прокладка кабелей

- Прокладывайте кабели таким образом, чтобы они были защищены за задней панелью прибора.
- Для кабельного ввода имеются кабельные уплотнения (до 8 в зависимости от модели).
- Длина кабеля от основания до соединения клеммы составляет прибл. 1,7 м (5,6 фт).
- •

## 6.1.2 Типы кабелей

- Кабель питания: например, NYY-J, 3-жильный, до 2,5 мм<sup>2</sup>.
- Аналоговый, сигнальный кабель и кабель передачи данных: например, LiYY 10 x 0,34 мм<sup>2</sup>.

Клеммное соединение располагается под дополнительной защитной крышкой в верхнем отделении прибора с тыльной стороны. Для подключения питания при вводе прибора в эксплуатацию необходимо снять заднюю панель прибора. Для приборов с блоком питания на 24 В сечение клемм должно составлять не менее 2,5 мм<sup>2</sup>. При питании от источника на 24 В возможно протекание тока силой до 10 А. Ввиду этого следует обращать внимание на падение напряжения в линии питания. Напряжение на клеммах прибора должно соответствовать указанному диапазону ( $\rightarrow$   $\blacksquare$  29).

A0012803

A0012826

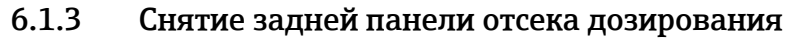

1. Откройте дверцу отсека дозирования.

 $\overline{L}$ 

2. С помощью шестигранного ключа 5 мм освободите заднюю панель, поворачивая замок в направлении по часовой стрелке.

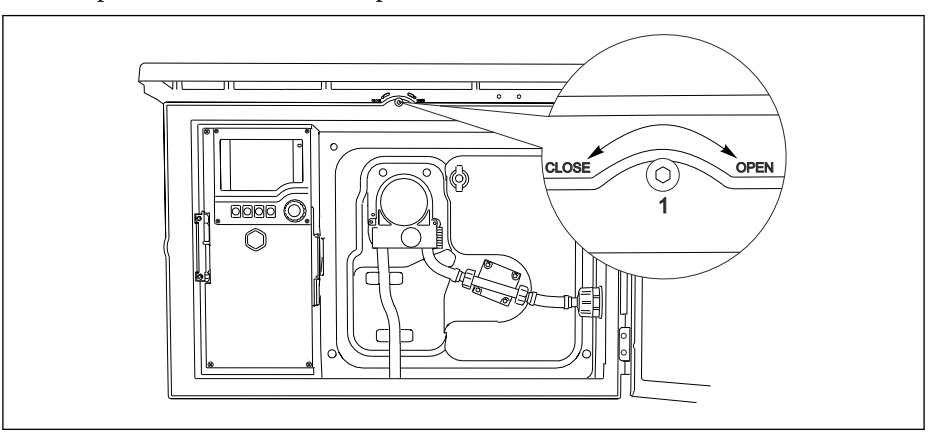

3. Поднимите заднюю панель и снимите в направлении назад.

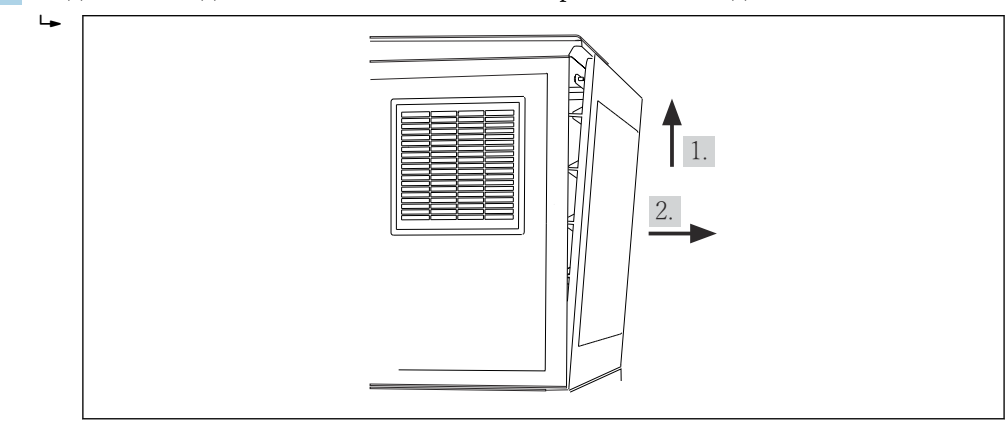

 *12 Снимите заднюю панель.*

#### 6.1.4 Снятие задней панели отсека отбора проб

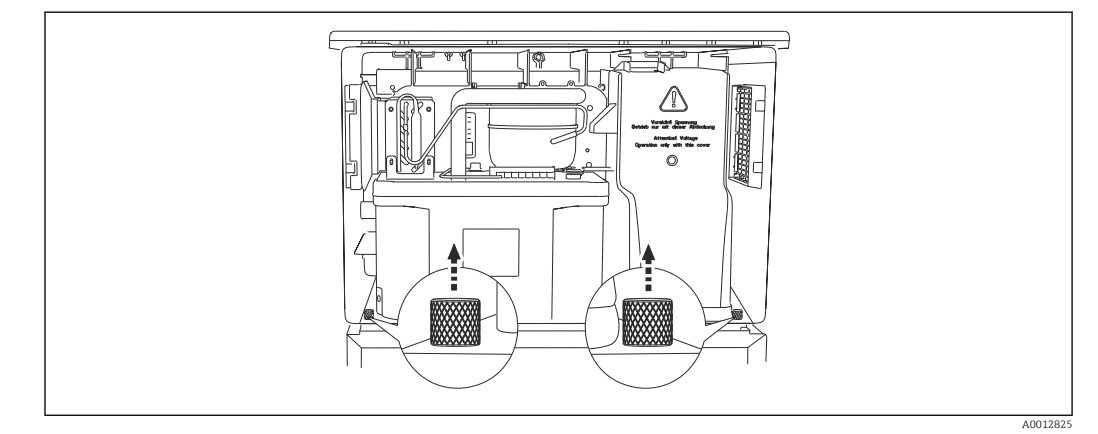

‣ Отверните болт позади дозирующего отсека.

 $\mathsf{L}_{\bullet}$ 

<span id="page-22-0"></span>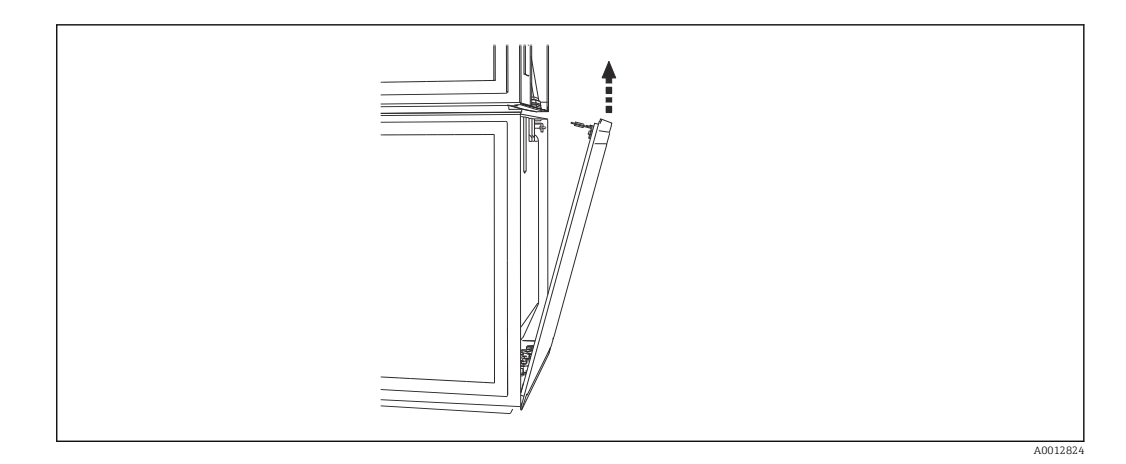

‣ Отверните болт на задней панели.

## 6.1.5 Снятие крышки

#### LОСТОРОЖНО

#### Прибор находится под напряжением

Неправильное подключение может привести к травмам или смерти.

‣ Перед снятием крышки блока питания убедитесь, что прибор отключен от электросети.

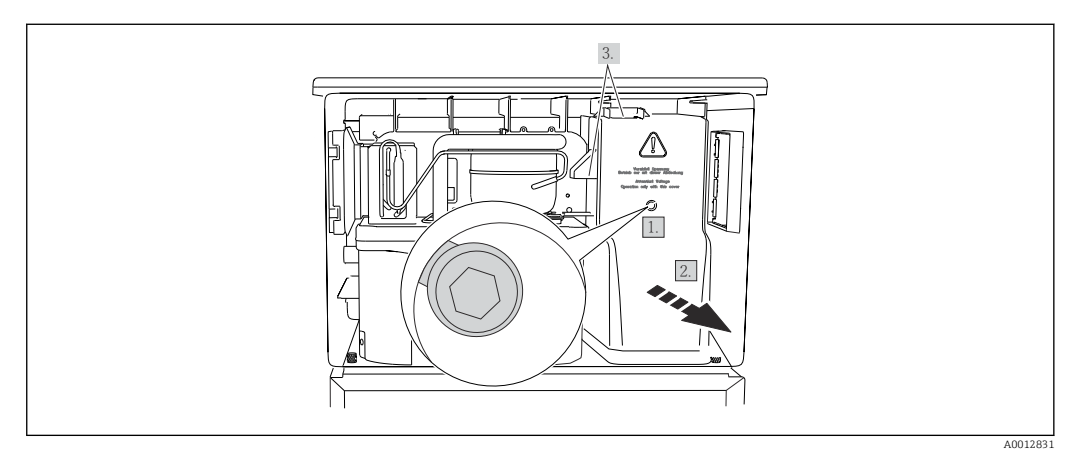

- 1. Выверните винт с помощью шестигранного ключа (5 мм).
- 2. Снимите крышку блока питания спереди.
- 3. При повторной сборке проверьте правильность установки уплотнений.

#### 6.1.6 Назначение клемм источника питания

Источник питания подключен с помощью вставных клемм.

‣ Подсоедините массу к одному из соединений на массу.

<sup>●</sup> Аккумуляторы и предохранители доступны в качестве дополнения. → ■ 192 Используйте только перезаряжаемые аккумуляторы. → ■ 192

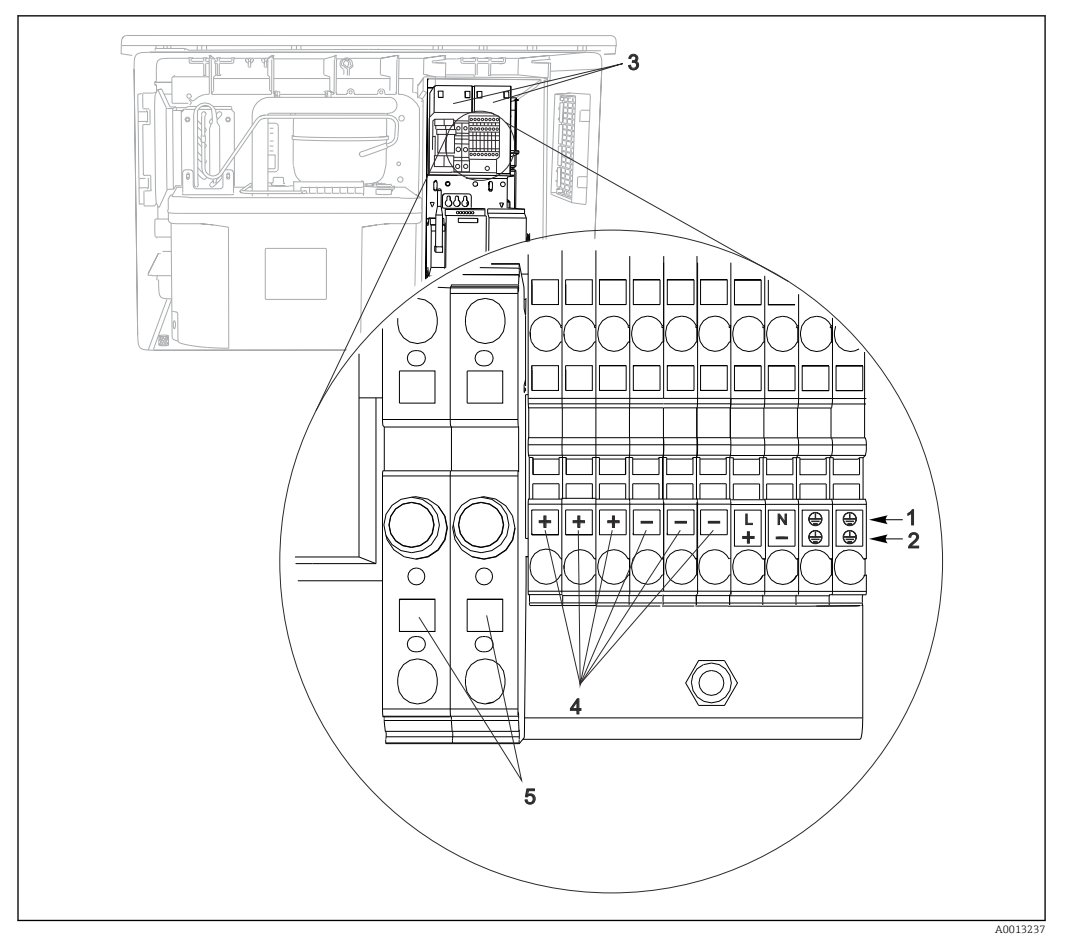

 *13 Назначение клемм*

- *1 Назначение: 100 120 В / 200 240 В перем. тока ±10 %*
- *2 Назначение: 24 В пост. тока +15/-9 %*
- *3 Перезаряжаемые аккумуляторы (дополнительно)*
- *4 Внутреннее напряжение 24 В*
- *5 Предохранители (только для аккумуляторов)*

#### 6.1.7 Клеммы кабеля

После подключения проверьте, что конец кабеля надёжно зафиксирован. Концы кабеля, как правило, легко выскакивают, если не были правильно вставлены до упора.

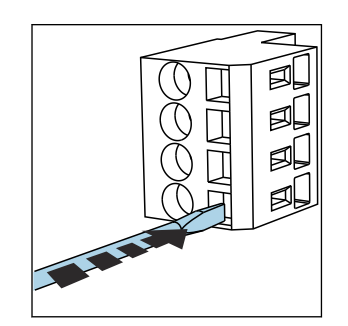

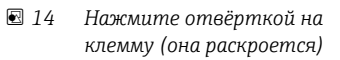

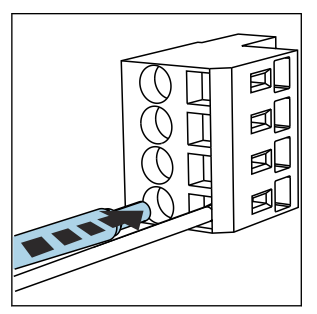

 *15 Вставьте кабель до упора*

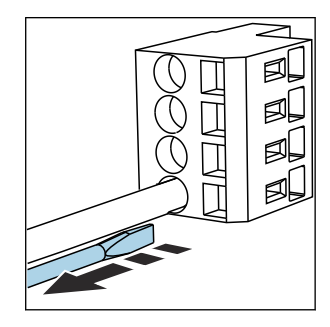

 *16 Уберите отвёртку (клемма закроется)*

# <span id="page-24-0"></span>6.2 Подключение модулей и датчиков

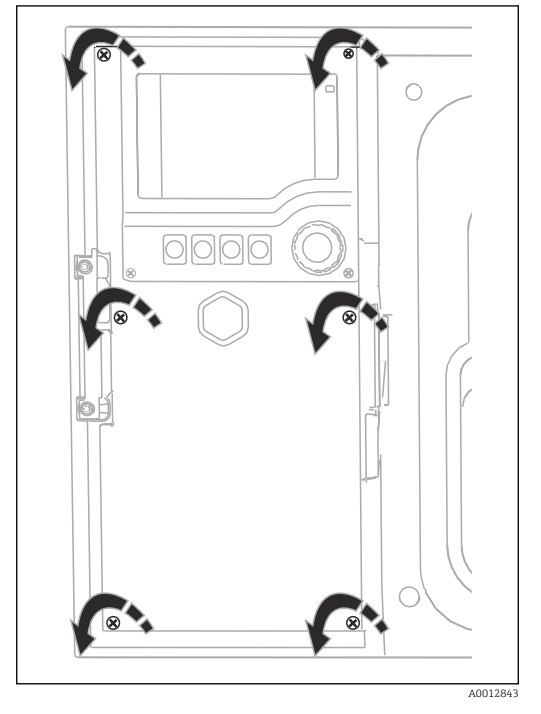

## 6.2.1 Клеммный отсек в корпусе контроллера

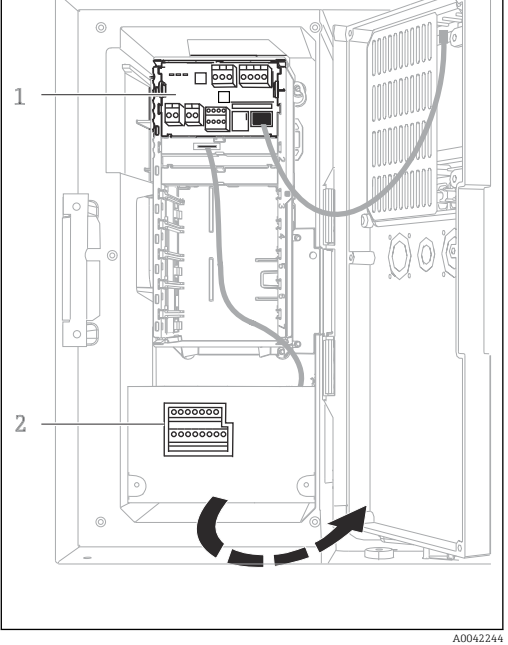

Корпус контроллера имеет отдельный клеммный отсек. Отверните шесть винтов, чтобы открыть клеммный отсек:

- ‣ Отверните 6 винтов с помощью крестовой отвёртки, чтобы открыть крышку дисплея.
- *1 1 Базовый модуль E*

*2 Контроллер системы пробоотбора*

Открытая крышка дисплея, исполнение с базовым модулем E

## 6.2.2 Базовый модуль SYS

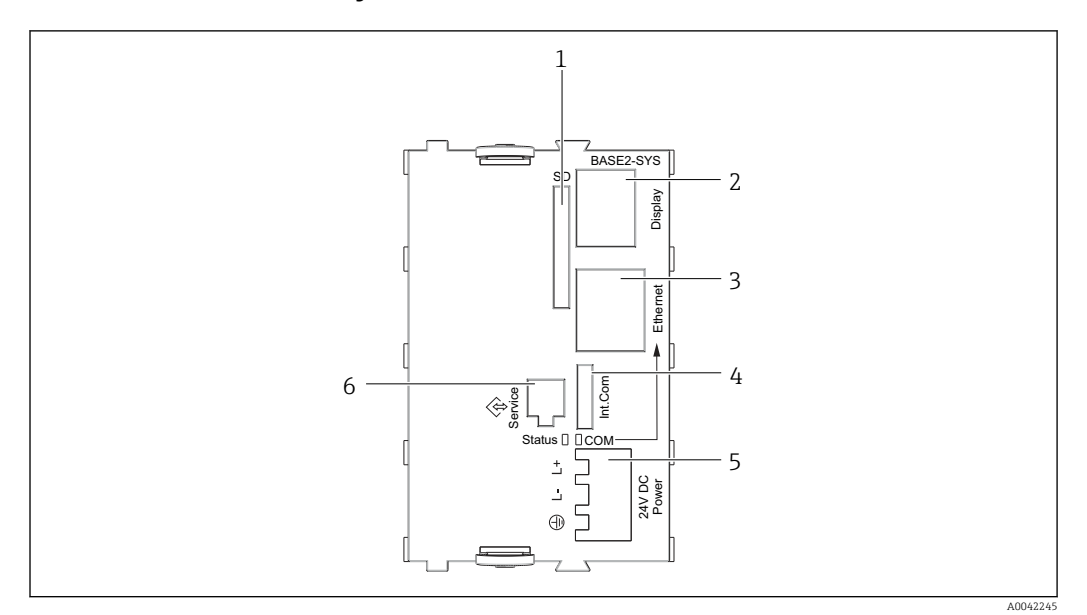

 *17 Базовый модуль SYS (BASE2-SYS)*

- *1 Гнездо карты SD*
- *2 Гнездо для кабеля дисплея1)*
- *3 Ethernet-интерфейс*
- *4 Подсоединения кабеля к контроллеру системы пробоотбора1)*
- *5 Подсоединение напряжения1)*
- *6 Сервисный интерфейс1)*

1)Встроенное подключение прибора, не разъединять.

## 6.2.3 Контроллер системы пробоотбора

Соединения для контроллера системы пробоотбора располагаются в корпусе контроллера ( $\rightarrow \text{ } \text{ } \text{ } 25$ ).

#### Аналоговые входы и двоичные входы/выходы

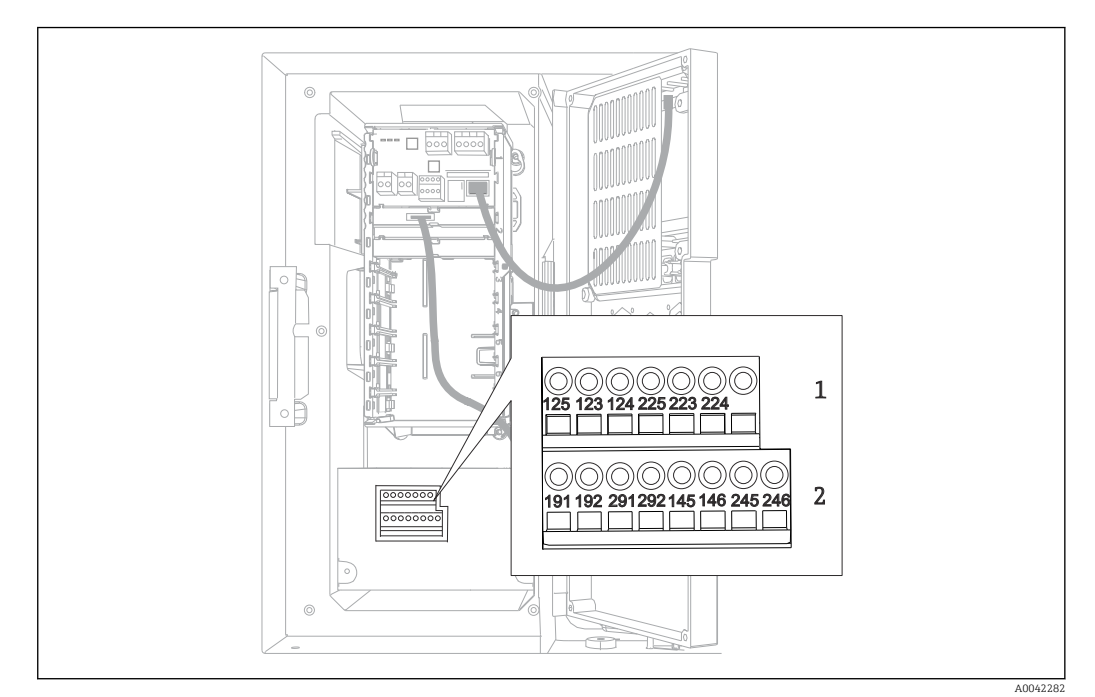

 $\Box$  18 Положение клемм

- $\overline{1}$ Аналоговые входы 1 и 2
- $\overline{2}$ Двоичные входы/выходы

#### Аналоговые входы

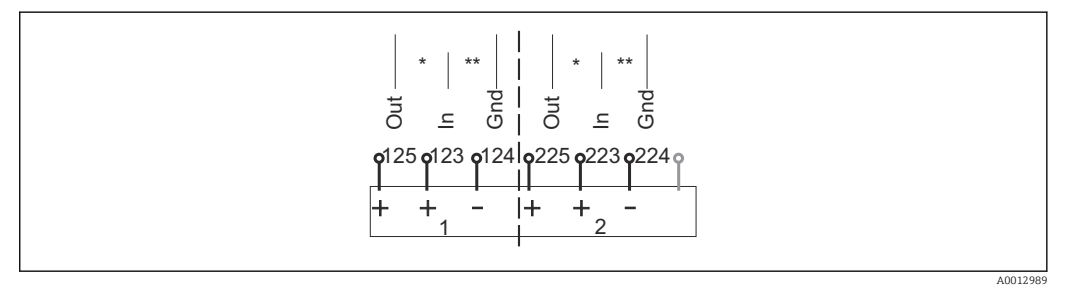

■ 19 Назначение аналоговых входов 1 и 2

- Аналоговый вход для пассивных приборов (двухпроводной преобразователь), клеммы Out + In (125/123 или 225/223)
- $**$ Аналоговый вход для активных приборов (четырехпроводной преобразователь), клеммы In + Gnd (123/124 или 223/224)

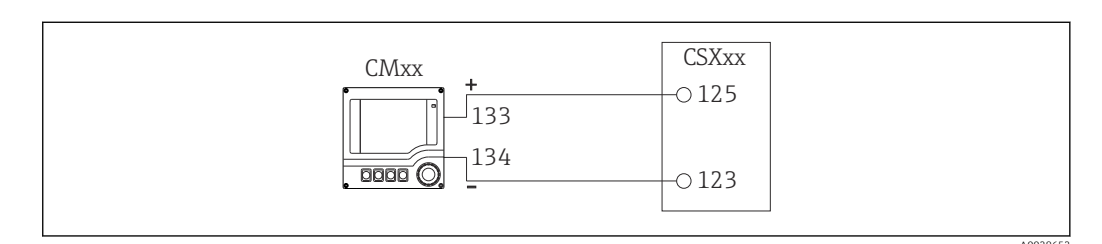

 $20$ С двухпроводным преобразователем, например, Liquiline M CM42

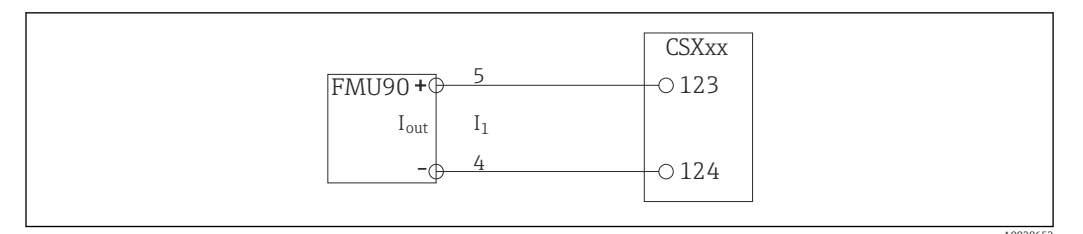

 $21$ С четырехпроводным преобразователем, например, Prosonic S FMU90

#### Двоичные входы

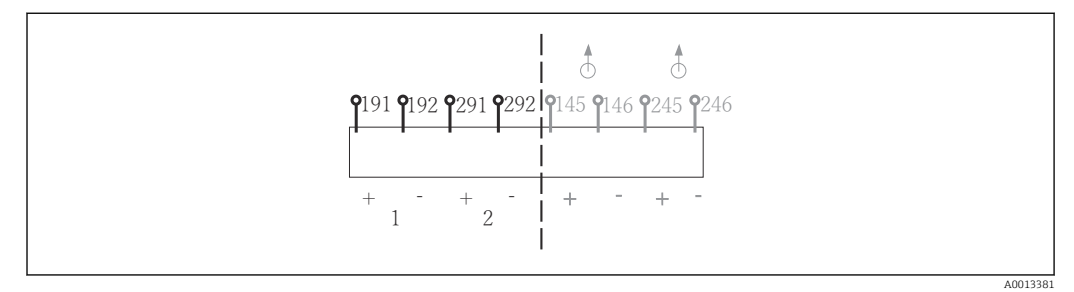

■ 22 Назначение двоичных входов 1 и 2

- Двоичный вход 1 (191/192)  $\overline{1}$
- $\overline{2}$

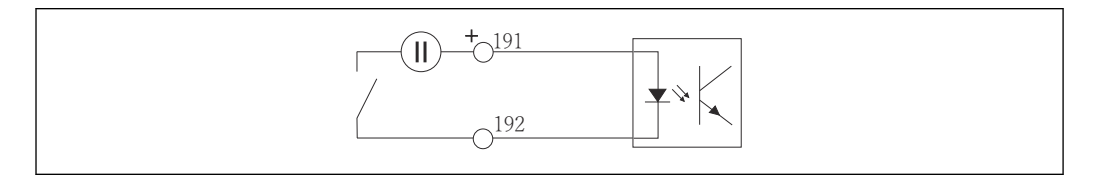

■ 23 Двоичный вход с внешним источником напряжения

При подключении к внутреннему источнику напряжения используйте клеммное соединение позади отсека дозирования. Это соединение располагается на нижней клеммной колодке (крайнее левое, + и −), ( $\rightarrow \text{ } \text{ } \text{ } 23$ )

#### Двоичные выходы

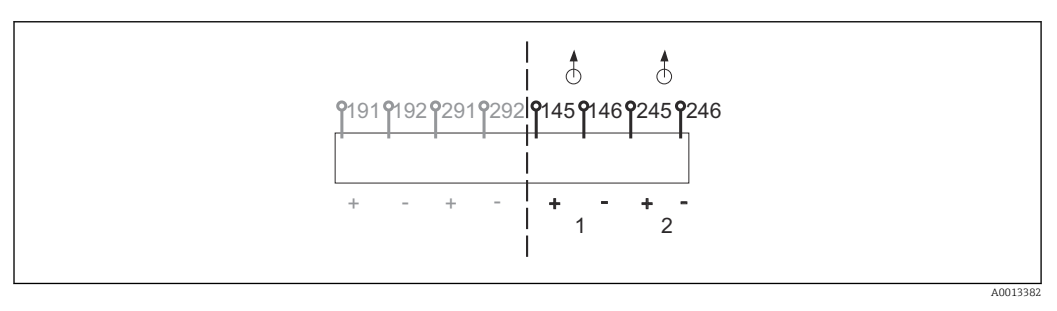

 $24$ Назначение двоичных выходов 1 и 2

- $\it 1$ Двоичный выход 1 (145/146)
- Двоичный выход 2 (245/246)  $\mathbf{1}$

A0013407

<span id="page-28-0"></span>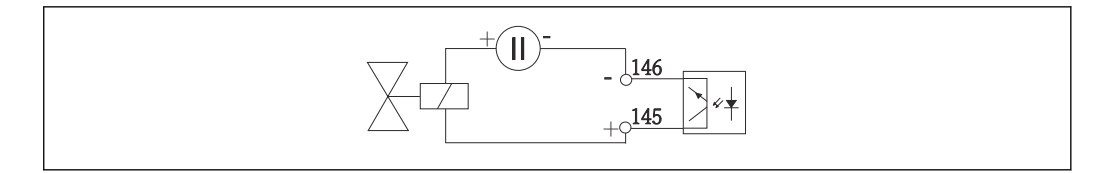

 *25 Двоичный выход с внешним источником напряжения*

При подключении к внутреннему источнику напряжения используйте клеммное соединение позади отсека дозирования. Это соединение располагается на нижней клеммной колодке (крайнее левое,  $+$  и –) ( $\rightarrow \cong$  23)

## 6.3 Назначение клемм для входного/выходного сигналов

#### Входные сигналы

- $\bullet$  2 аналоговых сигнала  $0/4$  20 мА
- 2 двоичных сигнала > длительность или фронт импульса 100 мс

#### Выходные сигналы

2 двоичных сигнала > длительность или фронт импульса 1 с

## 6.4 Условия подключения

## 6.4.1 Через PROFIBUS DP

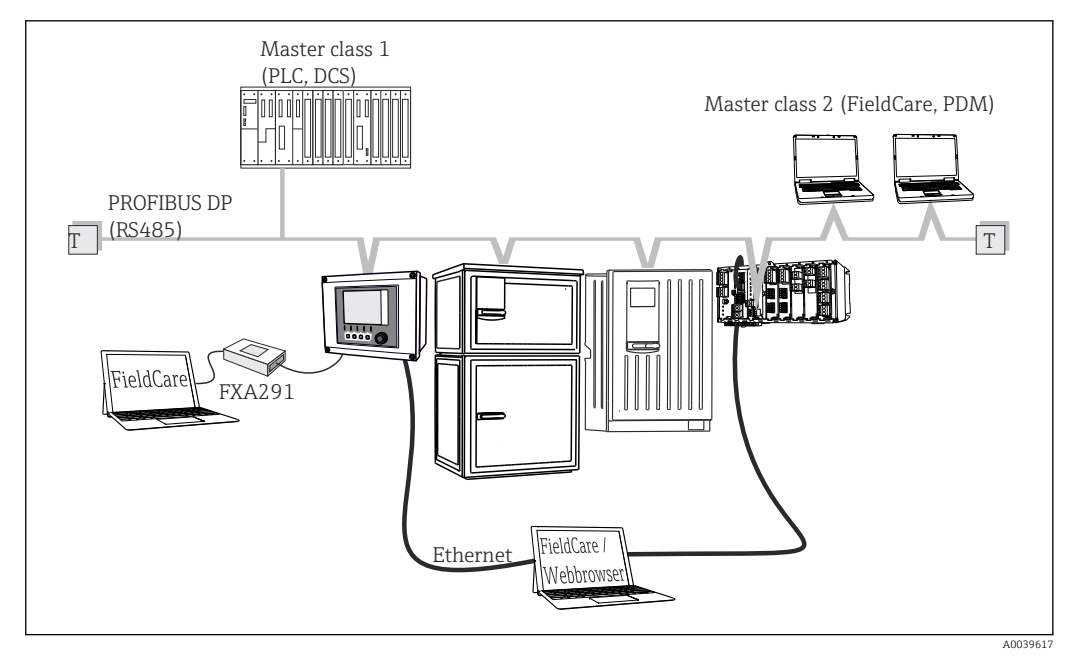

 *26 PROFIBUS DP*

*T Нагрузочный резистор*

<span id="page-29-0"></span>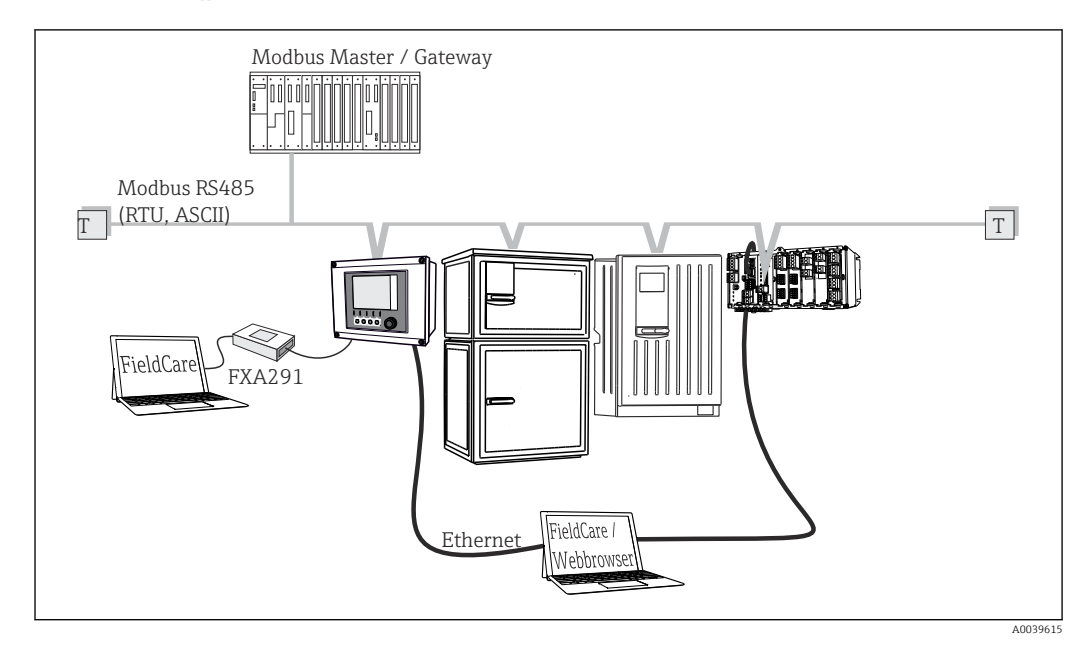

6.4.2 Через Modbus RS485

 *27 Modbus RS485*

*T Нагрузочный резистор*

## 6.4.3 Посредством Ethernet: веб-сервер/Modbus TCP/PROFINET/ EtherNet/IP

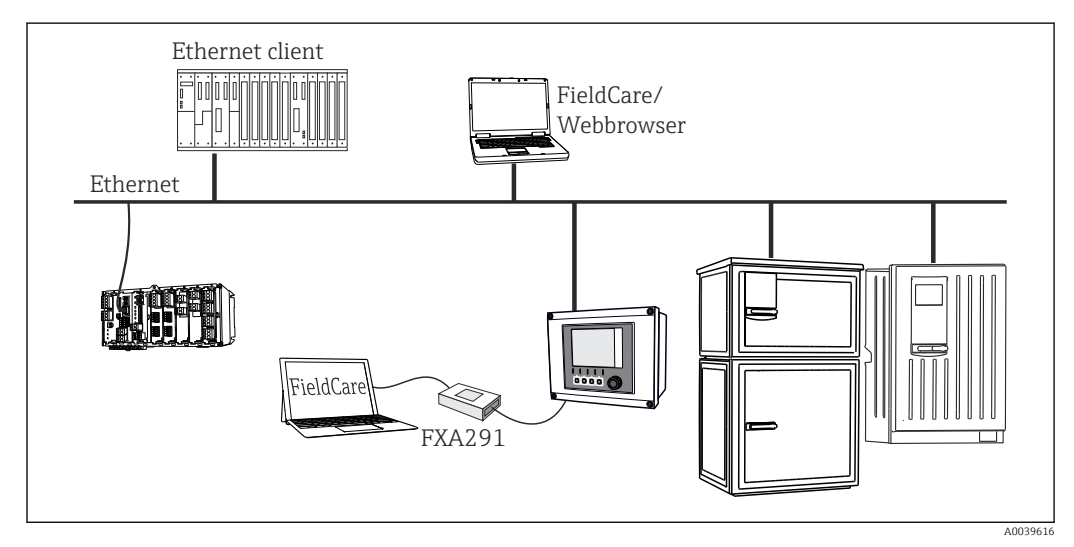

 *28 Modbus TCP или EtherNet/IP или PROFINET*

## 6.5 Обеспечение необходимой степени защиты

Для использования поставляемого прибора по назначению допускаются и являются необходимыми только механические и электрические соединения, описанные в данном документе.

‣ Соблюдайте осторожность при выполнении работ.

Отдельные типы защиты, сертифицированные для данного изделия (класс защиты (IP), электробезопасность, устойчивость к электромагнитным помехам,

- взрывозащищенность) не гарантируются в следующих случаях .
- Крышки не закрыты.
- Используются блоки питания не из комплекта поставки.
- Кабельные уплотнения недостаточно плотно затянуты (для обеспечения подтвержденного класса защиты IP необходимо затягивать моментом 2 Нм (1,5 фунт сила фут)).
- Используются кабели, диаметр которых не соответствует кабельным уплотнениям.
	- Блоки недостаточно прочно закреплены.
	- Недостаточно прочно закреплен дисплей (возникает риск проникновения влаги вследствие негерметичного уплотнения).
	- Ослаблены или недостаточно закреплены кабели/концы кабелей.
	- Внутри прибора оставлены оголенные жилы кабелей.

## <span id="page-31-0"></span>6.6 Проверка после подключения

## LОСТОРОЖНО

#### Ошибки подключения

Безопасность людей и точки измерения находится под угрозой! Изготовитель не несет ответственности за ошибки, вызванные невыполнением указаний настоящего руководства по эксплуатации.

‣ Прибор может быть введен в эксплуатацию только в том случае, если на все приведенные вопросы был получен утвердительный ответ.

Состояние прибора и соответствие техническим требованиям

‣ На приборе и кабелях отсутствуют внешние повреждения?

Электрическое подключение

- ‣ Подключенные кабели не натянуты?
- ‣ Проложенные кабели не перекрещиваются и не образуют петли?
- ‣ Сигнальные кабели правильно подключены в соответствии с электрической схемой?
- ‣ Все ли вставные клеммы надежно закреплены?
- ‣ Все ли провода надежно закреплены в кабельных зажимах?

# <span id="page-32-0"></span>7 Системная интеграция

## 7.1 Сервисный интерфейс

Прибор можно подключить к компьютеру посредством сервисного интерфейса и выполнять настройку с помощью ПО FieldCare . Кроме того, варианты конфигурации могут быть сохранены, перенесены и задокументированы.

## 7.1.1 Подключение

- 1. Подключите разъем сервисного интерфейса к интерфейсу основного модуля Liquiline и соедините его с Commubox.
- 2. Подключите Commubox USB-кабелем к ПК, на котором установлена программа FieldCare.

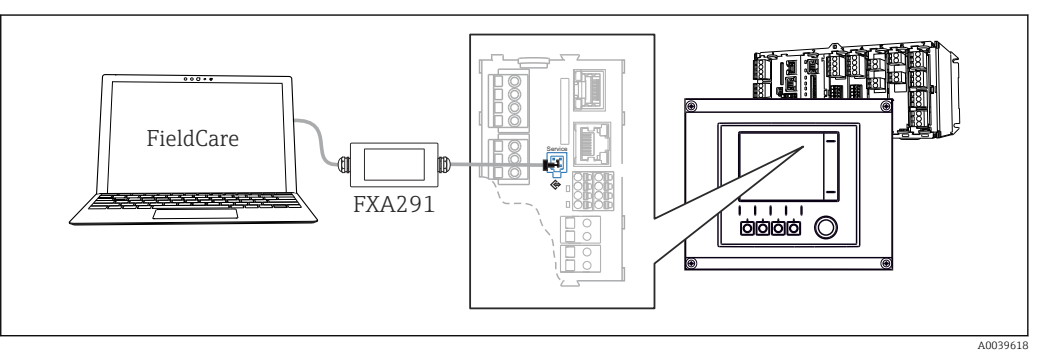

 *29 Обзор соединений*

## 7.1.2 Установление соединения для передачи данных

1. Запустите ПО FieldCare.

- 2. Установите соединение с Commubox. Для этого выберите ComDTM «CDI Communication FXA291».
- 3. Затем выберите DTM «Liquiline CM44x» и запустите процесс настройки.

Теперь можно выполнять настройку в режиме онлайн посредством DTM.

Настройка в режиме онлайн и локальное управление невозможно выполнять одновременно, т. е. при использовании одного способа второй блокируется. На каждой стороне можно запретить другой стороне доступ к прибору.

## 7.1.3 Управление

- В DTM структура меню соответствует структуре меню при локальном управлении. Функции сенсорных кнопок прибора Liquiline отображаются в левой части основного окна.
- Щелчок на имени пункта меню или функции соответствует нажатию навигатора.
- Настройку можно с удобством выполнять с помощью клавиатуры компьютера.
- С помощью FieldCare можно сохранять журналы регистрации, создавать резервные копии конфигураций и переносить конфигурации на другие приборы.
- Кроме того, конфигурации можно распечатывать и сохранять в формате PDF.

# <span id="page-33-0"></span>8 Опции управления

## 8.1 Обзор

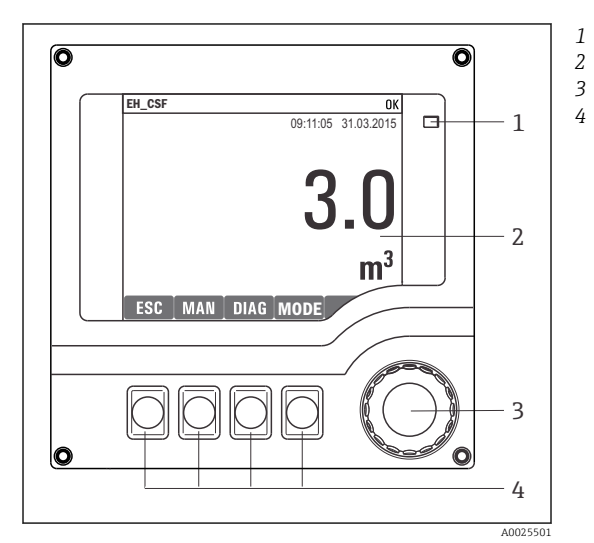

## 8.1.1 Дисплей и элементы управления

*Светодиод*

- *Дисплей (при появлении сбоя красный фон)*
- *Навигатор (функции быстрой коммутации/*
- *4 манипулятора и нажатия/удержания) Сенсорные кнопки (функции зависят от меню)*

 *30 Обзор процесса управления*

## 8.1.2 Дисплей

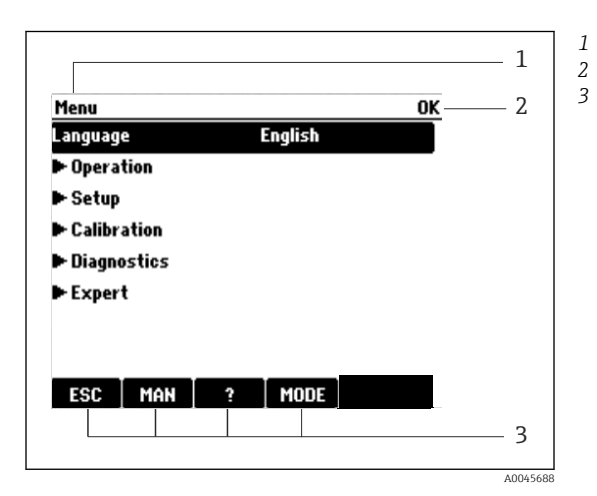

 *31 Дисплей (пример)*

*Путь меню и/или обозначение прибора*

*Отображение состояния*

*Назначение сенсорных кнопок, например: ESC: выход или прерывание процесса отбора проб;*

*MAN: ручной отбор проб;*

*?: справка (если доступна);*

*MODE: перевод прибора в режим резервирования или отмены программы.*

## <span id="page-34-0"></span>8.2 Доступ к меню управления посредством локального дисплея

## 8.2.1 Концепция управления

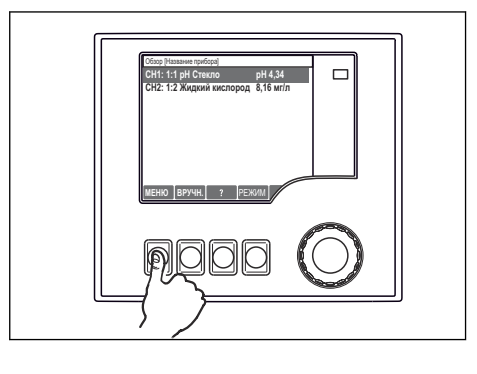

*Нажатие сенсорной кнопки: непосредственный выбор меню*

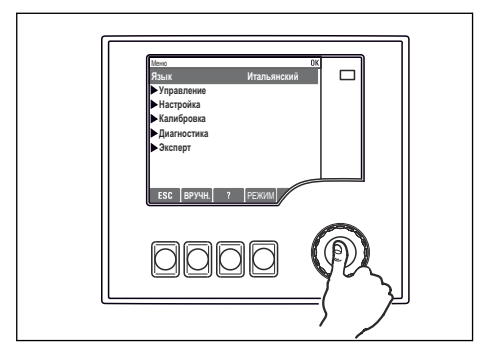

*Нажатие кнопки навигатора: запуск функции*

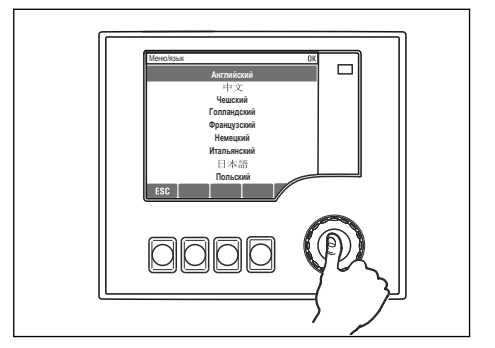

↑ Меню  $\Box$ **Язык Итальянский Управление** 1 **Настройка Калибровка**  $\ddot{\phantom{a}}$ **Диагностика Эксперт** J **ВРУЧН.** ? **РЕЖИМ** 

*Поворот кнопки навигатора: перемещение курсора в меню*

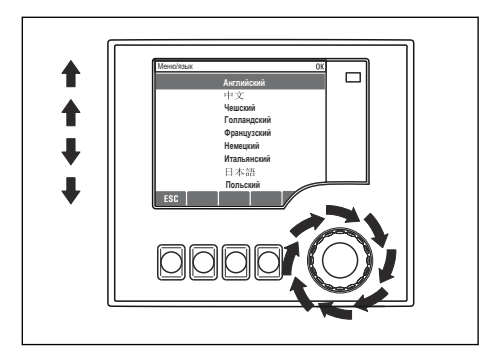

*Поворот кнопки навигатора: выбор значения (например, из списка)*

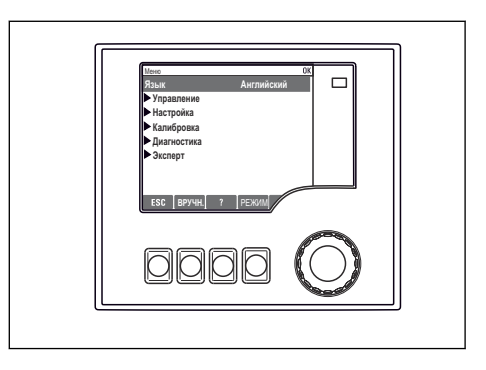

*Нажатие кнопки навигатора: принятие нового значения*

 *Принятие нового значения*

## 8.2.2 Блокирование и разблокирование кнопок управления

#### Блокирование кнопок управления

- ‣ Нажмите и удерживайте кнопку более 2 с.
	- Отображается контекстное меню блокирования рабочих клавиш.

Вы можете блокировать рабочие клавиши с использованием или без использования пароля. «С паролем» означает, что вы можете снова разблокировать рабочие клавиши, <span id="page-35-0"></span>только введя верный пароль. Пароль задается здесь: Меню НастрОбщие настройкиРасшир. настройкиУправл. даннымиИзм. пароль блокир.

- Выберите, хотите ли Вы или нет использовать пароль для блокирования.
	- Клавиши блокированы. Данные ввести более невозможно. На экранной кнопочной панели появится символ А.

• На заводе-изготовителе был настроен пароль по умолчанию 0000. Не забудьте записать новый пароль, так как в противном случае разблокировать клавиатуру будет невозможно.

#### Разблокирование кнопок управления

1. Нажмите и удерживайте кнопку более 2 с.

- Отображается контекстное меню разблокирования рабочих клавиш.
- 2. Выберите Ключ расблокиров.
	- Клавиши разблокируются сразу же, если вы не заблокировали их при помощи пароля. В противном случае отобразится запрос на ввод вашего пароля.
- 3. Только для случая защиты паролем вспомогательной клавиатуры: введите верный пароль.
	- Клавиши разблокированы. Возможно снова получить доступ ко всем операциям на местах. Символ А более не отображается на экране.

На заводе-изготовителе был настроен пароль по умолчанию 0000. Не забудьте  $| \cdot |$ записать новый пароль, так как в противном случае разблокировать клавиатуру будет невозможно.

#### $8.3$ Варианты настройки

#### 8.3.1 Только отображение

- Возможен лишь просмотр значений, но не их изменение.
- Типичные значения, доступные только для чтения: данные датчиков и системная информация.
- Пример: Меню/Настр/Входы/../Тип датчика

#### 8.3.2 Списки выбора

- На дисплее появляется список вариантов. В некоторых случаях появляется несколько полей выбора.
- Как правило, выбирается один вариант; в редких случаях выбирается несколько вариантов.
- Пример: Меню/Настр/Общие настройки/Ед.измер.темп.
#### 8.3.3 Числовые значения

- Необходимо изменить значение переменной.
- Минимальное и максимальное значения этой переменной отображаются на дисплее.
- Выполните настройку значения в этих пределах.
- Пример: Меню/Управл./Дисплей/Контраст

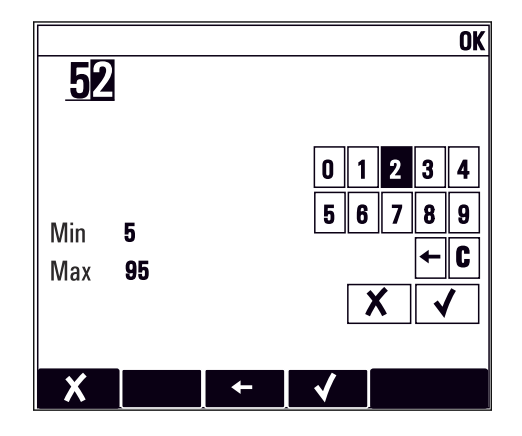

#### 8.3.4 **Действия**

- Действие инициируется с использованием соответствующей функции.
- Действие можно определить по находящемуся перед ним символу:  $\triangleright$
- Примеры стандартных действий:
	- удаление записей в журнале;
	- сохранение или загрузка вариантов конфигурации;
	- запуск программ очистки.
- Примеры стандартных действий:
	- запуск программы отбора проб;
	- запуск отбора проб вручную;
- сохранение или загрузка вариантов конфигурации.
- Пример: Меню/Ручной пробоотбор/Зап.пробоотбора

#### 8.3.5 Текст, введенный пользователем

- Необходимо присвоить отдельное назначение.
- Введите текст. Для этого в редакторе можно использовать различные символы (буквы в верхнем и нижнем регистре, цифры и специальные символы).
- Сенсорные кнопки позволяют выполнять следующие действия:
	- отменять ввод без сохранения данных  $(x)$ ;
	- удалять символ перед курсором  $(\mathcal{X})$ ;
	- перемещать курсор назад на одну позицию (+);
	- $\bullet$  завершать ввод с сохранением  $(\checkmark)$ .
- Пример: Меню/Настр/Общие настройки/Обознач. прибора

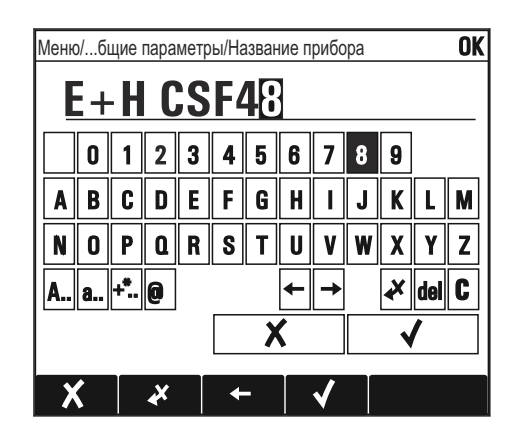

#### 836 Таблицы

- Таблицы служат для отображения математических функций или ввода нерегулярных интервалов отбора проб.
- Для редактирования таблицы перемещайтесь по строкам и столбцам посредством навигатора и изменяйте значения в ячейках.
- Для редактирования доступны только числовые значения. Контроллер автоматически обрабатывает единицы измерений.
- Можно добавлять строки в таблицу (сенсорная кнопка INSERT) или удалять их (сенсорная кнопка DEL).
- Затем сохраните таблицу (сенсорная кнопка SAVE).
- Кроме того, можно в любой момент отменить ввод, используя сенсорную кнопку  $x$ .
- Пример: Меню/Настр/Входы/рН/Комп.среды

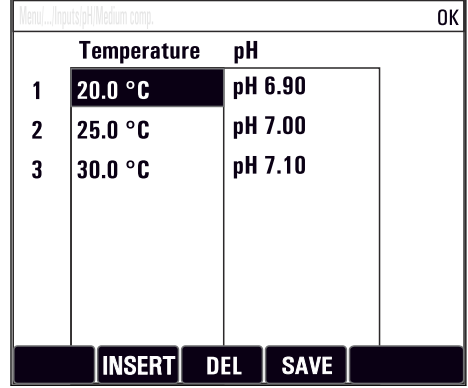

### $\mathbf{Q}$ Ввод в эксплуатацию

#### 9.1 Функциональная проверка

# А ОСТОРОЖНО

# Неправильное подключение, неправильное сетевое напряжение

Угроза безопасности персонала и сбои в работе прибора!

- Убедитесь в правильности всех соединений и их соответствии электрической схеме.
- Удостоверьтесь в том, что сетевое напряжение соответствует напряжению, указанному на заводской табличке.

Сохранение изображения на дисплее в виде снимков экрана

При помощи локального дисплея можно в любой момент сделать снимок экрана и сохранить его на SD-карту.

- 1. Вставьте SD-карту в слот для SD-карты на базовом модуле.
- 2. Нажмите клавишу навигатора и удерживайте ее нажатой не менее 3 секунд.
- 3. В контекстном меню выберите опцию "Screenshot" (Снимок экрана).
	- Текущий экран сохраняется на SD-карту в папку "Screenshots" (Снимки экрана) в виде графического файла (bitmap).

### 9.2 Настройка языка управления

# Настройка языка

Закройте крышку корпуса и затяните ее винты, если это еще не выполнено.

1. Включите питание.

- Дождитесь окончания инициализации.
- 2. Нажмите сенсорную кнопку: MENU.
- 3. Выберите требуемый язык в верхнем пункте меню.
	- Прибором можно будет управлять на выбранном языке.

#### 9.3 Конфигурирование измерительного прибора

#### 9.3.1 Начальное окно

На начальном экране можно увидеть следующие пункты меню и кнопки:

- $\blacksquare$  Выб. прогр. пробоотборы
- Ред. программу %0V<sup>1)</sup>
- Зап. программы  $%$  OV<sup>1)</sup>
- $\blacksquare$  MENU
- $-MAN$
- $-MEAS$
- $\blacksquare$  MODE

 $1)$ «%0V» означает текст, который зависит от контекста. Текст автоматически генерируется программным обеспечением и вставляется вместо %0V.

# 9.3.2 Поведение дисплея

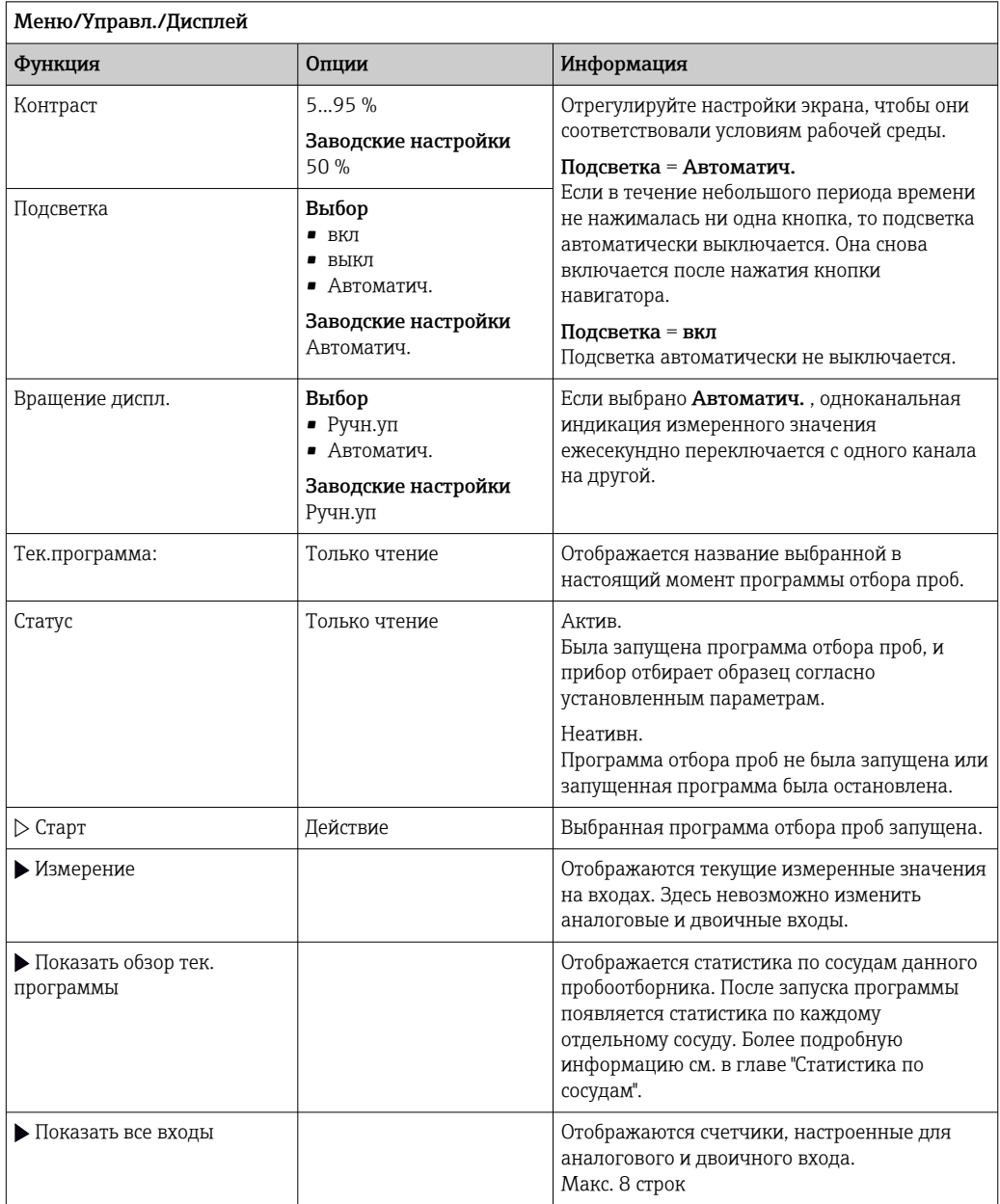

# 9.3.3 Пользовательск.настройка экрана

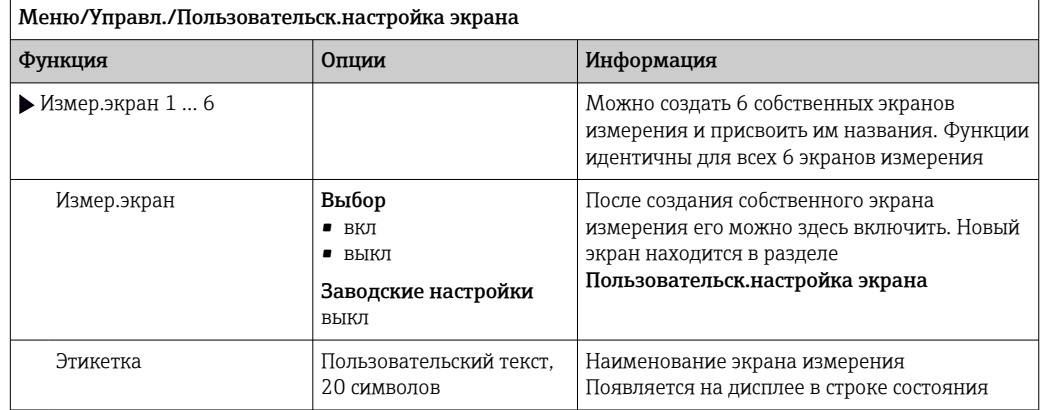

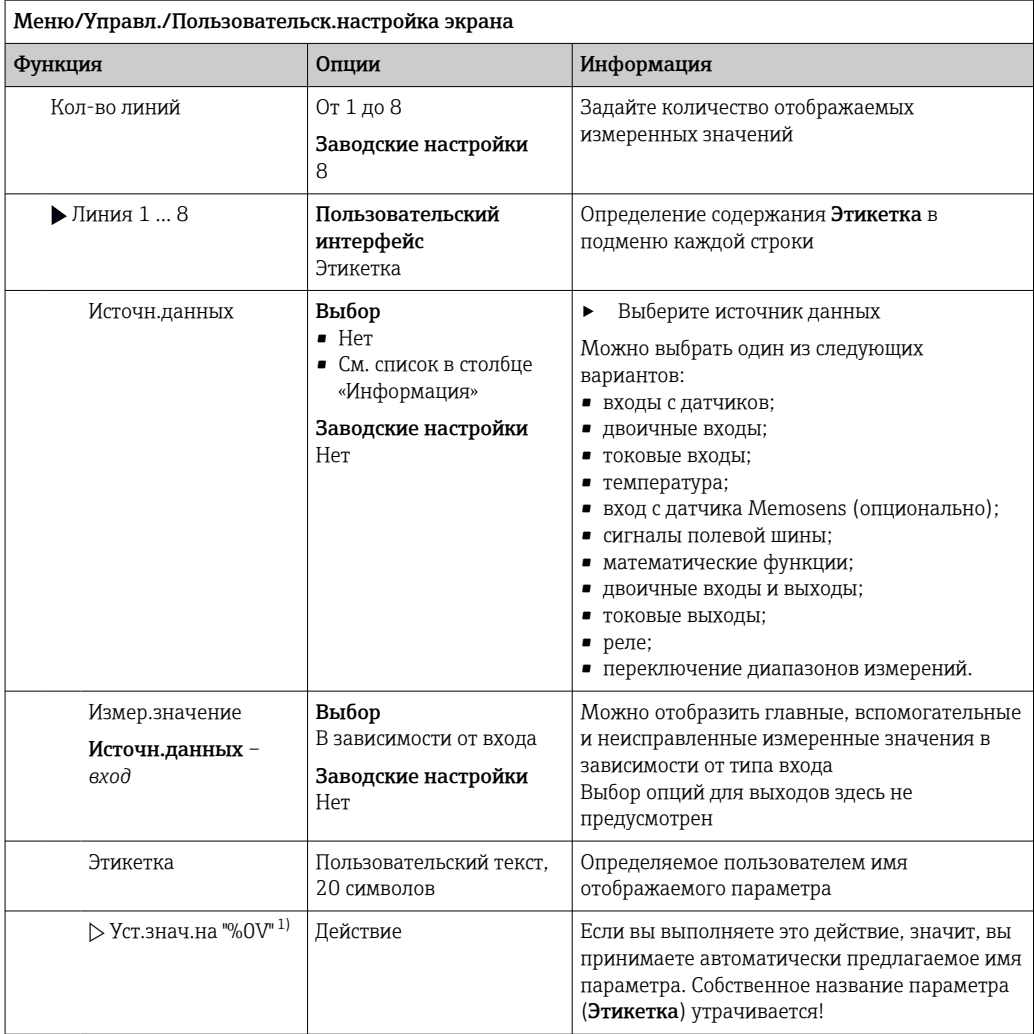

"%0V" означает текст, который зависит от контекста. Этот текст автоматически генерируется  $1)$ программным обеспечением и подставляется вместо %0V. В простейших ситуациях стенерированный текст представляет собой, к примеру, название измерительного канала.

#### 9.3.4 Основная настройка

## Установка базовых параметров настройки

- 1. Переключитесь в Настр/Базов.настр.
	- Выполните следующие настройки.
- 2. Обознач. прибора: присвойте прибору любое имя на выбор (макс. 32 символа).
- 3. Устан. даты: при необходимости скорректируйте установленную дату.
- 4. Устан. времени: при необходимости скорректируйте установленное время.
- 5. Кол-во бутылок: при необходимости скорректируйте количество сосудов.
- 6. Объем бутылок: при необходимости скорректируйте объем сосудов.
	- При ускоренном вводе в эксплуатацию дополнительные параметры настройки выходов и т. д. можно игнорировать. Эти настройки можно выполнить позже в специальных меню.
- 7. Для возврата в обзорный режим дисплея: нажмите сенсорную кнопку ESC и удерживайте ее в течение, по крайней мере, одной секунды.
	- Система отбора проб будет функционировать в соответствии с базовыми параметрами настройки. Подключенные датчики используются с заводскими настройками для определенного типа датчика и с последними сохраненными индивидуальными параметрами калибровки.

Для настройки важнейших параметров входов и выходов непосредственно в меню Базов.настр :

‣ Выполните настройку токовых входов, реле, датчиков предельного уровня, циклов очистки и диагностики прибора со следующими подменю.

# 9.3.5 Программы отбора проб

## Различие между типами программ

В таблице ниже приведен обзор различий между базовой, стандартной и расширенной программами.

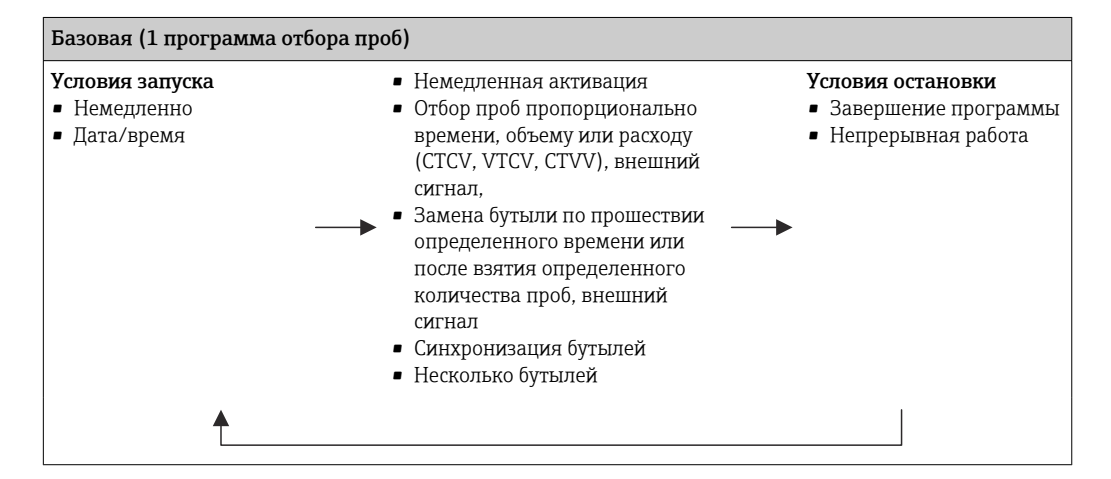

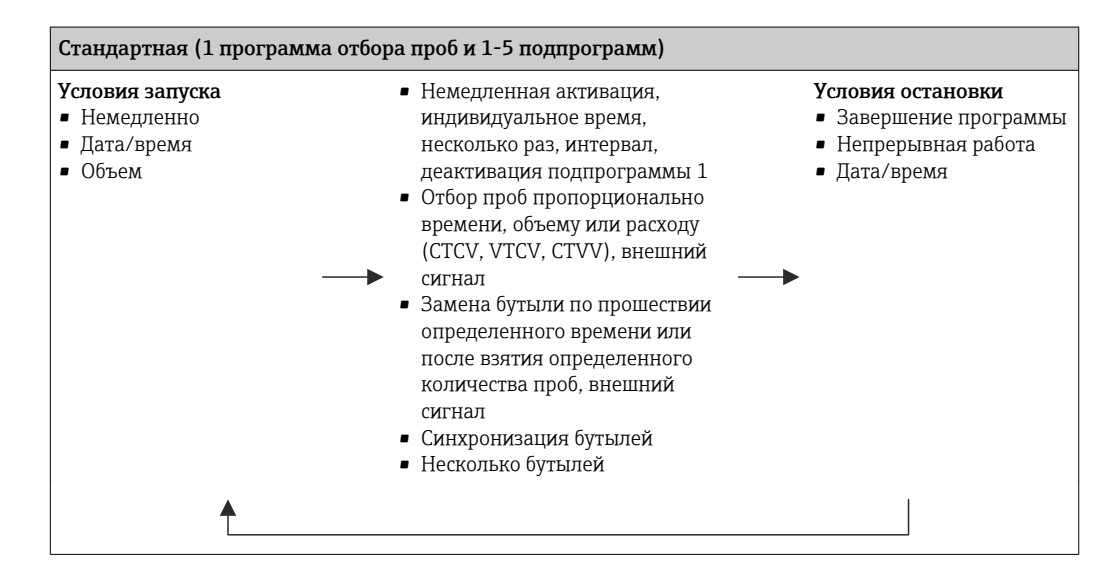

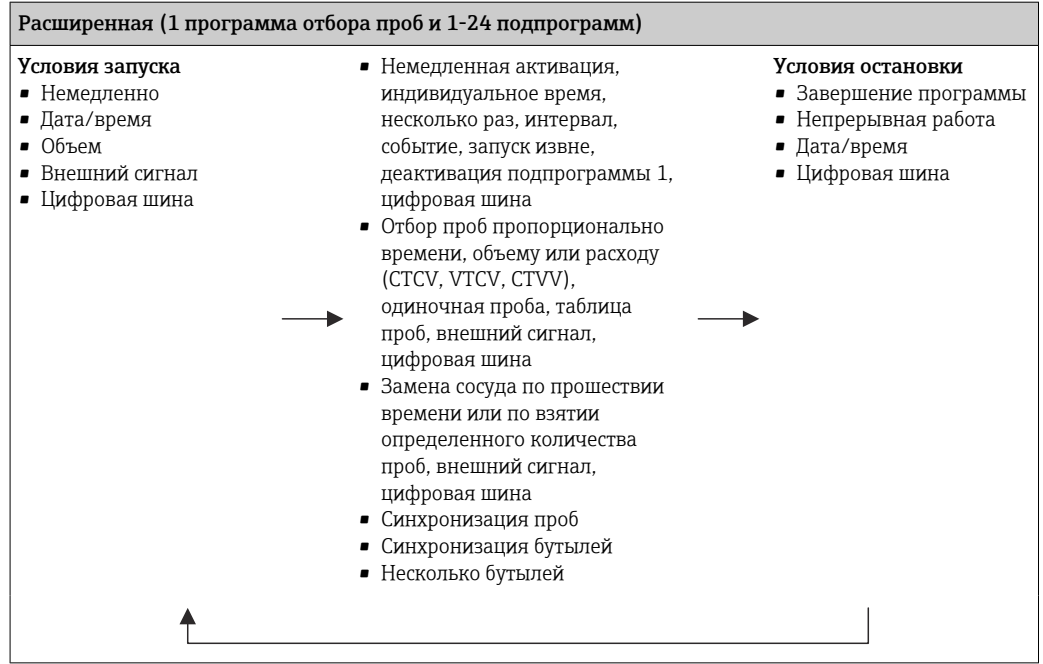

## Ручной отбор проб

- 1. Ручной отбор проб запускается кнопкой MAN. При этом приостанавливается любая выполняющаяся в данный момент программа.
	- Отображается текущая конфигурация сосуда и фактический объем проб. Можно выбрать положение распределителя. В перистальтических системах также можно изменить объем проб.

В вакуумных системах множитель отдельной взятой в ручном режиме пробы может быть задан в параметре Множитель. Укажите параметр Множитель в диапазоне 1–50.

## 2. Выберите Зап.пробоотбора

- Открывается новое окно, в котором отображается ход выполнения процесса отбора проб.
- 3. После отбора проб в ручном режиме можно отобразить действующую программу и продолжить ее выполнение с помощью кнопки ESC.
	- Объем проб для ручного отбора не учитывается при расчете объема сосуда.

### Программирование автоматического отбора проб

В обзорном окне создайте простую программу отбора проб с помощью меню Выб. прогр. пробоотборы/Нов/Основ или с помощью меню Меню/Настр/ Прогр.пробоотбора/Настр. прогр./Нов/Основ:

- 1. Введите «название программы».
- 2. Отображаются настройки из меню Базов.настр для конфигурирования бутылей и объем бутылей.
- 3. Параметр Режим пробоотб.=По времени CTCV установлен заранее.
- 4. Введите параметр Интервал проботб..
- 5. Введите параметр Объем пробоотб. для каждой пробы. (Для исполнения с вакуумным насосом это настраивается в меню Меню/Настр/Общие настройки/ Пробоотбор.)
- 6. Выберите Режим замены бут. после определенного количества проб или времени для средних проб.
- Опция «Замена бутыли через заданный интервал», позволяет ввести интервал замены и синхронизацию бутылей (нет, время замены 1-й бутыли, 1-е время замены + количество бутылей). Описание можно найти в разделе «Синхронизация бутылей».
- **В Опция «Замена бутыли через заданный интервал», позволяет выбрать** синхронизацию бутылей до создания условия запуска (нет, время замены 1-й бутыли, 1-е время замены + количество бутылей). Описание можно найти в разделе «Синхронизация бутылей».
- 1. Для параметра Различ. бутылки укажите количество бутылей, по которым должна быть распределена проба.
- 2. Услов. запуска: немедленно или при наступлении определенной даты/ определенного времени
- 3. Условия остан.: после завершения программы или непрерывная работа.
- 4. При нажатии кнопки SAVE происходит сохранение программы и завершение ввода данных.

### $10$ **Управление**

### 10.1 Дисплей

#### 10.1.1 Режим измерения

• Для индикации измеренных значений нажмите кнопку MEAS на начальной странице или во время работы прибора нажмите STAT во вкладке Измерение.

Для переключения режимов нажимайте кнопку навигатора

# Предусмотрены следующие режимы индикации:

- Обзор каналов На дисплей выводятся названия всех каналов, тип подключенного датчика, и текущее основное значение.
- Основное значение для выбранного канала На дисплей выводится имя канала, тип подключенного датчика, и текущее основное значение.
- Основное и второе значения для выбранного канала На дисплей выводится имя канала, тип подключенного датчика, текущее основное значение и второе значение. Датчик температуры 1 имеет специальную функцию. Отображается состояние
- компрессора, вентилятора и нагревателя (вкл/выкл). • Все измеренные значения на всех входах и выходах Отображается текущее основное значение и второе значение, а также все необработанные значения.
- Пользовательские окна измерения

Настройка значений, выводимых на дисплей, осуществляется пользователем. На выбор предлагаются все измеренные значения физических и «виртуальных» датчиков (последние вычисляются через математические функции) и выходные параметры.

В первых трех режимах можно переключать каналы путем поворота ручки навигатора. В дополнение к обзору всех каналов, в четвертом режиме также можно выбрать значение и просмотреть подробную информацию о нем, нажав ручку навигатора. Кроме того, в этом режиме можно переходить между окнами, заданными пользователем.

#### 10.1.2 Состояние прибора

Значки на дисплее сообщают вам об особых состояниях прибора.

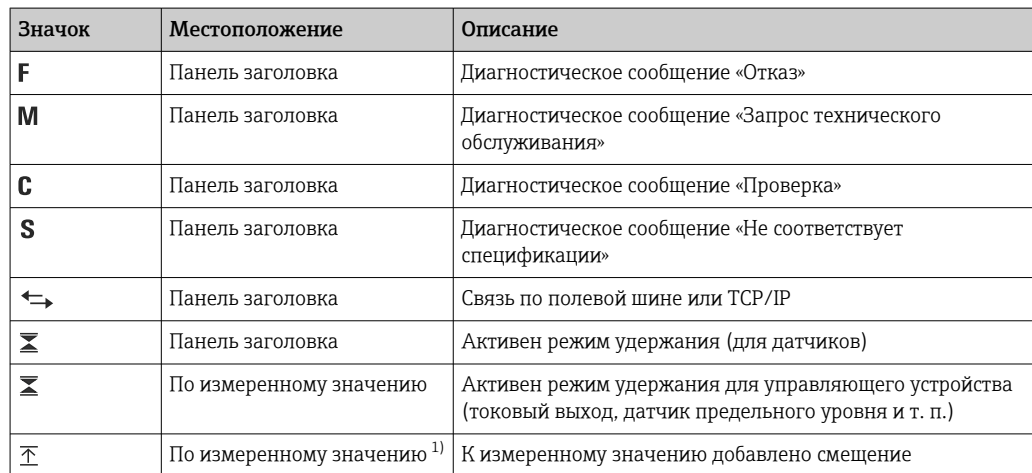

<span id="page-45-0"></span>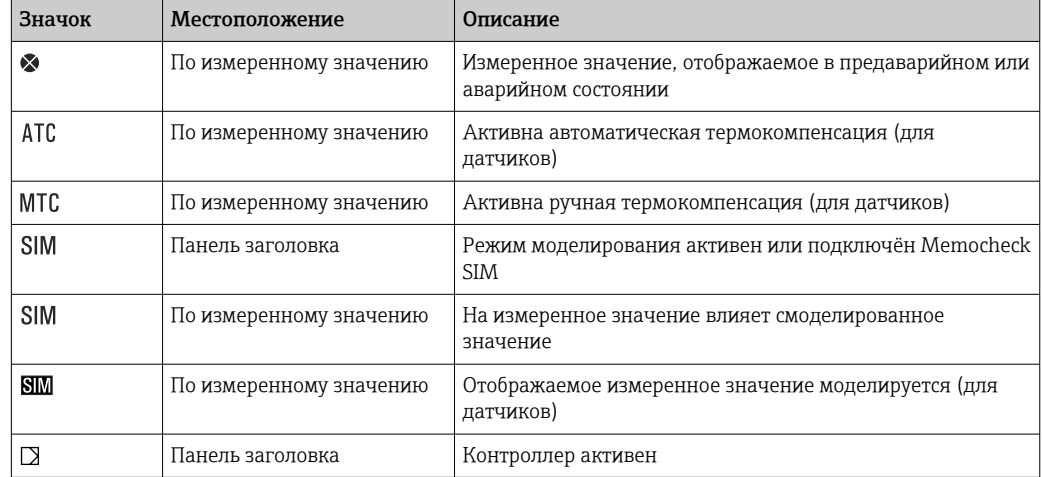

Только измерение рН или ОВП.  $1)$ 

При одновременном появлении двух или более диагностических сообщений на  $| \cdot |$ дисплей выводится значок сообщения с наивысшим приоритетом (информация об очередности приоритетов в соответствии с требованиями NAMUR приведена в разделе  $\rightarrow \blacksquare$  144).

#### 10.1.3 Просмотр назначения

Просмотр назначения, например, Назначение каналов, выводится в качестве последней функции во многих разделах меню. Эта функция позволяет определять приводы или функции, подключенные к входу или выходу. Распределение функций отображается в порядке иерархии.

### Общие настройки 10.2

#### 10.2.1 Основные настройки

Некоторые параметры настройки отображаются только при наличии дополнительно оборудования.

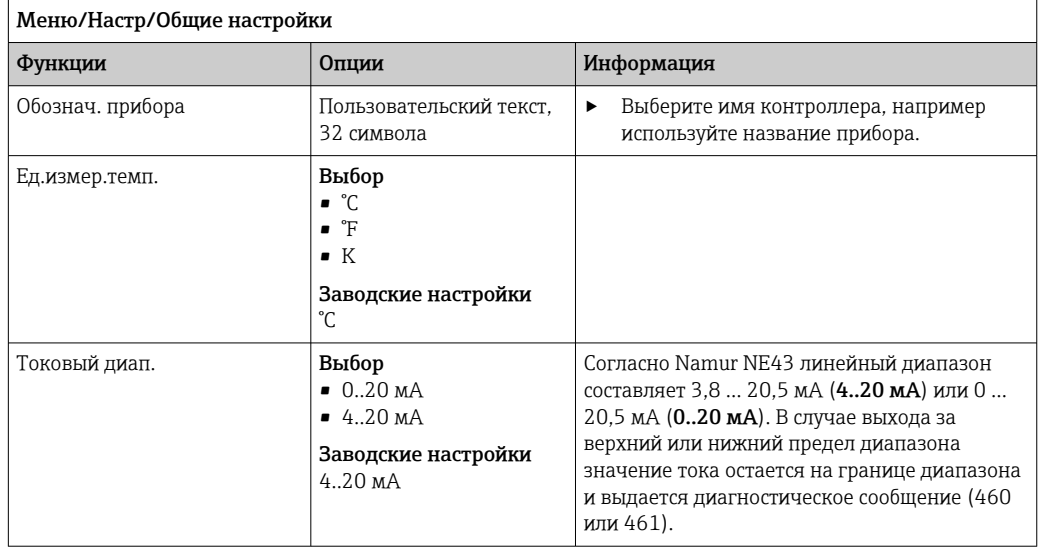

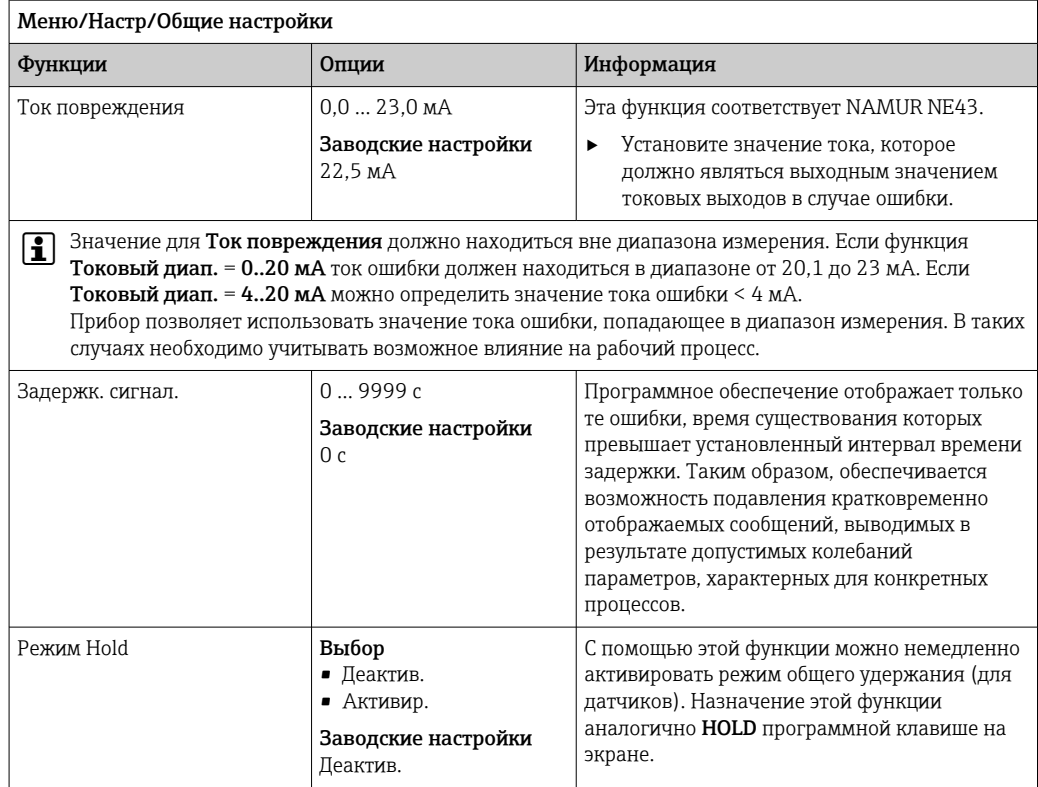

# 10.2.2 Дата и время

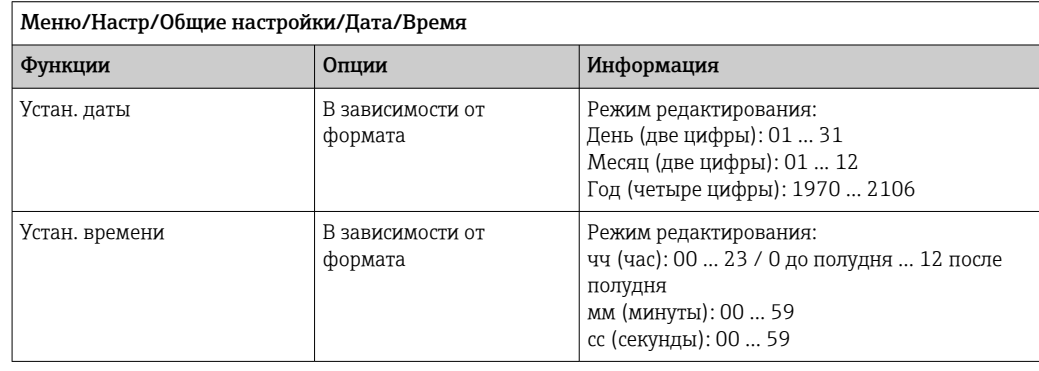

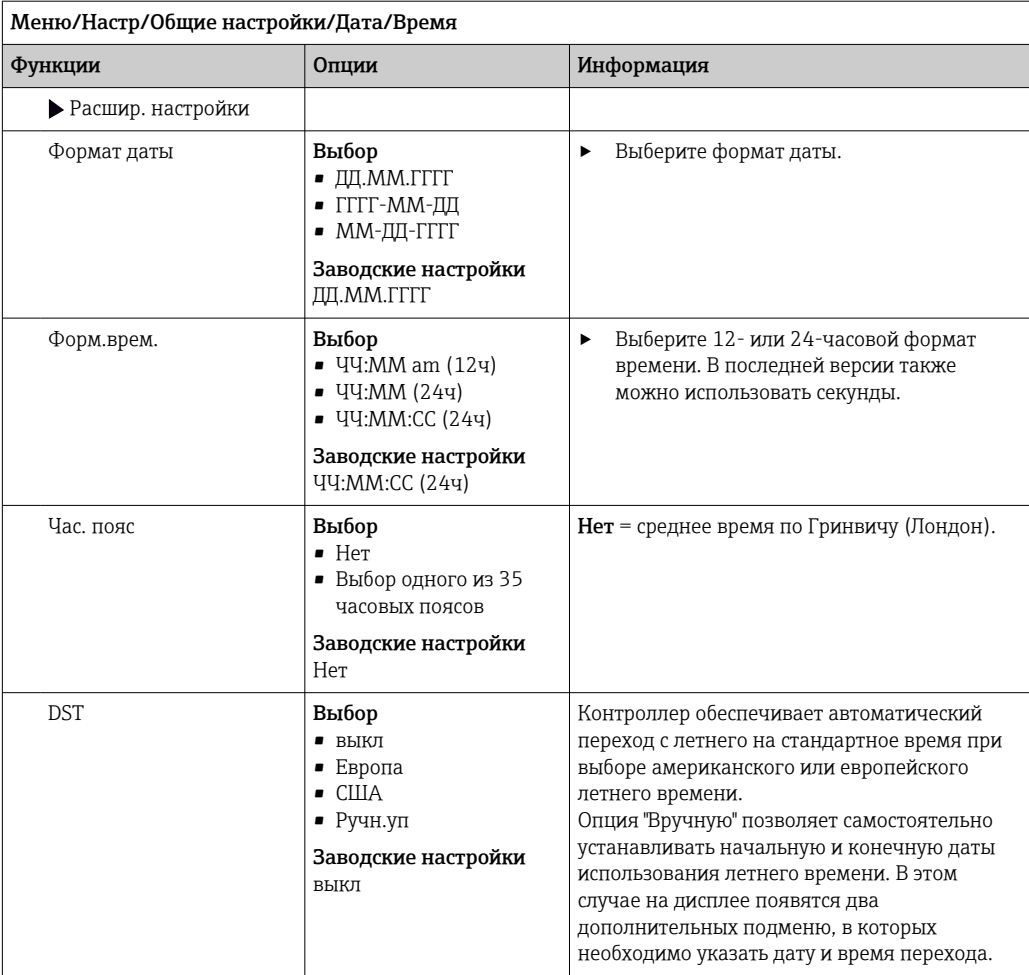

# 10.2.3 Параметры настройки удержания

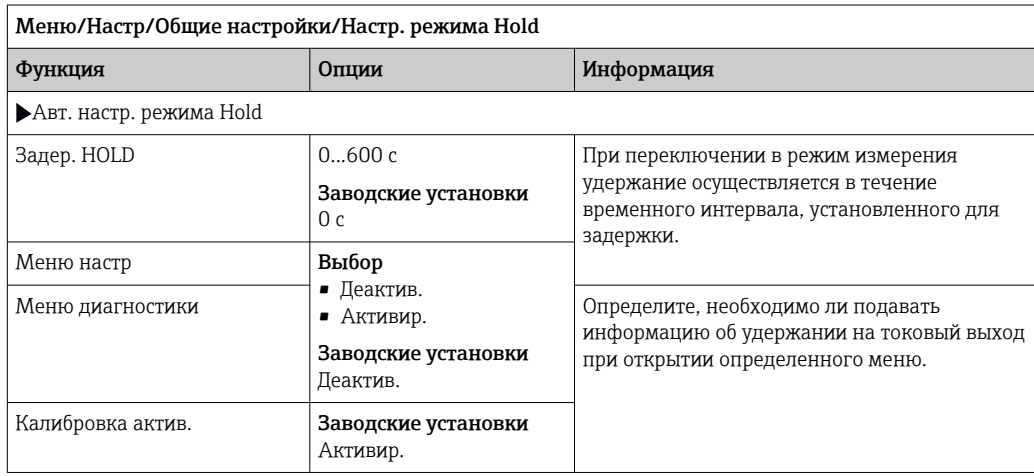

В случае активации удержания, специфичного для данного прибора, любая ранее запущенная программа очистки прекращается. Запустить очистку при активном удержании можно только вручную. Удержание не влияет на процесс отбора проб.

# 10.2.4 Журналы регистрации

В журналах регистрации сохраняется информация о следующих событиях.

- События калибровки/настройки
- События оператора
- События диагностики
- События программирования

Это меню позволяет определять способы сохранения данных в журналах регистрации.

Кроме того, можно определить индивидуальные журналы регистрации данных .

1. Присвойте журналу имя.

- 2. Выберите измеренное значение для регистрации.
- 3. Укажите время сканирования (Вр.сканир.).
	- Время сканирования можно настроить отдельно для каждого журнала регистрации данных.

Дополнительная информация о журналах регистрации: .  $| \cdot |$ 

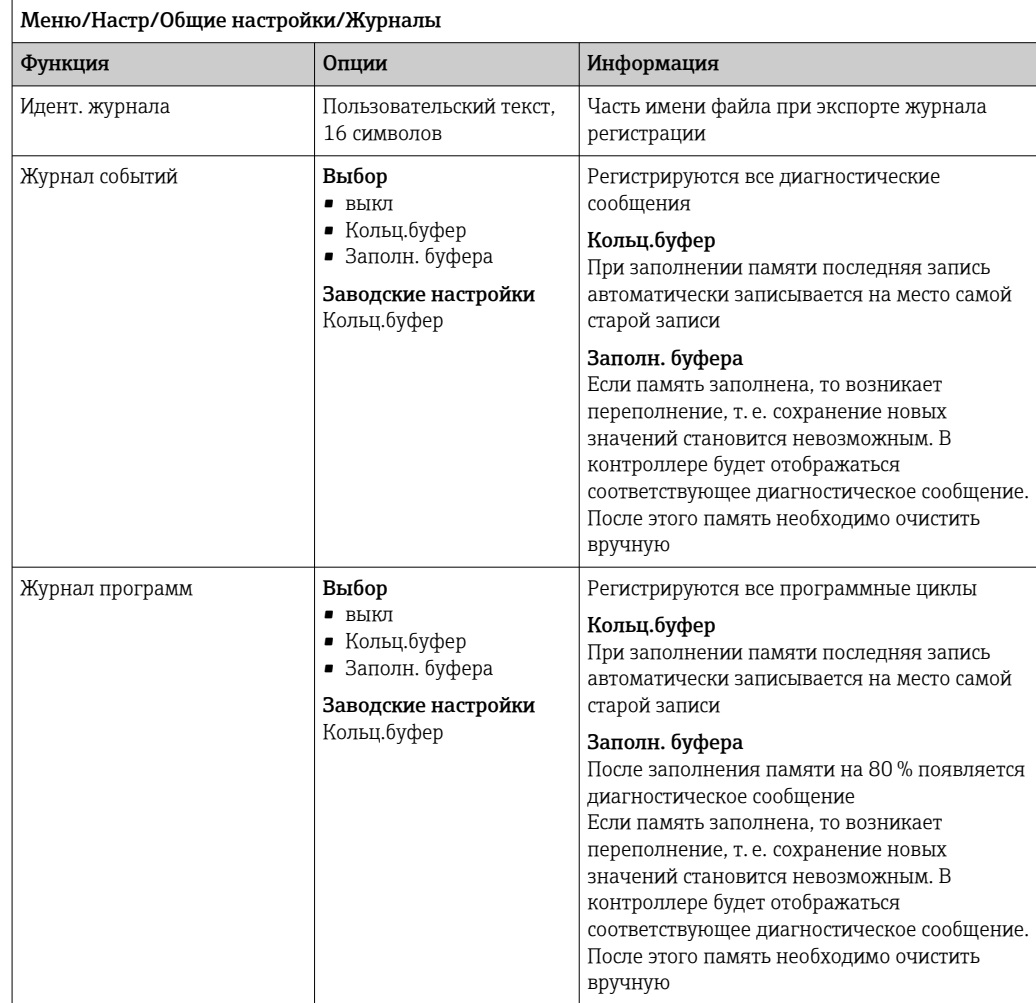

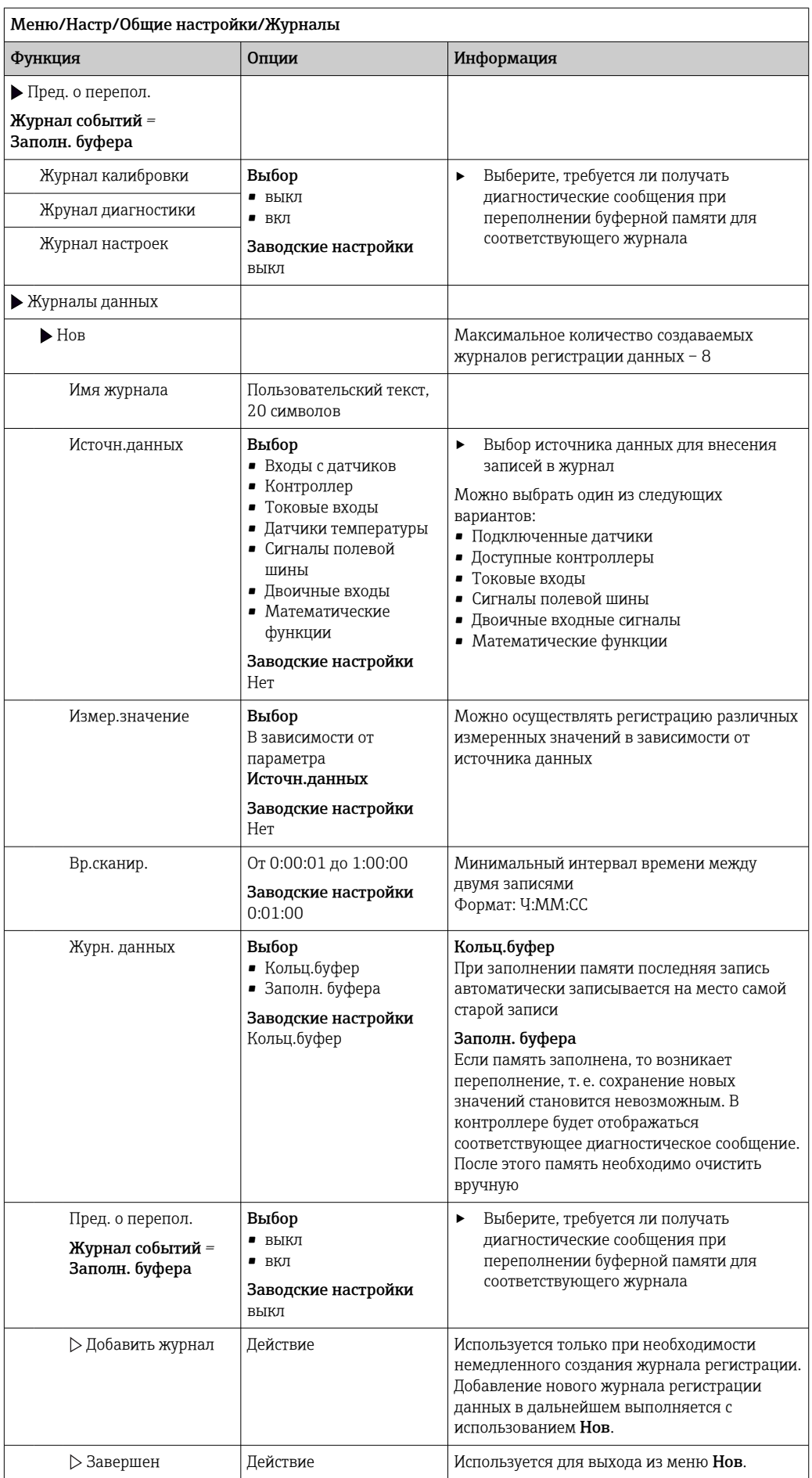

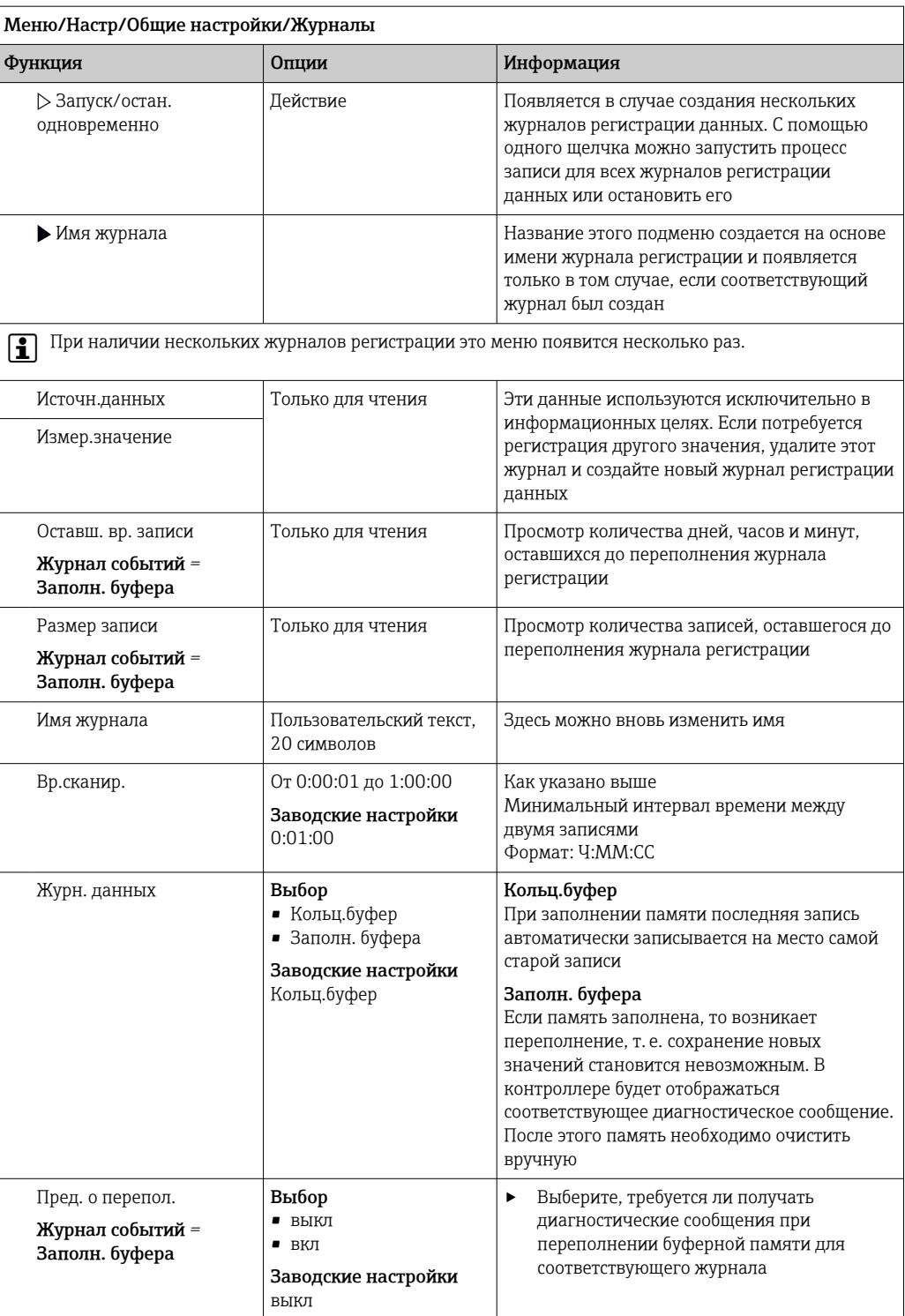

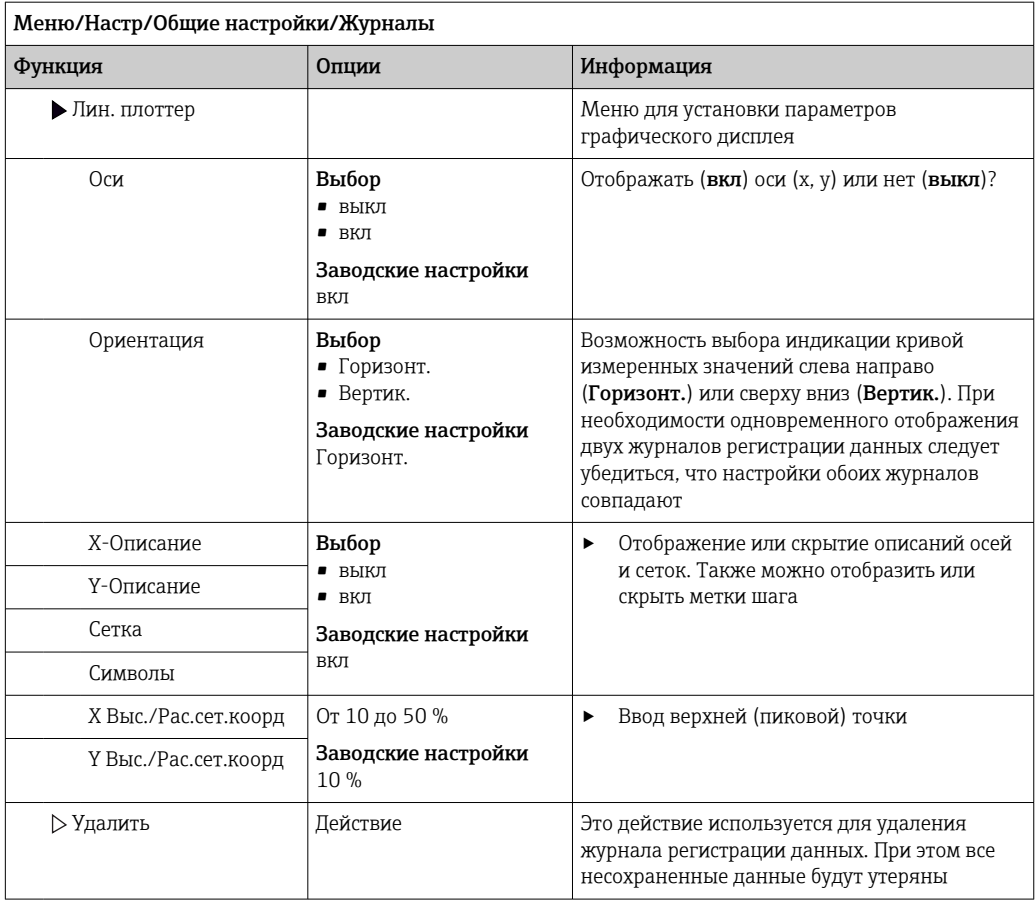

# Пример: новый журнал регистрации данных (Настр/Общие настройки/Журналы/ Журналы данных/Нов)

1. Установите следующие настройки.

- Имя журнала
	- Задайте имя. Пример: «01».
- Источн.данных
	- Выберите источник данных. Пример: Датчик, подключенный к каналу 1 (СН1)..
- Измер.значение
- Выберите измеренное значение для регистрации. Пример: значение рН.
- Вр.сканир. Укажите интервал между двумя записями журнала регистрации.
- Журн. данных

Активируйте журнал регистрации: укажите способ хранения данных.

- 2. ../Завершен: выполните действие.
	- Новый журнал регистрации появится в списке журналов регистрации данных в приборе.
- 3. Выберите журнал регистрации данных «01».
	- Дополнительная информация: Оставш. вр. записи.
- 4. Только в случае Заполн. буфера:

Выберите настройку Пред. о перепол: вкл или выкл.

- вкл: в случае переполнения памяти прибор выводит на дисплей диагностическое сообщение.
- 5. Подменю Лин. плоттер: укажите тип графического представления.

### Настройка процесса отбора проб в зависимости от 10.2.5 исполнения прибора

Список отображаемых функций зависит от выбранного исполнения прибора, определяемого входящим в его состав компонентом:

- $\blacksquare$  Вакуумный насос<sup>1)</sup>
- $\blacksquare$ Шланговый насос<sup>2)</sup>
- $\blacksquare$  Привод распределителя<sup>3)</sup>
- $\blacksquare$  Пробоотборная арматура: 4)

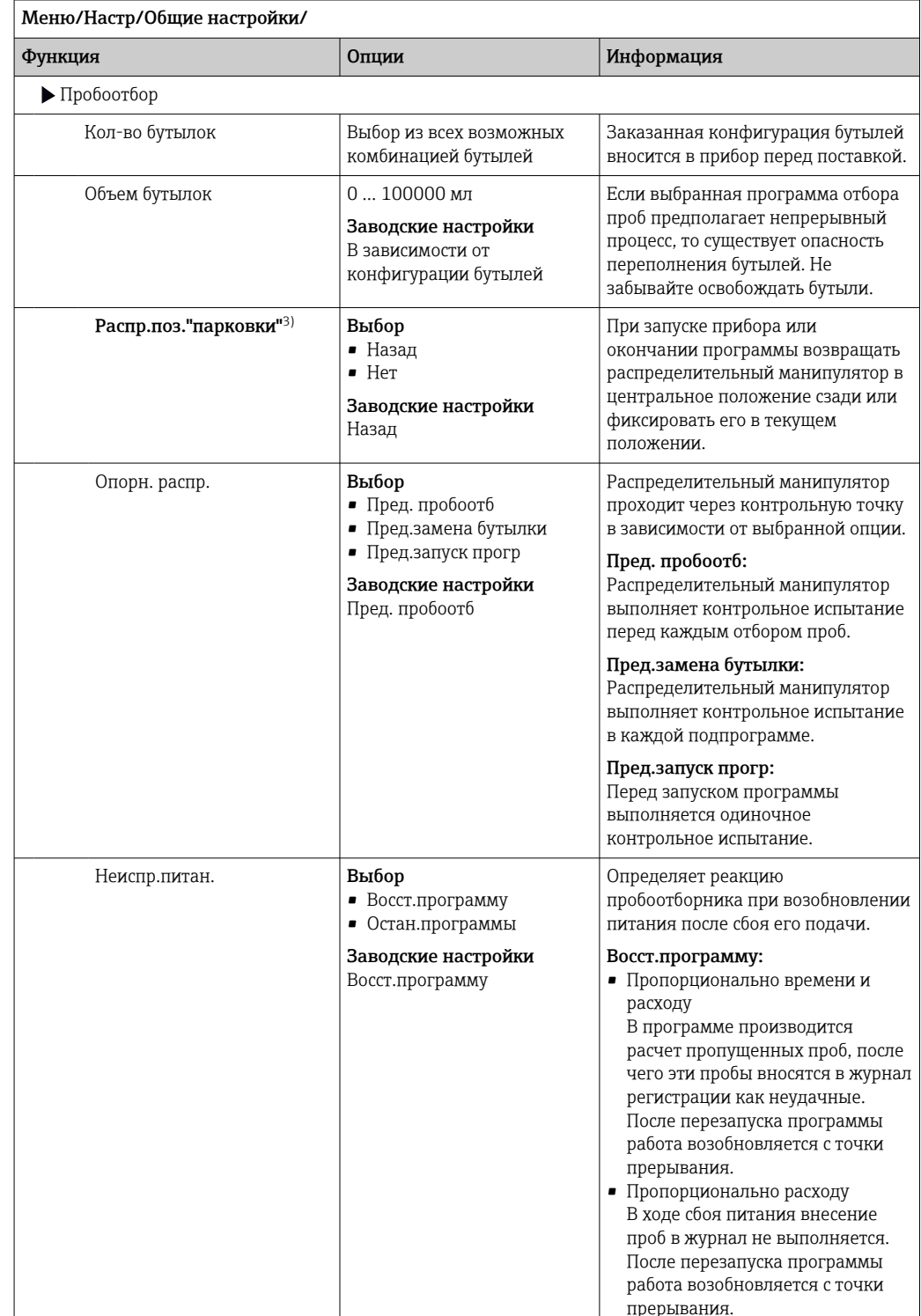

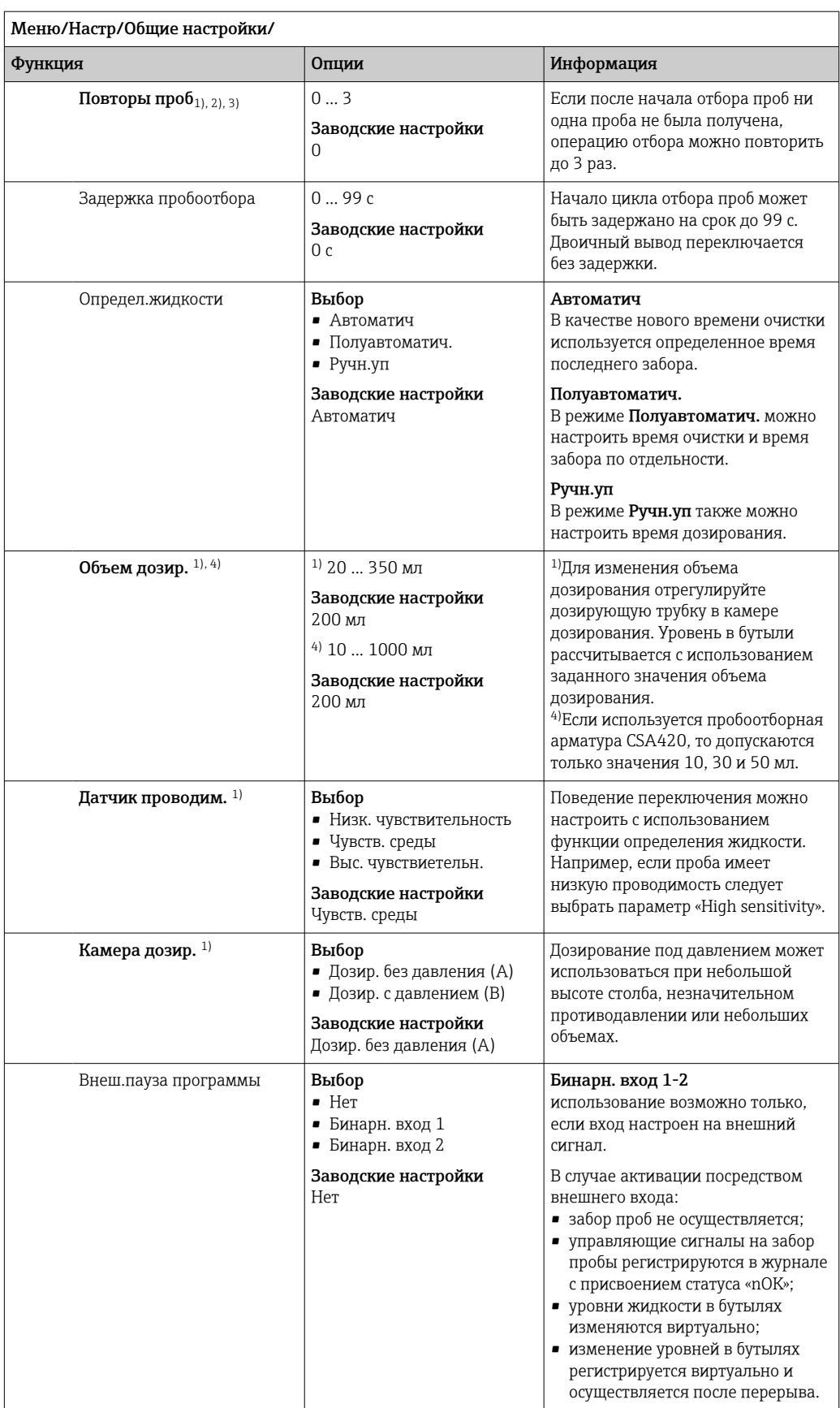

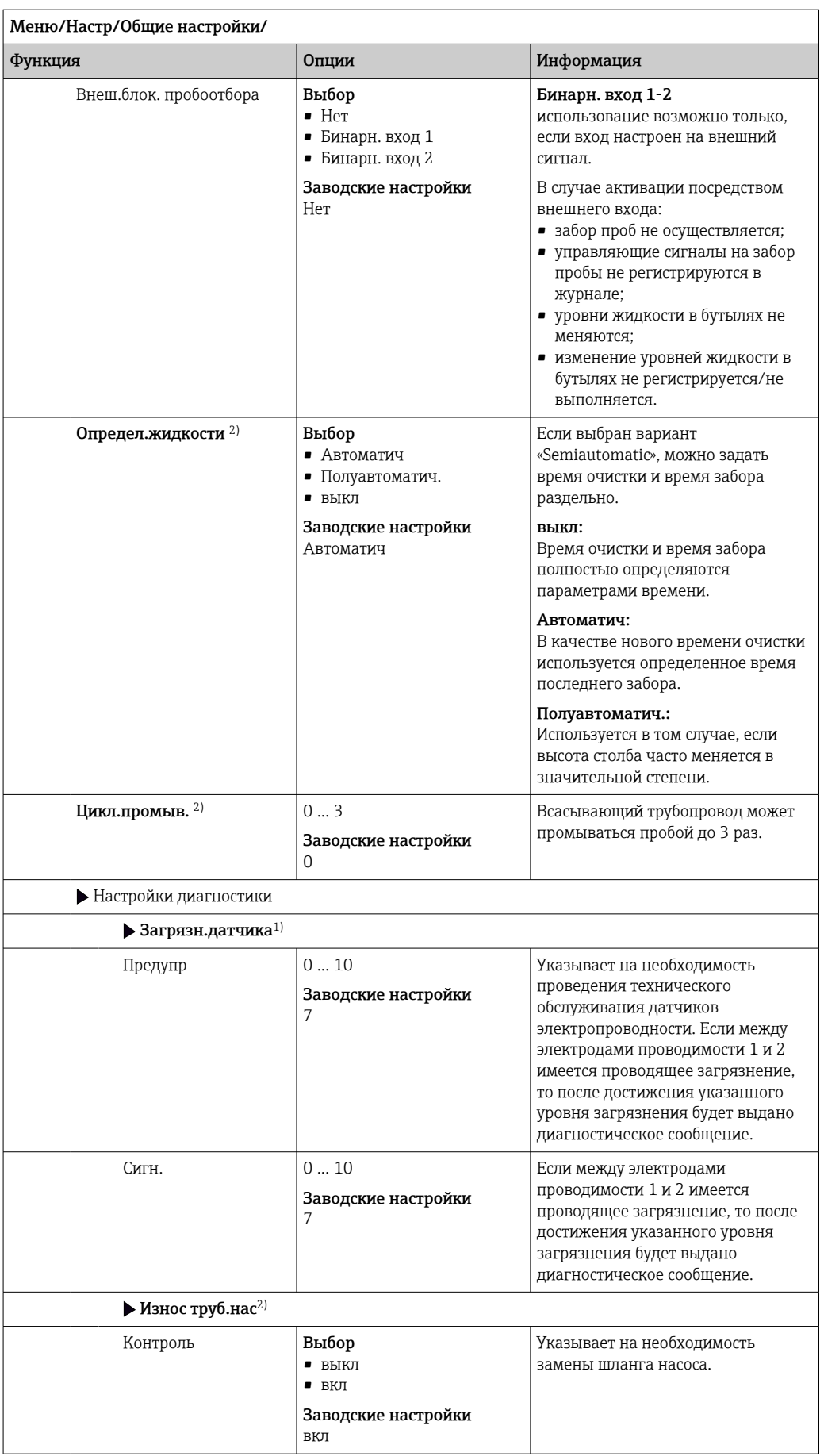

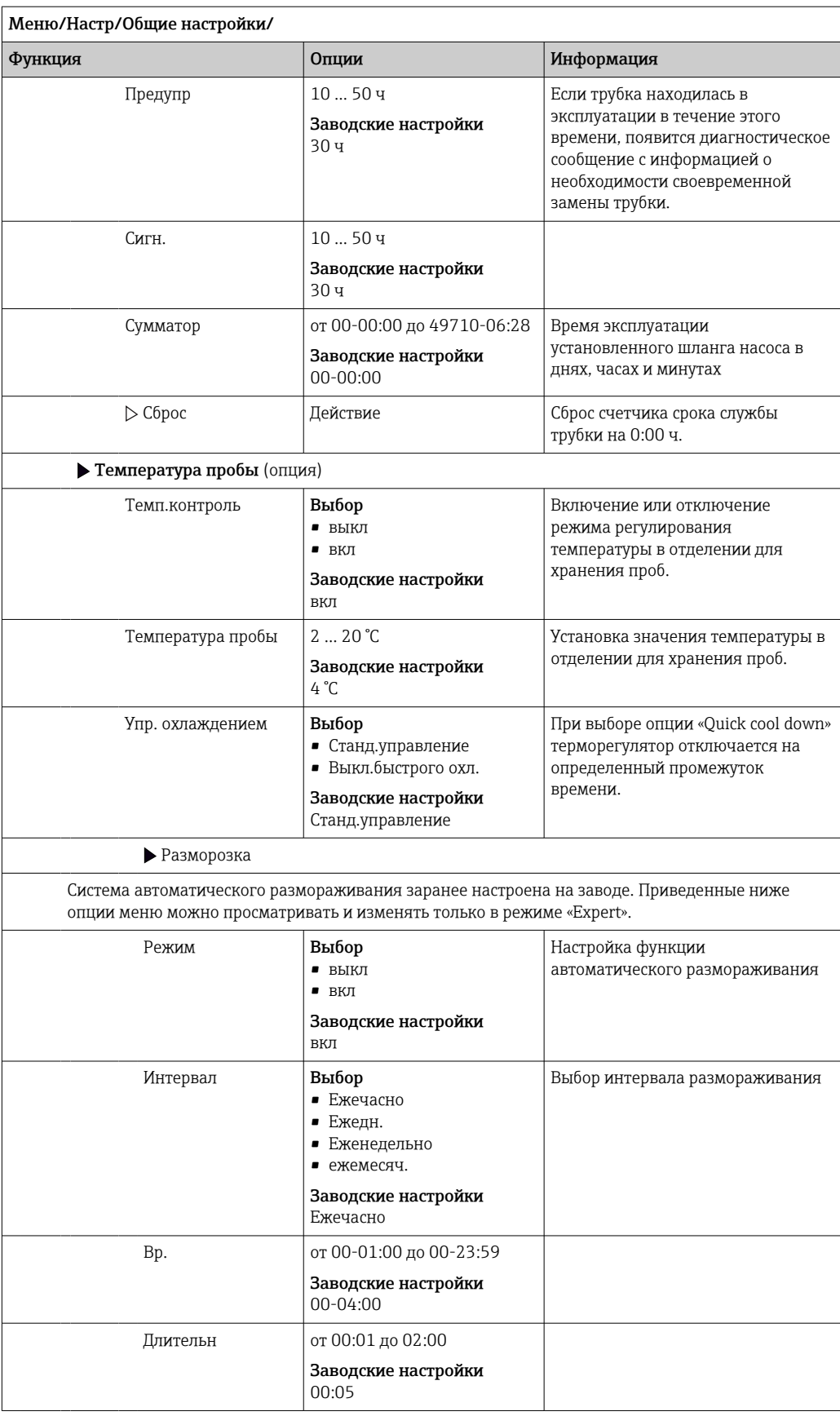

#### 10.2.6 Расширенная настройка

# Диагностические настройки

Список отображаемых диагностических сообщений зависит от выбранного пути. Все сообщения можно разделить на сообщения, специфичные для приборов, и сообщения, зависящие от подключенного датчика.

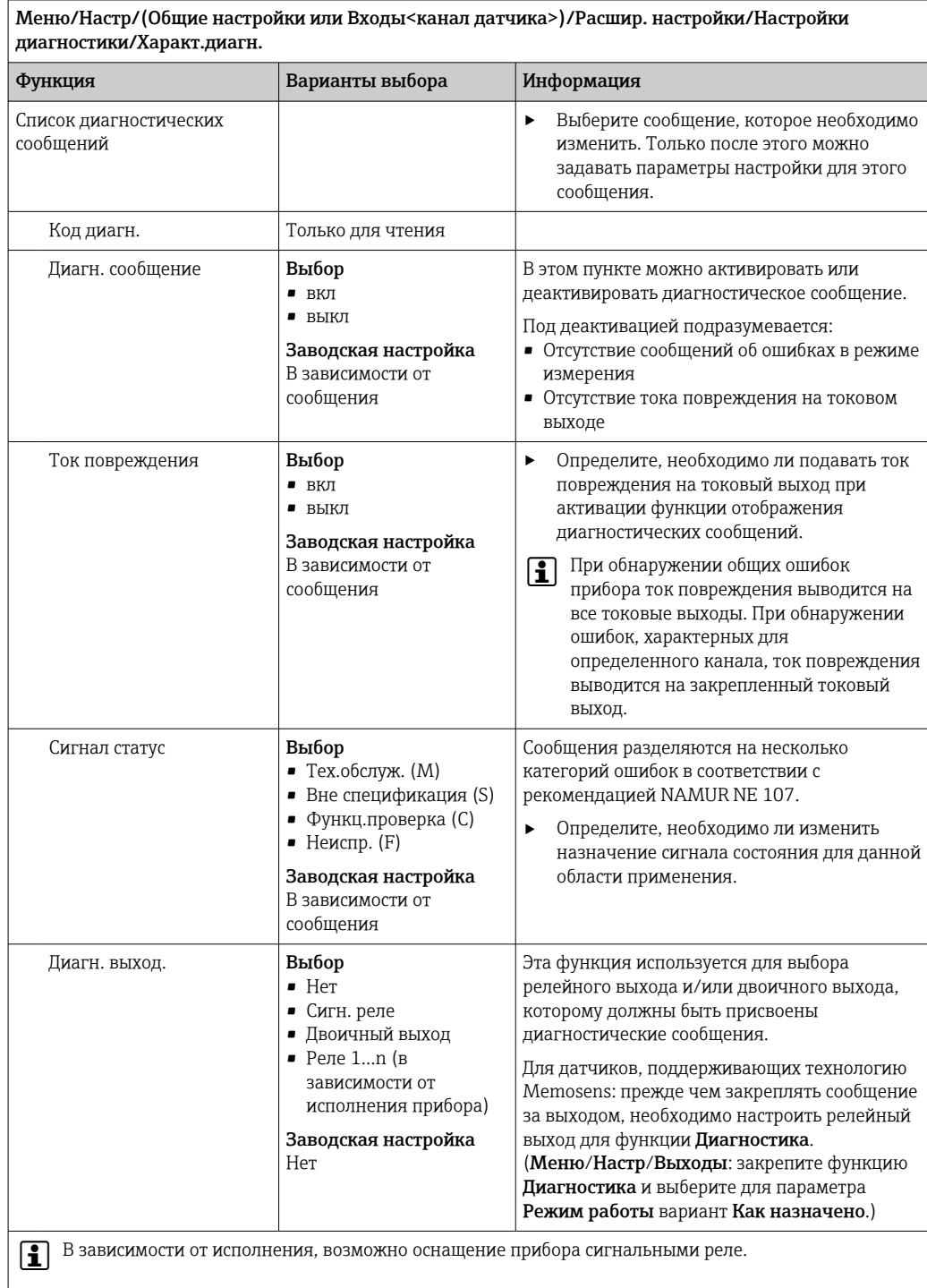

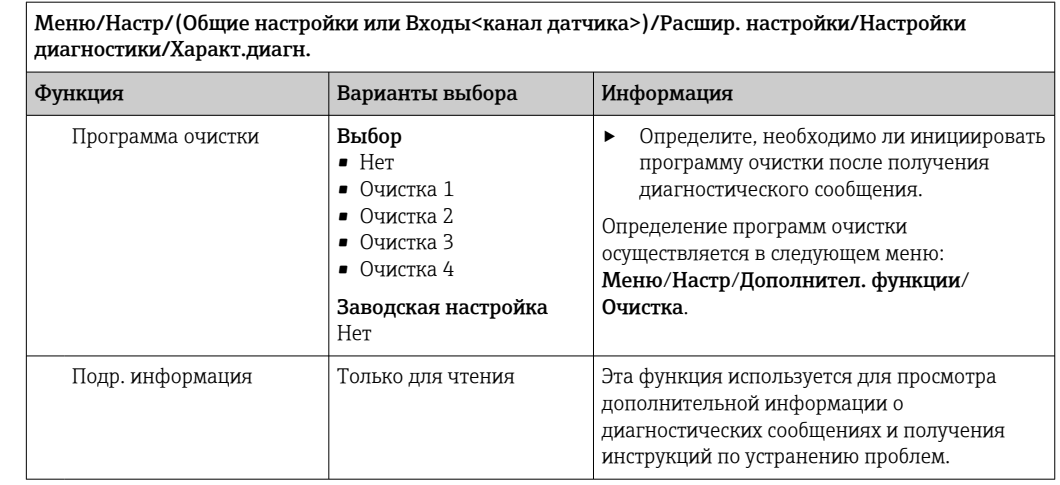

│<br>Меню/Настр/(Общие настройки или Входы<канал датчика>)/Расшир. настройки/Настройки

## Modbus

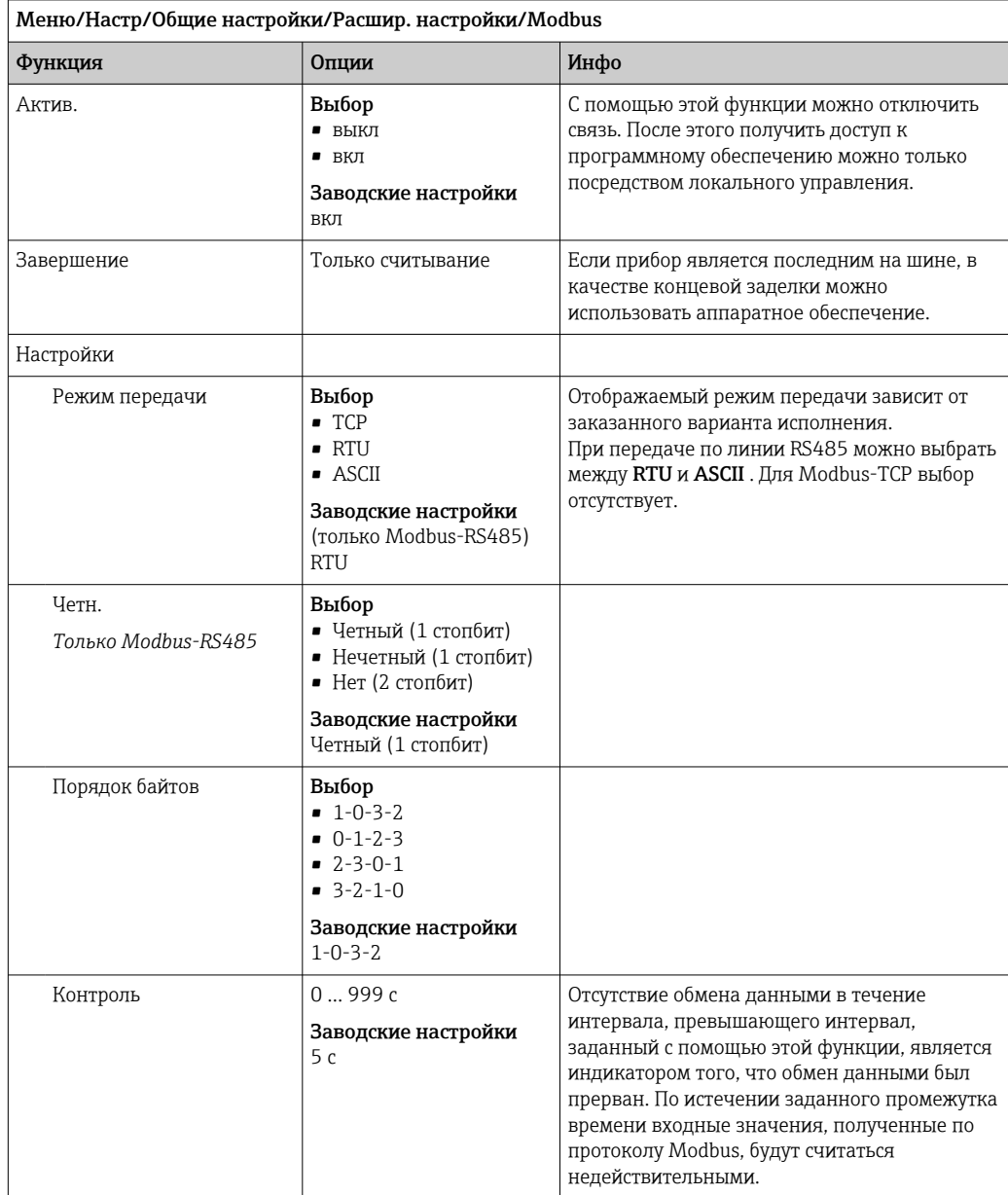

### Администрирование данных

Обновление встроенного ПО

Для получения информации о возможностях обновления программного обеспечения контроллера и его совместимости с более ранними версиями свяжитесь с региональным представительством компании.

Текущая версия программного обеспечения: Меню/Диагностика/Системн. информация.

• Скопируйте текущие параметры настройки и журналы регистрации в резервную копию на SD-карту.

Для установки обновления программного обеспечения это обновление должно быть записано на SD-карту.

- 1. Вставьте SD-карту в устройство считывания карт контроллера.
- 2. Перейдите к Меню/Настр/Общие настройки/Расшир. настройки/Управл. данными/Обновление ПО.
	- На дисплее появятся файлы обновления, записанные на SD-карту.
- В. Выберите требуемое обновление и нажмите «Да» при появлении следующего вопроса:

Текущее ПО будет переписано. После этого прибор будет перезагружен. Продолжить?

• Произойдет загрузка программного обеспечения, после чего прибор будет запущен с новым программным обеспечением.

Сохранение данных настройки

Сохранение данных настройки дает, помимо прочего, следующие преимущества:

- Копирование параметров настроек для других приборов
- Возможность быстрого и простого переключения между различными вариантами настроек, например, настроек для различных групп пользователей или периодического изменения типа датчика
- Восстановление проверенного варианта настроек, например, при неоднократном изменении множества параметров и отсутствии информации об изначальных значениях параметров настройки
- 1. Вставьте SD-карту в картридер контроллера.
- 2. Перейдите к пункту Меню/Настр/Общие настройки/Расшир. настройки/ Управл. данными/Сохран. настр. .
- 3. Имя: Присвойте имя файлу.
- 4. Затем выберите Сохранить.
	- Если имя файла уже было задано ранее, появится запрос на перезапись существующих данных настроек.
- 5. Выберите Ok для подтверждения или отмените операцию и присвойте новое имя файла.
	- Данные настройки будут сохранены на SD-карту, откуда позднее смогут быть оперативно загружены в прибор.

Загрузка данных настройки

При загрузке параметров настройки текущая конфигурация перезаписывается.

1. Вставьте SD-карту в картридер контроллера. Настройку необходимо сохранить на SD-карту.

- 2. Перейдите к пункту Меню/Настр/Общие настройки/Расшир. настройки/ Управл. данными/Настр.загр. .
	- На дисплее появится список всех настроек, записанных на SD-карту. При отсутствии действительной настройки на карте появляется сообщение об ошибке.
- 3. Выберите требуемую настройку.
	- Выдается предупреждение:
		- Текущие параметры будут переписаны и прибор перезагрузится. Внимание: Программы очистки и контроллера могут быть активны. Продолжить?
- 4. Выберите Ок для подтверждения или отмените операцию.
	- При выборе Ok для подтверждения прибор перезапускается с требуемой настройкой.

## Экспорт данных настройки

Экспорт данных настройки дает, помимо прочего, следующие преимущества:

- Экспорт в формат XML с таблицей стилей для форматированного отображения в XML-совместимых приложениях, таких как. Microsoft Internet Explorer
- Импорт данных (перетащите XML-файл в окно браузера)
- 1. Вставьте SD-карту в картридер контроллера.
- 2. Перейдите к пункту Меню/Настр/Общие настройки/Расшир. настройки/ Управл. данными/Экспорт. настр. .
- 3. Имя: Присвойте имя файлу.
- 4. Затем выберите Экспорт.
	- Если имя файла уже было задано ранее, появится запрос на перезапись существующих данных настроек.
- 5. Выберите Ок для подтверждения или отмените операцию и присвойте новое имя файла.
	- Настройка будет записана на SD-карту в папку "Прибор".
- Повторная загрузка экспортированной настройки в прибор невозможна. Для этого необходимо использовать функцию Сохран. настр. . Данная функция единственный способ сохранить настройку на SD-карту для последующей перезагрузки на данный прибор или загрузки на другие приборы.

## Код активации

Коды активации требуются для выполнения следующих операций.

- Включение дополнительных функций
- Обновление программного обеспечения
- Если в исходном приборе имелись коды активации, их можно найти на. H Соответствующие функции приборов активируются на заводе. Коды необходимы исключительно для обслуживания прибора или деактивации протоколов полевой ШИНЫ.

1. Введите код активации: Меню/Настр/Общие настройки/Расшир. настройки/ Управл. данными/Код активации.

- 2. Подтвердите ввод.
	- После этого новое аппаратное обеспечение или программная функция будет активирована и доступна для настройки.

Функции, активируемые с помощью кодов активации

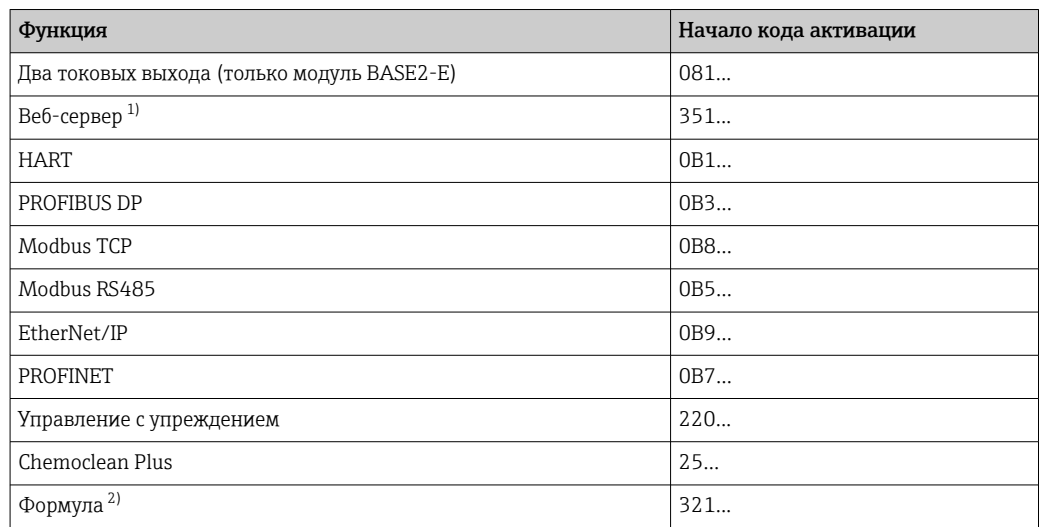

 $1)$ Через гнездо Ethernet на модуле Base2, для исполнений без полевой шины Ethernet

 $2)$ Математическая функция

### 10.3 Программирование

В таблице ниже приведен обзор различий между базовой, стандартной и расширенной программами.

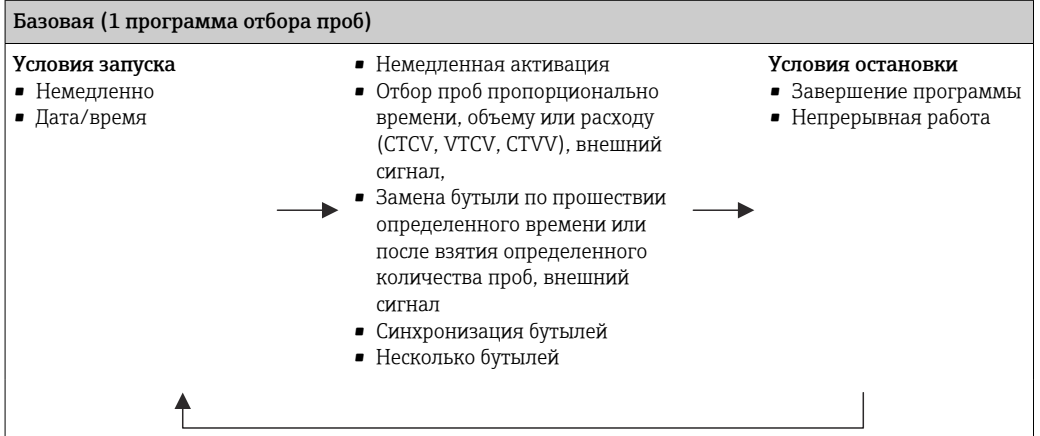

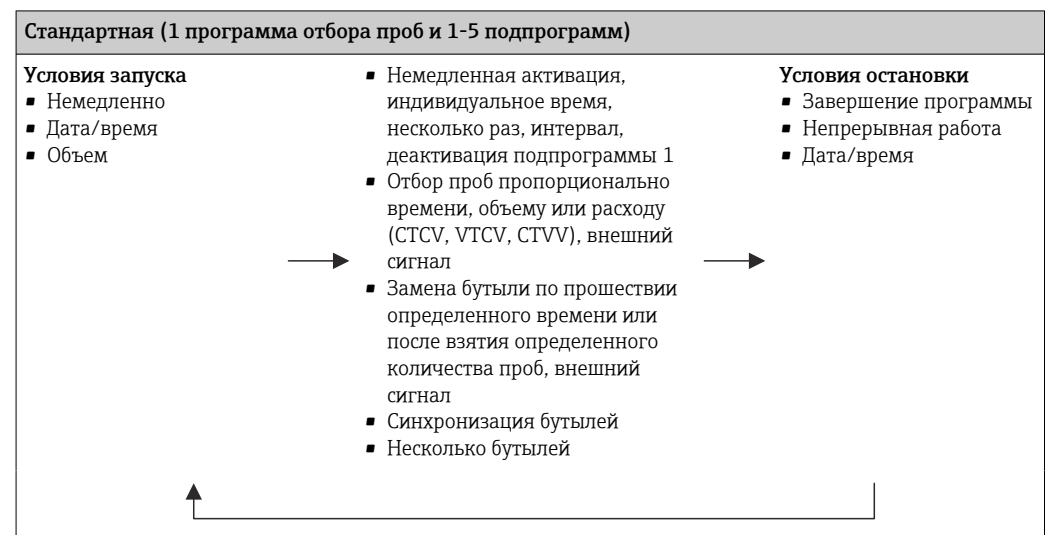

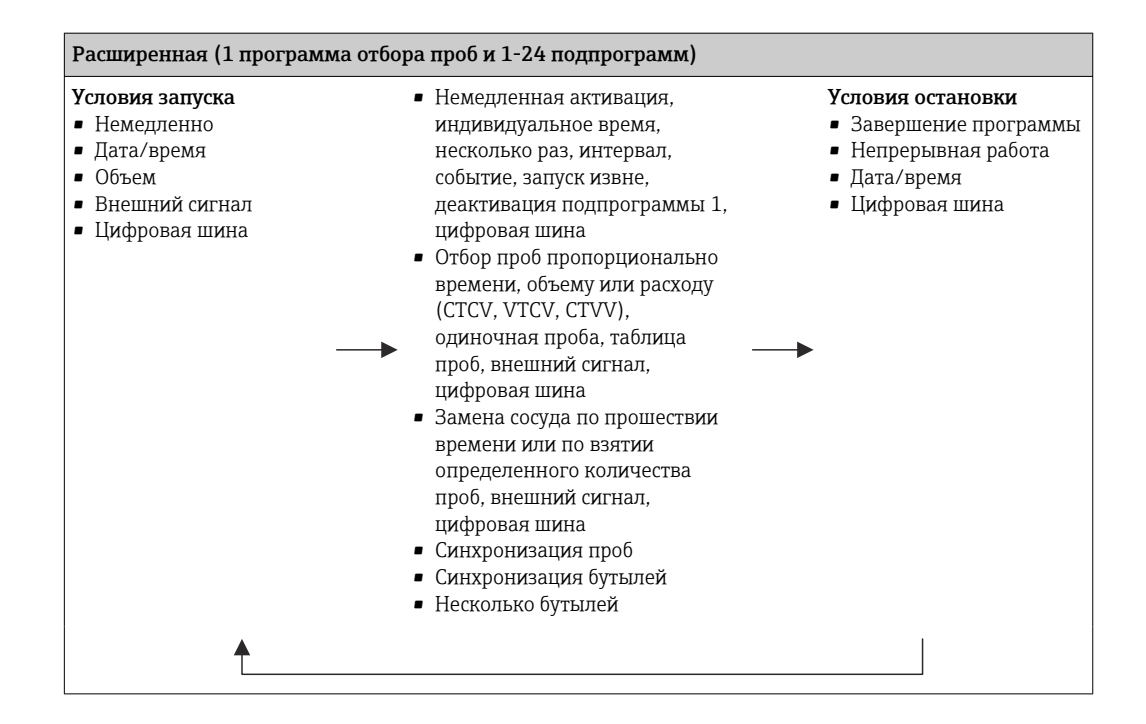

# 10.3.1 Обзор возможных типов программ

На приведенном рисунке представлены различные примеры, демонстрирующие различные способы управления отбором проб на основе кривой расхода:

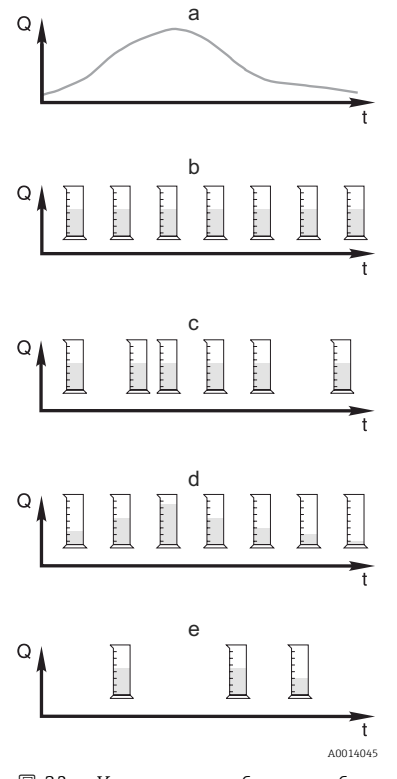

 *32 Управление отбором проб*

- *Q Расход*
- *т Время*
- a. Кривая расхода
- b. Пропорциональный отбор проб по времени (CTCV) Производится отбор проб с постоянным объемом (например, 50 мл) через одинаковые промежутки времени (например, каждые 5 мин).
- c . Пропорциональный отбор проб по объему (VTCV) Производится отбор проб с постоянным объемом через различные промежутки времени, зависящие от объема входящего потока.
- d. Пропорциональный отбор проб по расходу (CTVV) Производится отбор проб переменного объема, зависящего от расхода, через равные промежутки времени (например, каждые 10 мин).

### e. Отбор проб на основе событий

Отбор пробы инициируется событием (например, при обнаружении предельного значения pH). Отбор проб может выполняться на основе времени, объема или расхода, можно также отбирать одиночные пробы.

В следующей таблице приведено описание различных вариантов отбора проб с указанием конкретных примеров.

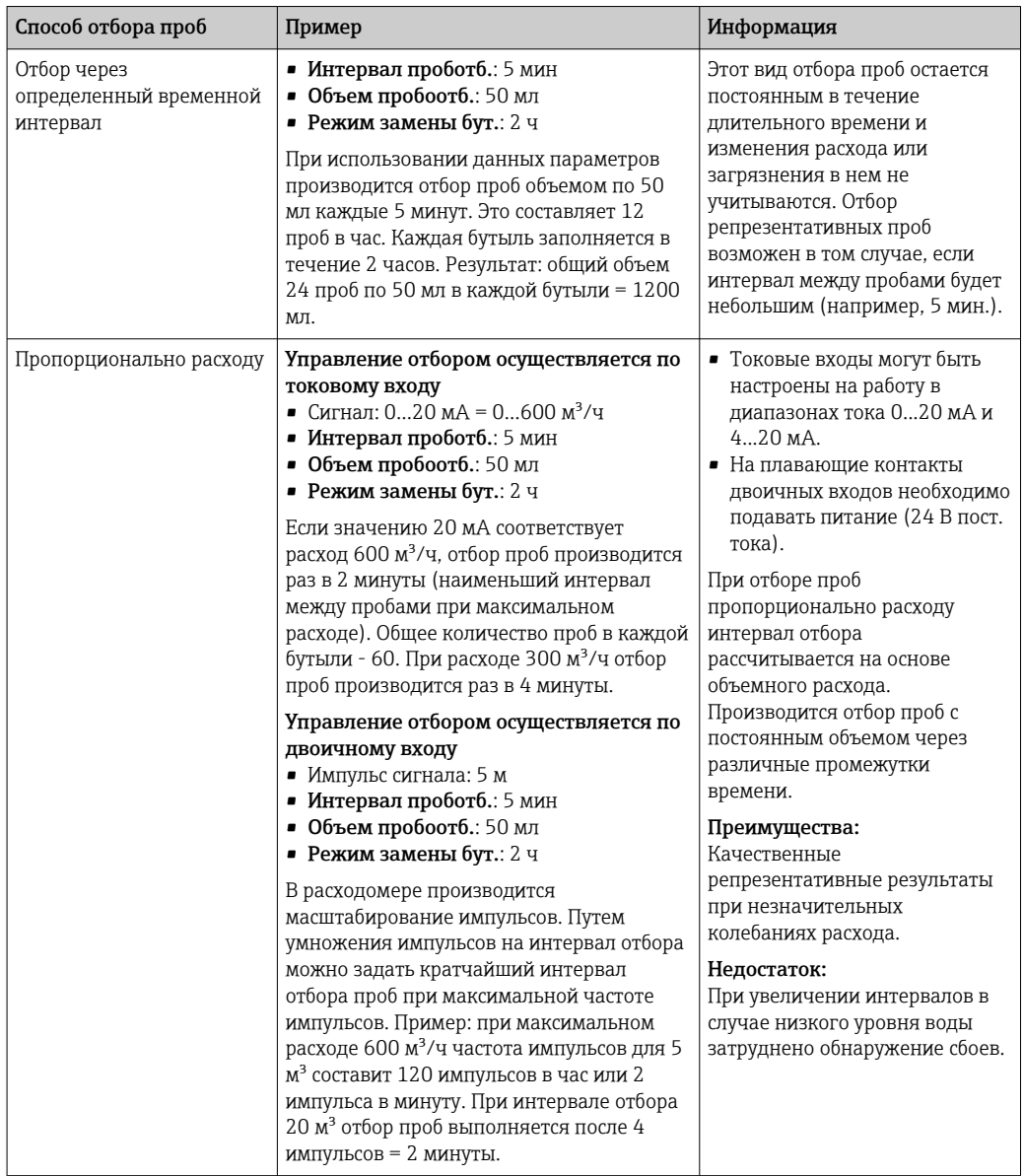

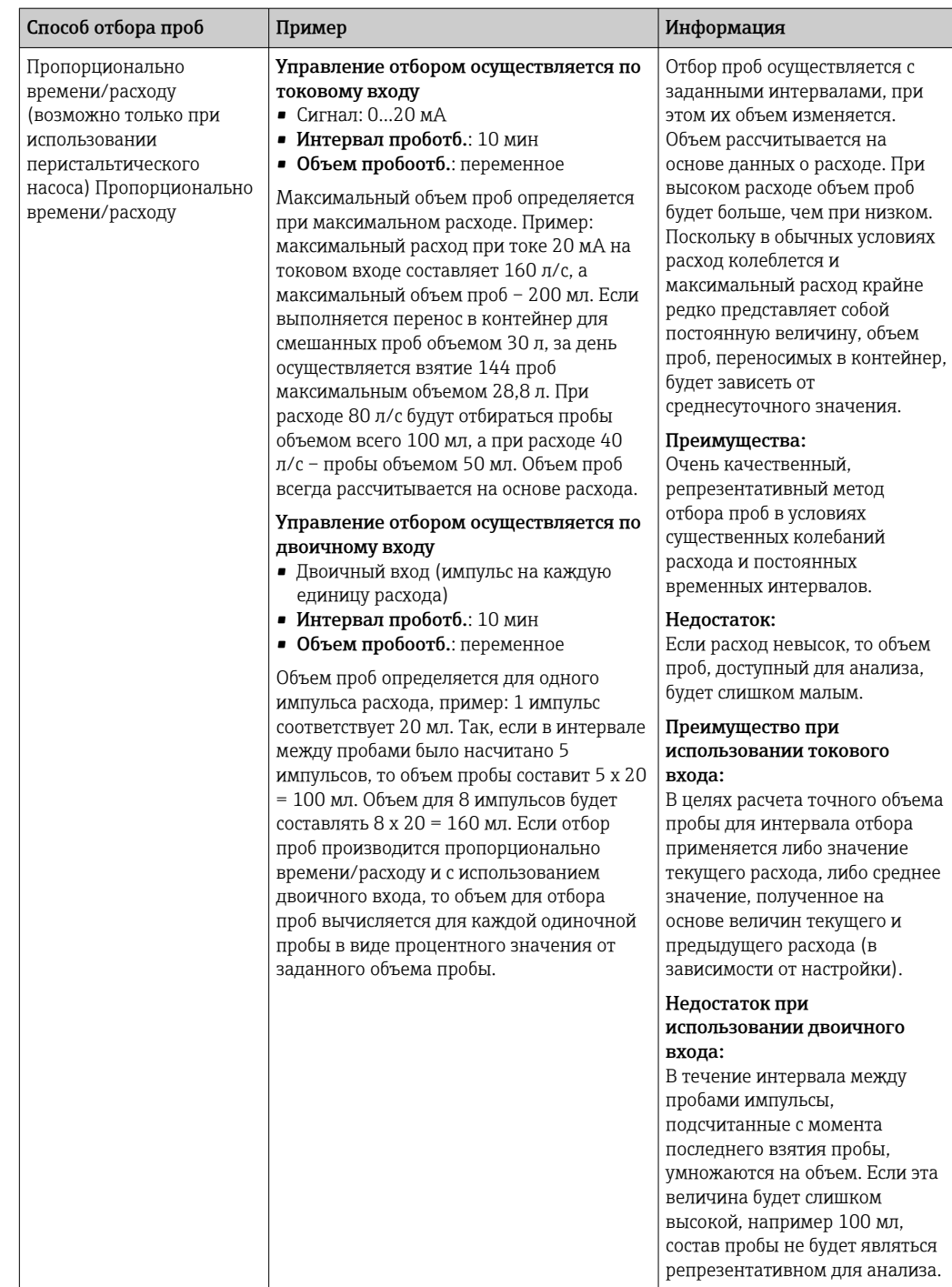

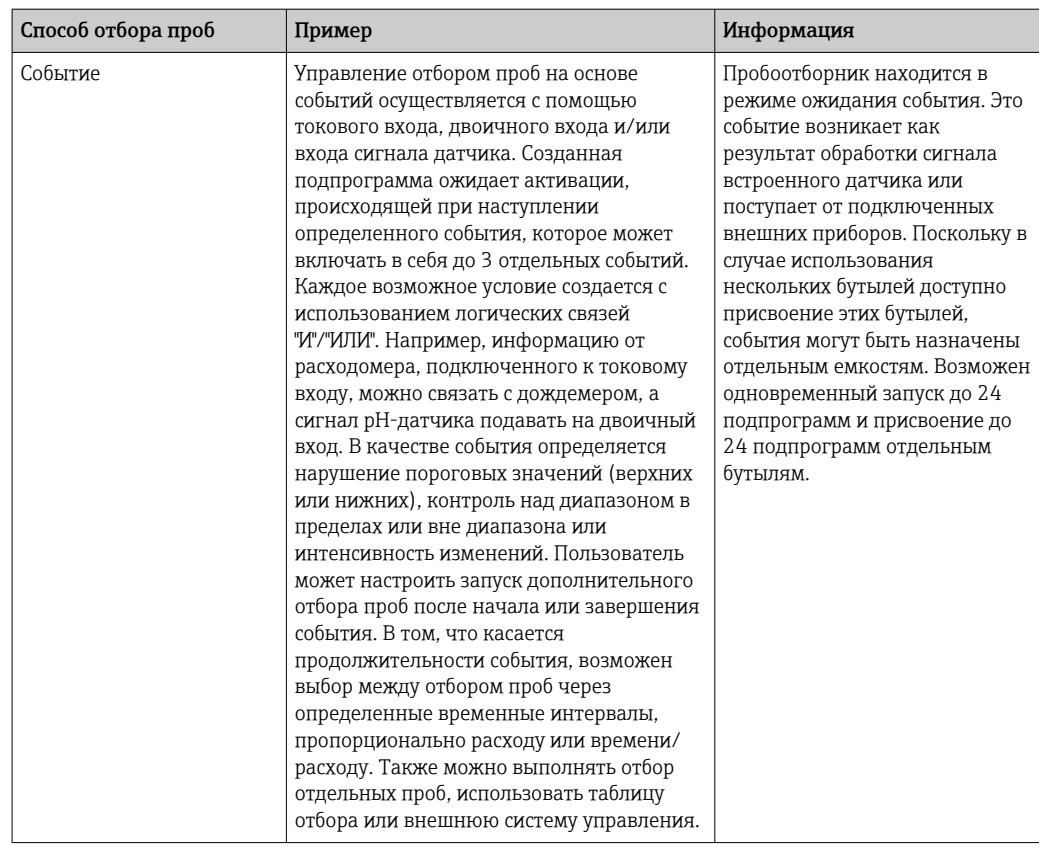

# Синхронизация бутылей

Настройка синхронизации отбора и замены бутылей возможна в программах всех типов. Кроме того, включение синхронизации может выполняться с помощью внешнего сигнала. Синхронизация отбора и замены бутылей возможно только в том случае, если смена бутылей осуществляется по прошествии определенного времени (а не отбора определенного числа проб).

С помощью функции синхронизации можно присвоить определенным бутылям определенные значения времени заполнения. Например, бутыль 1 может

заполняться с полуночи до 2:00, бутыль 2 с 2:00 до 4:00 и т.д. Для этой цели используются следующие опции:

- $\bullet$  None (Не используется):
	- Синхронизация времени отбора проб и замены бутылей не осуществляется.
- 1. необх.замен.бутыл.:

Отбор проб начинается с первой бутыли. Синхронизируется операция перехода к следующей бутыли. Предположим, что замена бутылей должна осуществляться раз в 2 часа и установлено время синхронизации 00:00. В этом случае, если программа была запущена в 5:23 и бутыль 1 изначально заполнена, то первая операция по замене на бутыль 2 будет выполнена в полночь (00:00), на бутыль 3 в 2:00 и т.д.

- Time of change + bottle number (Время первой замены + номер бутыли): Каждой бутыли присваивается определенное время заполнения.
	- Пример: с 00:00 по 02:00: бутыль 1;
	- с 02:00 по 04:00: бутыль 2;

с 04:00 по 06:00: бутыль 3 и т.д.

В этом случае, если программа будет запущена, к примеру, в 10:00, то заполнение начнется с бутыли 6.

Также можно настроить синхронизацию на определенный день недели. Предположим, что замена бутылей должна производиться через 24 часа, установлено время синхронизации 0:00 понедельника и время запуска программы 8:00 вторника. В этом случае до 00:00 среды будет заполняться бутыль 2, после чего произойдет замена на бутыль 3.

• Внешний сигнал:

Замена на следующую бутыль производится после получения внешнего сигнала. Перед этим необходимо настроить внешний сигнал посредством двоичного входа. После этого можно будет выбрать двоичный вход в качестве источника сигнала.

В настоящее время при использовании стандартных и расширенных программ не  $| \cdot |$ осуществляется восстановление положения бутылей после сбоя питания.

# 10.3.2 Программа базового типа

Используя базовый тип программ, можно быстро создавать простые программы отбора проб на основе времени, объема и расхода.

Если отбор проб должен производиться в зависимости от объема и расхода, следует предварительно настроить входы требуемым образом. Если нужно создать программу и сразу ее применить, то перед программированием необходимо проверить конфигурацию пробоотборника.

Параметры настройки объема дозирования позволяют правильно рассчитывать уровень в бутыли и являются надежным средством для предотвращения переполнения бутылей.

В этом разделе можно настроить конфигурацию бутылей, объем бутылей и, в случае прибора с вакуумным насосом, надлежащий объем дозирования:

# ‣ Меню /Настр/Общие настройки/Пробоотбор

К разделу Настр. прогр. можно перейти из режима обзора через пункт Выб. H. прогр. пробоотборы или по пути Меню/Настр/Прогр.пробоотбора

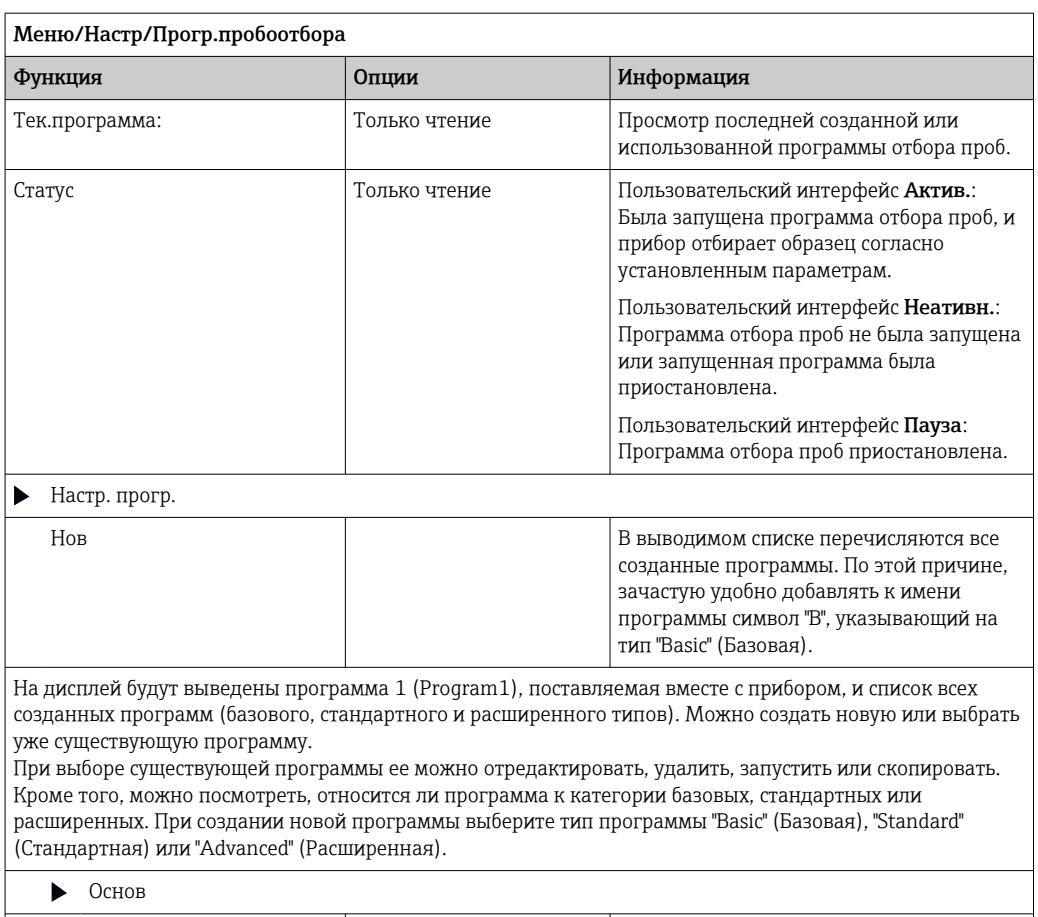

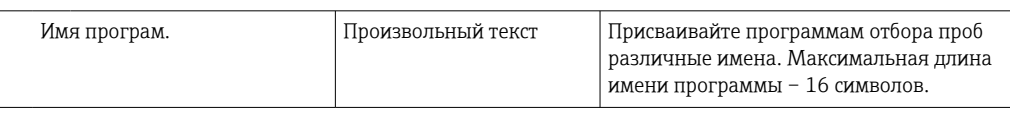

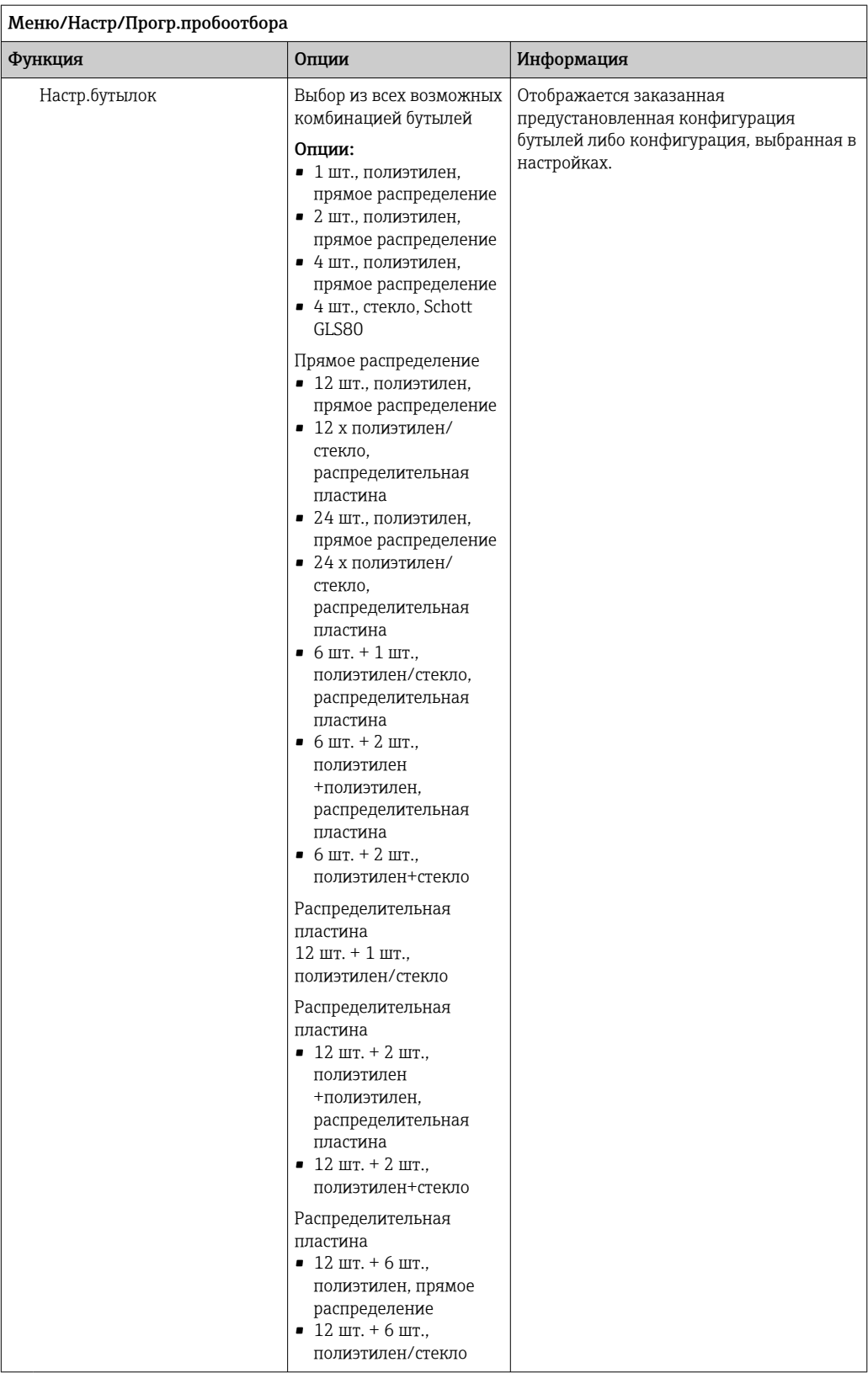

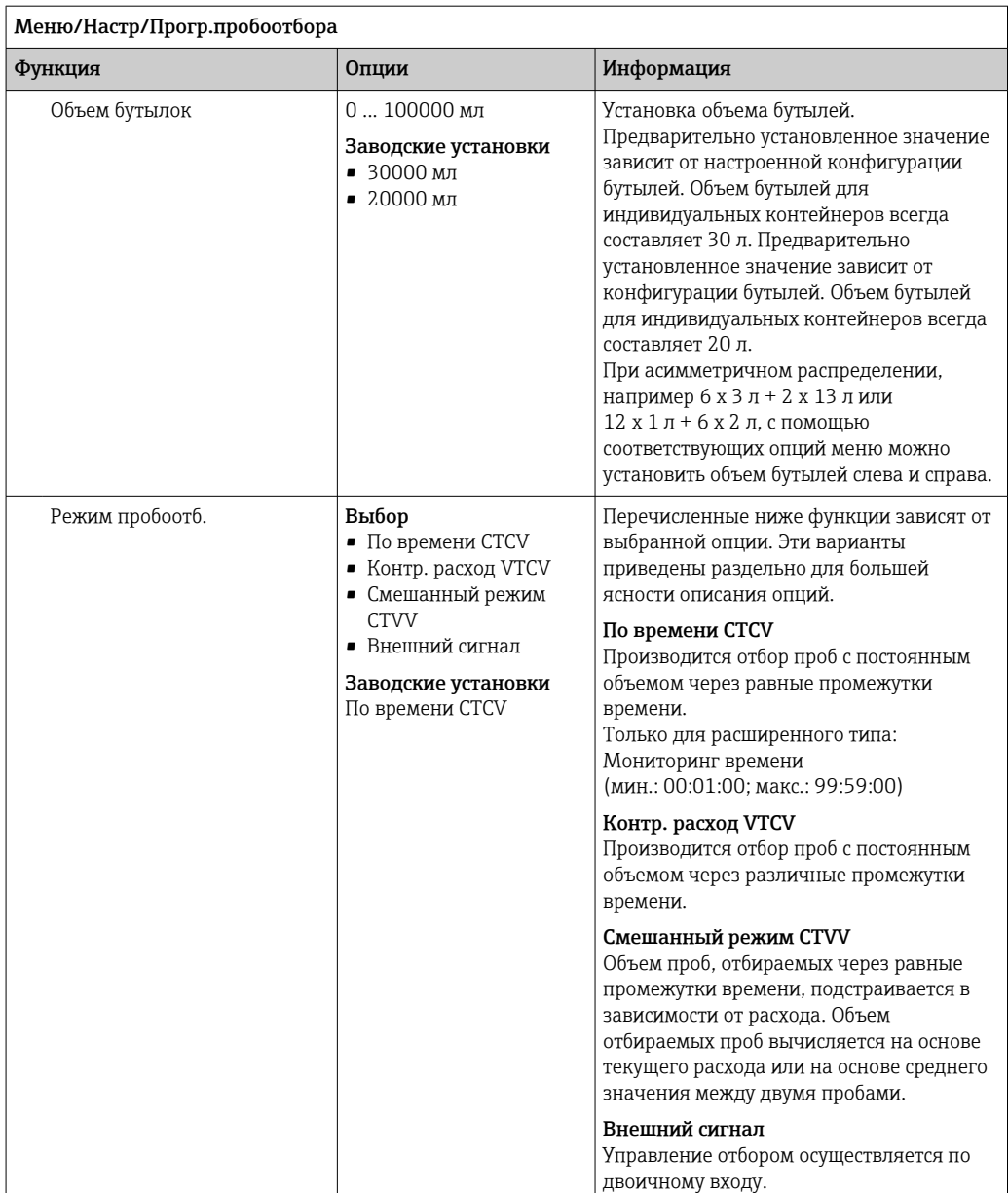

# Параметры настройки базовых программ с отбором проб пропорционально времени

*Параметры настройки базовых программ с 1 бутылью*

# Режим пробоотб. = По времени CTCV

 $\overline{r}$ 

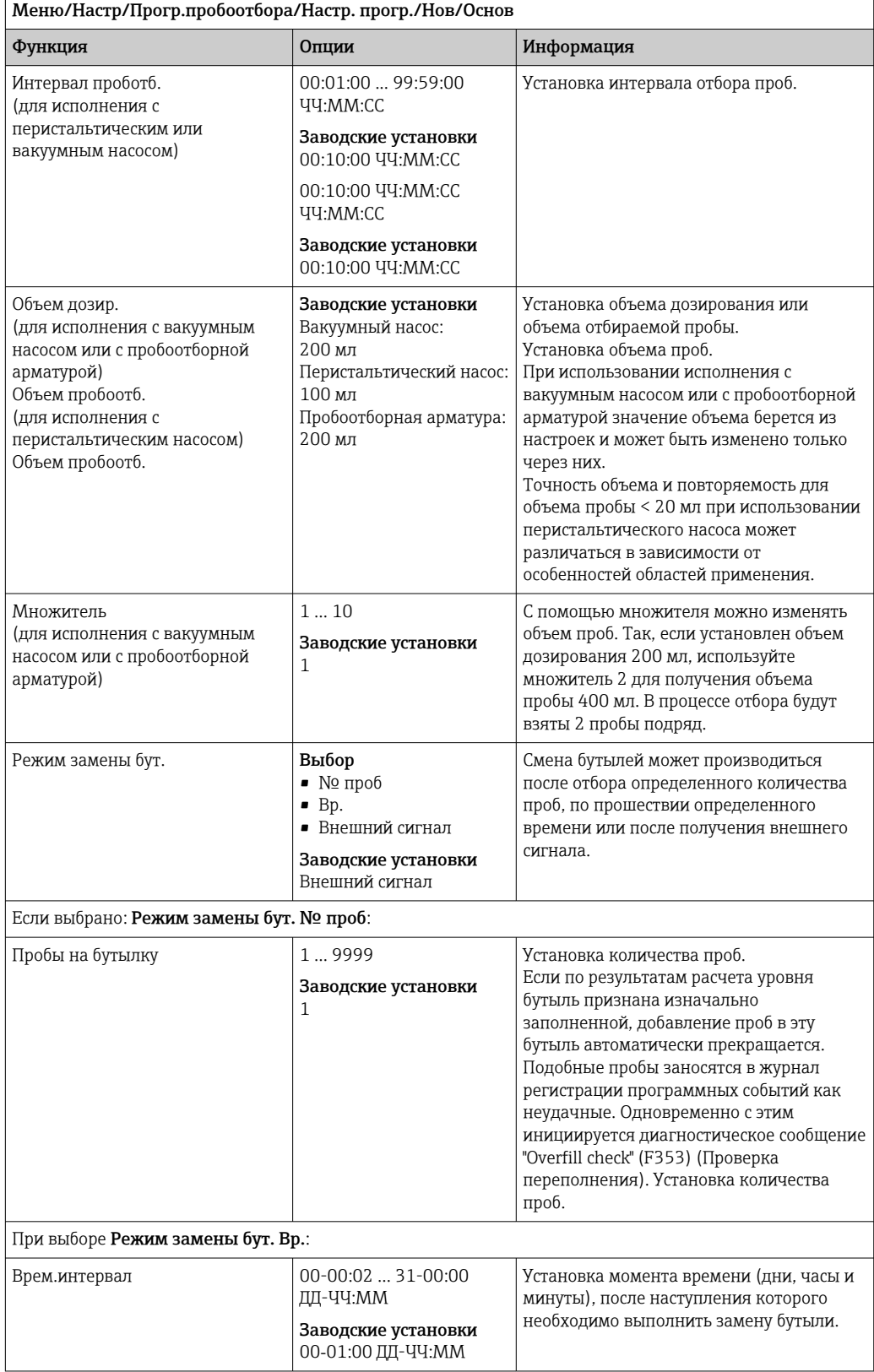

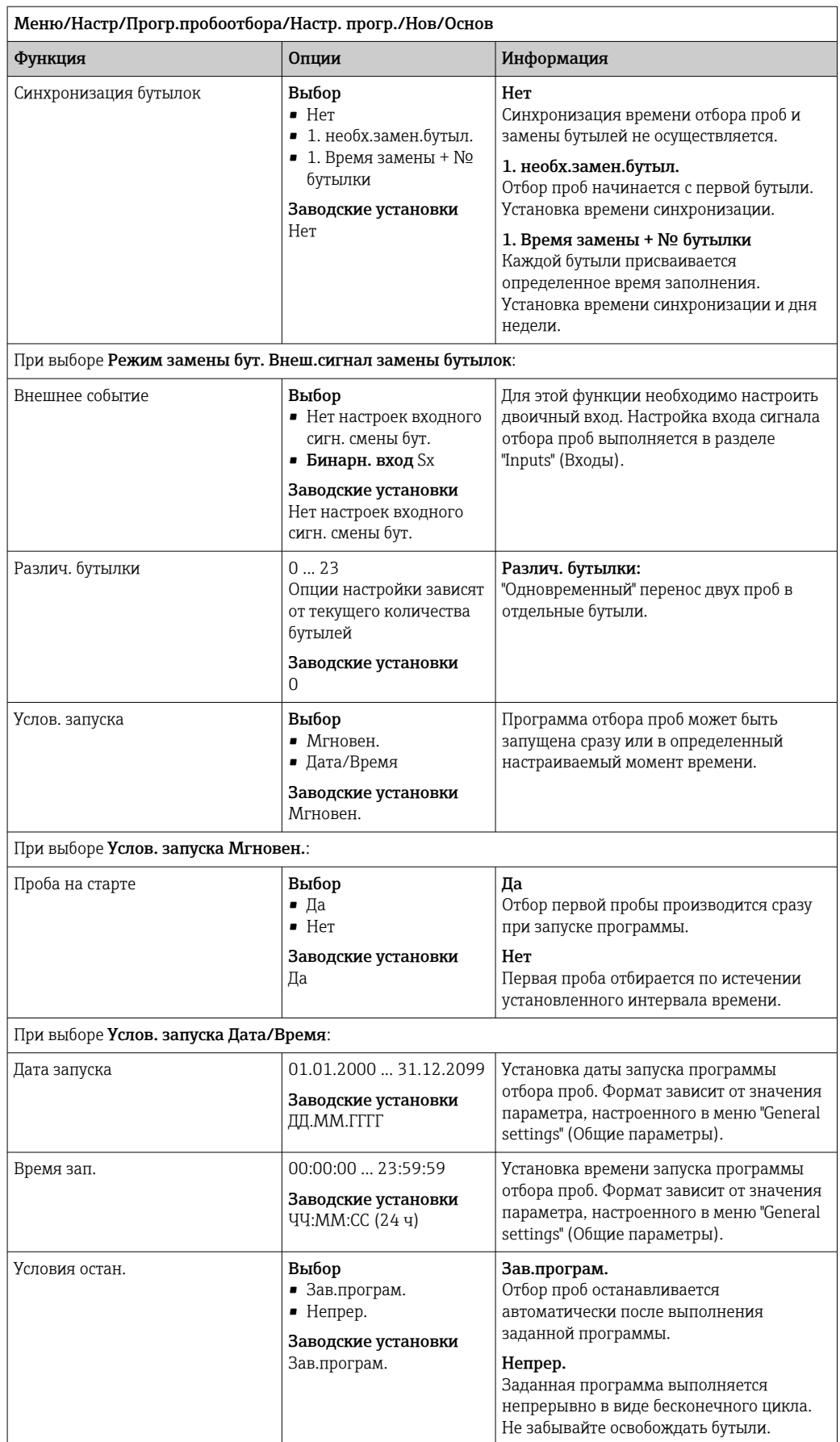

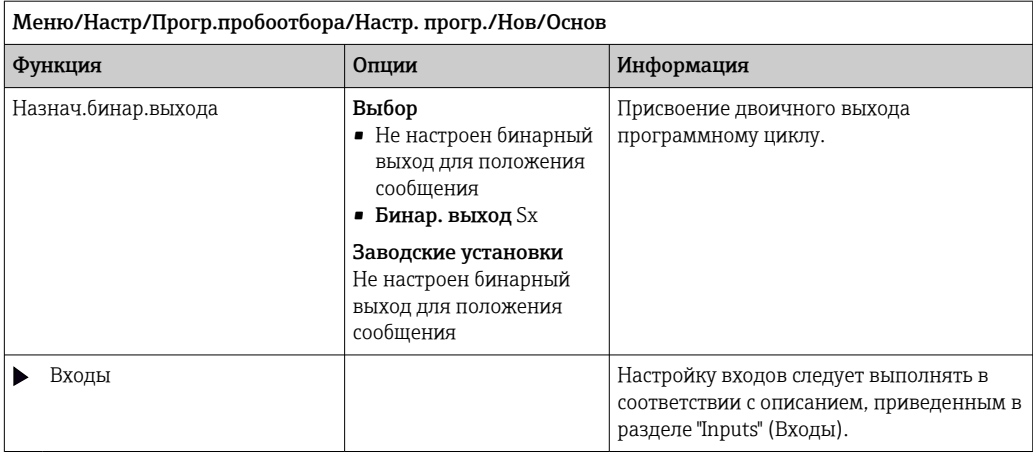

*Настройки программы базового типа при работе с несколькими бутылями*

# Режим пробоотб. = По времени CTCV

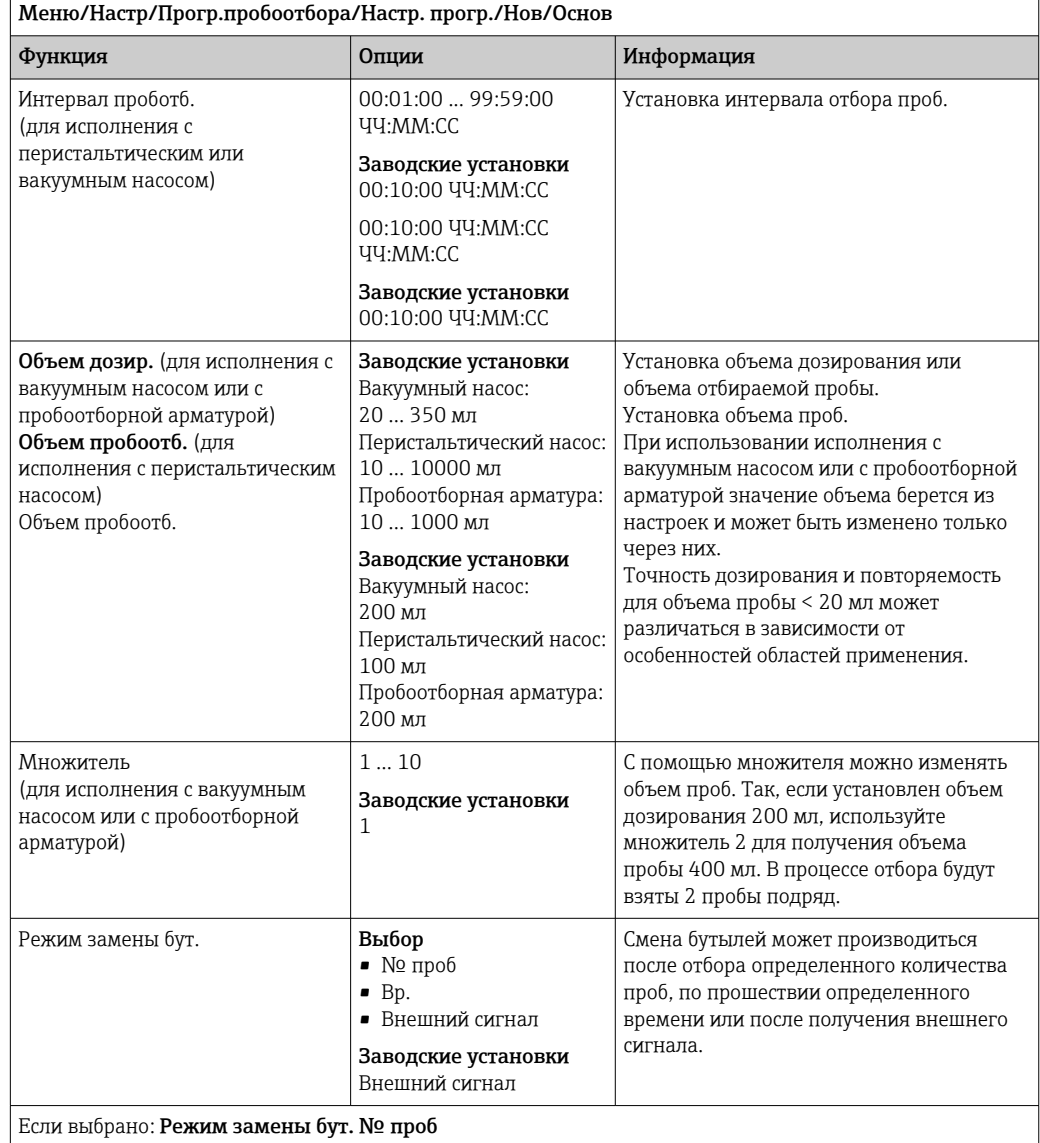
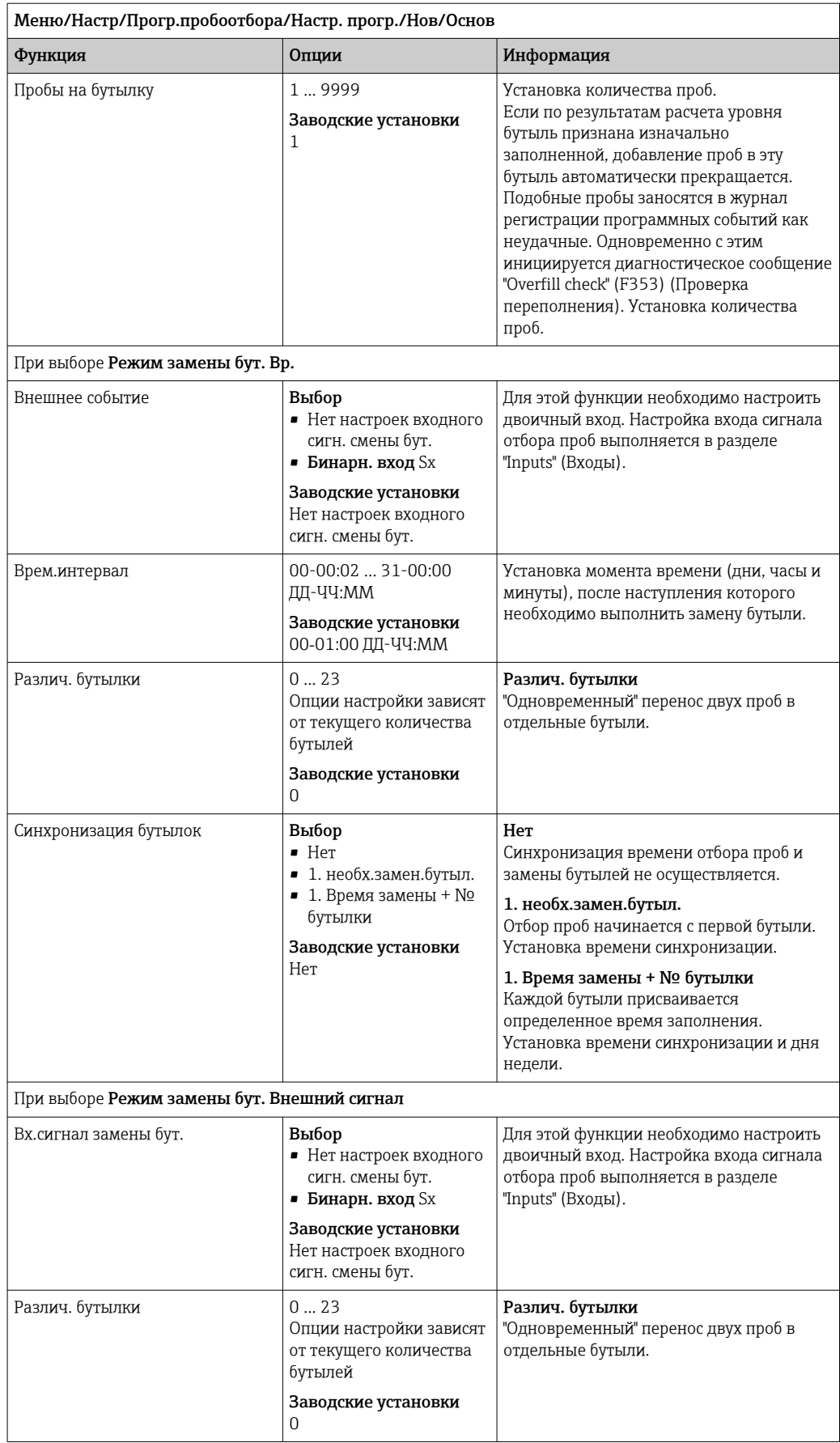

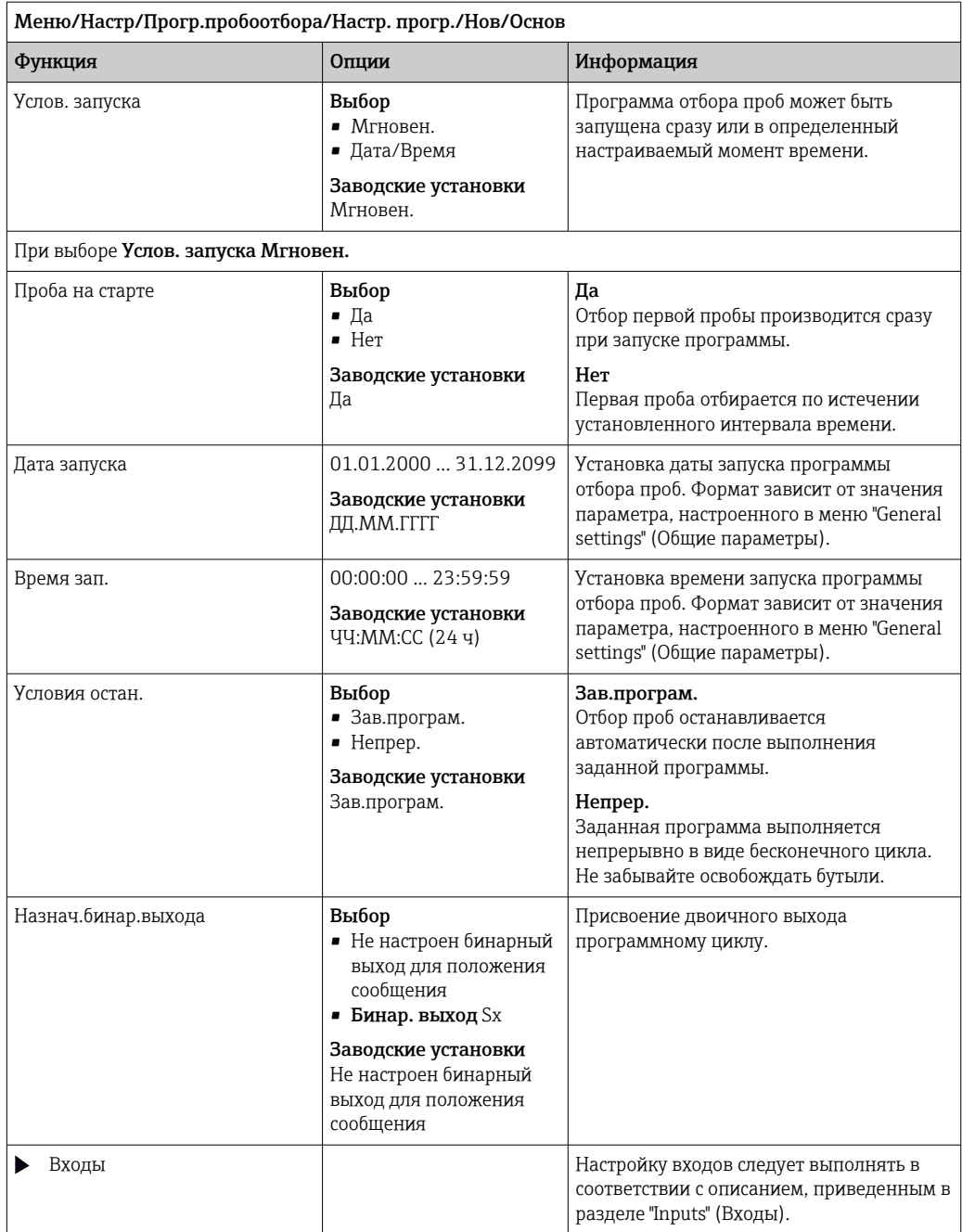

### Настройки базовой программы с отбором проб пропорционально расходу

Параметры настройки базовых программ с 1 бутылью

## Режим пробоотб. = Контр. расход VTCV

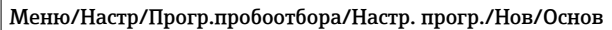

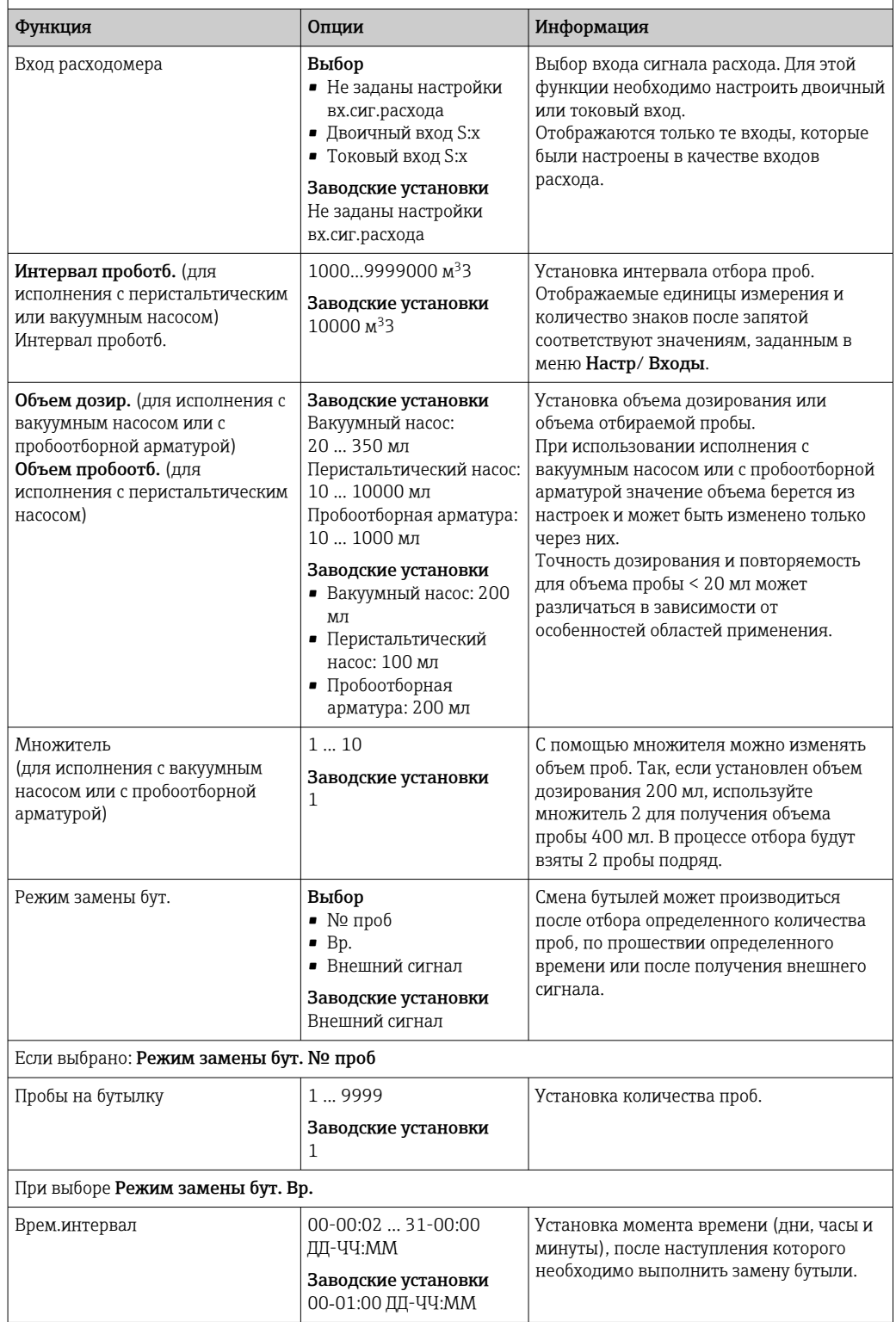

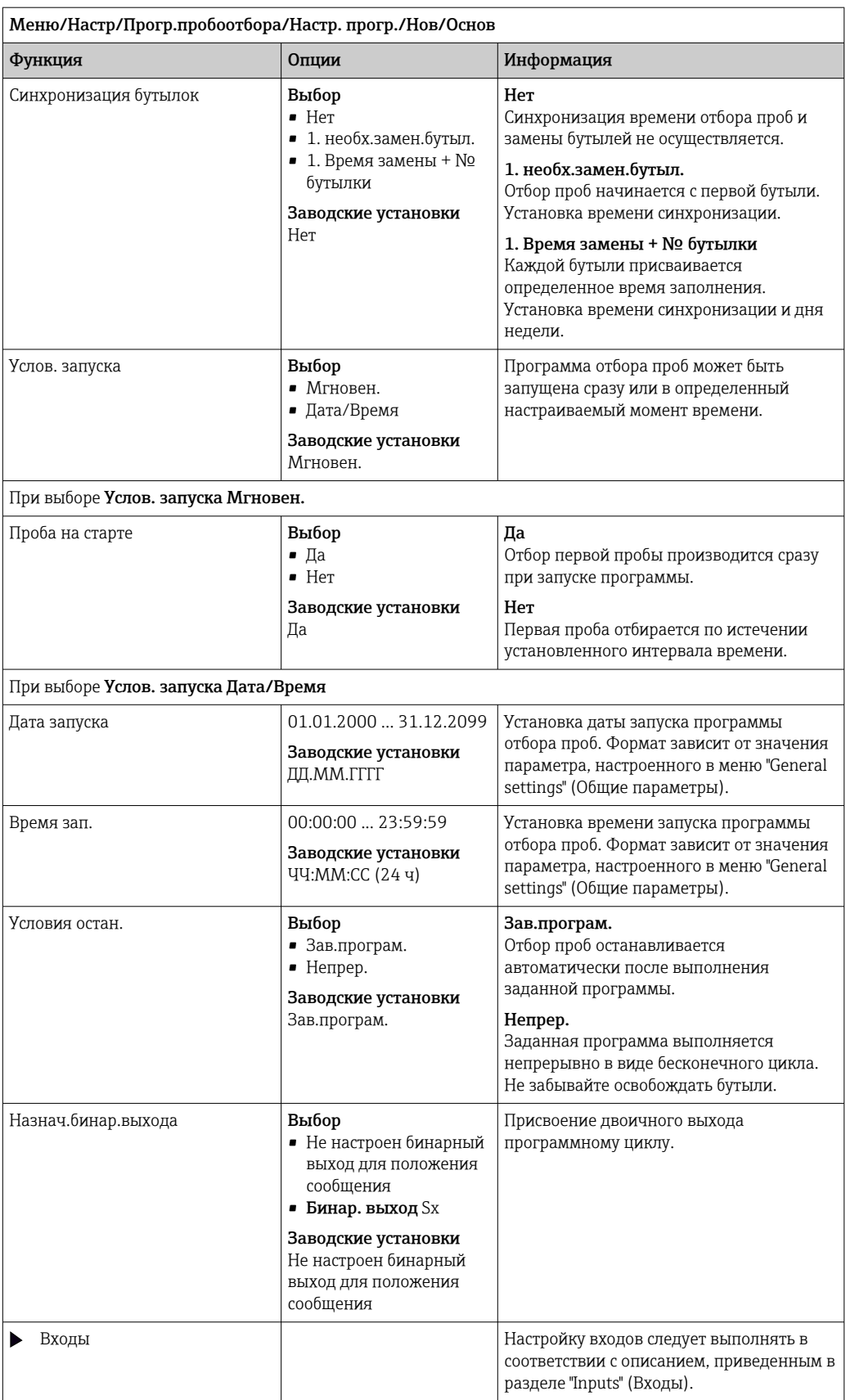

### Настройки программы базового типа при работе с несколькими бутылями

# Режим пробоотб. = Контр. расход VTCV

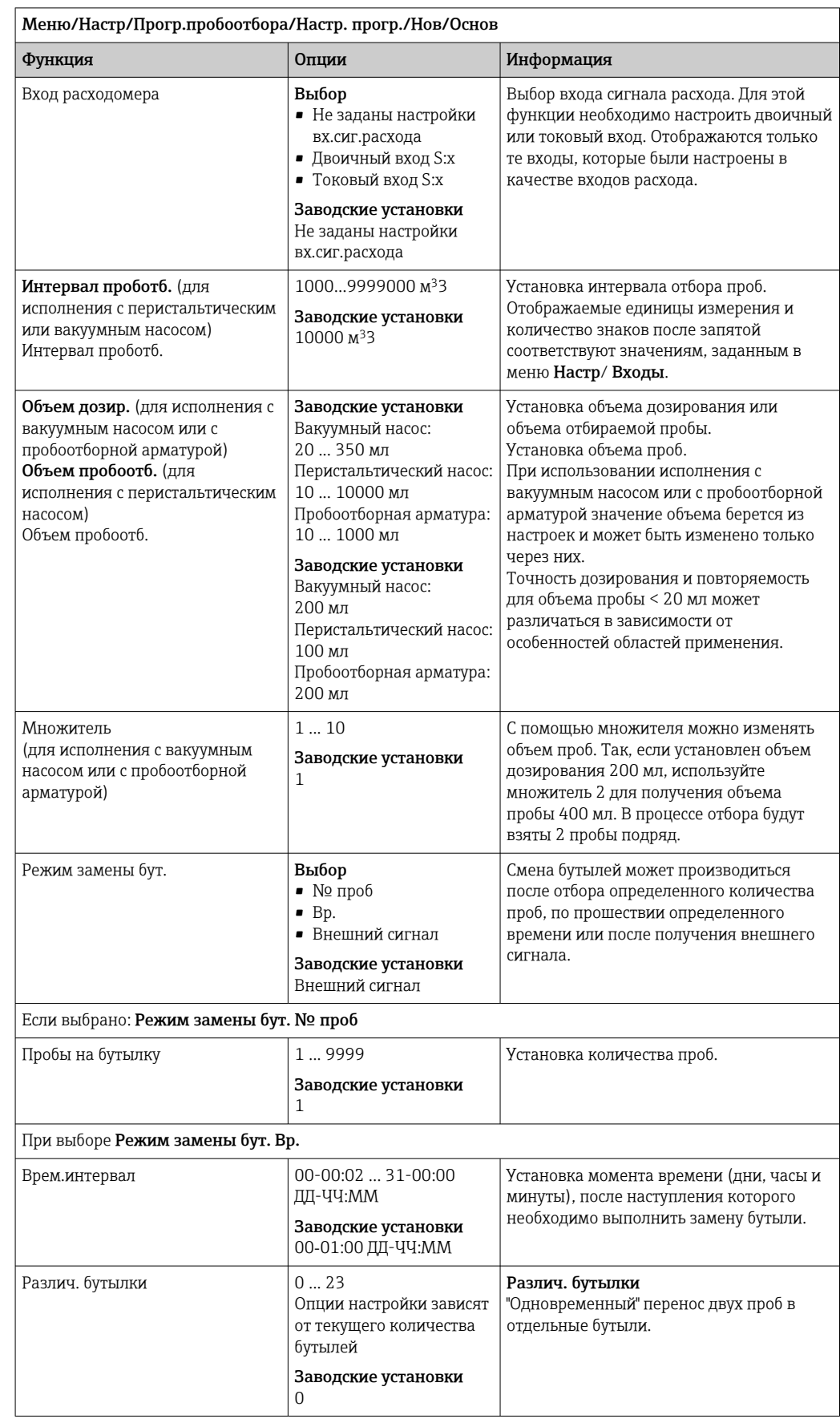

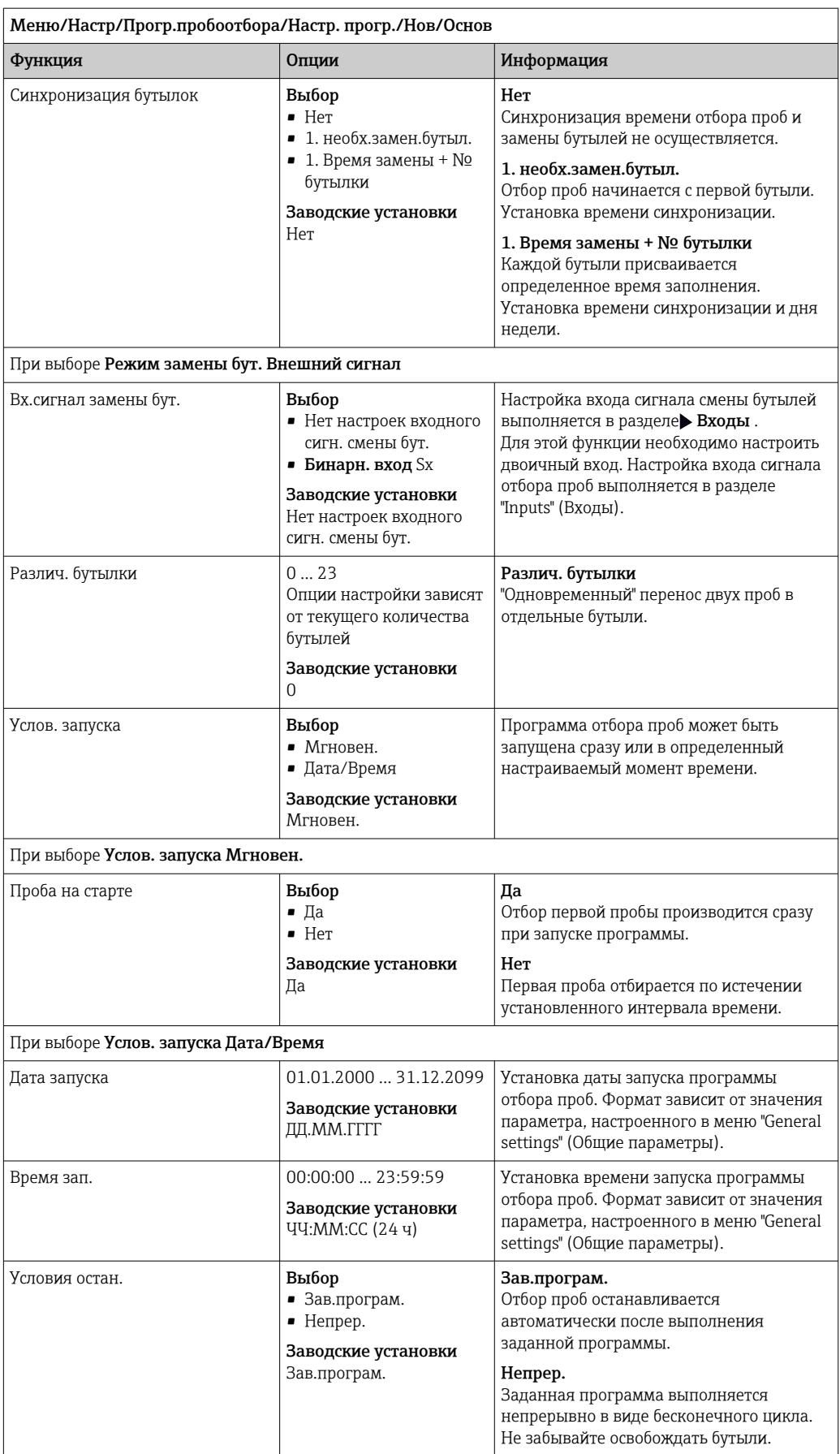

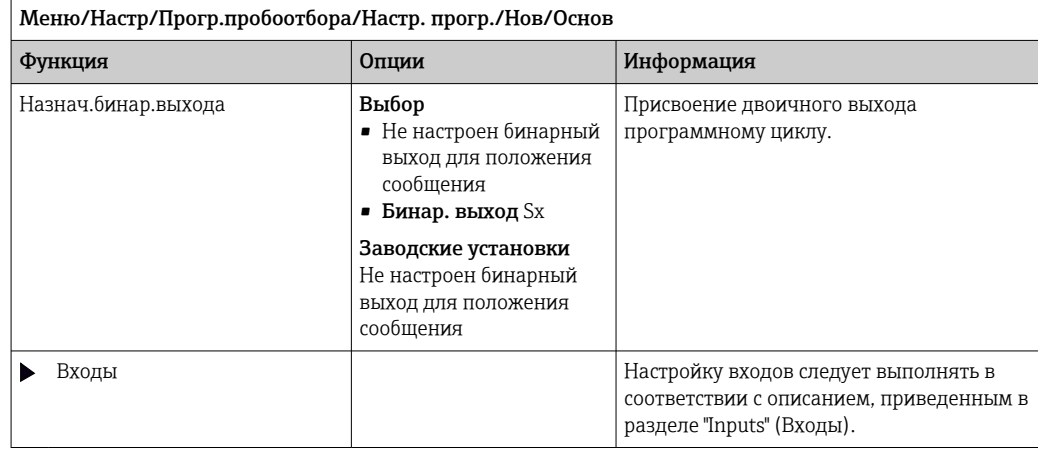

# Параметры настройки базовых программ с отбором проб пропорционально времени/расходу (только для исполнения с шланговым насосом)

*Параметры настройки базовых программ с 1 бутылью*

Режим пробоотб. = Смешанный режим CTVV

| Меню/Настр/Прогр.пробоотбора/Настр. прогр./Нов/Основ |                                                                                                    |                                                                                                    |
|------------------------------------------------------|----------------------------------------------------------------------------------------------------|----------------------------------------------------------------------------------------------------|
| Функция                                              | Опции                                                                                                    | Информация                                                                                                    |
| Вход объема проботб.                                 | Выбор<br>• Не заданы настройки<br>вх.сиг.расхода<br>• Двоичный вход S:х<br>• Токовый вход S:х<br>Заводские установки<br>Не заданы настройки<br>вх.сиг.расхода | Выбор входа сигнала объема отбора проб.<br>Для этой функции необходимо настроить<br>двоичный или токовый вход.<br>Отображаются только те входы, которые<br>были настроены в качестве входов объема<br>пробы. |
| Интервал проботб.                                    | 00:01:00  99:59:00<br>YY:MM:CC                                                                                                    | Установка интервала отбора проб.                                                                                                    |
|                                                      | Заводские установки<br>00:10:00 ЧЧ: ММ: СС                                                                                                    |                                                                                                    |
|                                                      | 00:10:00 ЧЧ: ММ: СС<br>YY:MM:CC                                                                                                    |                                                                                                    |
|                                                      | Заводские установки<br>00:10:00 ЧЧ: ММ: СС                                                                                                    |                                                                                                    |
| Если выбрано: Вход объема проботб. Бинарн. вход      |                                                                                                    |                                                                                                    |
| Объем пробоотб.                                      | 10  10000 мл                                                                                                    | Установка объема проб.<br>Точность дозирования и повторяемость<br>для объема пробы < 20 мл может<br>различаться в зависимости от<br>особенностей областей применения.                                        |
|                                                      | Заводские установки<br>20 мл                                                                                                    |                                                                                                    |
| Если выбрано: Вход объема проботб. Токовый вход      |                                                                                                    |                                                                                                    |
| Объем пробоотб. 20мА                                 | 10  10000 мл                                                                                                    | Установка объема проб, отбираемого при<br>токе 20 мА.<br>Точность дозирования и повторяемость<br>для объема пробы < 20 мл может<br>различаться в зависимости от<br>особенностей областей применения.         |
|                                                      | Заводские установки<br>100 мл                                                                                                    |                                                                                                    |
| Вычисление расхода                                   | Выбор<br>• Текущий<br>• Сред. расход                                                                                                    | Текущий:<br>Значение текущего расхода преобразуется<br>в объем пробы в момент ее отбора.                                                                                                    |
|                                                      | Заводские установки<br>Текущий                                                                                                    | Сред. расход:<br>Рассчитывается среднее значение между<br>последней и текущей пробой, затем на его<br>основе определяется объем пробы.                                                                       |

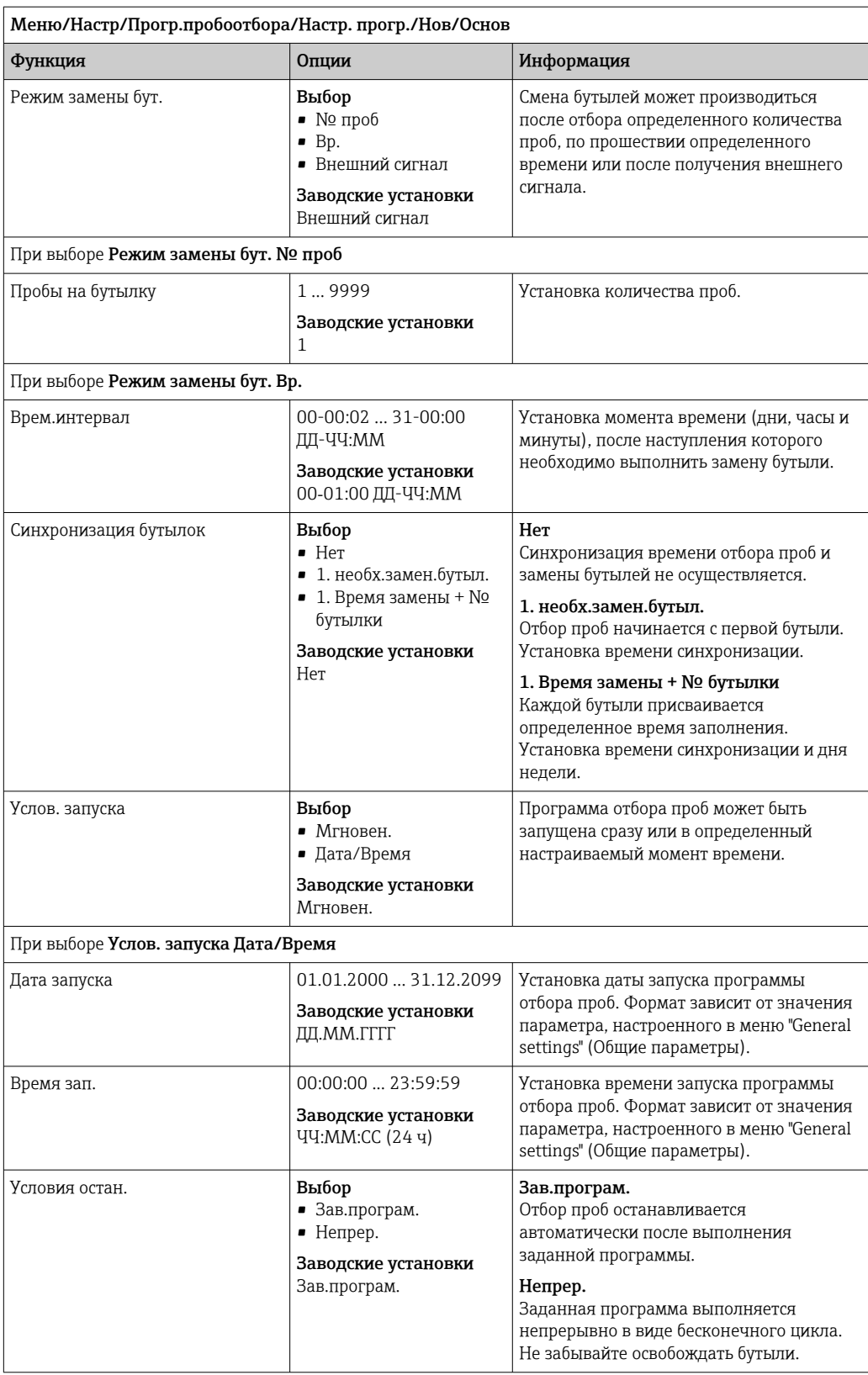

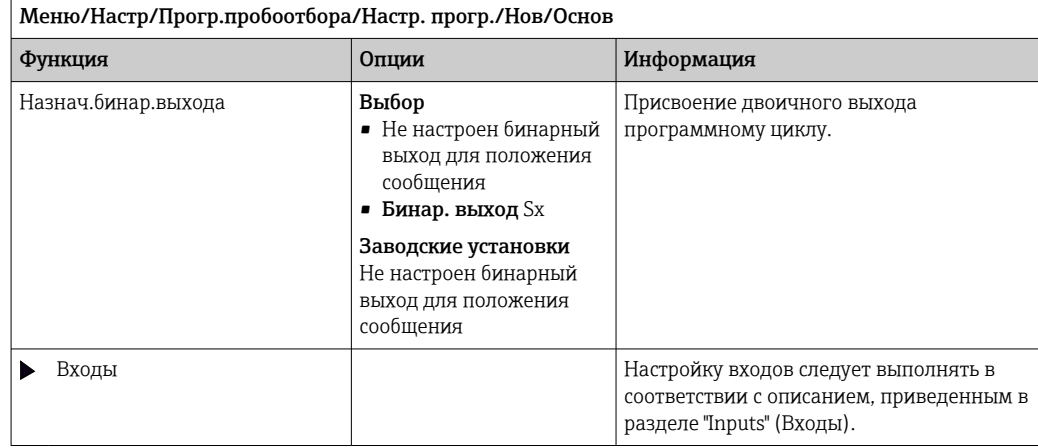

*Настройки программы базового типа при работе с несколькими бутылями*

## Режим пробоотб. = Смешанный режим CTVV

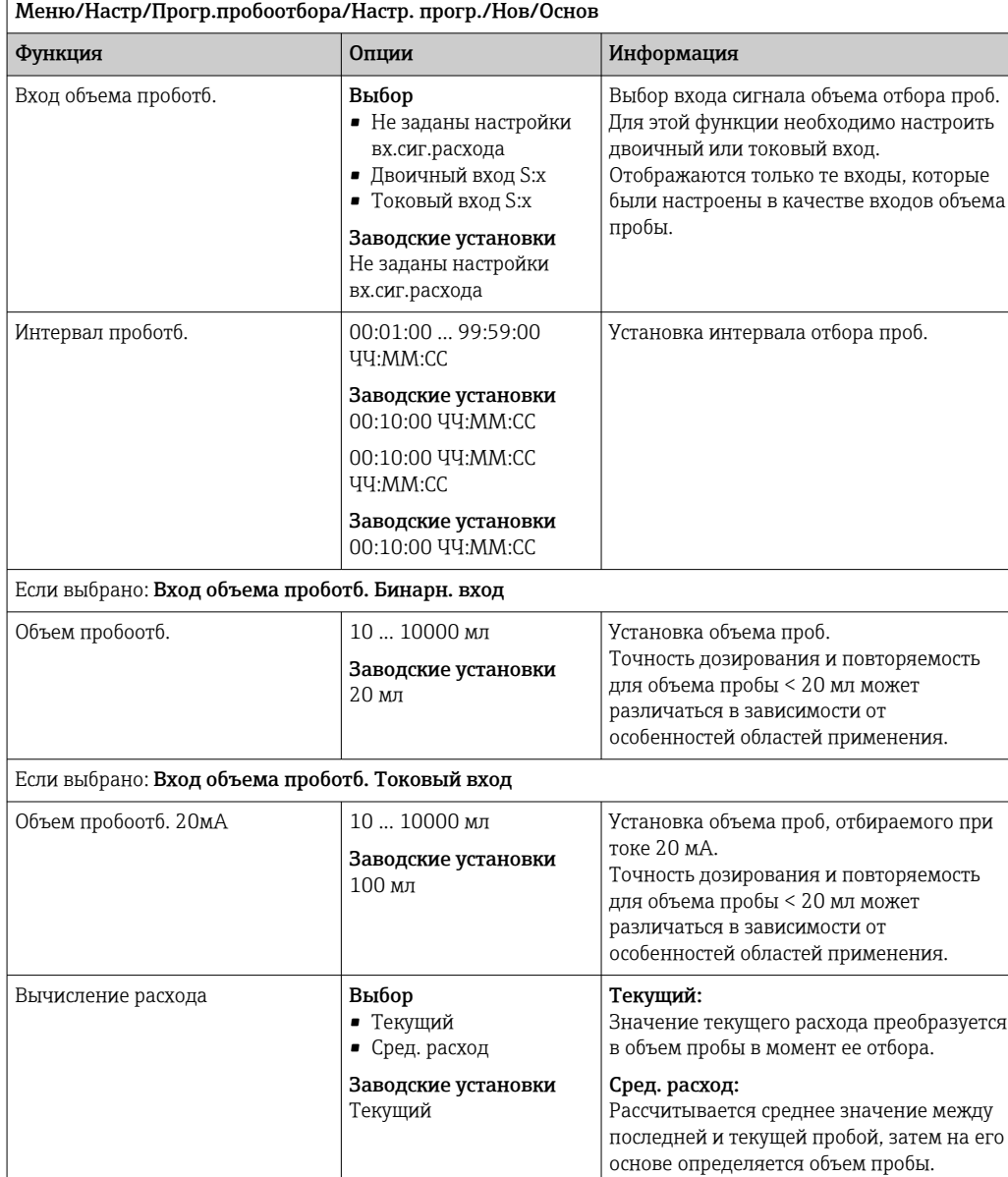

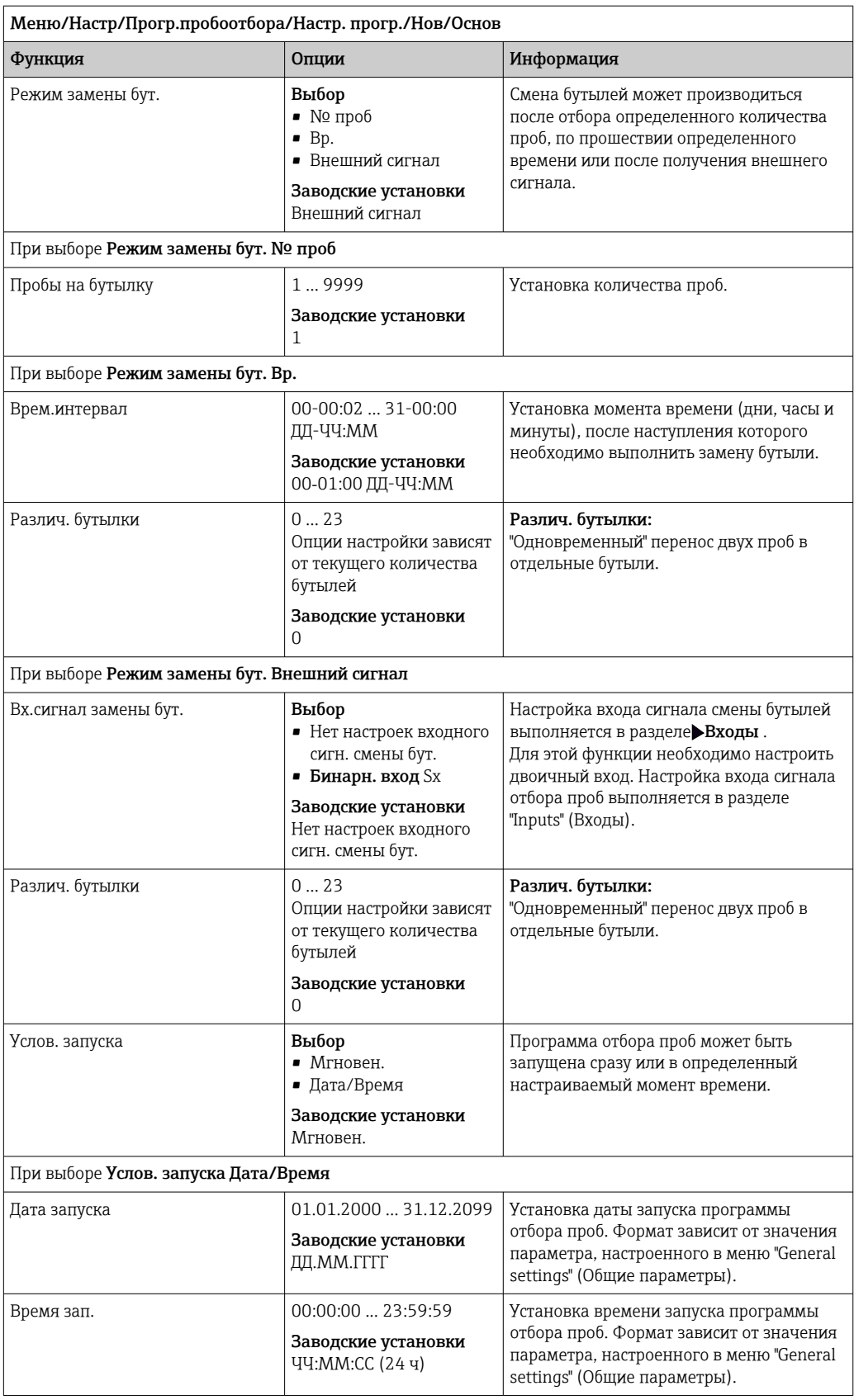

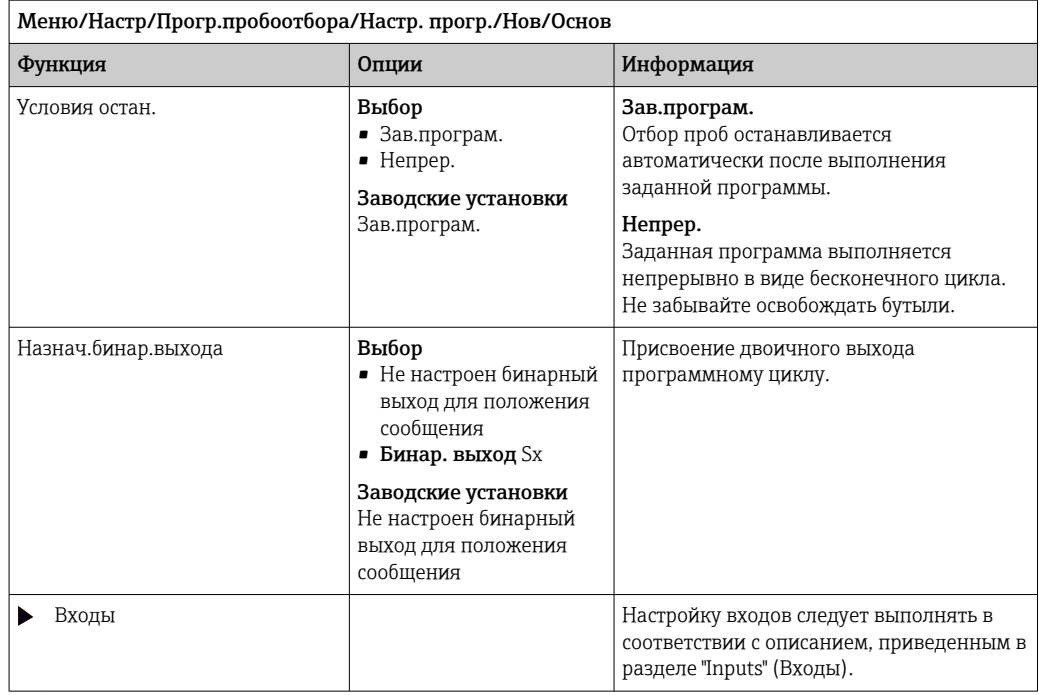

### Параметры настройки базовых программ отбора проб в соответствии с внешним сигналом

*Параметры настройки базовых программ с 1 бутылью в соответствии с внешним сигналом*

## Режим пробоотб. = Внешний сигнал

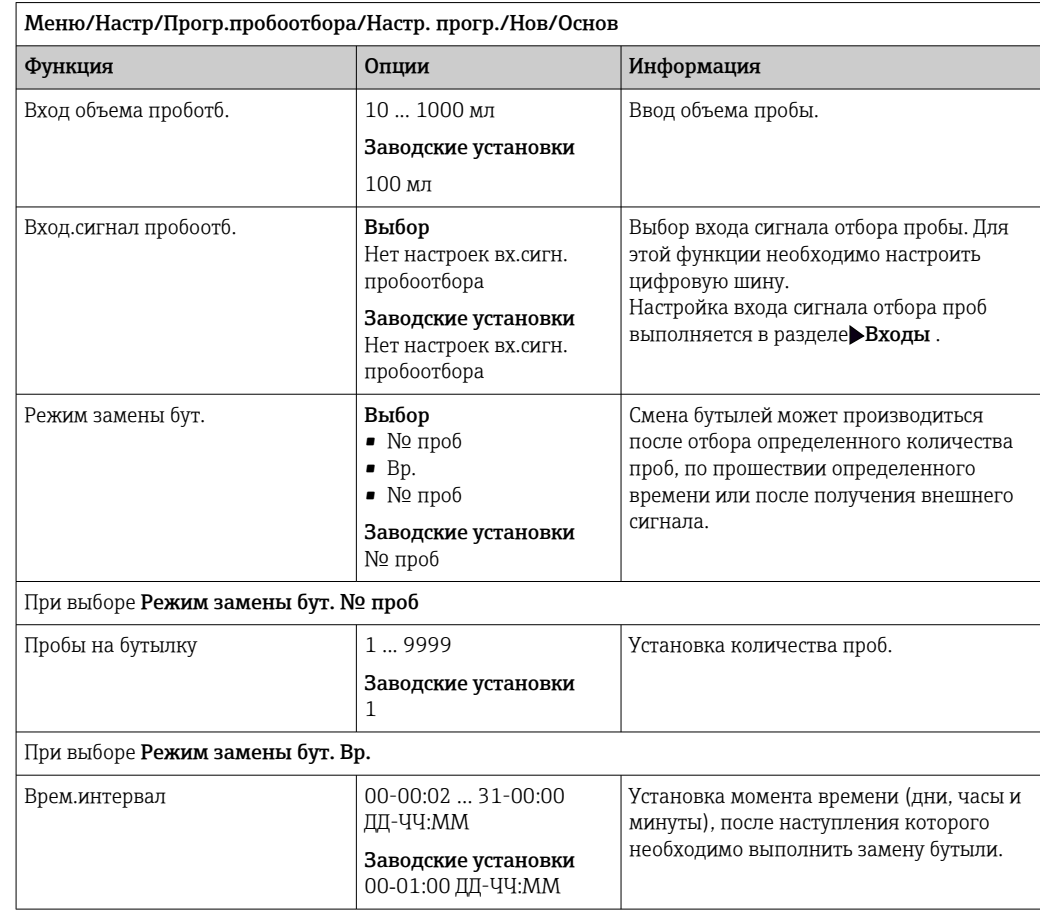

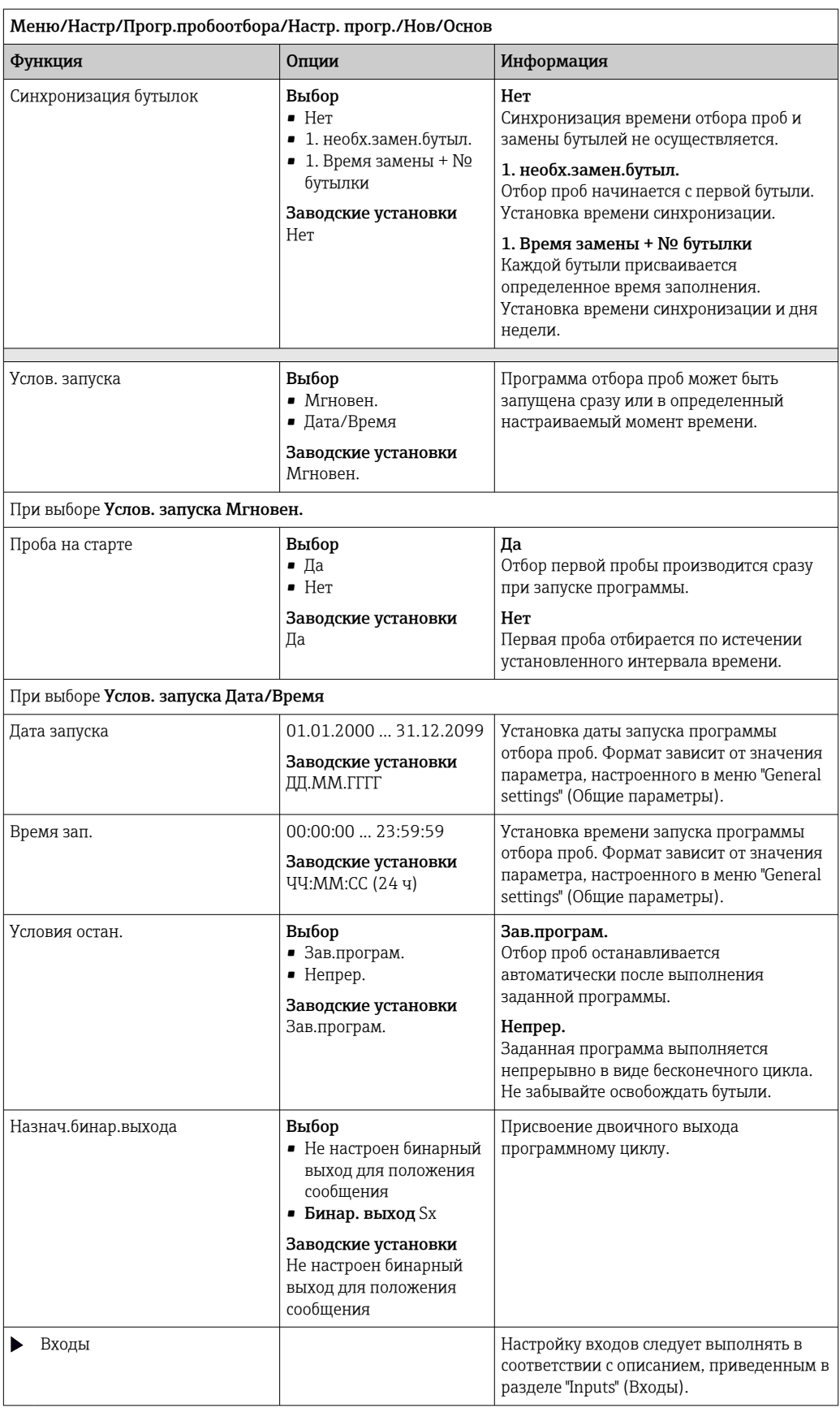

### *Настройки программы базового типа при работе по внешнему сигналу с несколькими бутылями*

## Режим пробоотб. = Внешний сигнал

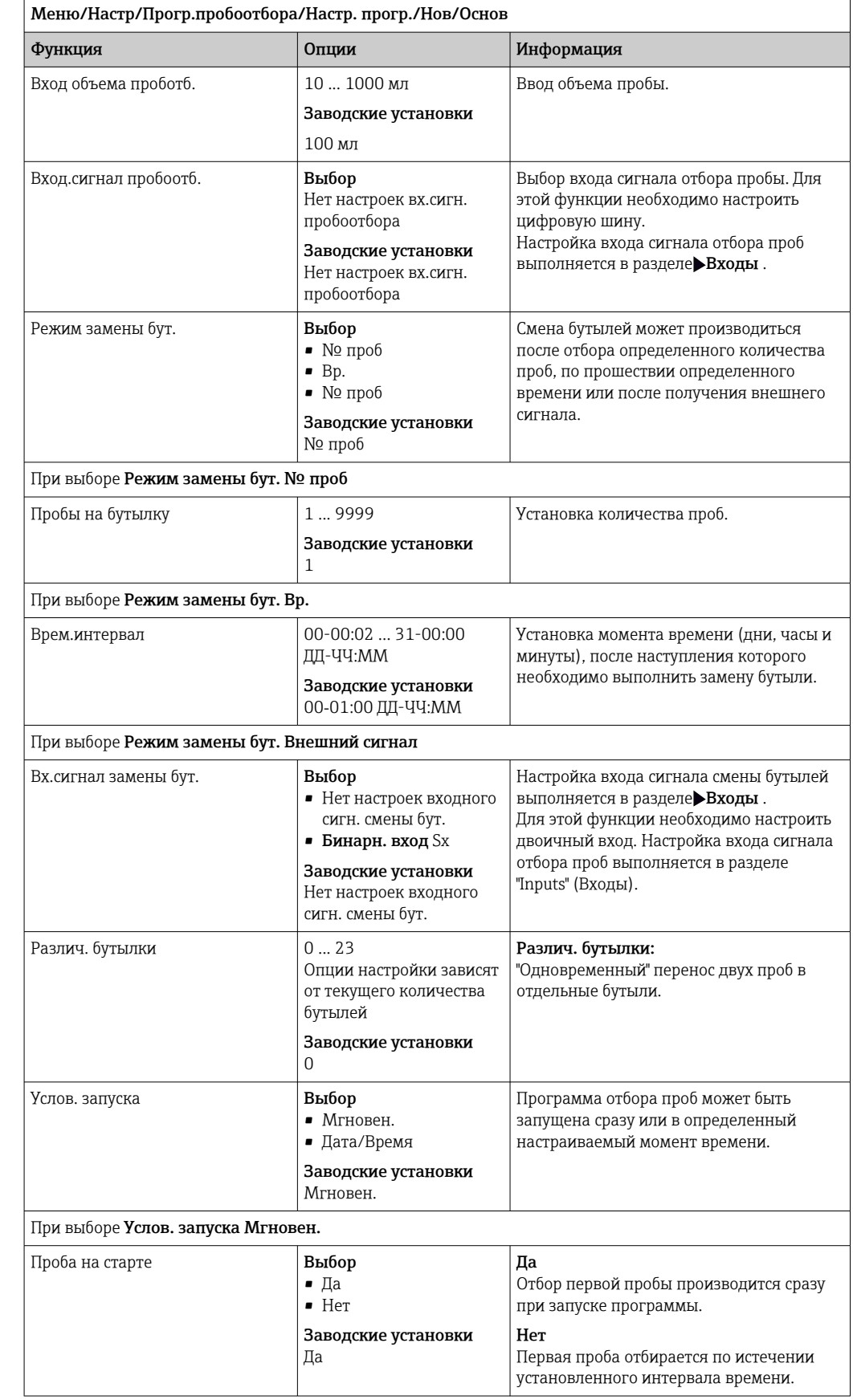

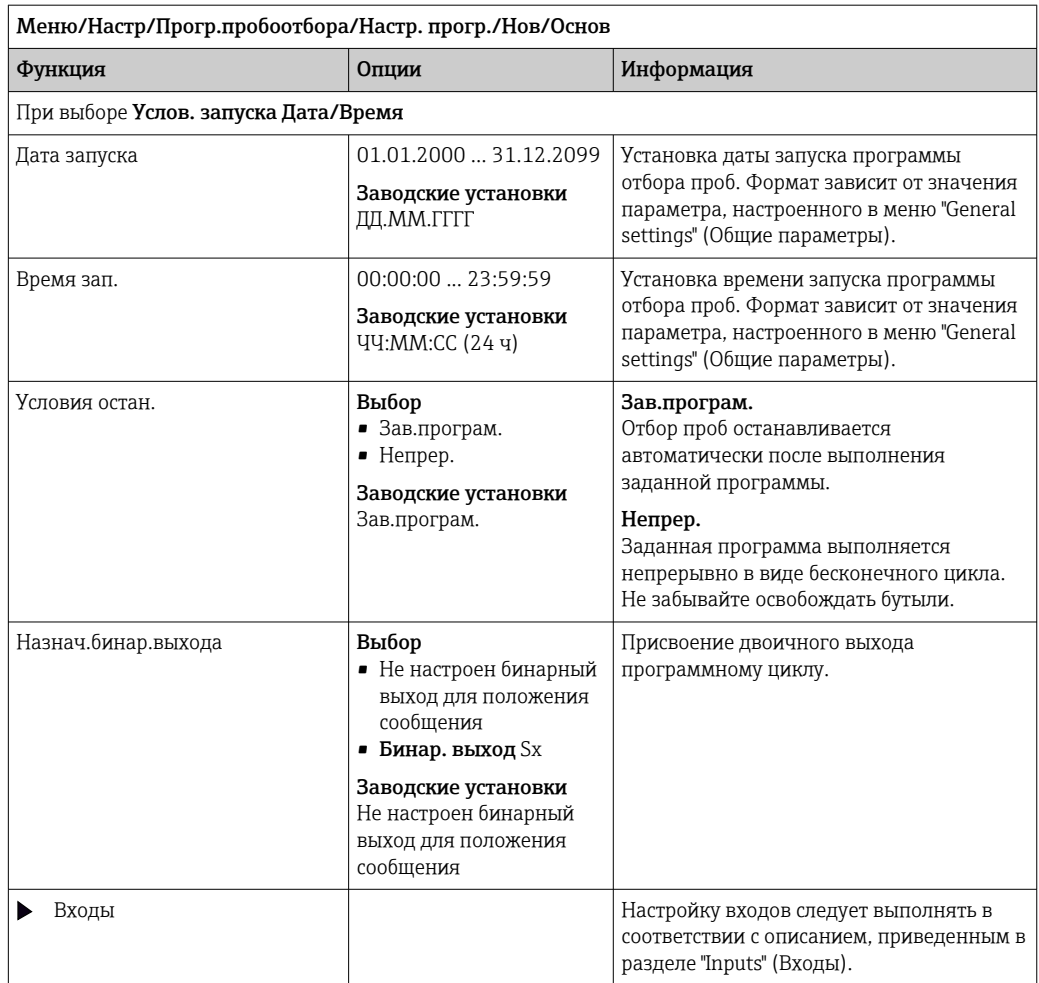

# 10.3.3 Типы программ: стандартные и расширенные

#### Стандартная программа:

Содержит до 5 подпрограмм

#### Расширенная программа:

- Содержит до 24 подпрограмм.
- Эти подпрограммы могут выполняться одновременно или друг за другом.
- Каждая подпрограмма, связанная с событием, может включать до 3 условий.
- Поскольку в приборе установлены двойные лотки для бутылей, можно с легкостью назначать программы и определять изменения в них.

#### Параметры настройки программ стандартного типа

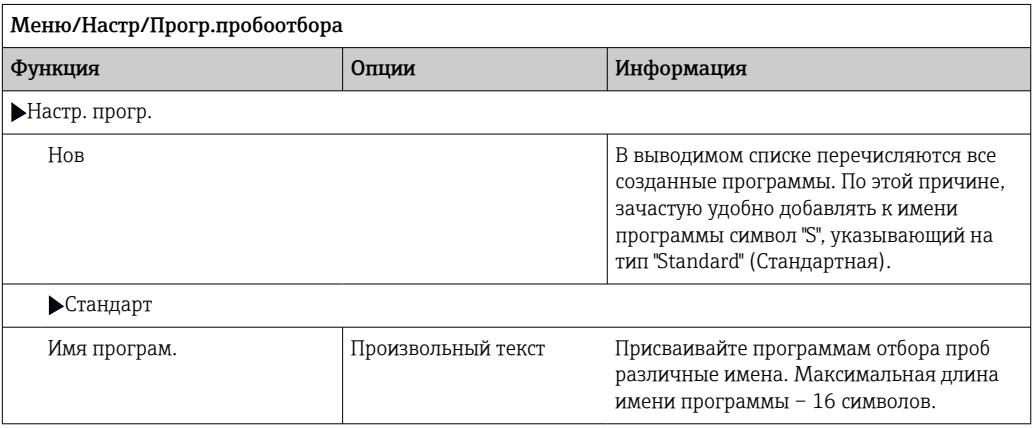

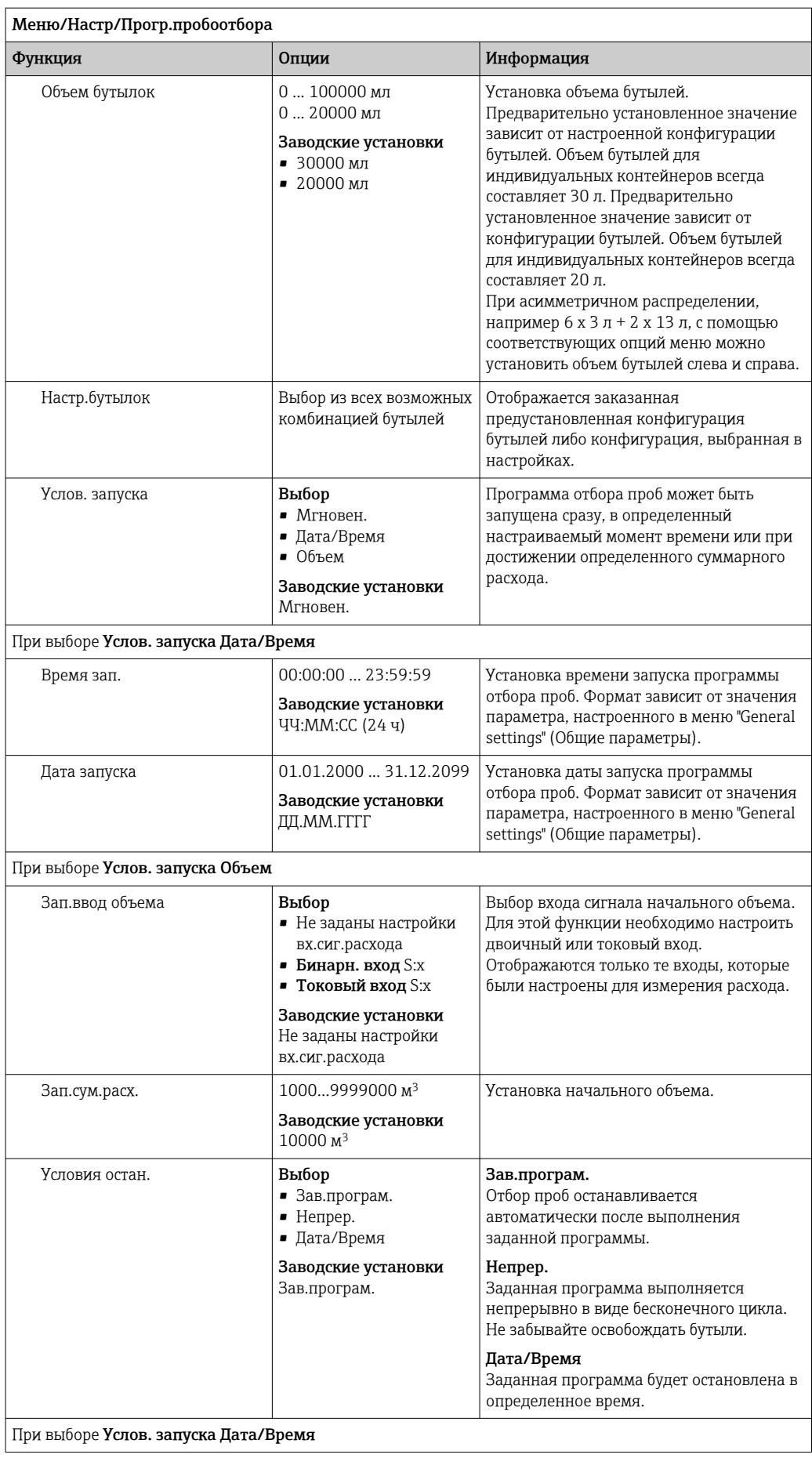

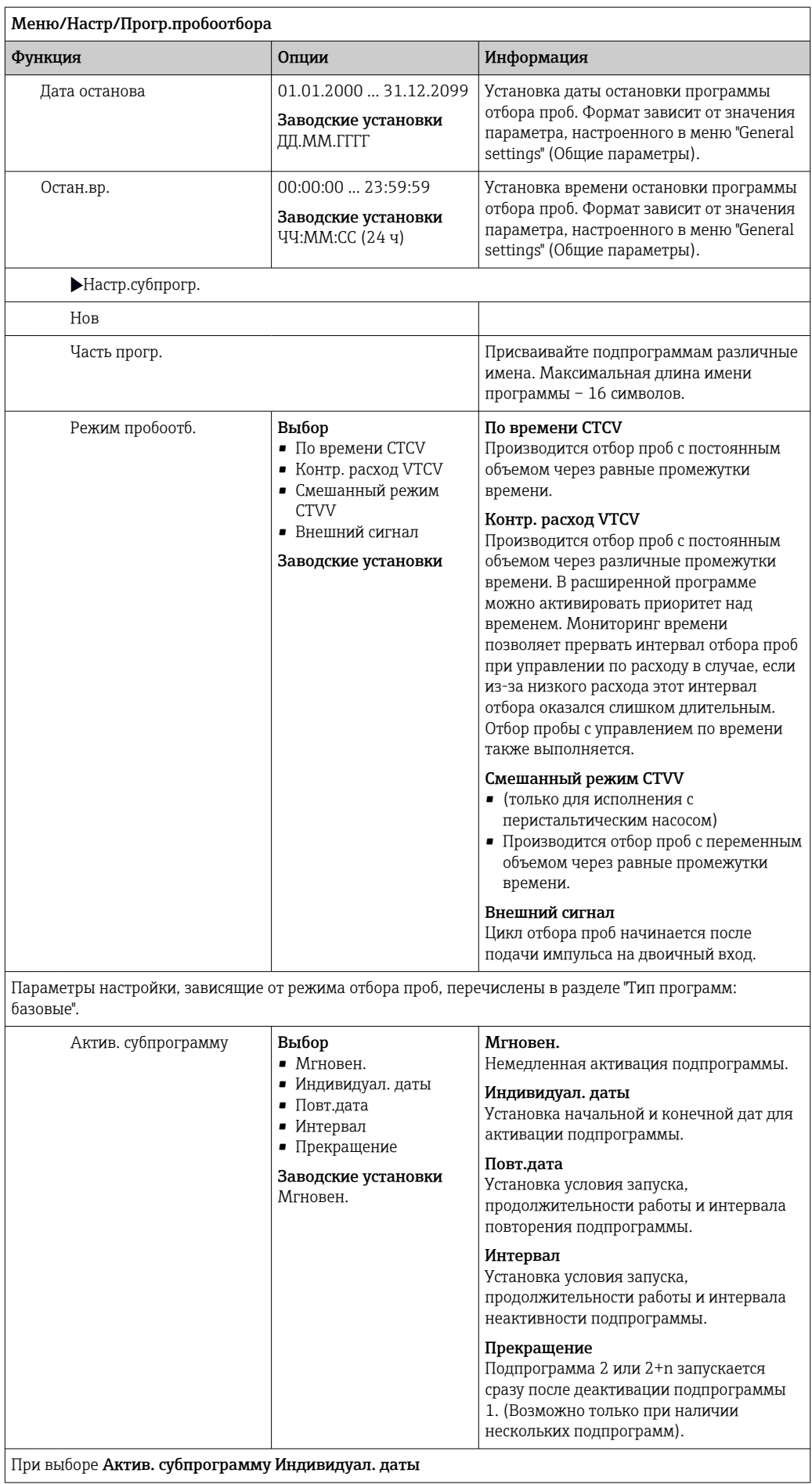

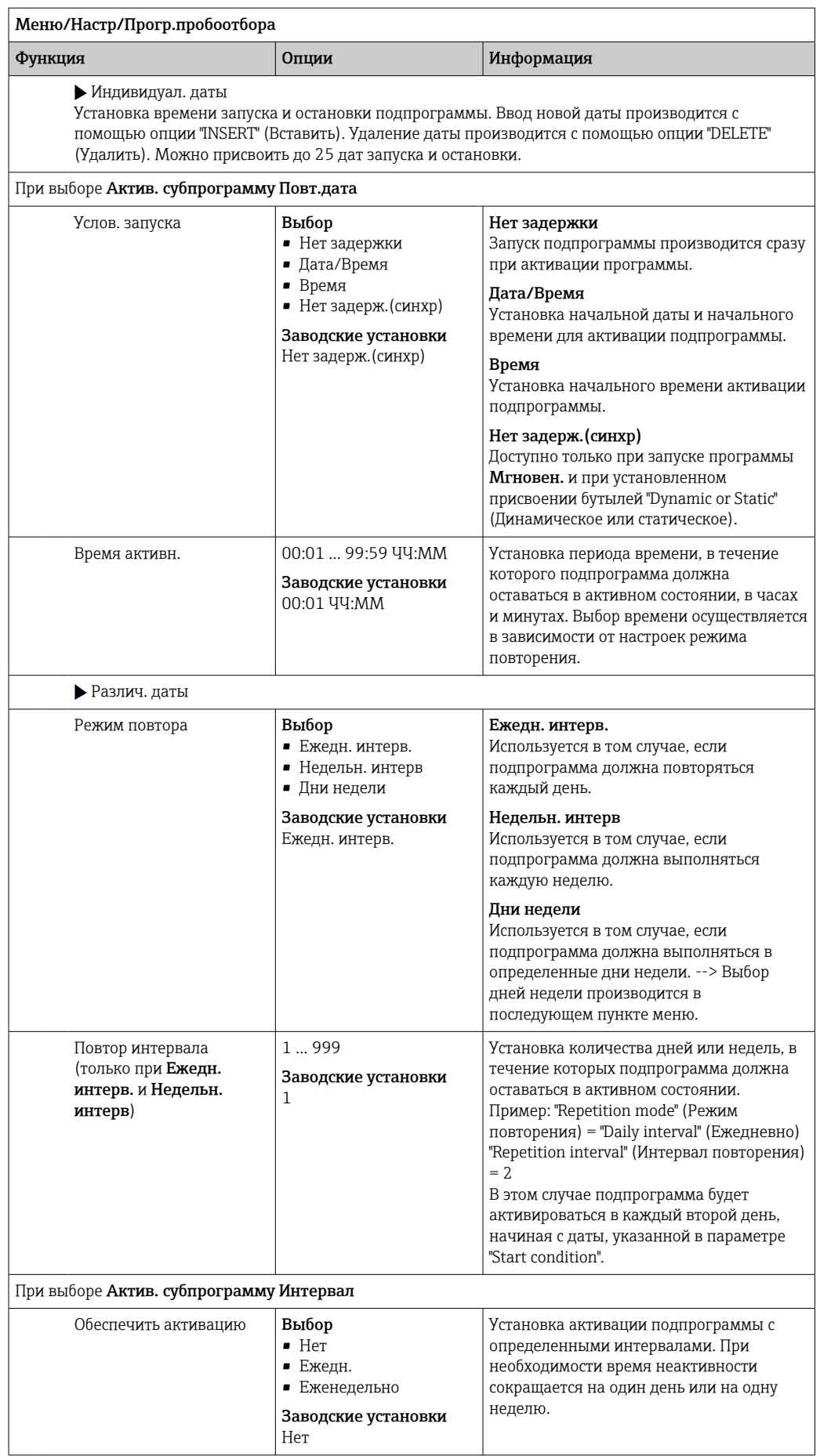

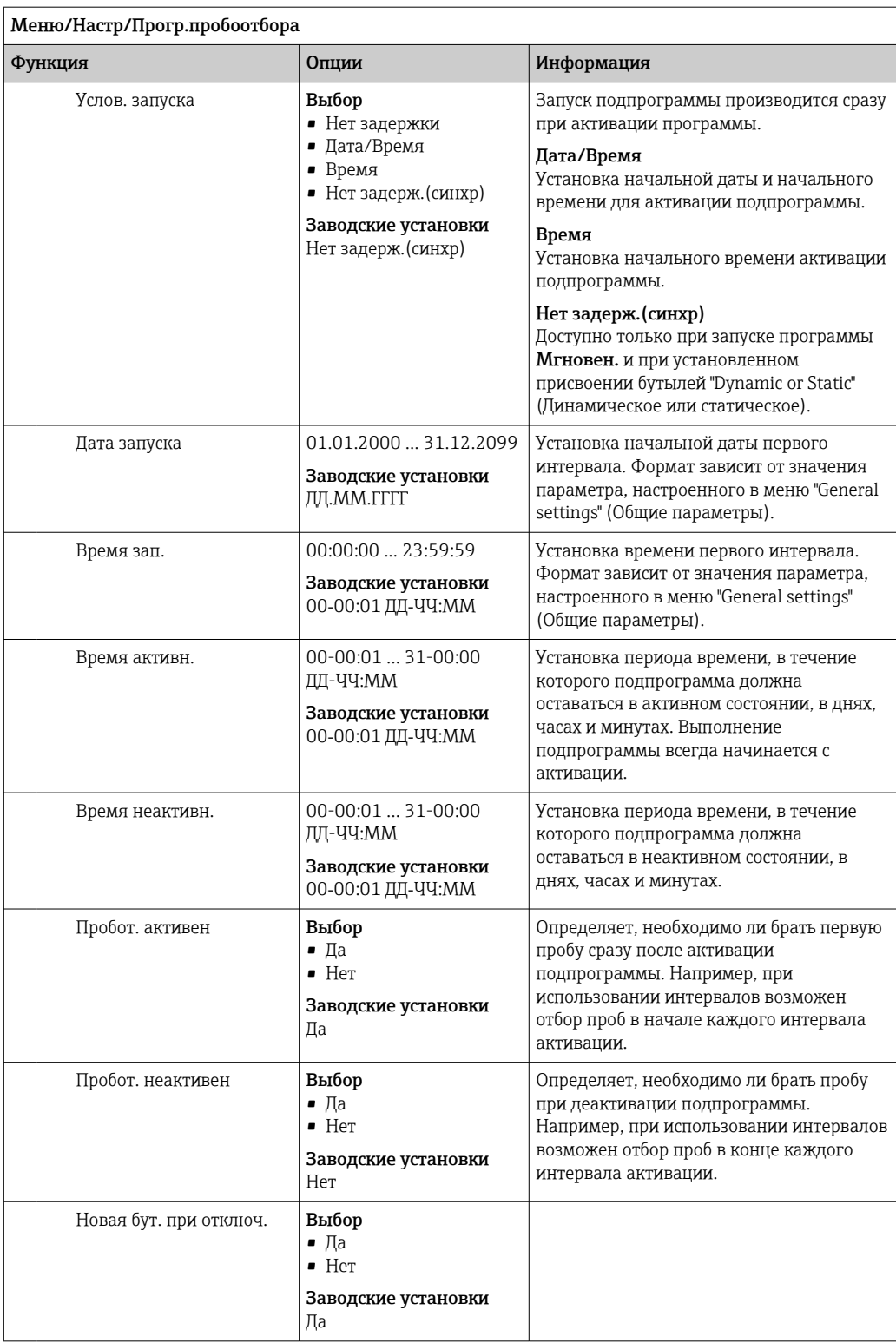

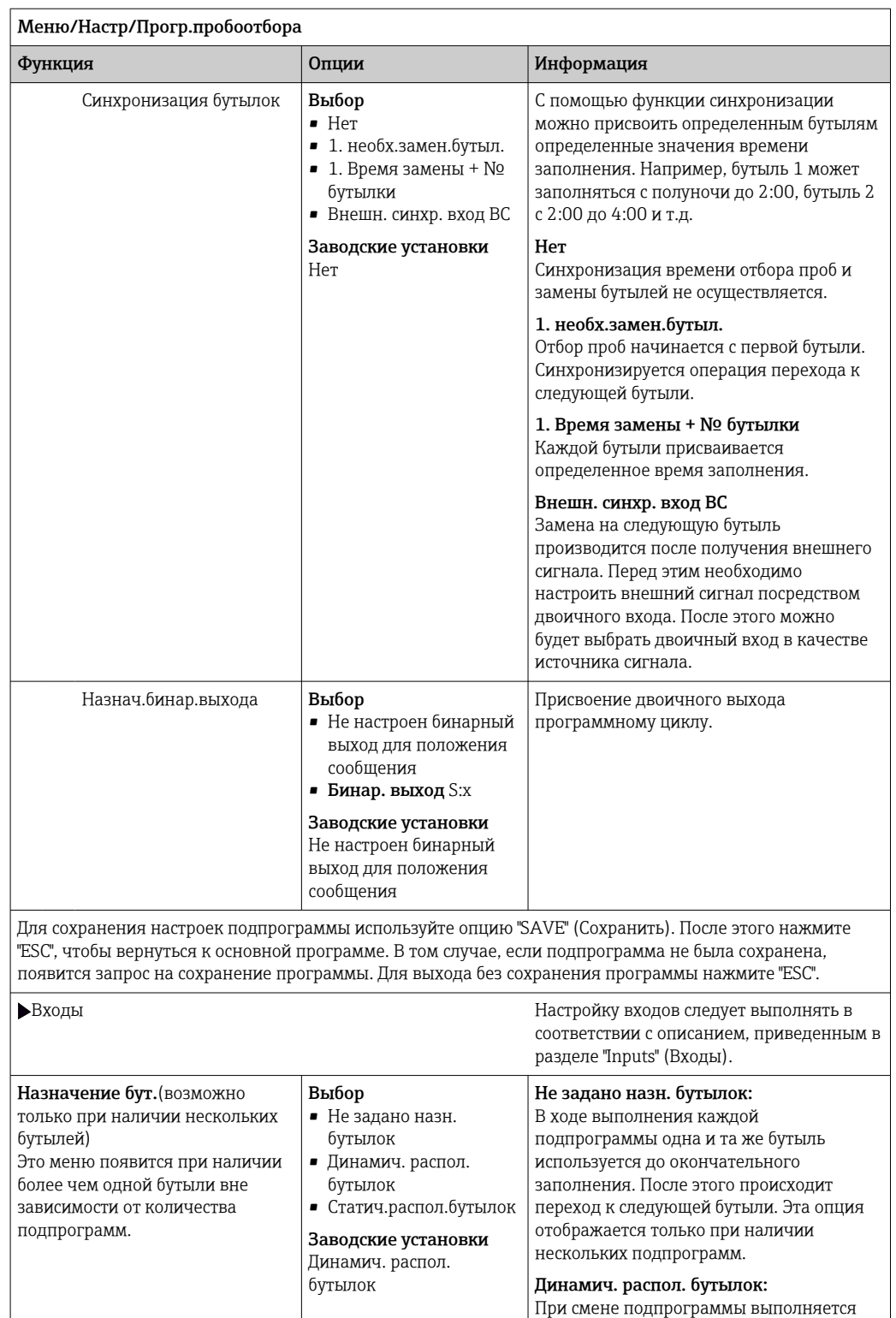

Если выбрано распределение для нескольких бутылей, и при этом установлено динамическое или статическое присвоение бутылей, то можно настроить смену бутылей по истечении определенного времени или количества проб, используя параметр "Bottle change" (Замена бутылей).

При выборе Назначение бут.Статич.распол.бутылок:

Таблица назнач. бутылок

Выбор бутыли и присвоение ей подпрограммы.

переход к следующей пустой бутыли

Для присвоения подпрограмм каждой бутыли можно использовать таблицу

Статич.распол.бутылок:

### *Пример программирования: смена программ*

В следующем примере описывается программирование смены программ для типа программ "Standard" (Стандартные).

## Отбор проб пропорционально расходу

- Проба по среднему значению за день
- С понедельника по пятницу

### Отбор проб через определенный временной интервал

- В композитном контейнере
- В субботу и воскресенье

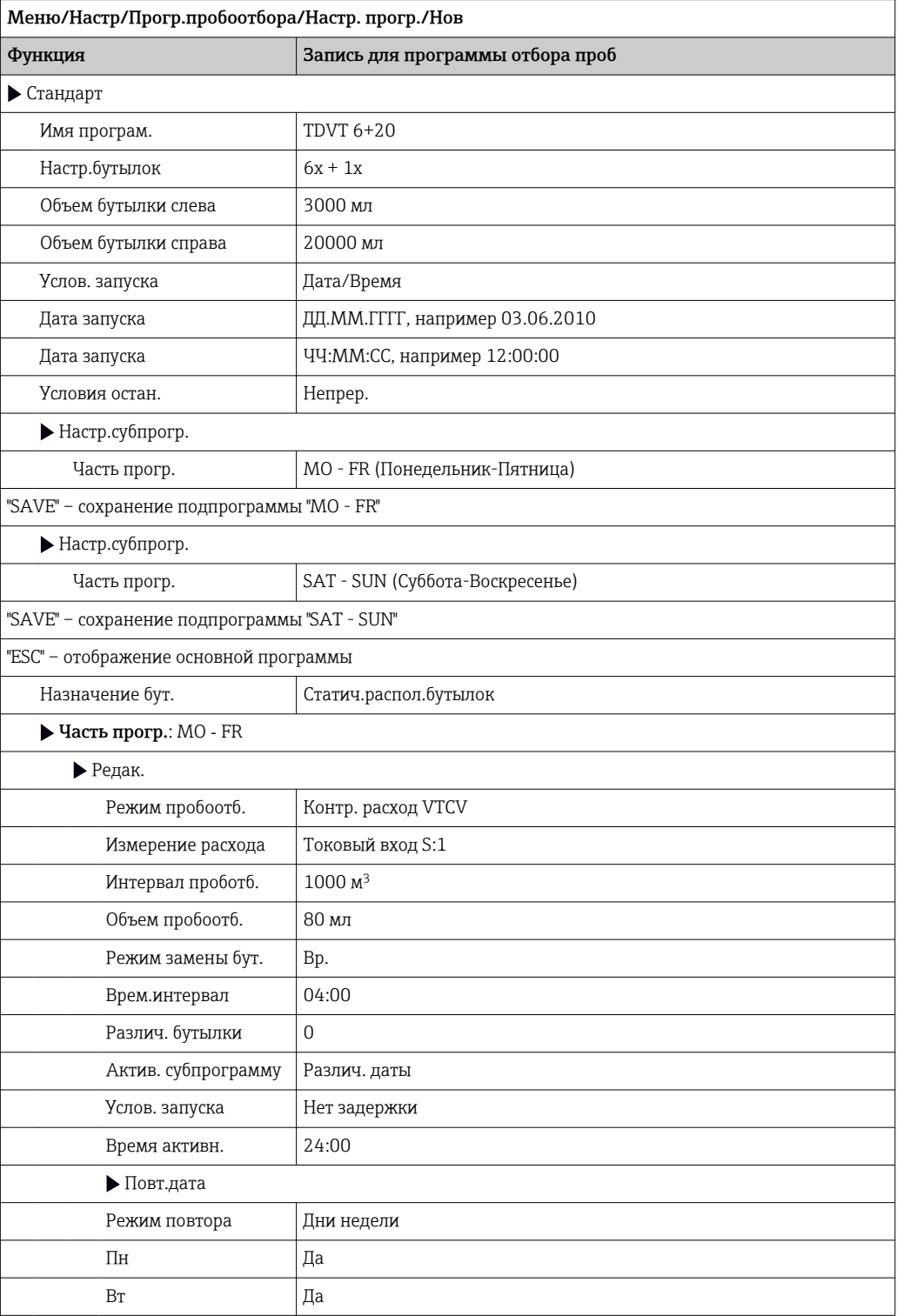

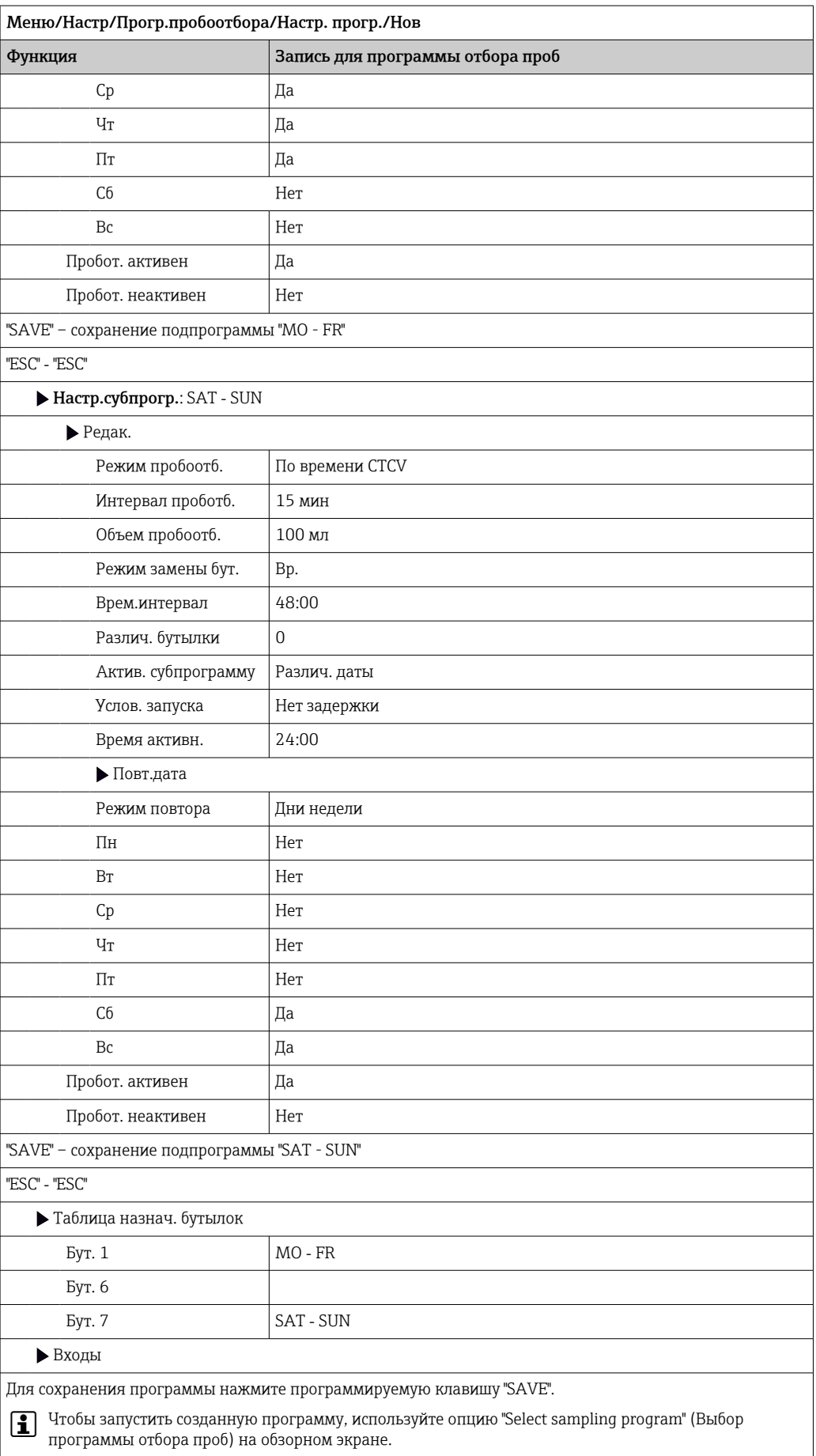

# Параметры настройки программ расширенного типа

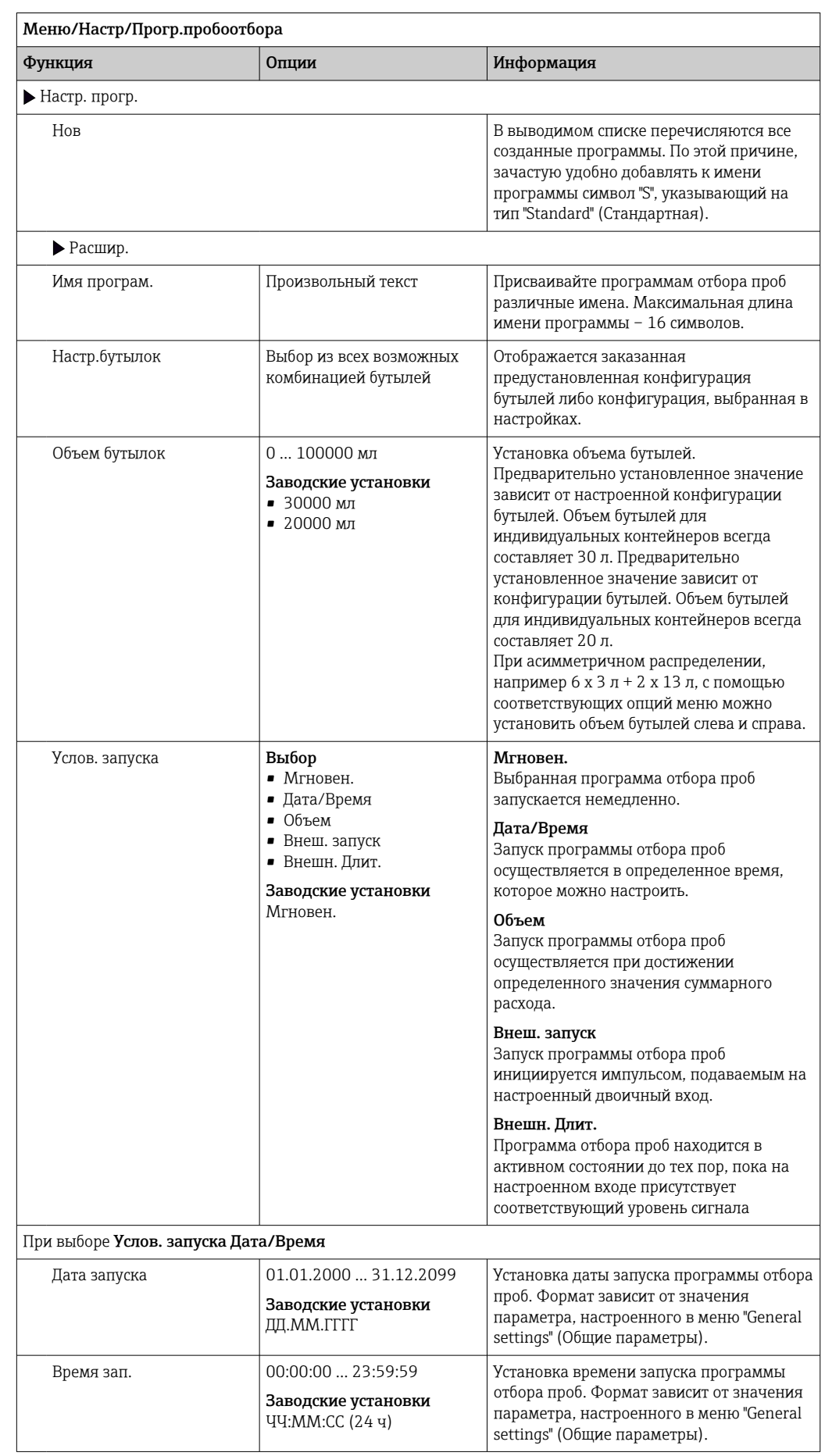

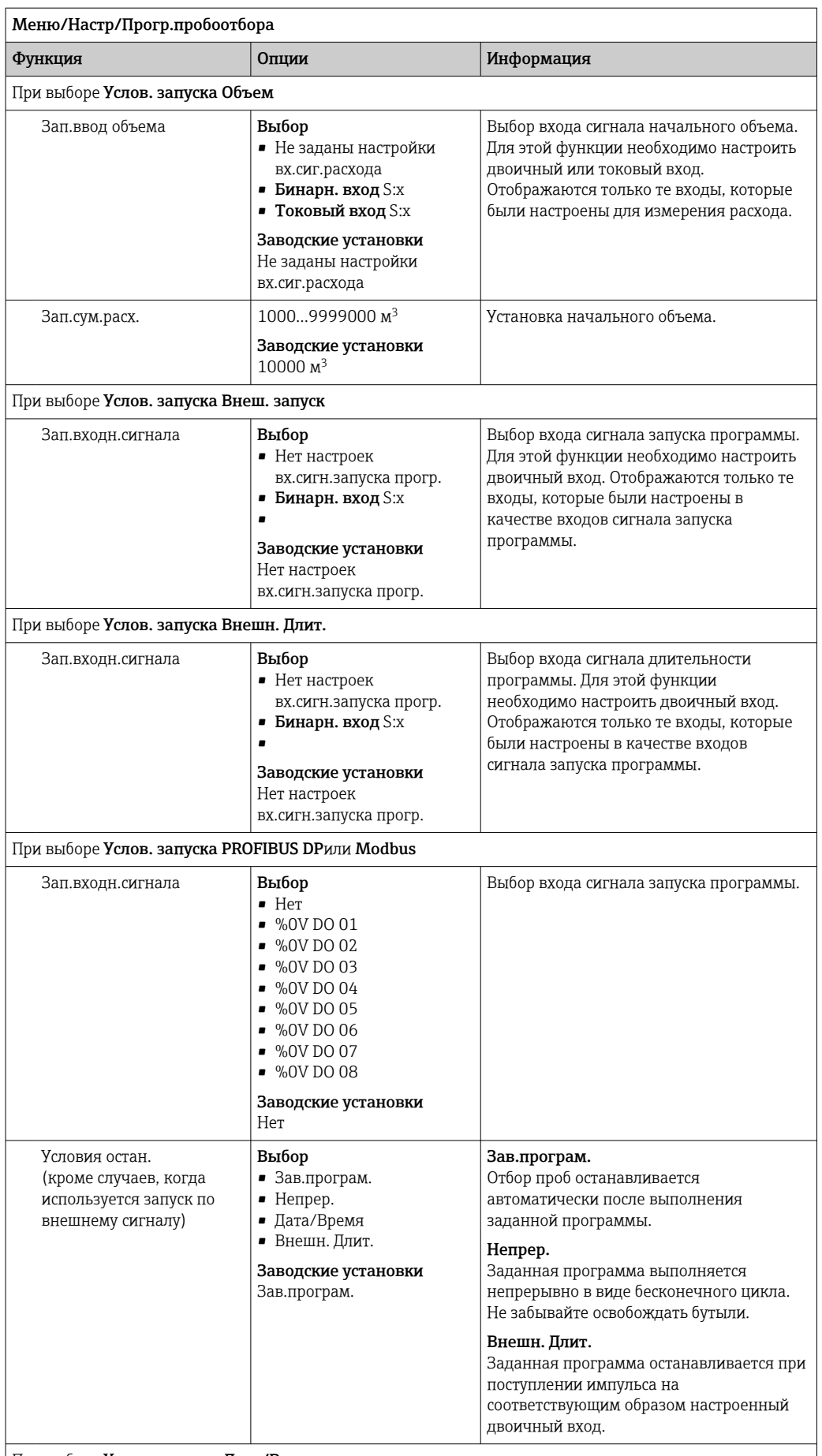

При выборе Условия остан. Дата/Время

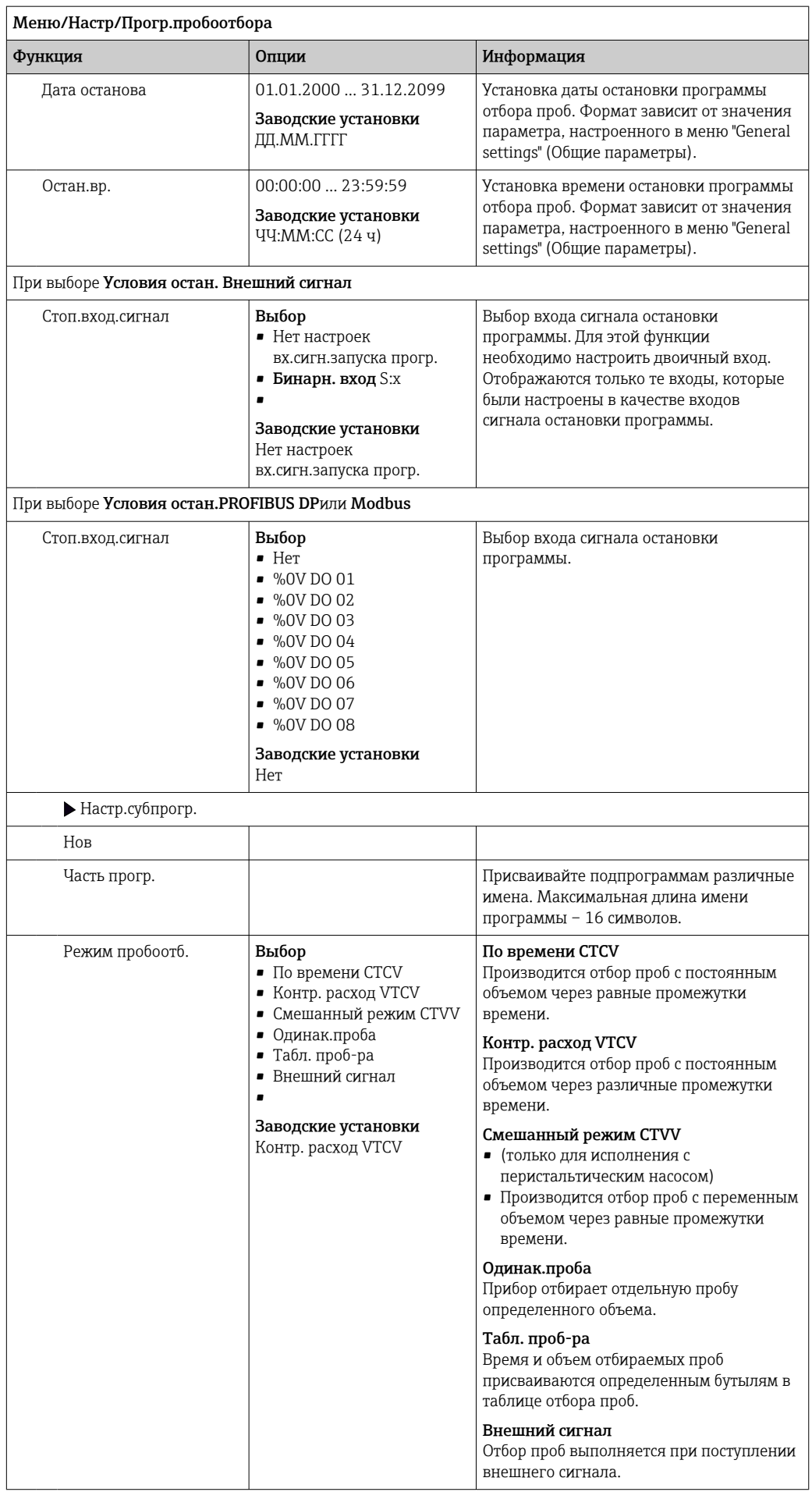

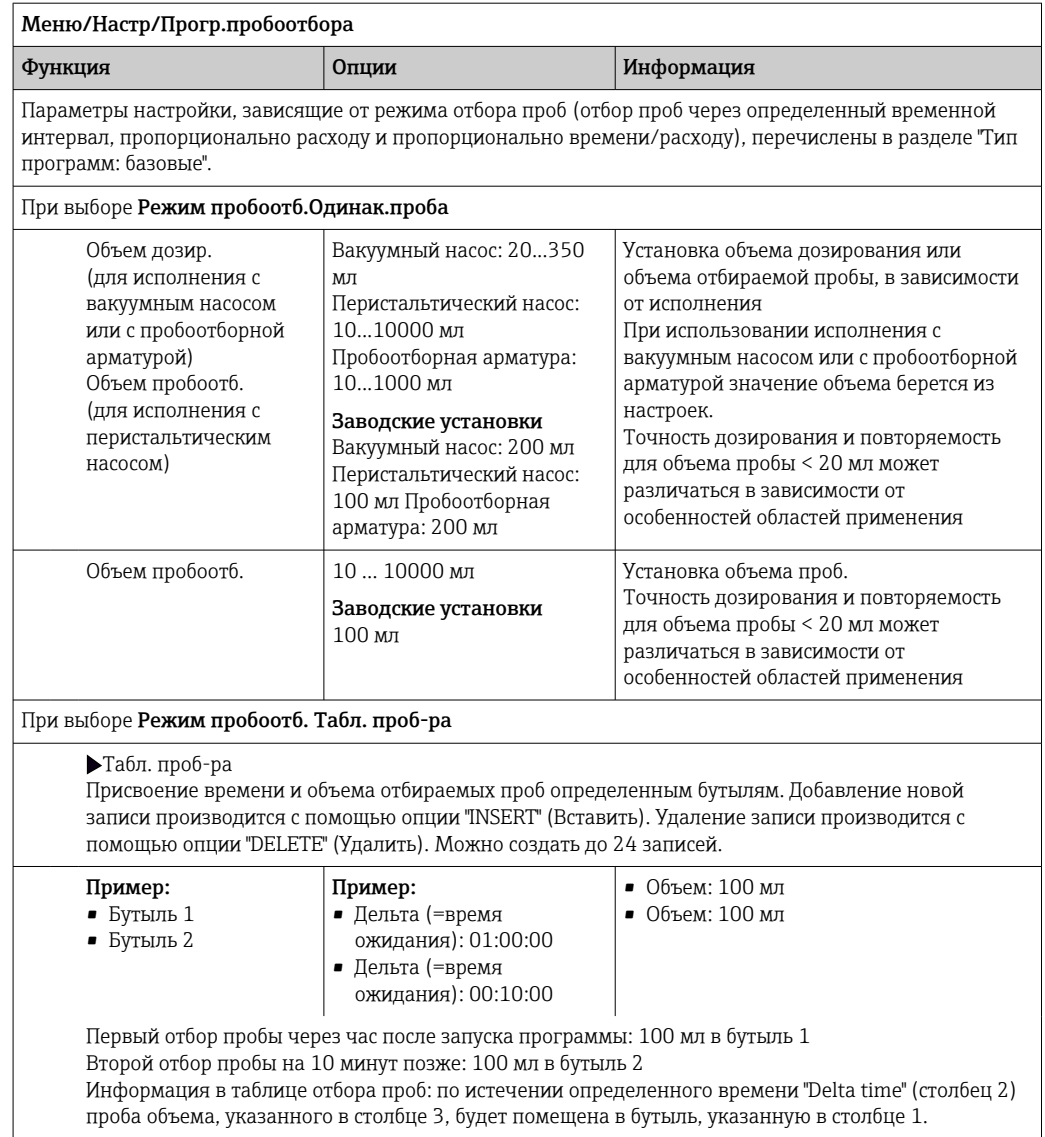

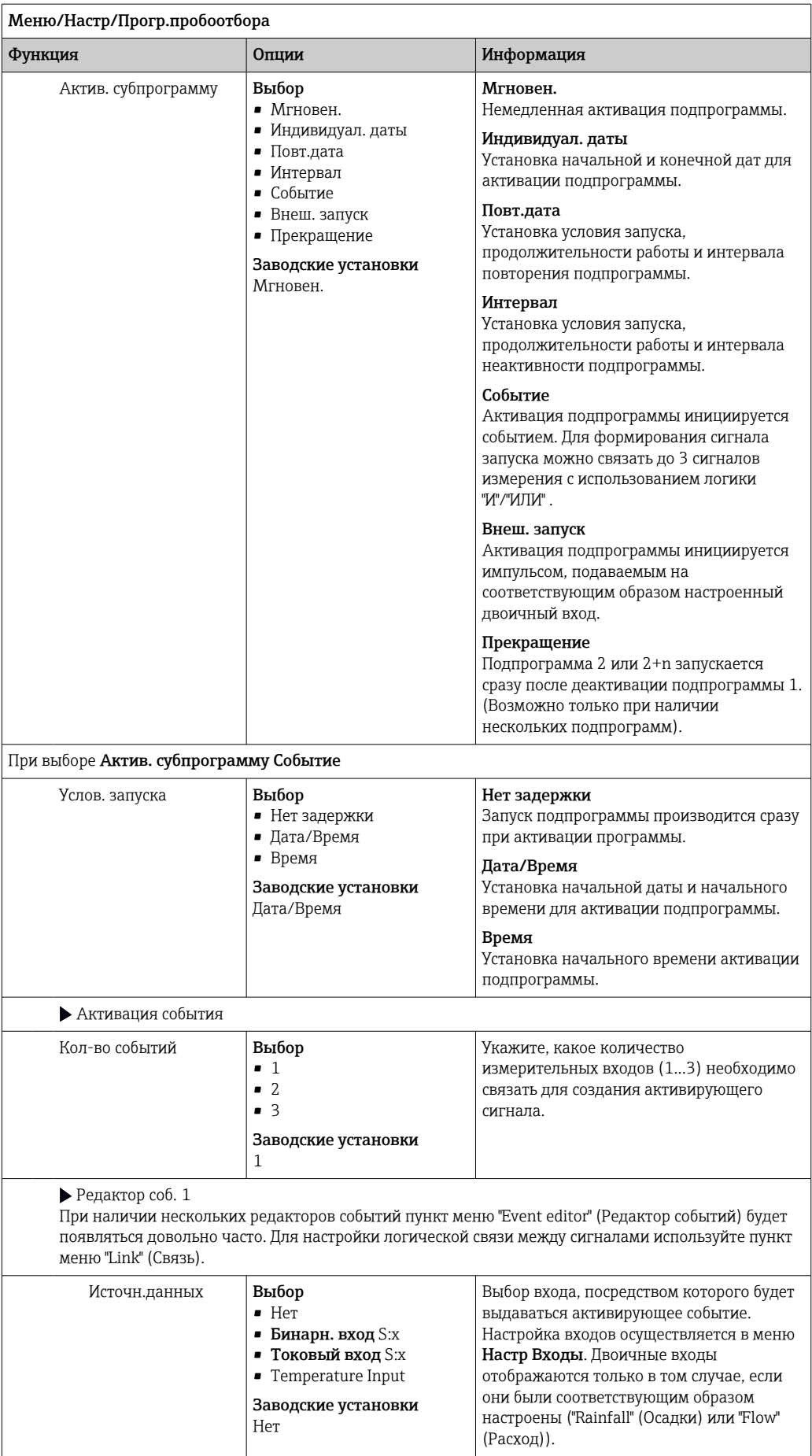

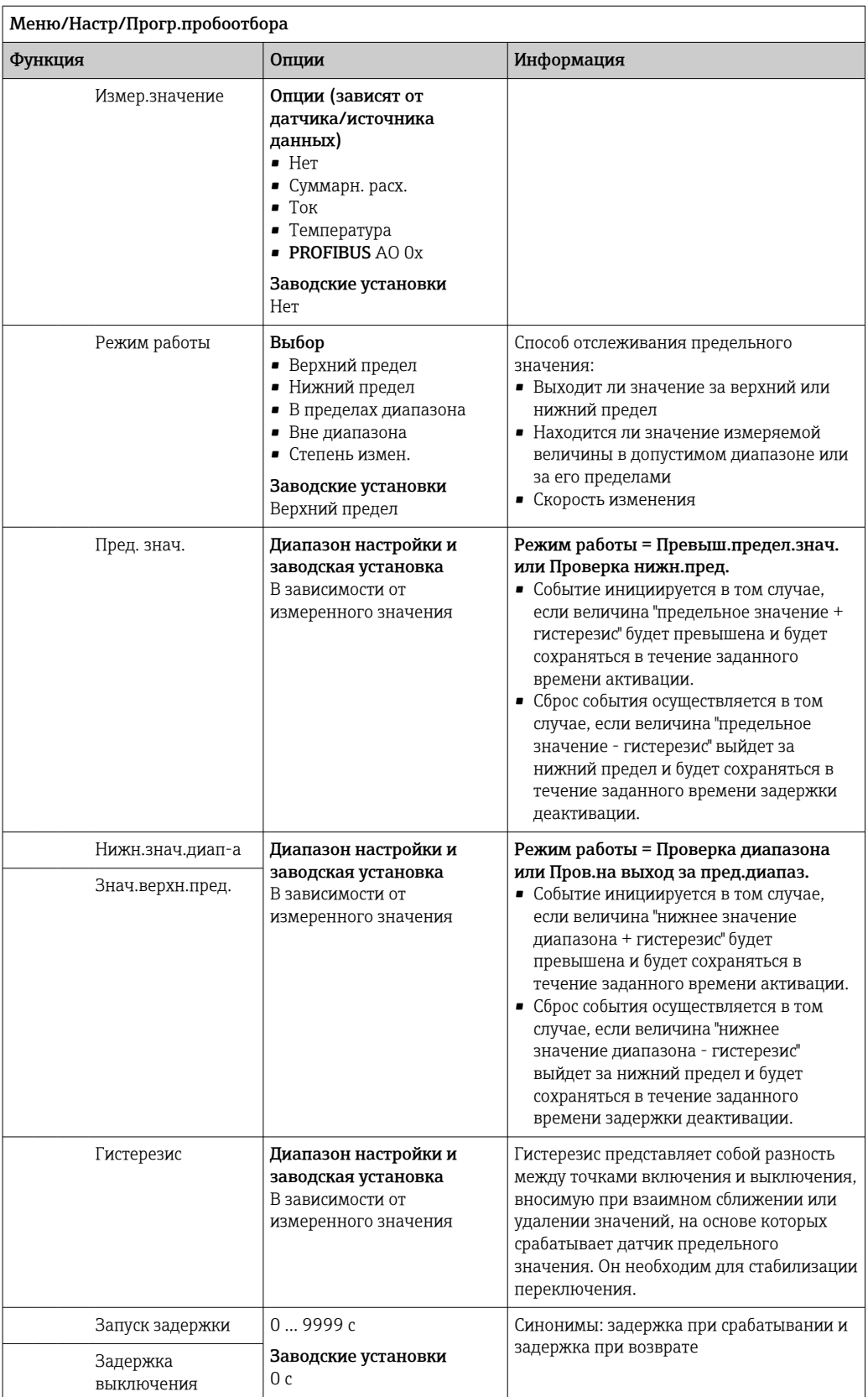

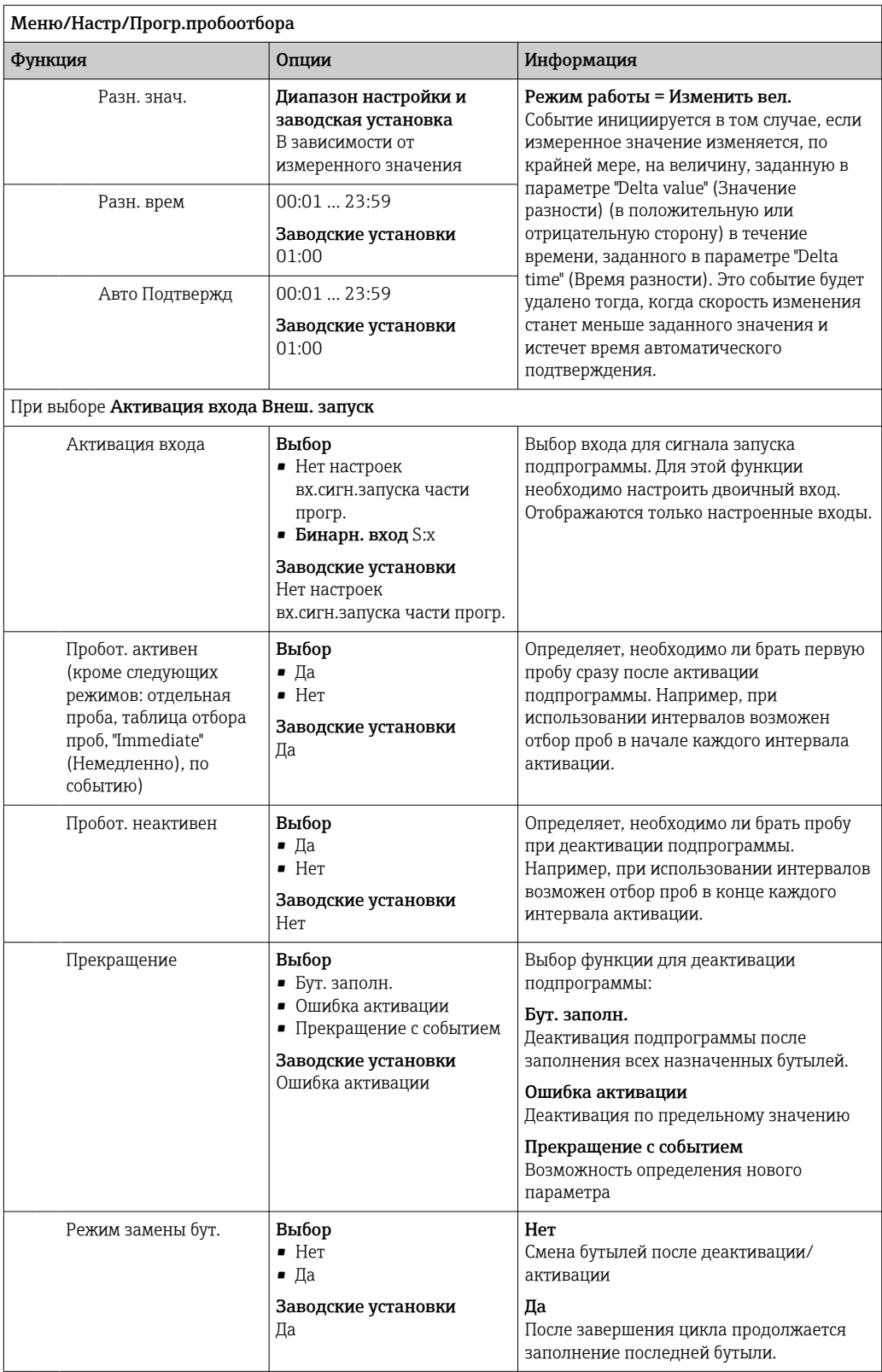

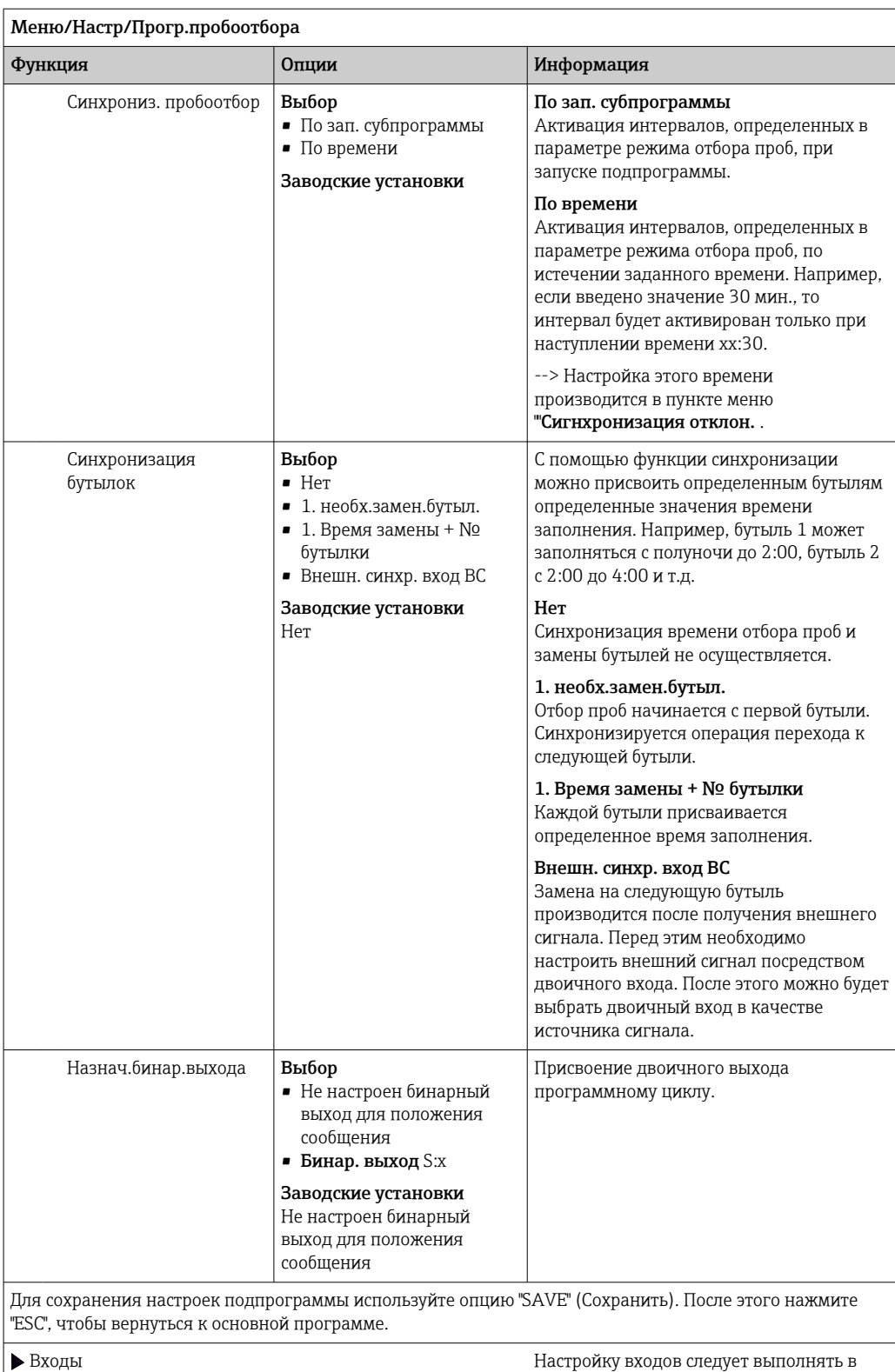

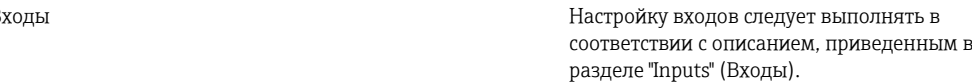

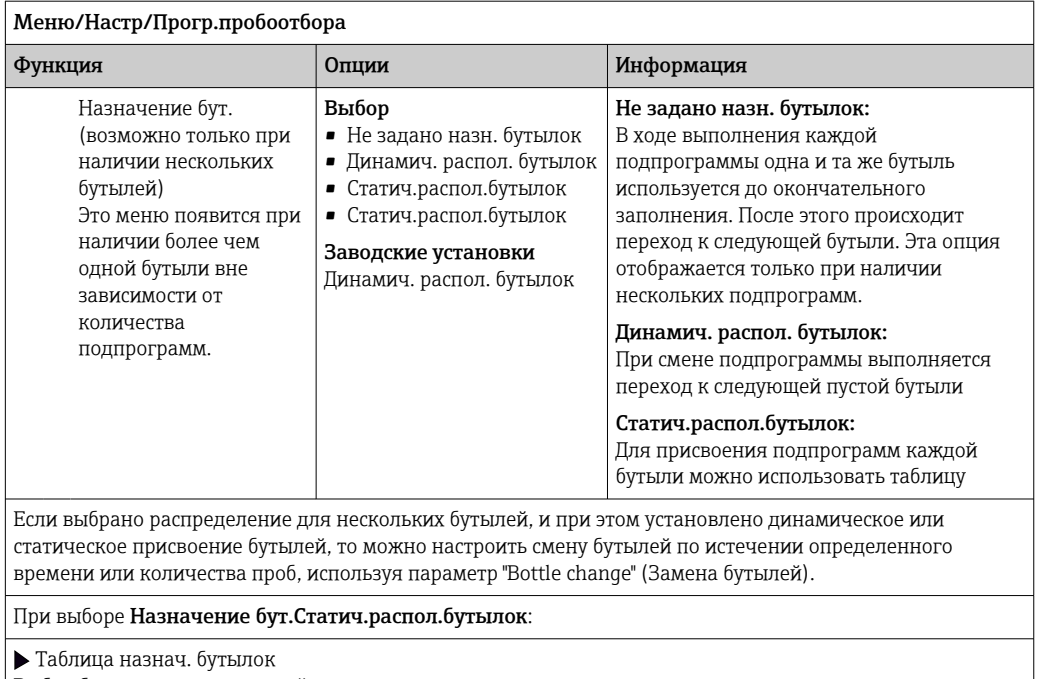

Выбор бутыли и присвоение ей подпрограммы.

#### *Пример программирования: программа по событию*

В следующем примере описывается программирование смены программ для программ типа Event («По событию»).

### Отбор проб пропорционально времени

- В композитном контейнере
- Ежедневное опорожнение

#### Отбор проб пропорционально времени

- В композитном контейнере
- В отдельных бутылях

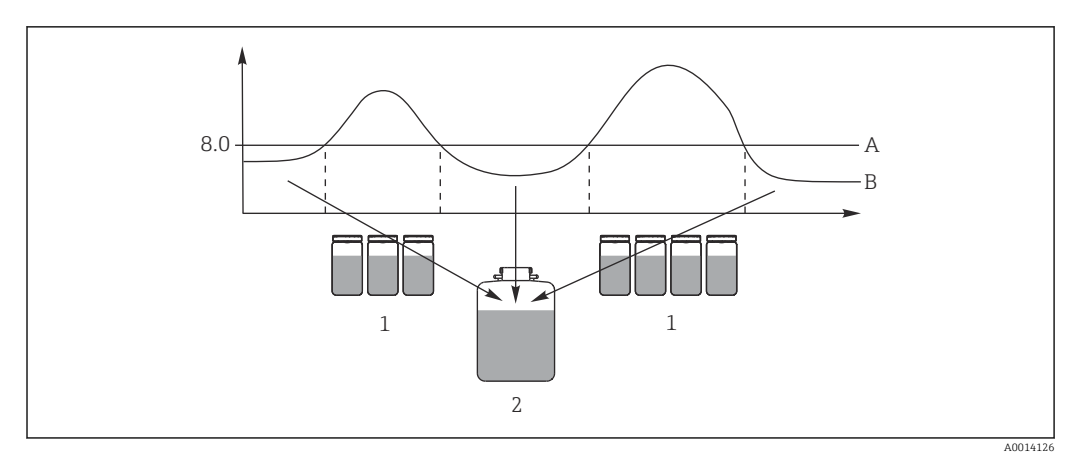

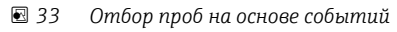

- *A Значение pH: 8,0*
- *B Значение pH*
- *1 Отбор проб в отдельные бутыли, если значение pH > 8,0*
- *2 Отбор проб в композитный контейнер, если значение pH < 8,0*

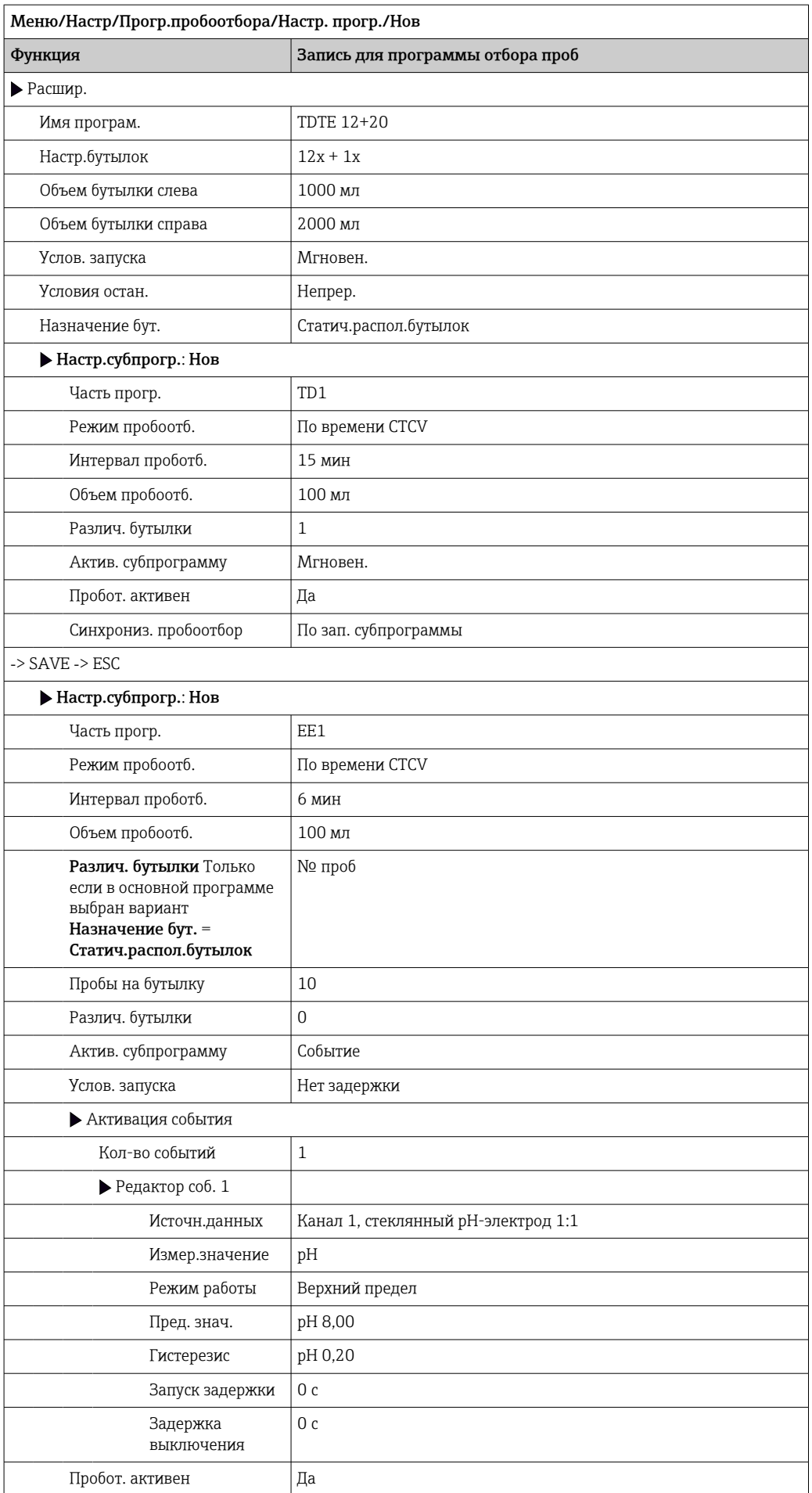

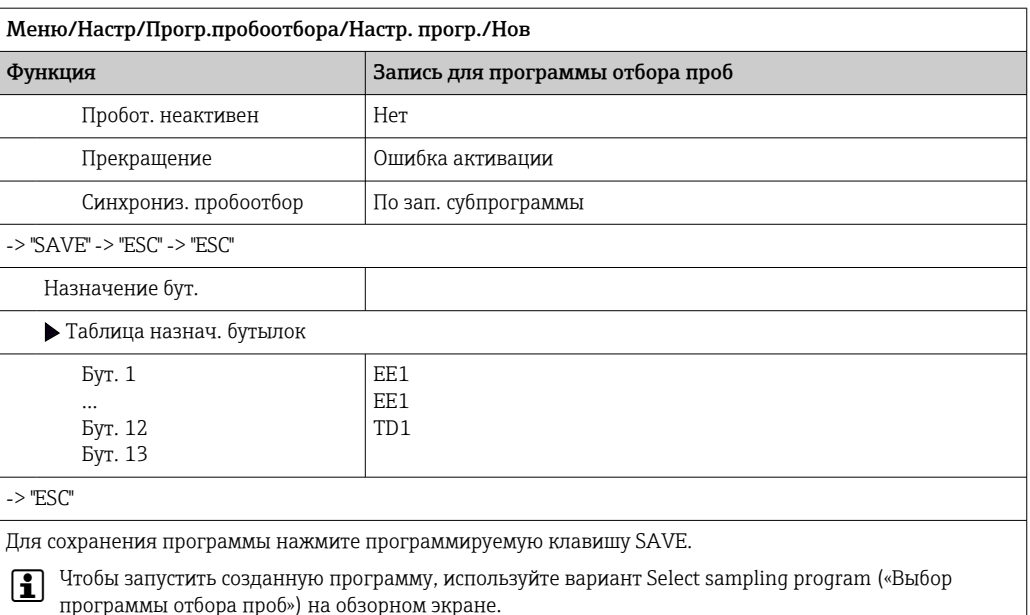

#### 10.3.4 Выбор и выполнение программы

На обзорном экране в разделе Выб. прогр. пробоотборы выводится список всех созданных программ. Здесь же можно выбрать Нов для создания новой программы.

Выбор программы, которую необходимо выполнить, осуществляется посредством навигатора. При этом доступны следующие опции:

- Редак.
- $C_{\text{TAPT}}$
- Дублиров.
- $O<sub>TM</sub>$

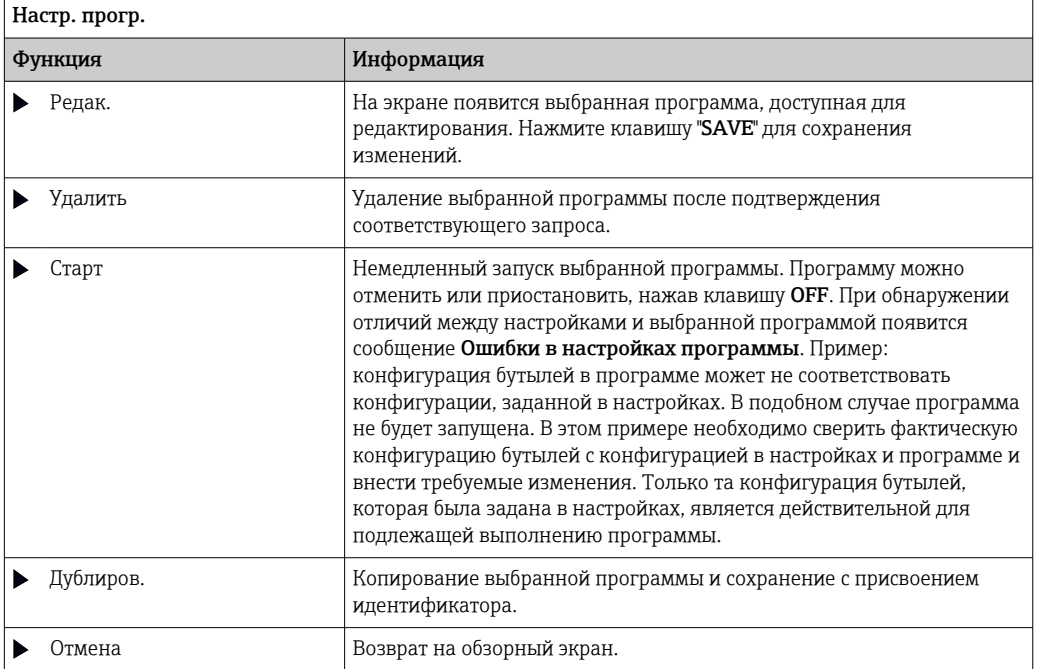

На Настр. прогр.дисплее имеются программируемые клавиши ESC, MAN, ? и MODE.

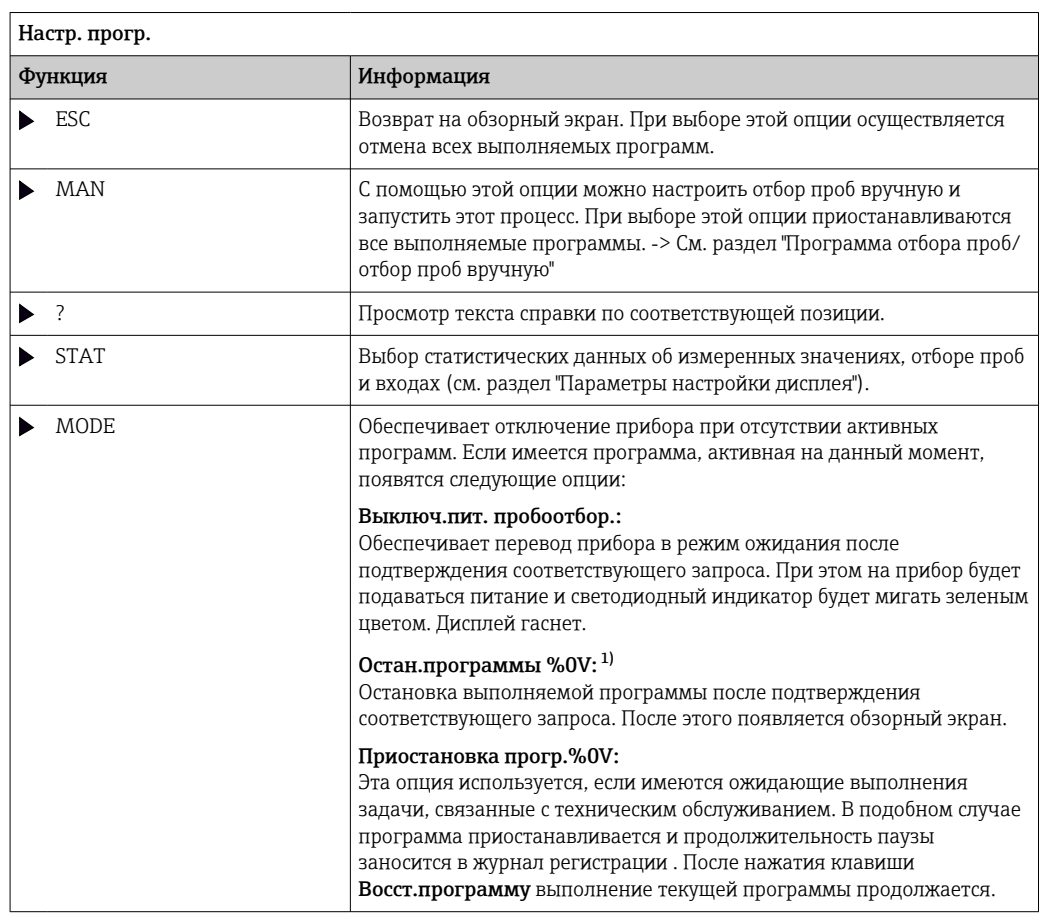

### На Актив. програм. дисплее имеются программируемые клавиши ESC, STAT и MODE.

"%0V" означает текст, который зависит от контекста. Этот текст автоматически генерируется  $1)$ программным обеспечением и подставляется вместо %0V. В простейших ситуациях сгенерированный текст представляет собой, к примеру, название измерительного канала.

#### 10.4 Входы

В стандартном варианте прибор Liquistation CSF33 имеет следующую комплектацию:

- Два двоичных входа
- Два токовых входа
- Гальванически развязанные друг с другом

#### 10.4.1 Двоичные входы

Двоичные входы применяются для управления пробоотборником с использованием внешних сигналов.

В приборе CSF33 вспомогательное напряжение 24 В пост. тока из клеммного блока, находящегося в клеммном отсеке пробоотборника, может применяться для плавающих контактов (см. раздел «Электрическое подключение»).

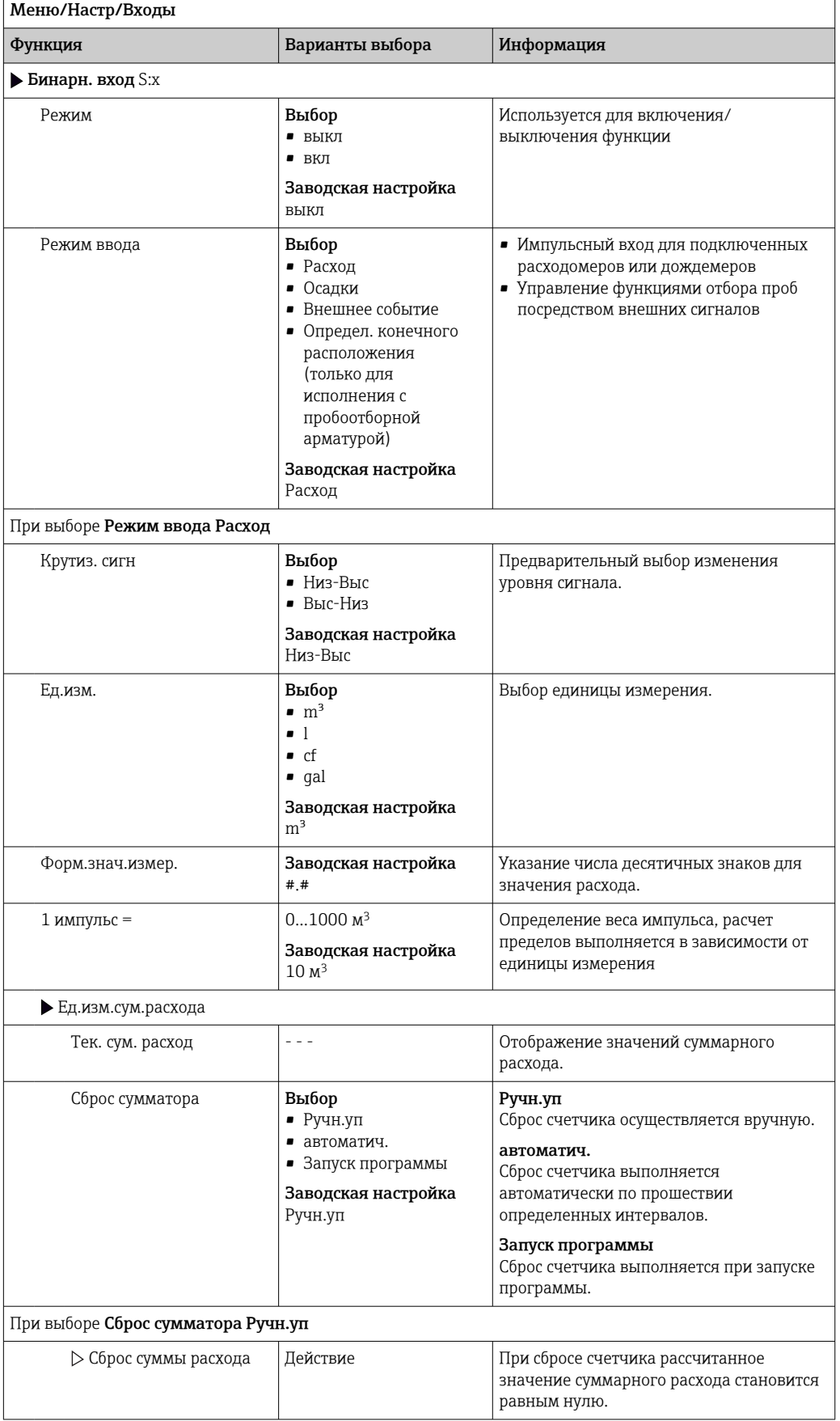

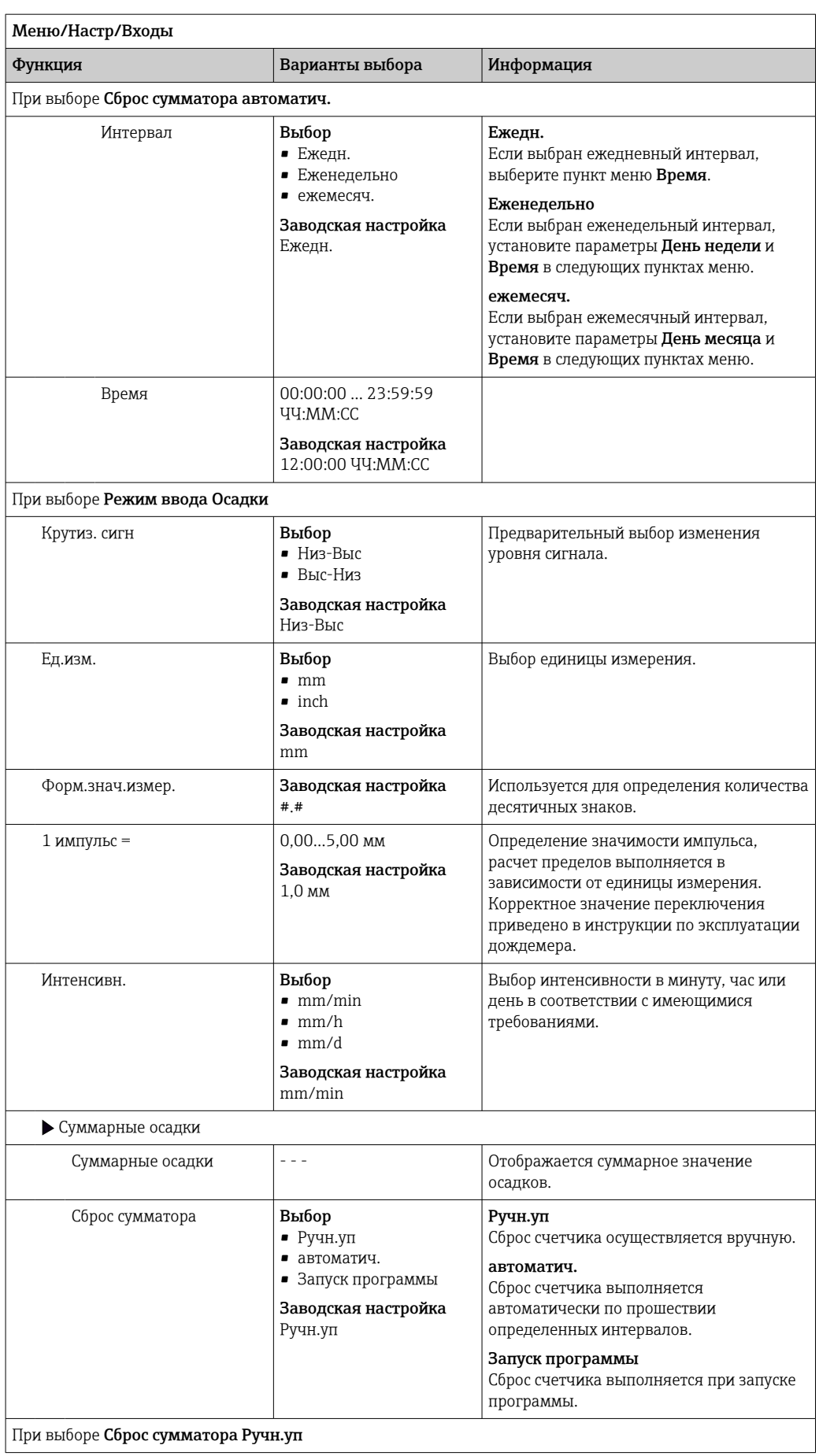

Endress+Hauser 107

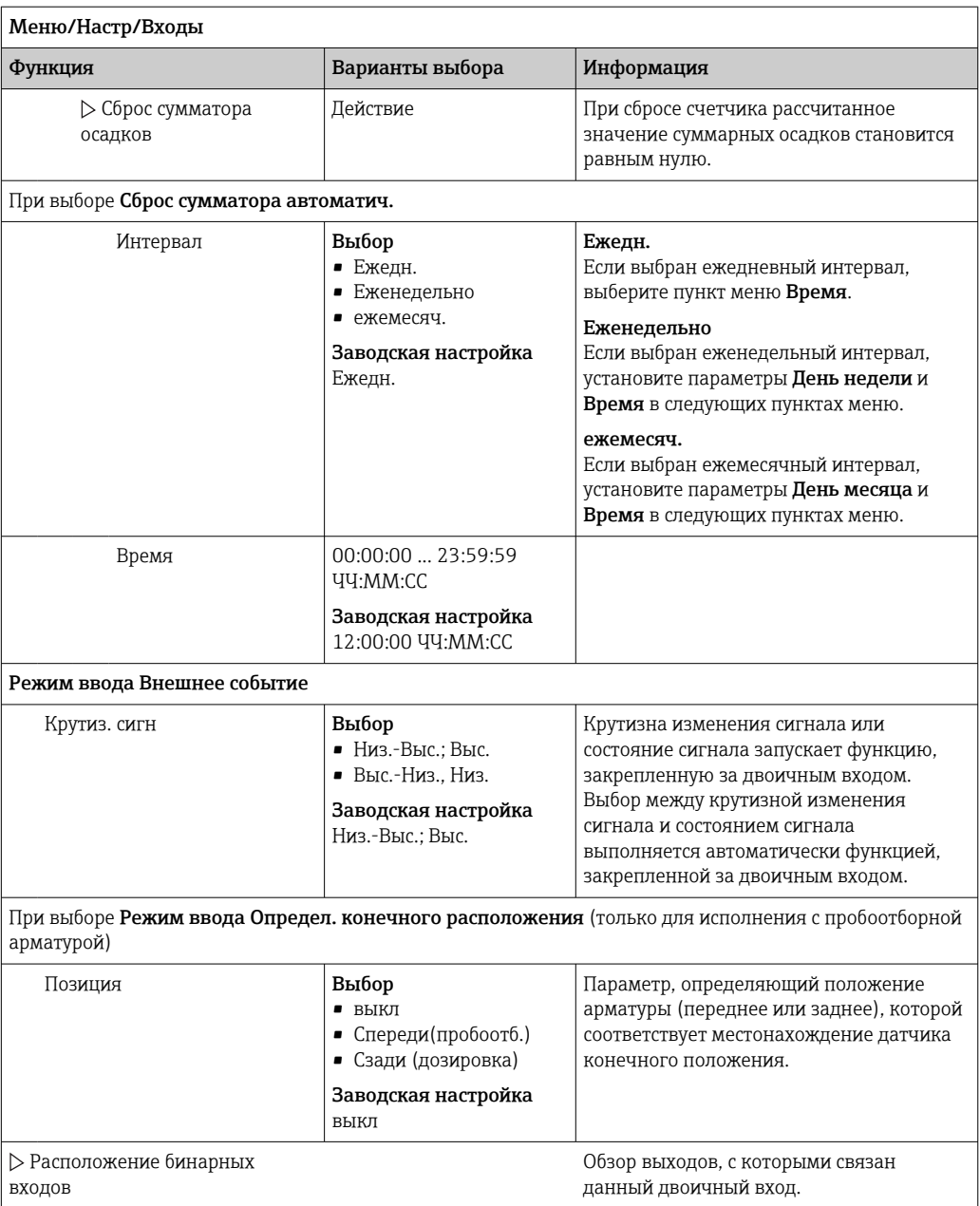

# 10.4.2 Токовые входы

Чтобы использовать описанные ниже функции, токовому входу необходимо назначить аналоговый сигнал. Для подключения двух- или четырехпроводных приборов доступны активные и пассивные токовые входы.

Схемы для правильного подключения токовых входов приведены в разделе "Электрическое подключение" → ■ 21

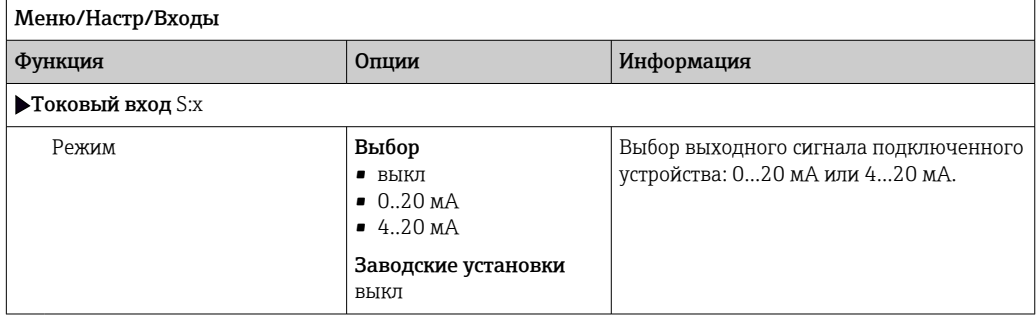
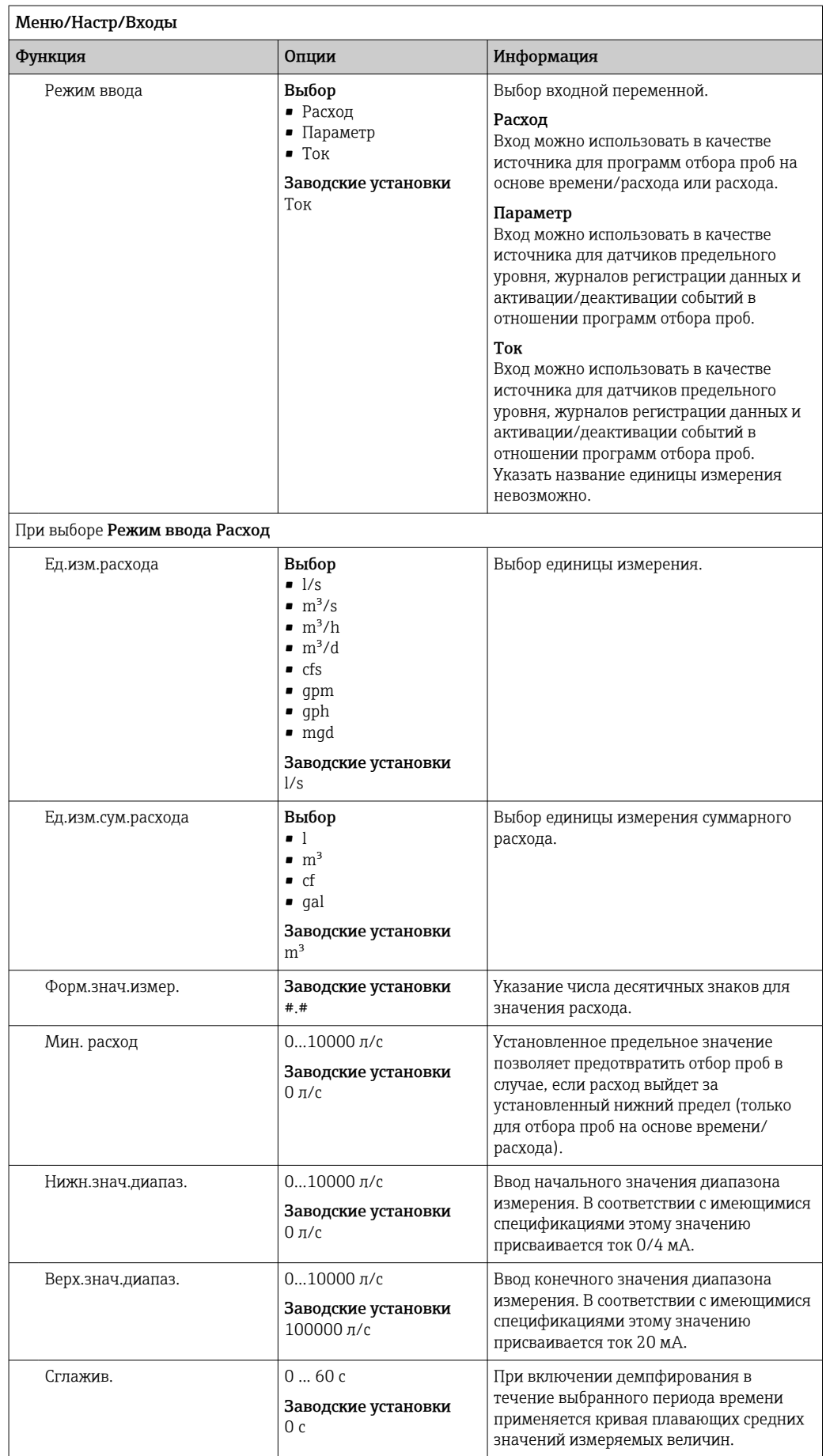

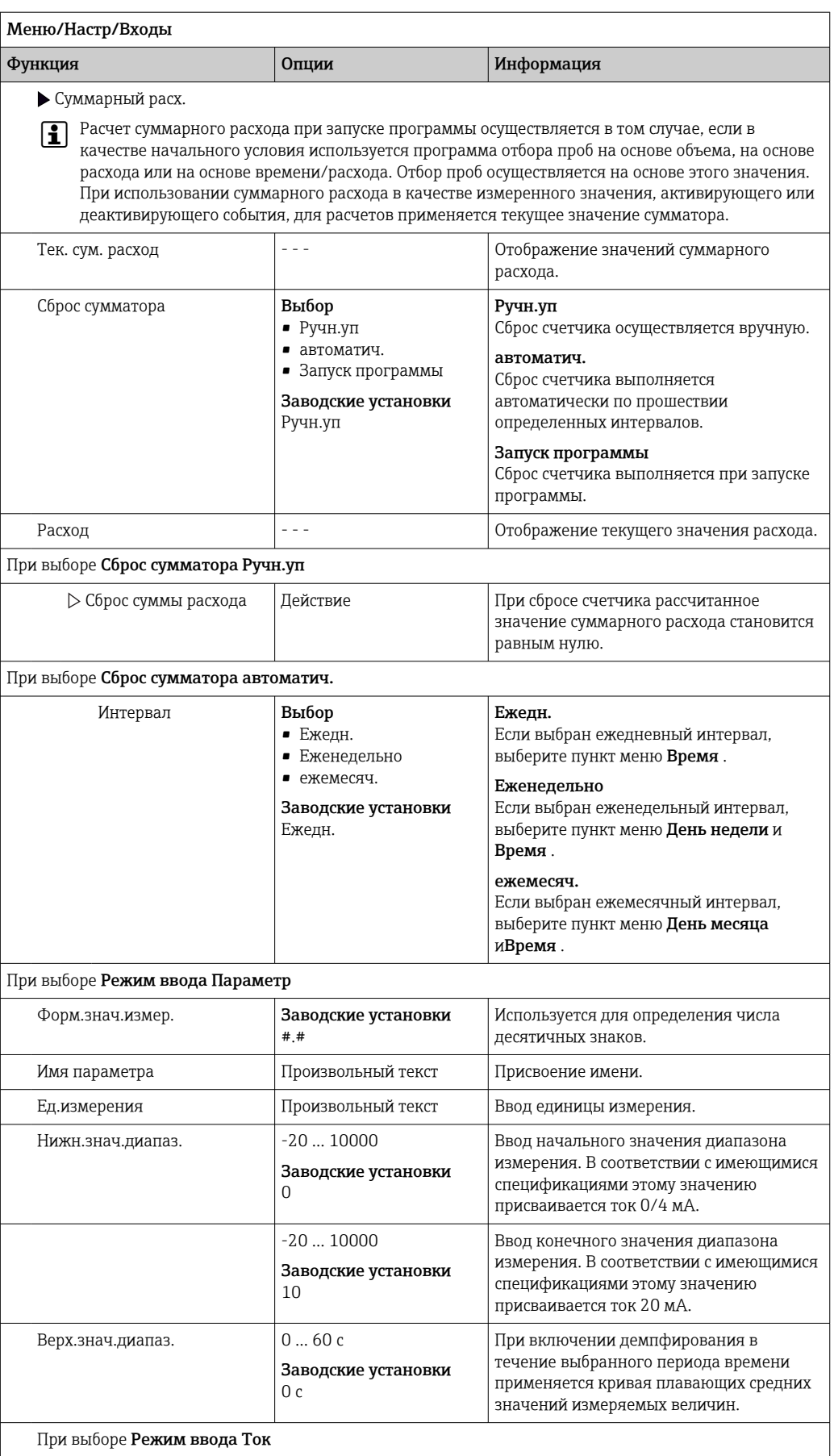

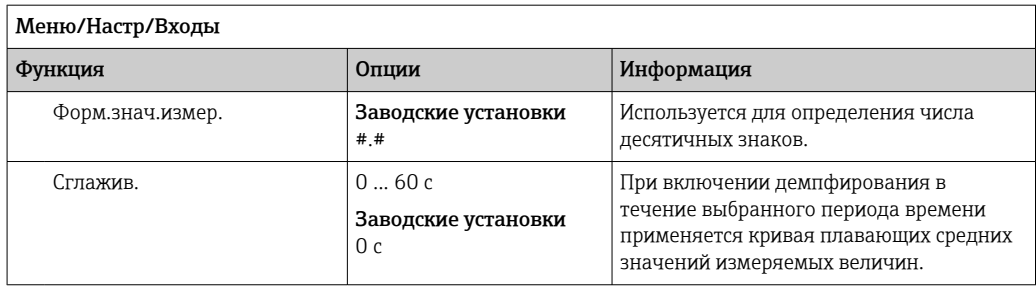

### 10.5 Выходы

#### 10.5.1 Двоичные выходы

В стандартном исполнении прибора всегда имеется два двоичных выхода.

Пример применения --> Вывод обработанной переменной на подключенные управляющие устройства

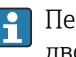

**В Перед активацией программе или подпрограмме необходимо присвоить** двоичный выход.

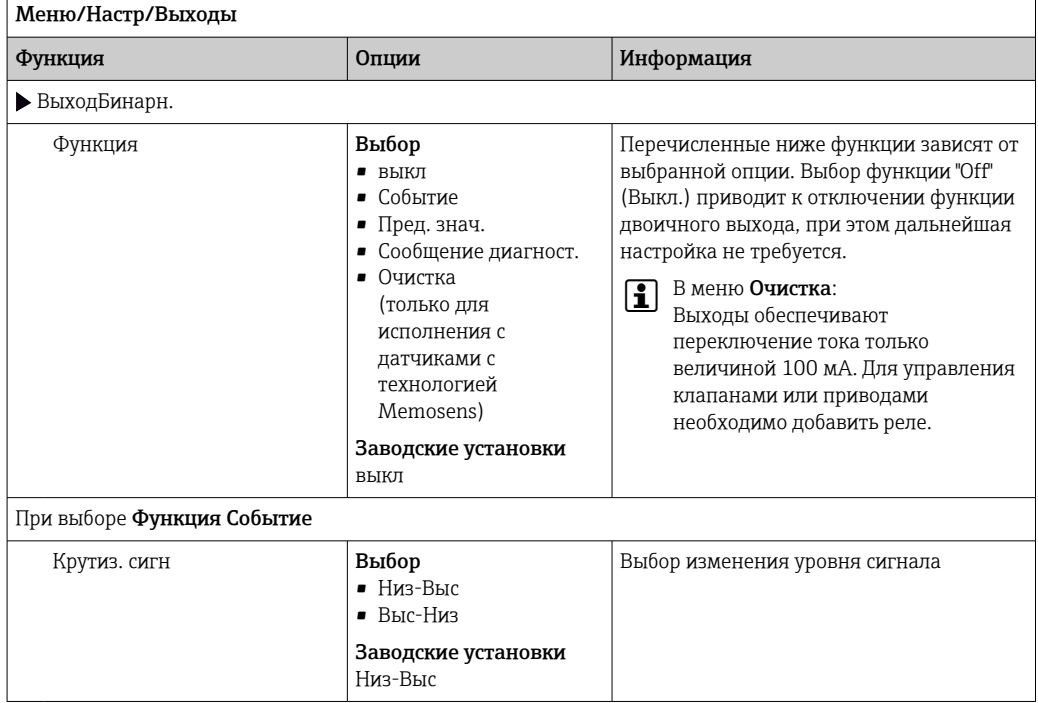

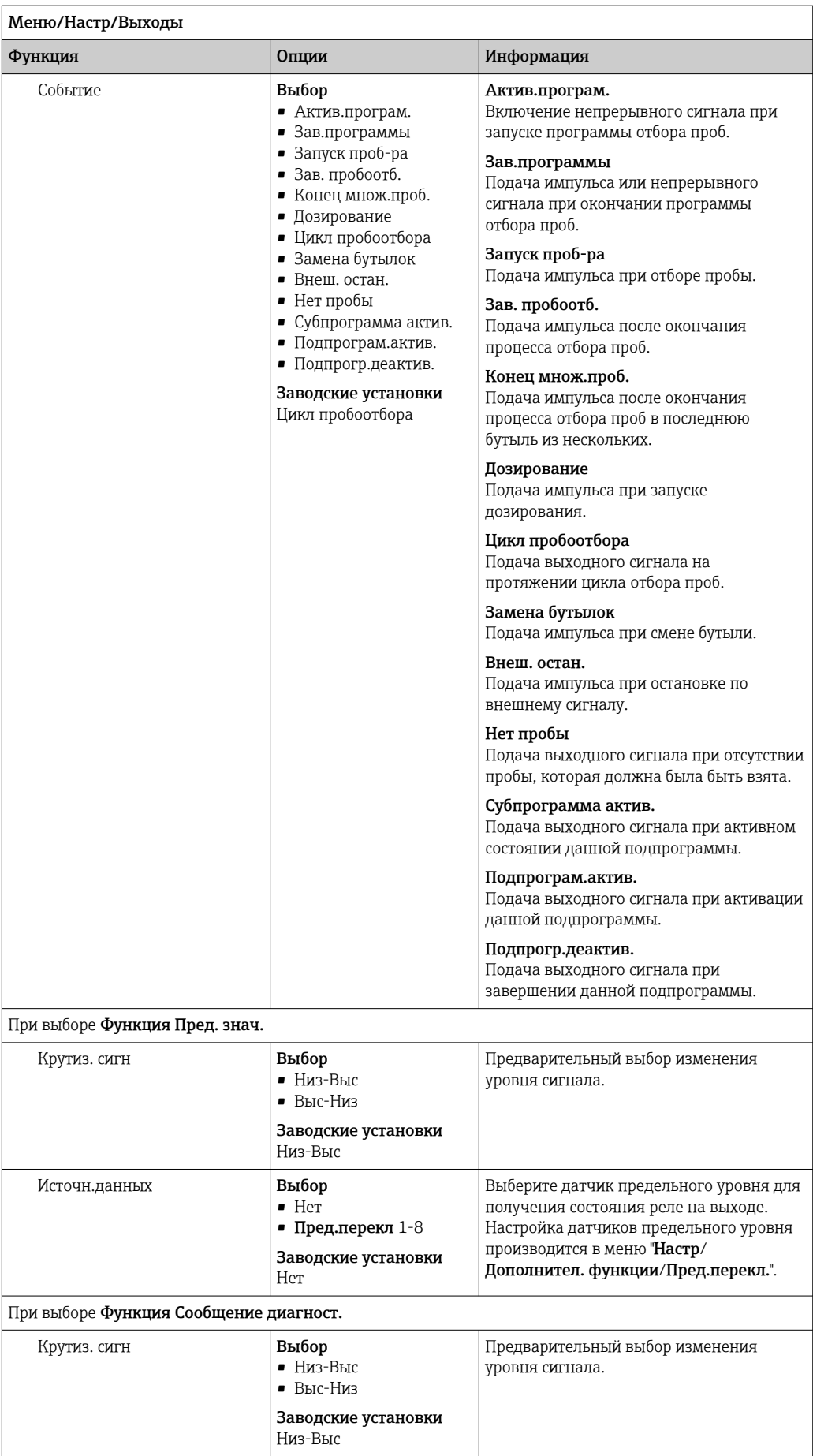

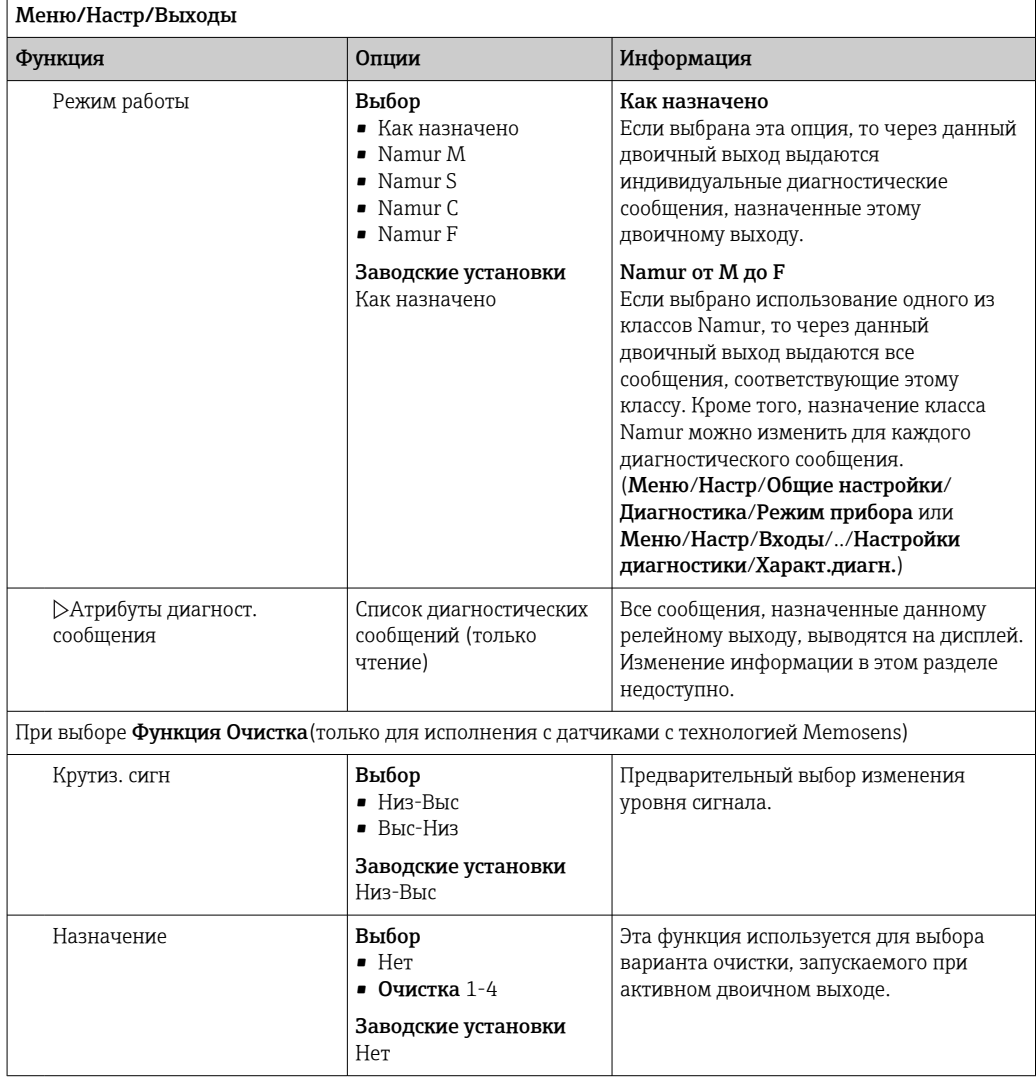

#### 10.5.2 Токовые выходы

Настройка диапазона токового выхода

▶ Меню/Настр/Общие настройки: 0..20 мА или 4..20 мА.

Меню/Настр/Выходы/Ток.выход х: y<sup>1)</sup>

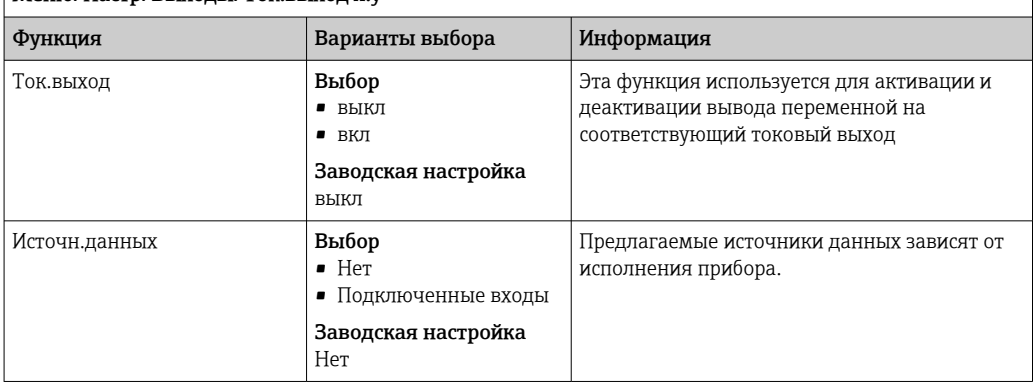

<span id="page-113-0"></span>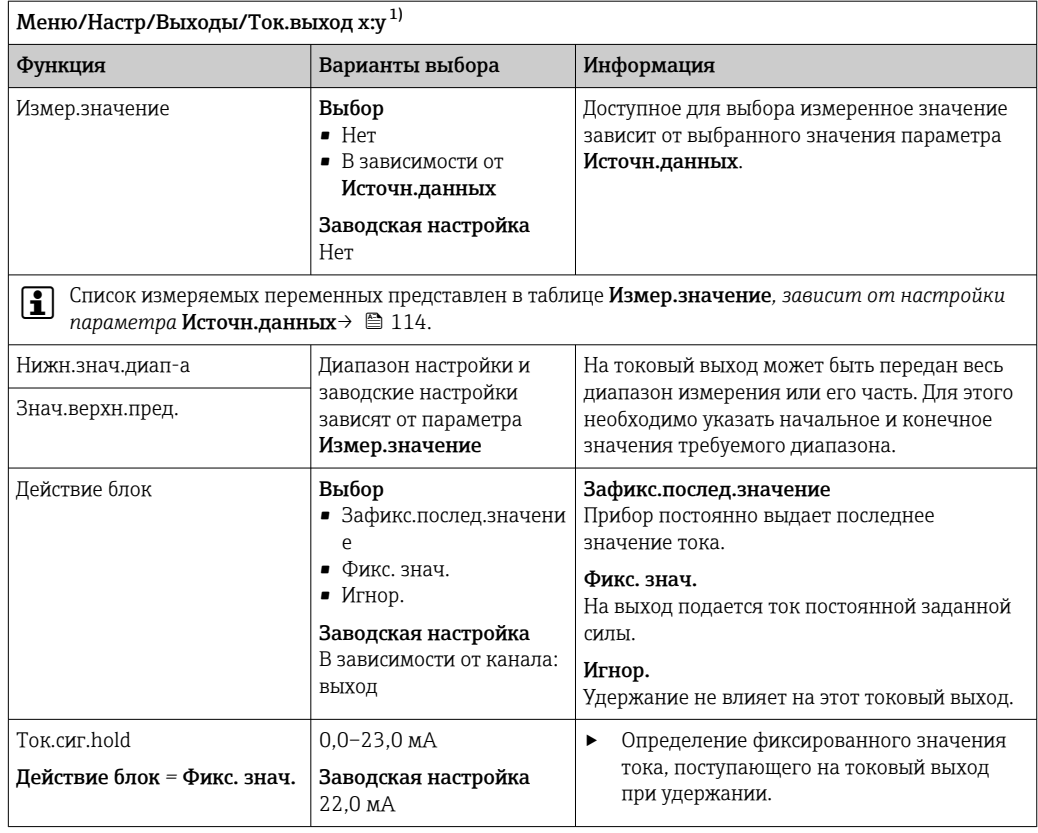

х:у = гнездо:номер входа  $1)$ 

# Измер. значение в зависимости от параметра Источн. данных

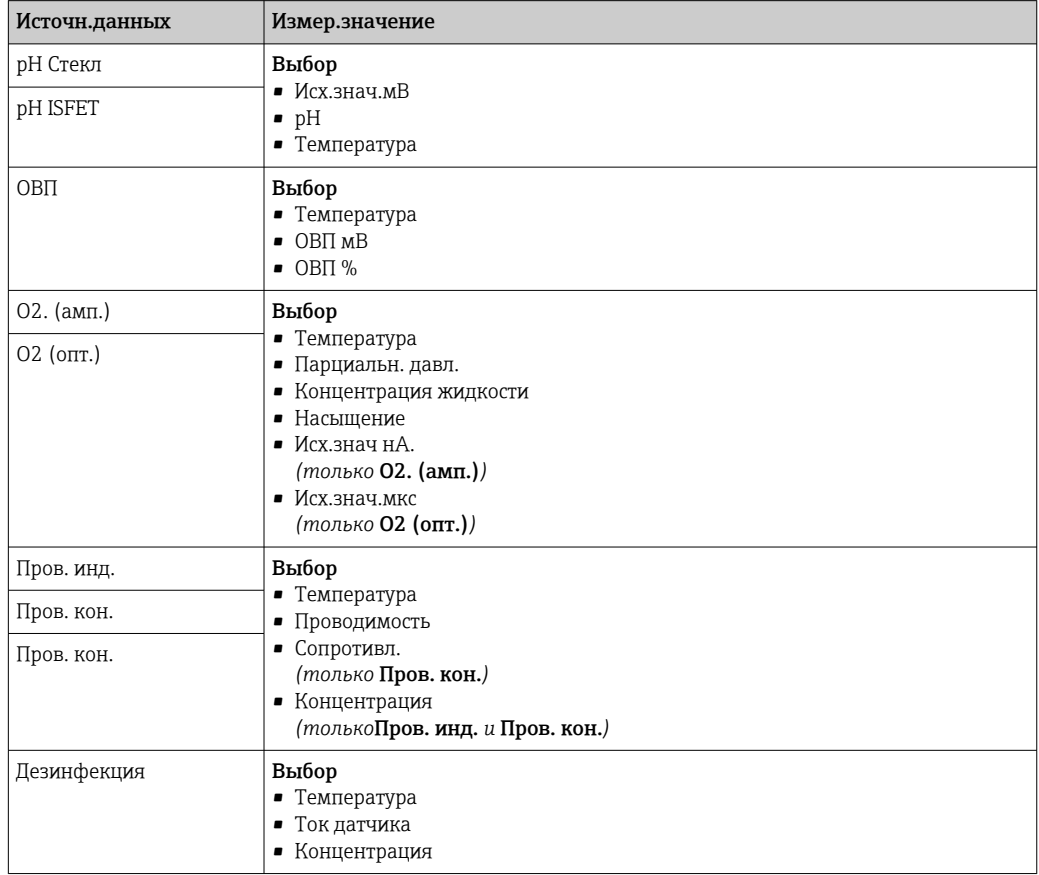

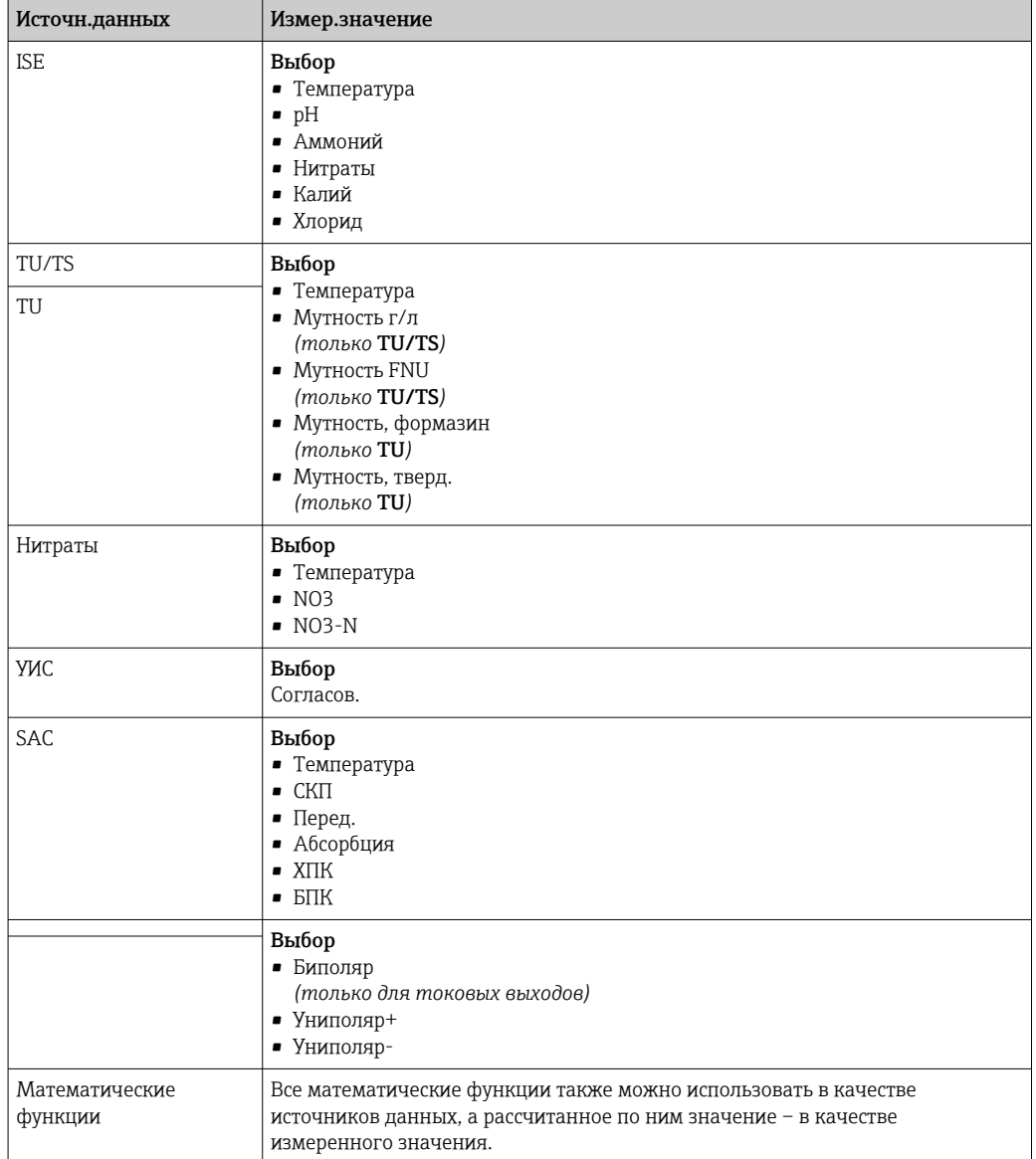

### 10.5.3 Сигнальное реле и дополнительные реле, функции дополнительных двоичных выходов

В стандартном исполнении прибора всегда имеется одно сигнальное реле. В зависимости от исполнения прибора могут быть установлены дополнительные реле.

### Посредством реле может выводиться информация о следующих функциях.

- Состояние датчика предельного значения
- Переменная, обработанная контроллером, для управления управляющим устройством
- Диагностические сообщения
- Состояние функции очистки для управления насосом или клапаном

Рапример, одно реле можно привязать к нескольким входам и обеспечить очистку нескольких датчиков с помощью одного устройства очистки.

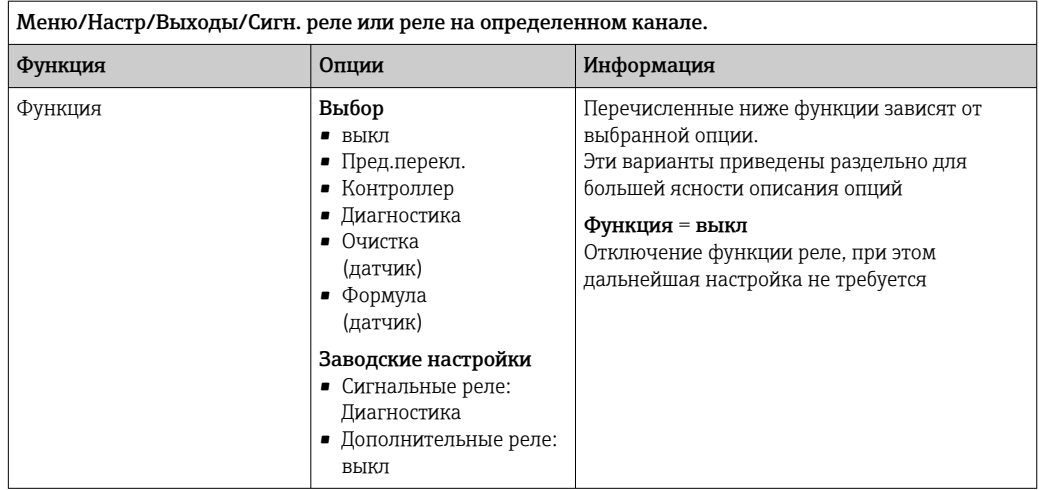

### Вывод состояния датчика предельного уровня

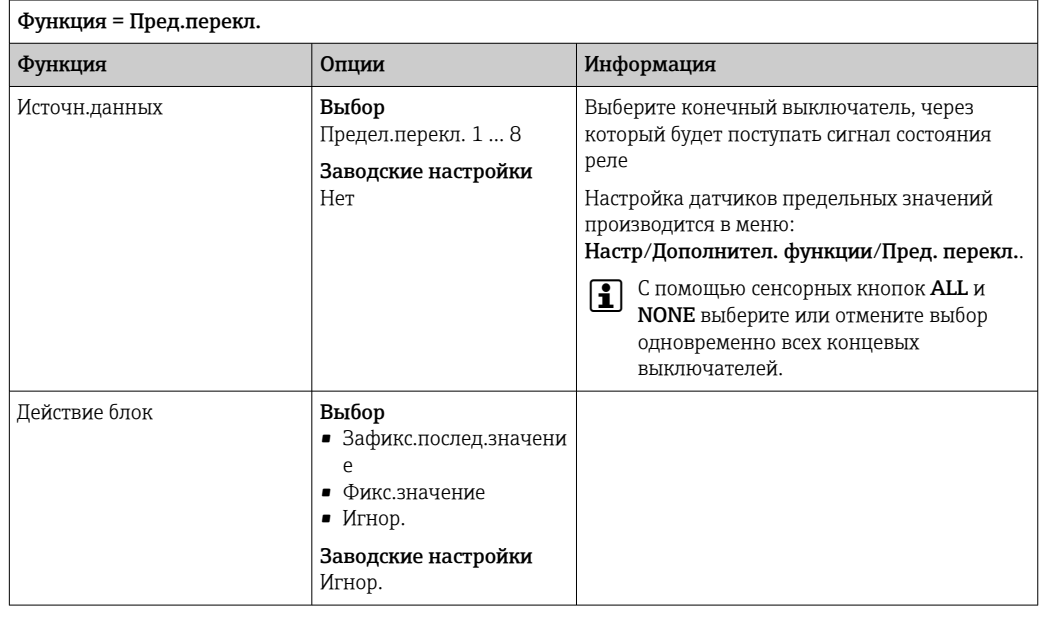

### Вывод диагностических сообщений посредством реле

Если реле присвоена диагностическая функция (Функция = Диагностика), оно работает в отказоустойчивом режиме.

Это означает, что реле всегда активируется («нормально замкнуто», н.з.) в базовом состоянии при отсутствии ошибки. Таким образом, можно, например, также сигнализировать о падении напряжения.

Сигнальное реле всегда работает в отказоустойчивом режиме.

Посредством реле могут выводиться диагностические сообщения двух типов: ■ диагностические события одного из 4 классов Namur;

• диагностические сообщения, назначенные пользователем релейному выходу.

Индивидуальное сообщение можно назначить релейному выходу в двух разделах меню:

- Меню/Настр/Общие настройки/Расшир. настройки/Настройки диагностики/ Характ.диагн.
	- (сообщения, связанные с приборами)
- Меню/Настр/Входы/<Датчик>/Расшир. настройки/Настройки диагностики/ Характ.диагн.

(сообщения, связанные с датчиками)

В До назначения релейному выходу определенного сообщения в параметре Характ.диагн. необходимо настроить Выходы//Реле х.у или /Сигн. реле/ Функция = Диагностика.

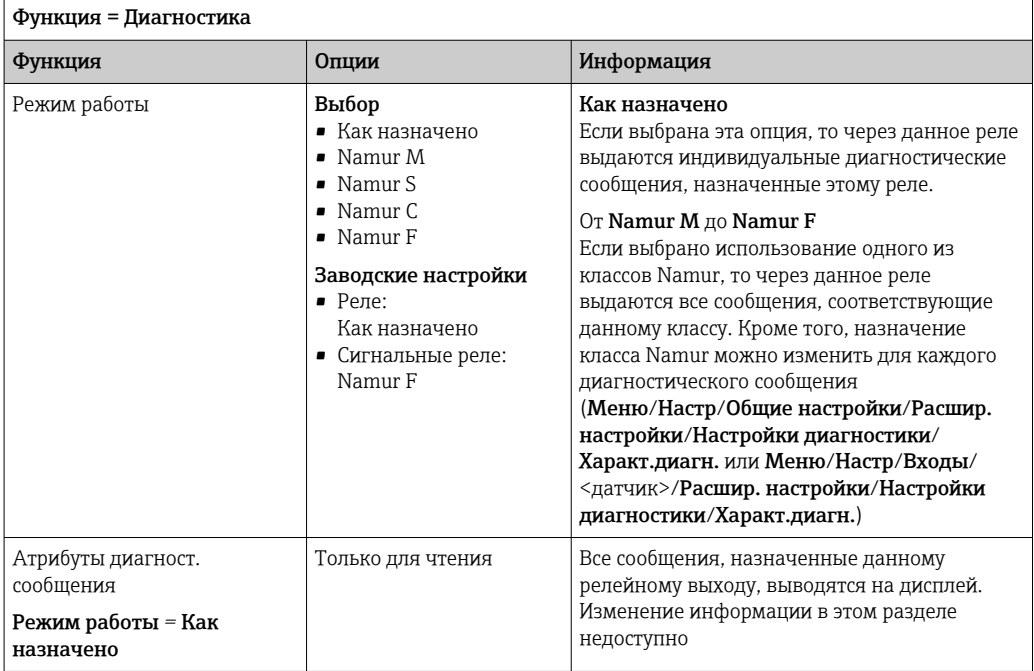

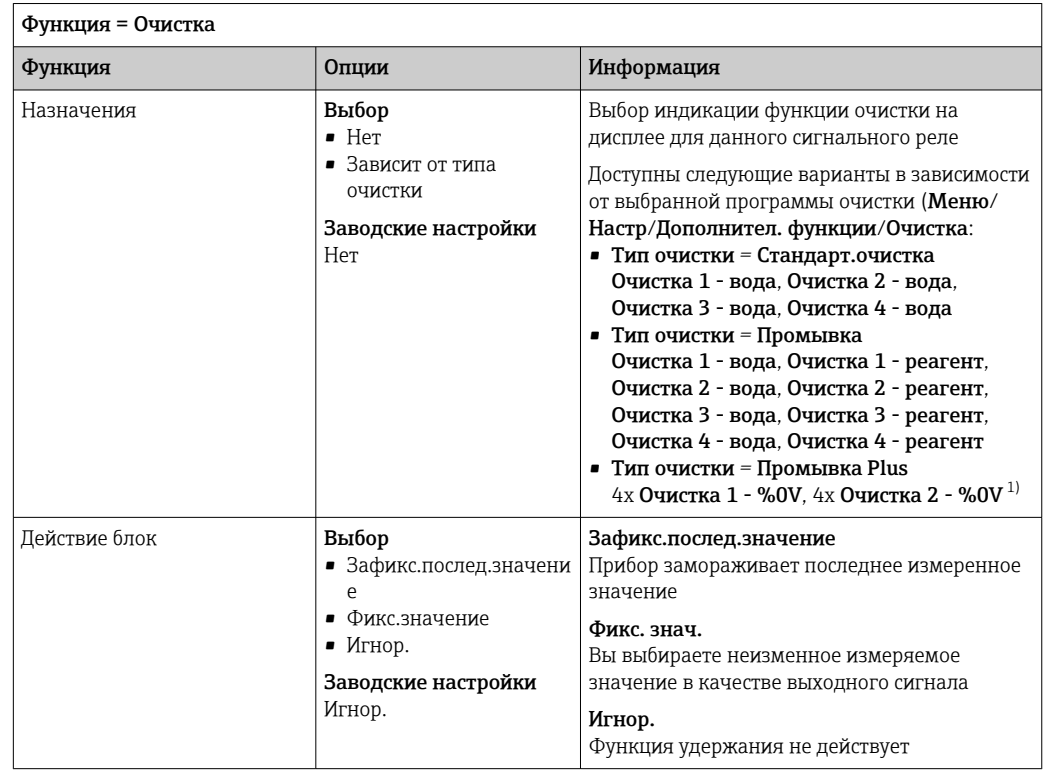

### Вывод состояния функции очистки

 $1)$ %0V - текст, который можно назначить в Меню/Настр/Дополнител. функции/Очистка/Промывка Plus/Выход 1 ... 4.

#### 10.5.4 **HART**

Необходимо определить переменные прибора, передаваемые на выход по протоколу HART.

Возможно определение до 16 переменных прибора.

- 1. Определите источник данных.
	- Его можно выбрать из имеющихся входов датчиков и контроллеров.
- 2. Выберите измеренное значение в качестве выходного параметра.
- $3.$ Определите поведение в состоянии "Удержание". (Опции настройки Источн. данных, Измер. значение и Действие блок)  $\rightarrow \blacksquare$  114

Следует учесть, что при выборе параметра Действие блок = Заморозка, будет не только отмечено это состояние, но и "заморожено" измеренное значение.

П Дополнительную информацию см. в документе:

Руководство по эксплуатации "Связь по протоколу HART", BA00486C

#### 10.5.5 Modbus RS485 и Modbus TCP

В соответствующем меню можно выбрать значения процесса, которые должны выводиться по линии связи Modbus RS485 или посредством Modbus TCP.

При использовании Modbus RS485 можно выбрать один из двух протоколов: "RTU" и "ASCII".

Возможно определение до 16 переменных прибора.

1. Определите источник данных.

• Можно выбрать входы датчиков и контроллеры.

2. Выберите измеренное значение в качестве выходного параметра.

 $3<sub>1</sub>$ Определите поведение прибора в состоянии удержания. (Опции настройки Источн. данных, Измер. значение и Действие блок)  $\rightarrow \blacksquare$  114

Следует учесть, что при выборе параметра Действие блок = Заморозка, будет не только отмечено это состояние, но и "заморожено" измеренное значение.

[1] Дополнительную информацию о протоколе "Modbus" см. в документе "Рекомендации относительно связи по протоколу Modbus" (SD01189C)

#### 10.6 Дополнительные функции

#### 10.6.1 Датчики предельного уровня

Существует несколько способов настройки датчика предельного уровня:

- Назначение точек включения и выключения
- Определение задержки включения и выключения для реле
- Определение порога включения аварийного сигнала и выдачи сообщения об ошибке
- Запуск функции очистки

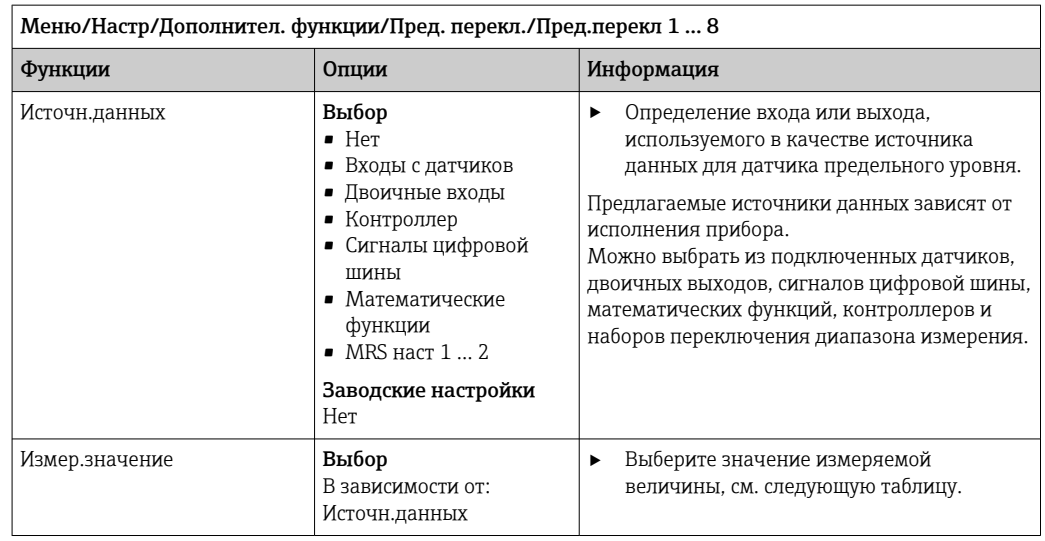

### Измер. значение в зависимости от параметра Источн. данных

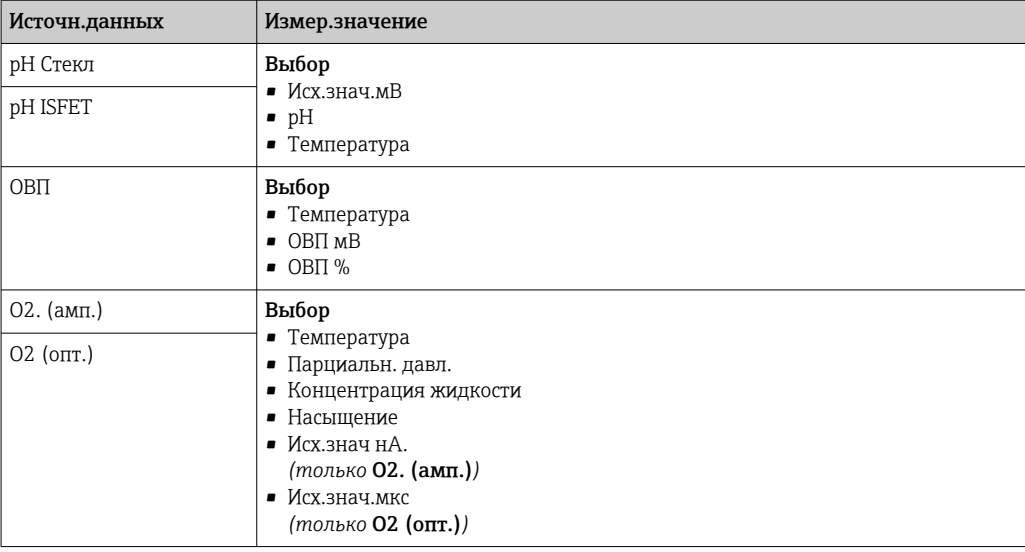

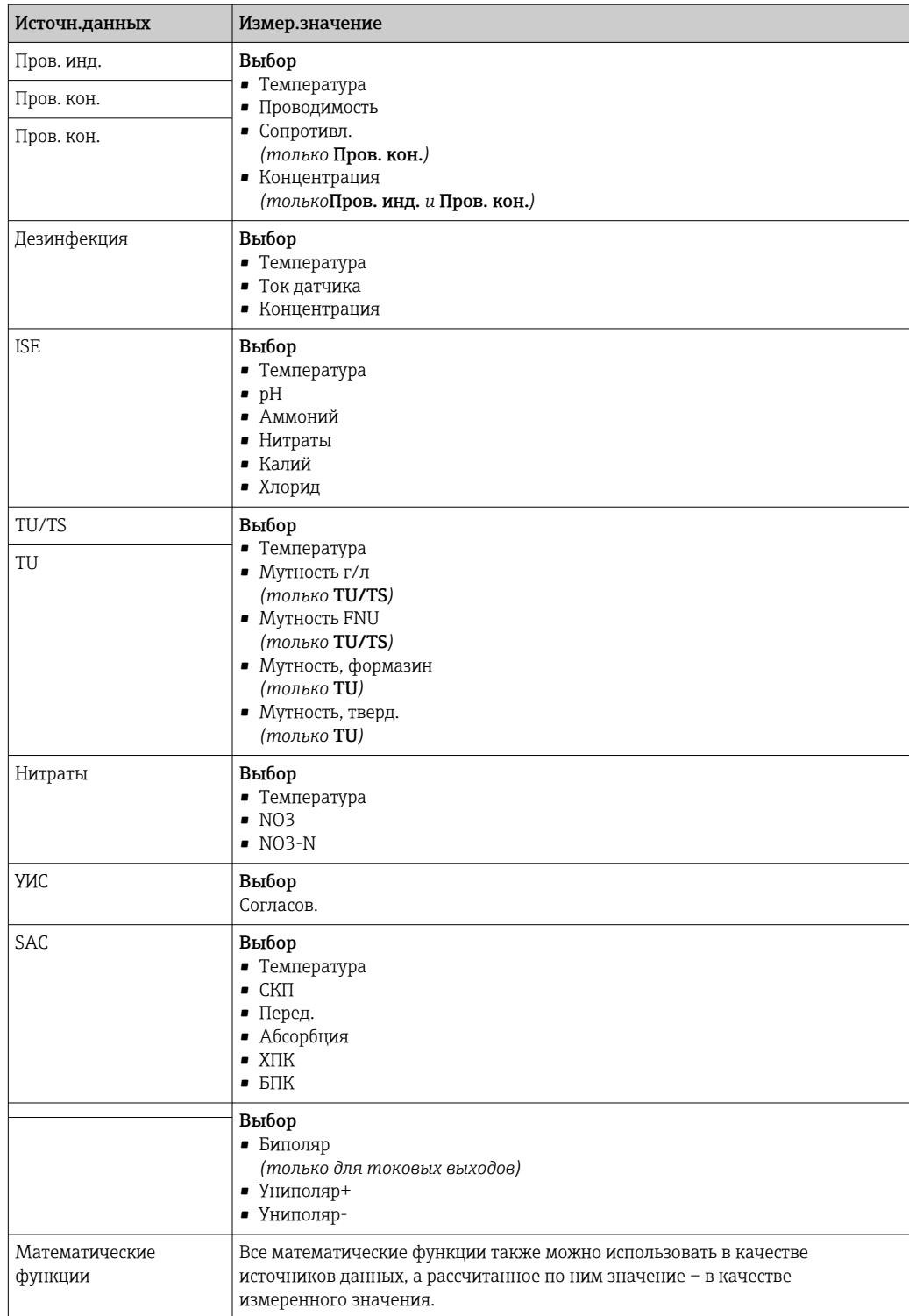

• Обрабатываемую переменную можно отслеживать - для этого следует присвоить переменную, обрабатываемую контроллером, датчику предельного уровня (например, настроив аварийный сигнал времени дозирования).

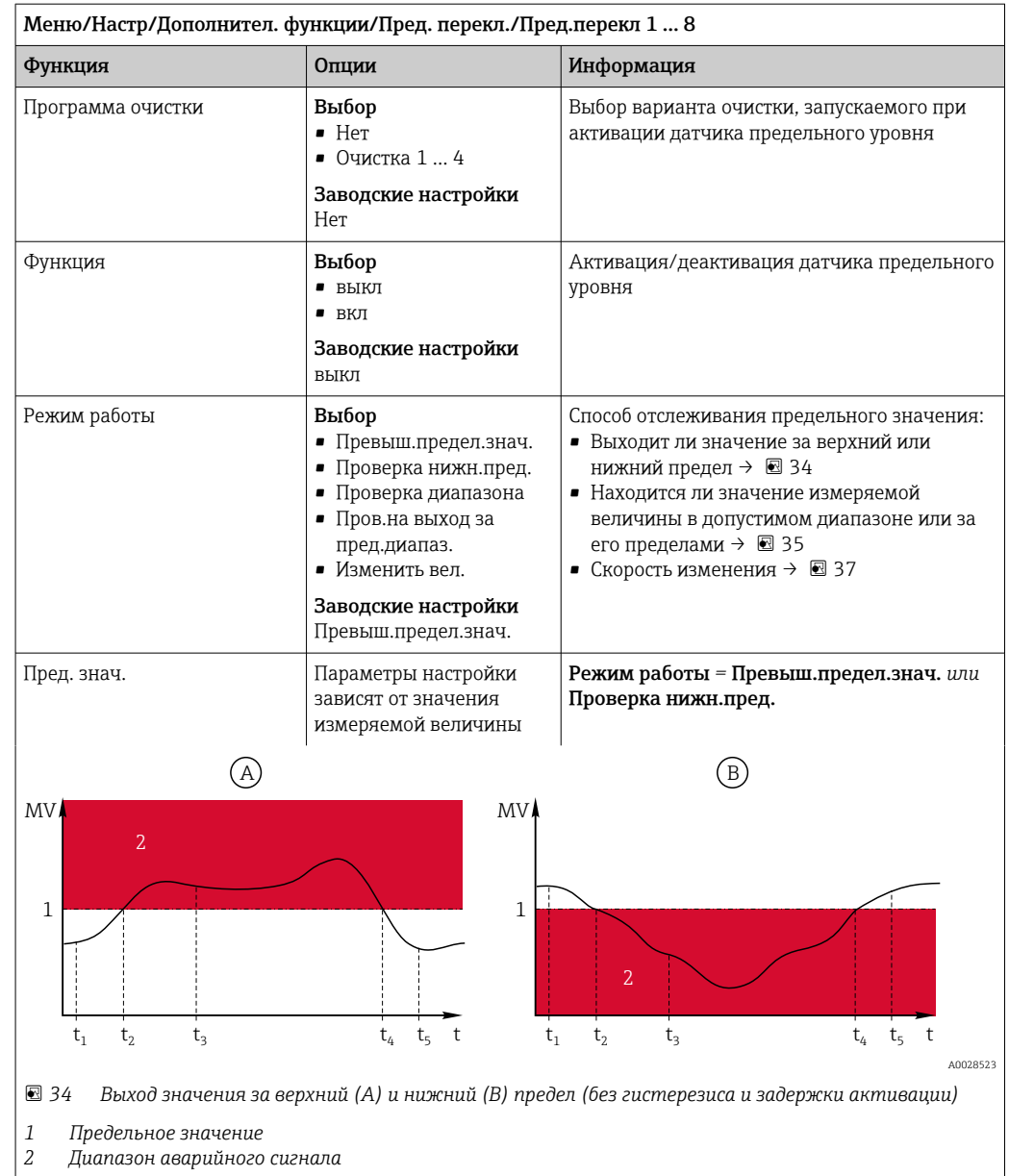

- $|t_{1,3,5}|$  Без действий
- $t_{2,4}$  Создание события
- Если измеренные значения (MV) увеличиваются, контакт реле замыкается при превышении значения точки включения (Пред. знач. + Гистерезис) и истечении времени запуска задержки (Запуск задержки).
- Если измеренные значения уменьшаются, то состояние контактов реле возвращается в исходное при не достижении точки отключения (Пред. знач. - Гистерезис) и по истечении задержки выпадения сигнала (Задержка выключения).

<span id="page-121-0"></span>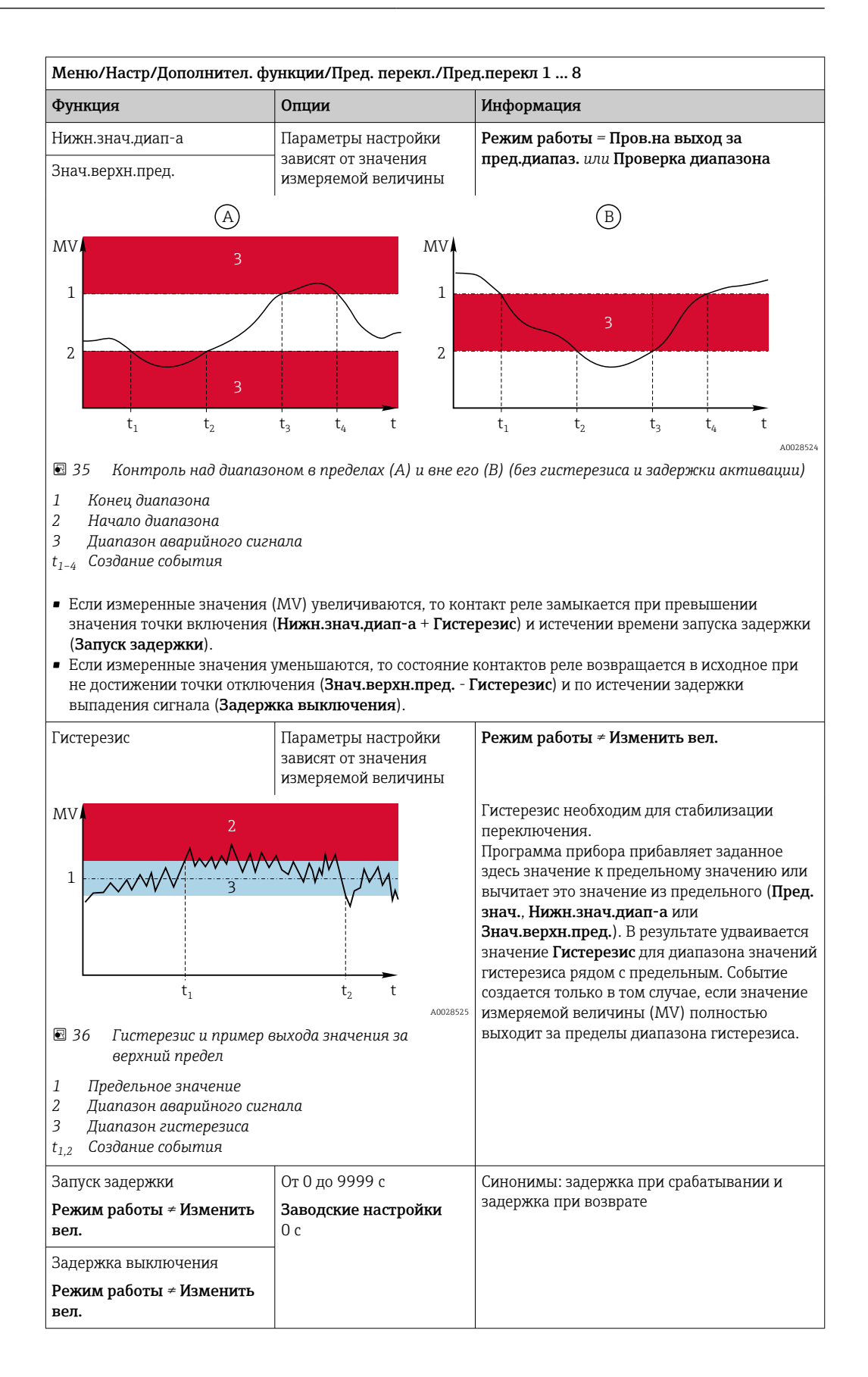

<span id="page-122-0"></span>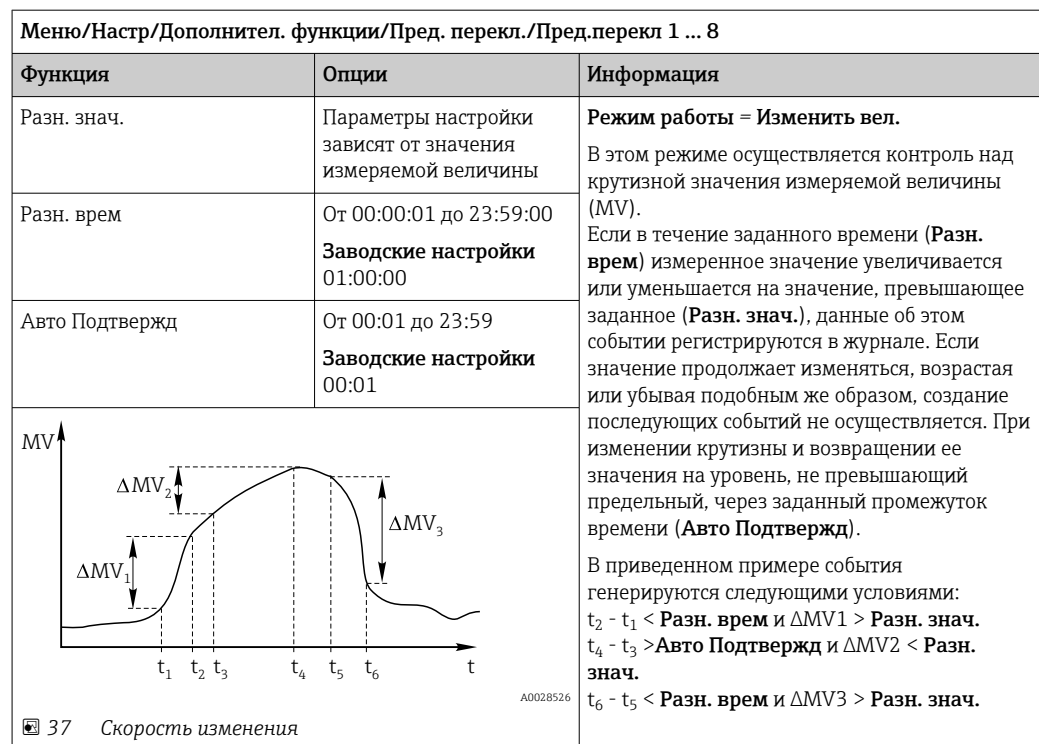

#### 10.6.2 Программы очистки датчиков

# **А ВНИМАНИЕ**

## При выполнении операций калибровки или обслуживания система очистки не отключается.

Возможно травмирование из-за воздействия среды или чистящего средства!

- Если система очистки активирована, отключите ее, прежде чем извлекать датчик из технологической среды.
- Если нужно проверить функцию очистки во время очистки, наденьте защитную одежду, очки и перчатки или примите другие меры для защиты.

# Выбор типа очистки

Можно выбрать один из следующих типов:

- Стандарт.очистка
- $\blacksquare$  Промывка
- $\blacksquare$  Промывка Plus

Состояние очистки: индикация активности программы очистки. Эти данные используются исключительно в информационных целях.

## Выбор типа очистки

- 1. Меню/Настр/Дополнител. функции/Очистка: Выберите программу очистки.
	- Возможен выбор из 4 различных видов очистки, которые можно по отдельности присваивать входам.

2. Тип очистки: Для каждой программы очистки определяется тип выполняемой очистки.

# Стандартная очистка

Стандартная очистка включает в себя процедуру очистки датчика сжатым воздухом, которая выполняется, например, для исполнения с ионоселективным датчиком CAS40D (подключение блока очистки для CAS40D)

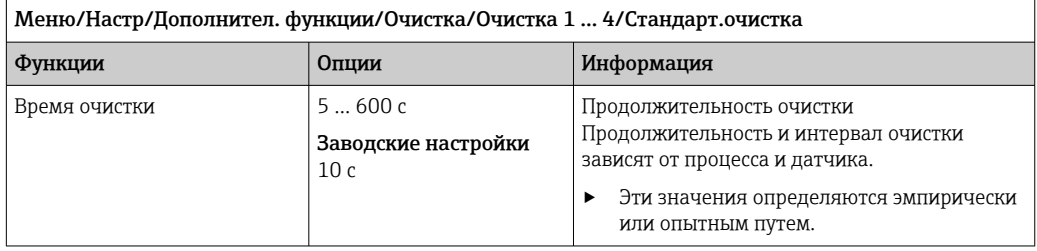

▶ Определение цикла очистки→ ■ 126.

# Chemoclean

Пример использования инжекторного блока CYR10 для очистки стеклянных датчиков pH. (Подключение CYR10 )

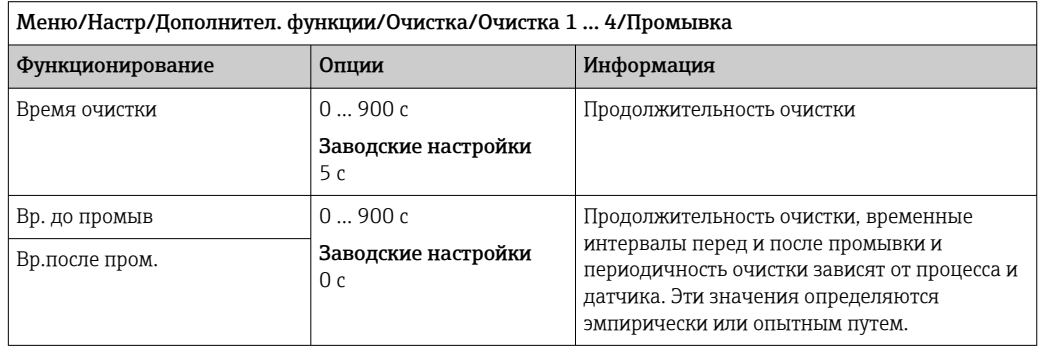

## **Chemoclean Plus**

 $\overline{1}$ 

Пример использования инжекторного блока CYR10 для очистки стеклянных датчиков рН. (Подключение CYR10)

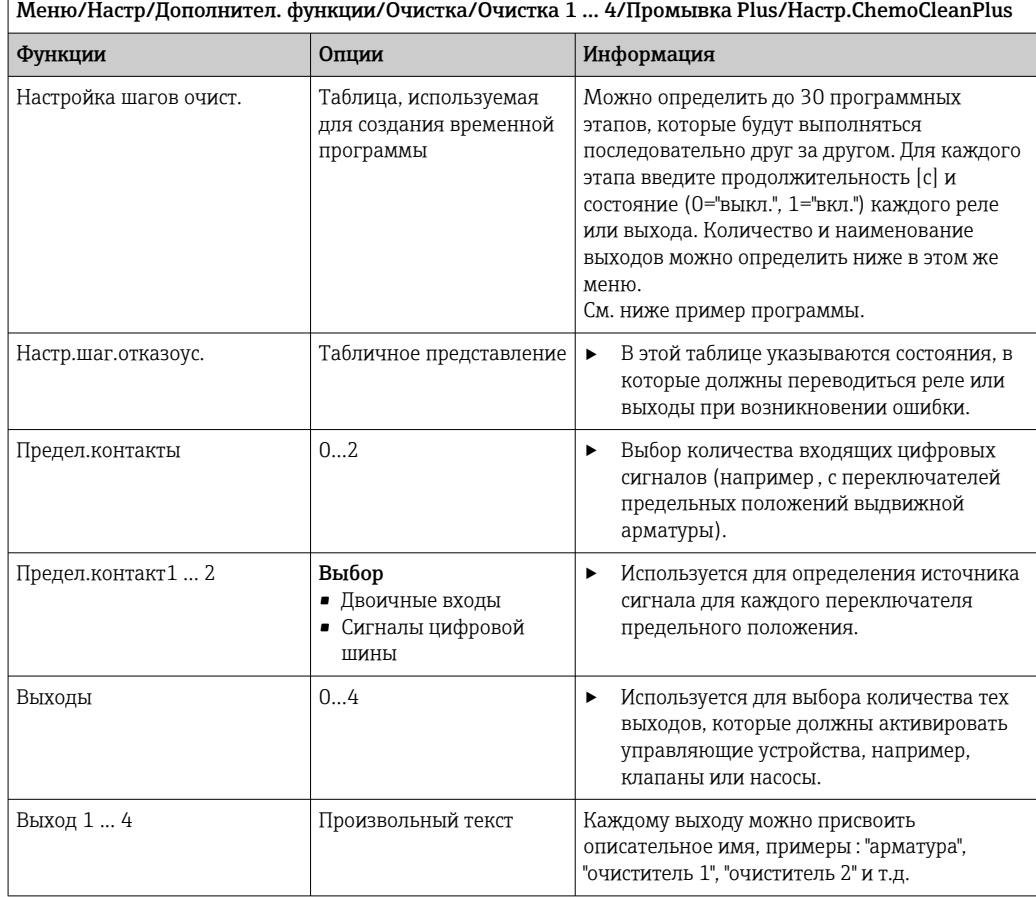

Пример программы: регулярная очистка с использованием воды и двух чистящих средств

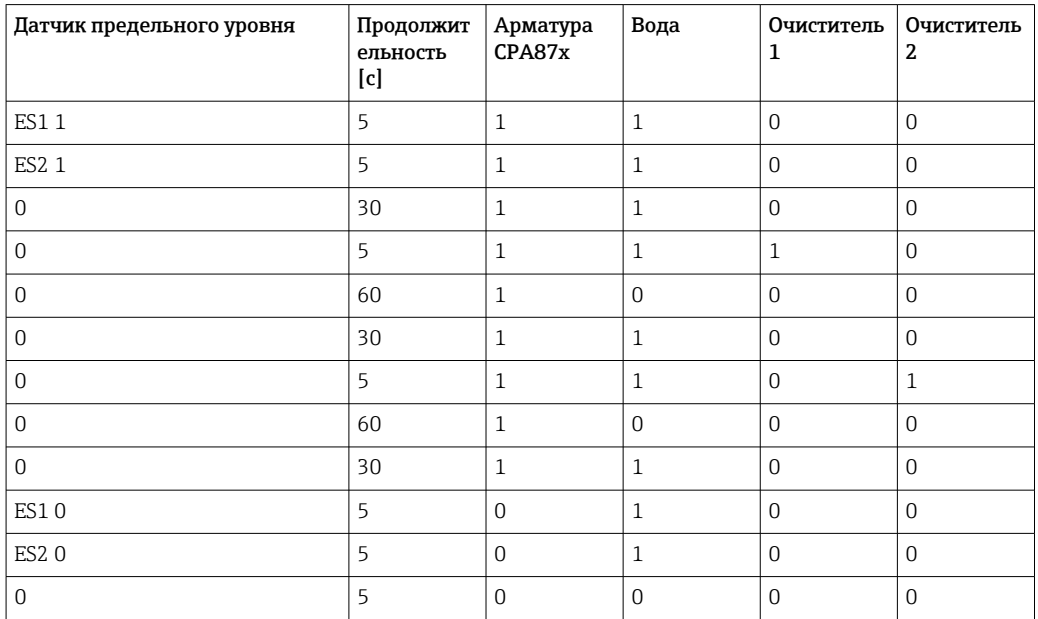

<span id="page-125-0"></span>Пневматическая выдвижная арматура, например CPA87x, приводится в действие сжатым воздухом, подаваемым через двухходовой клапан. В результате арматура переходит либо в положение "Измерение" (датчик погружен в продукт) или "Обслуживание" (датчик в промывочной камере). Подача различных веществ (воды, чистящих средств) осуществляется с помощью клапанов или насосов. Возможны два состояния: 0 (= "выкл." или "закрыто") и 1 (= "вкл." или "открыто").

Аппаратное обеспечение, необходимое для использования опции "Chemoclean  $\lceil \cdot \rceil$ Plus", такое как регулирующие клапаны, насосы, оборудование для подачи сжатого воздуха, оборудование для подачи продукта и т.д., должно быть предоставлено заказчиком.

## Определение цикла очистки

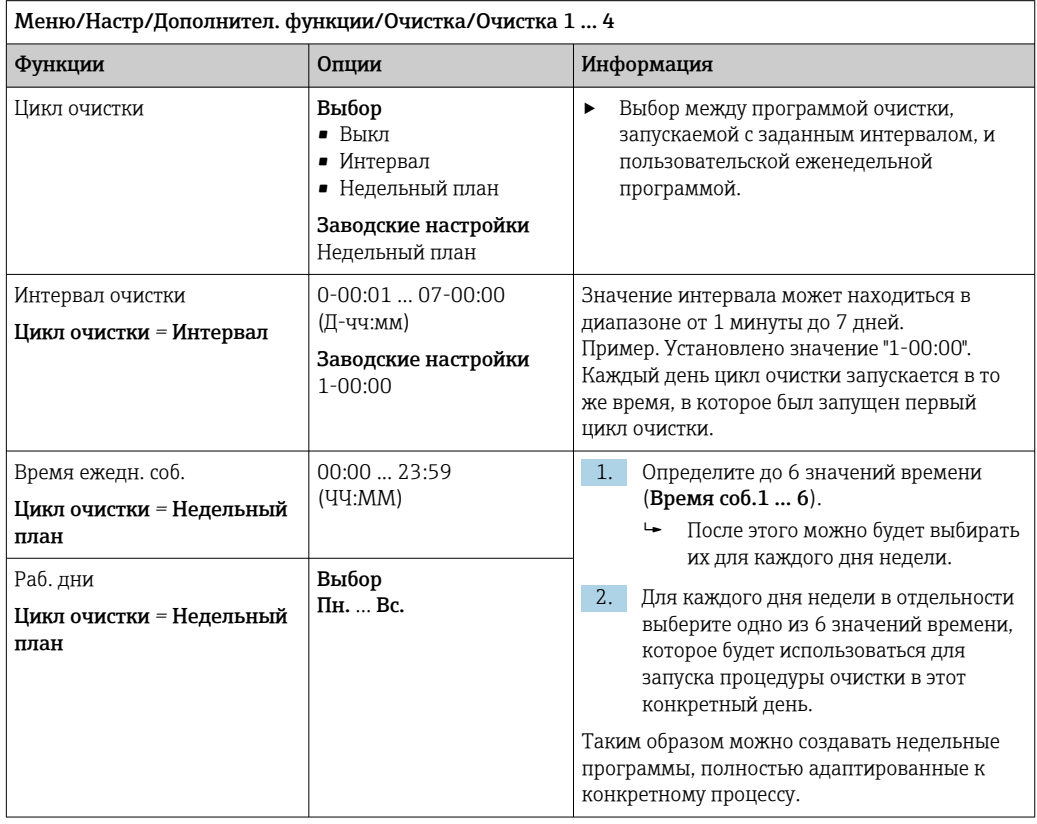

## Другие настройки и ручная очистка

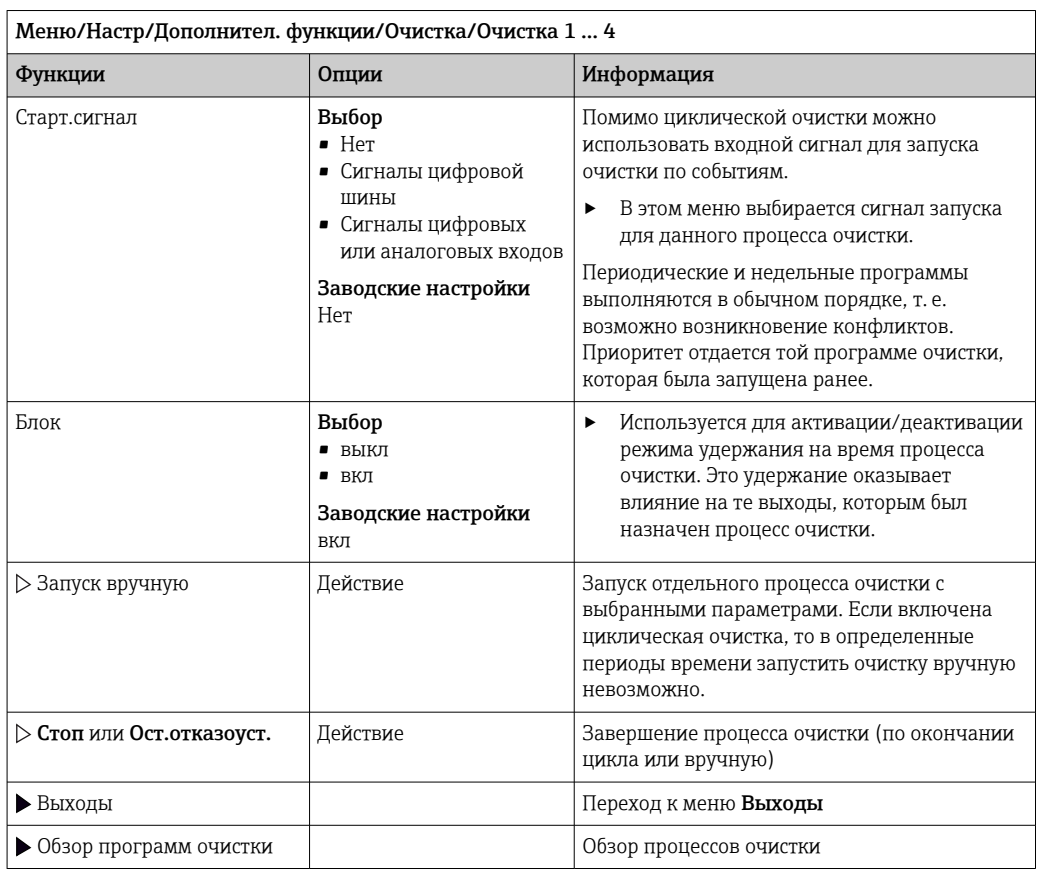

### 10.6.3 Программы очистки, технология отбора проб

# **А ВНИМАНИЕ**

Возможно травмирование из-за воздействия среды или чистящего средства При выполнении операций калибровки или обслуживания система очистки не отключается

- Если подключена система очистки, деактивируйте ее перед извлечением сенсора из продукта.
- Если необходимо проверить функцию очистки и поэтому система очистки не отключена, используйте защитную одежду, очки и перчатки или примите другие надлежащие меры.

## Промывка камеры дозирования

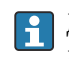

Для использования этой функции необходимо заказать пробоотборник с модификацией TSP 71265624.

### Выполнены следующие изменения аппаратных средств:

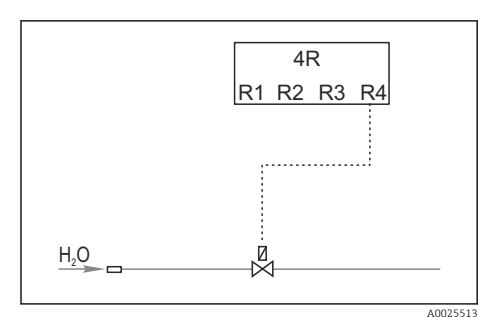

■ 38 Очистной клапан

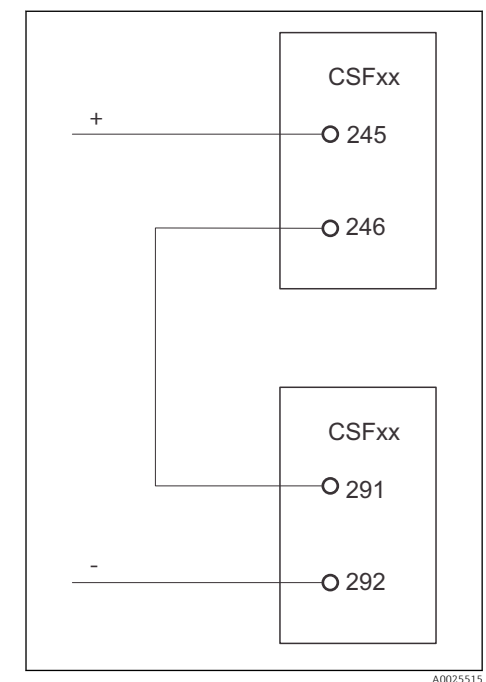

Управление очистным клапаном посредством реле R4 для промывки камеры дозирования.

Двоичный выход S:2 настроен как инициатор действия "Окончание отбора проб". или "Смена бутылей" и подключен к двоичному входу S:2, запускающему функцию Chemoclean Plus.

■ 39 Очистной клапан

# Очистка/промывка камеры дозирования

1. Выберите Меню/Настр/Входы/Бинарн. вход и настройте двоичный вход S:2.

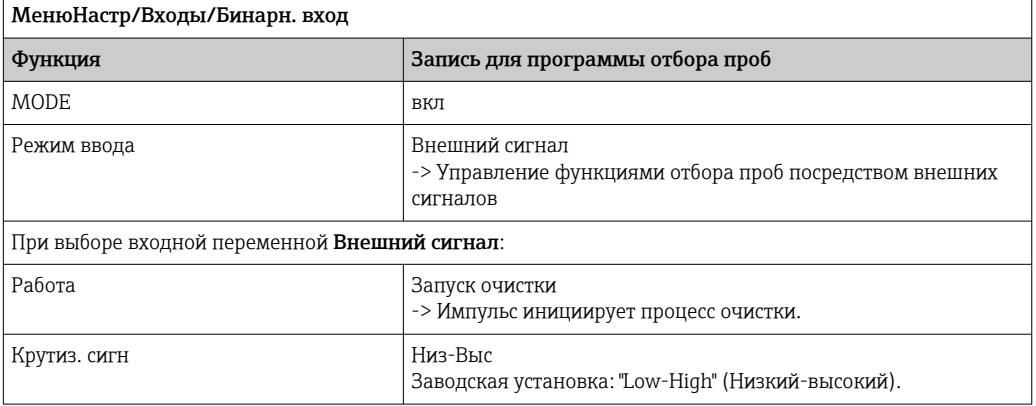

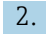

2. Выберите Меню/Настр/Дополнител. функции и настройке двоичный выход следующим образом:

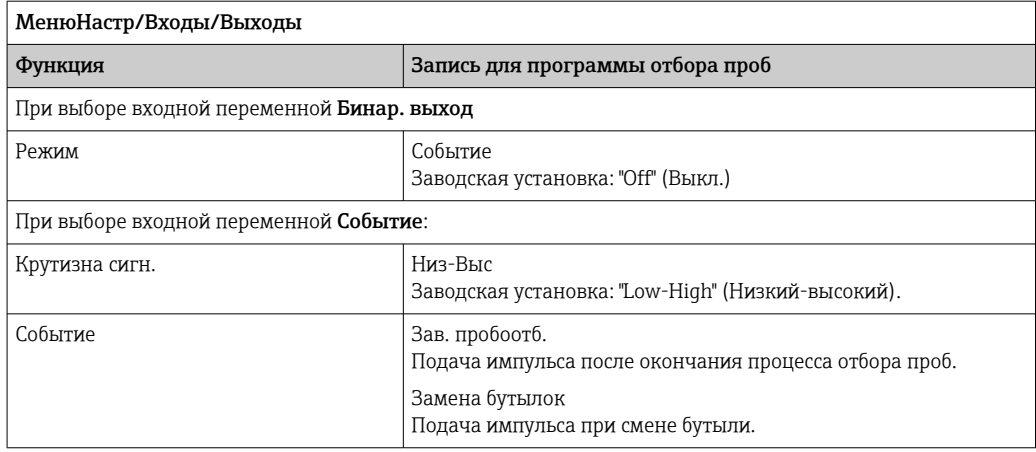

Выберите Меню/Настр/Дополнител. функции и настройте двоичный выход следующим образом:

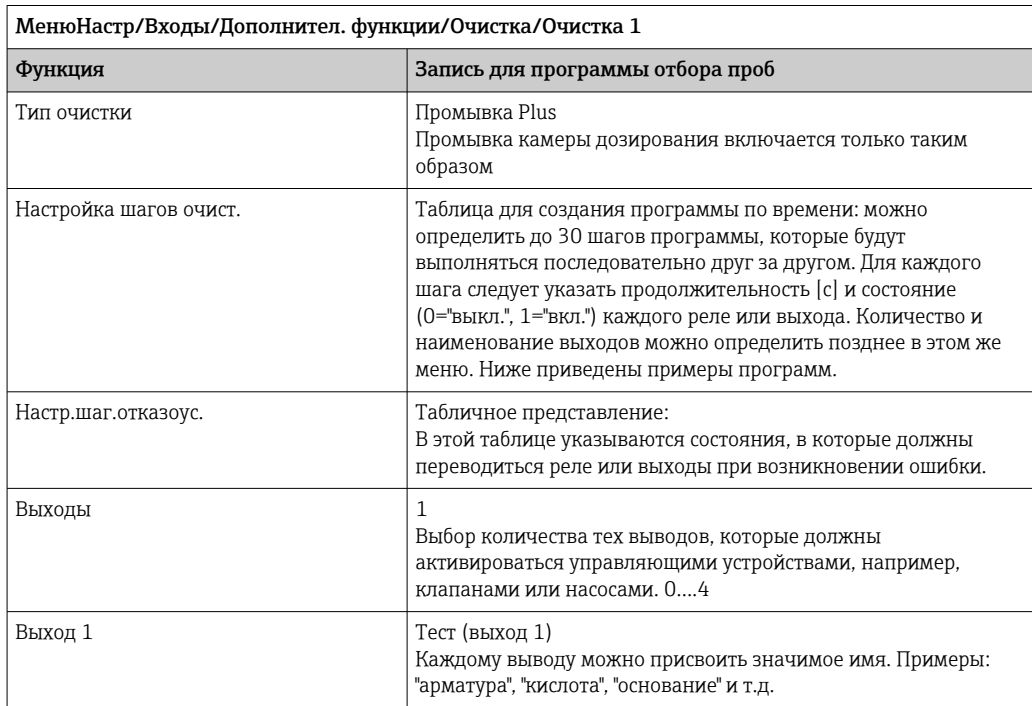

Пример таблицы фазы очистки:

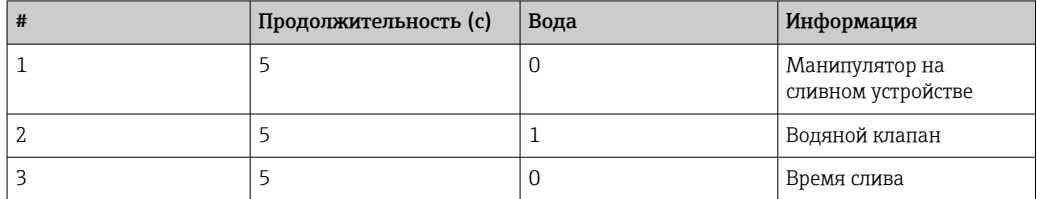

Распределительный манипулятор переходит к бутыли только при следующем отборе пробы.

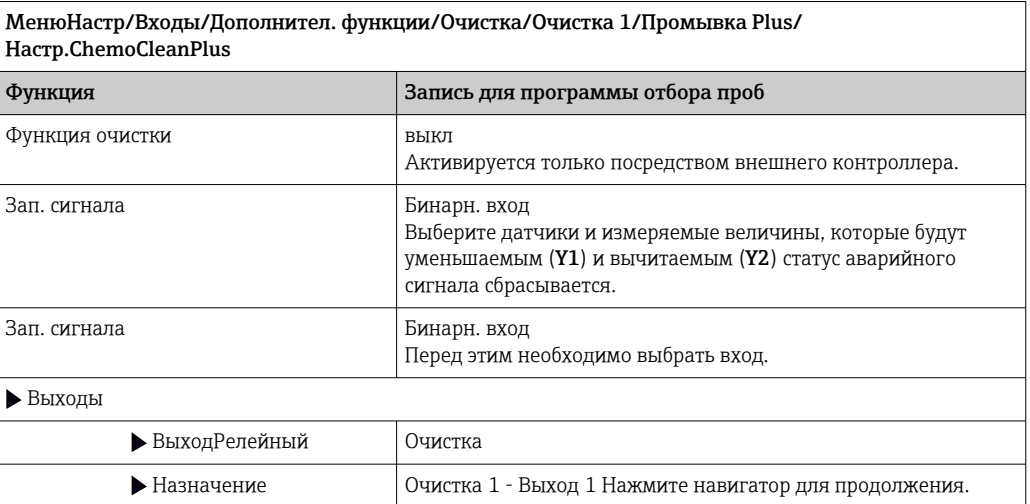

4. Проверьте функцию в разделе Меню/Настр/Выход/Реле %0V.

#### 10.6.4 Другие настройки и ручная очистка

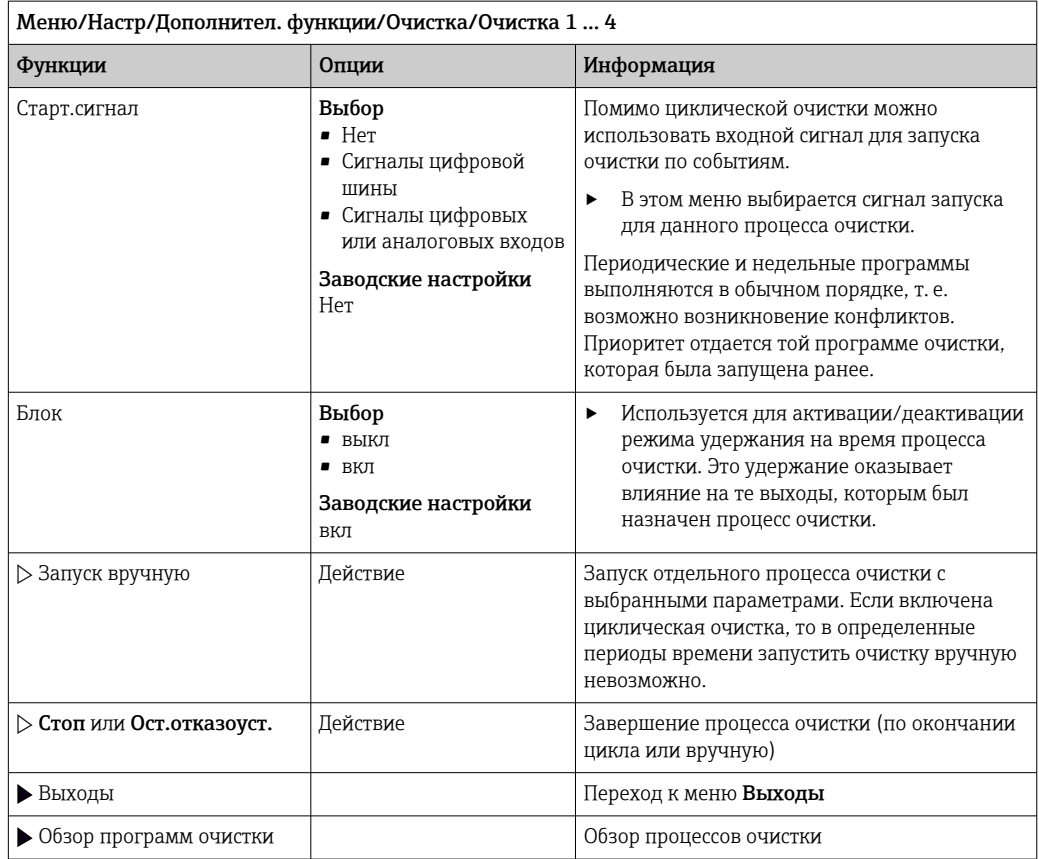

#### 10.6.5 Математические функции

Помимо «реальных» значений процесса, поступающих от подключенных физических датчиков или аналоговых входов, можно использовать математические функции для вычисления до 8 «виртуальных» значений процесса.

«Виртуальные» значения процесса могут использоваться следующими способами:

- вывод через токовый выход или полевую шину;
- в качестве управляемых переменных:
- назначение датчику предельного значения в качестве измеряемых величин;
- в качестве измеряемых величин для запуска очистки;
- отображение в пользовательских меню измерения.

## Разность

Измеренное значение, поступающее от одного датчика, можно вычесть из измеренного значения от другого датчика и использовать результат, например для отслеживания некорректных измерений.

Для расчета разности необходимо использовать два измеренных значения с одной и той же единицей измерения.

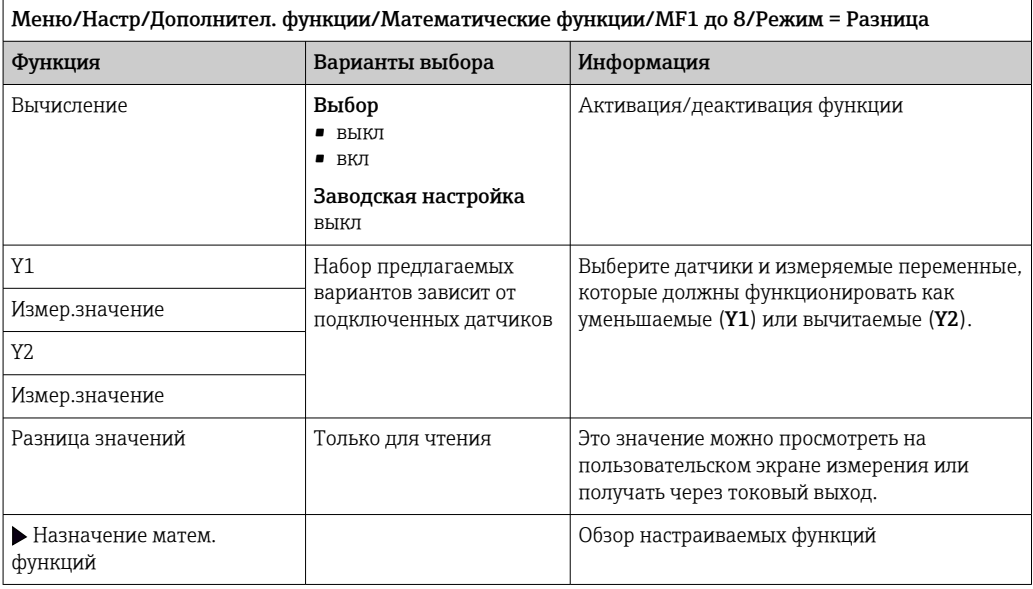

# Избыточность

Эта функция используется для мониторинга двух или трех одновременно работающих датчиков, реализующих измерение с избыточностью. Вычисляется усредненное значение (как среднее арифметическое между двумя наиболее близкими измеренными значениями), после чего оно подается на выход как значение измерения с избыточностью.

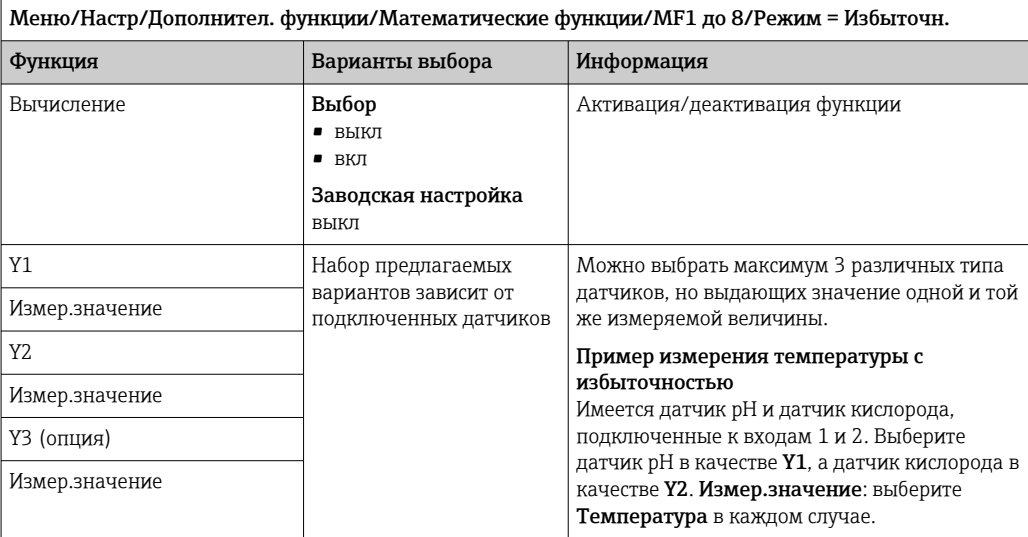

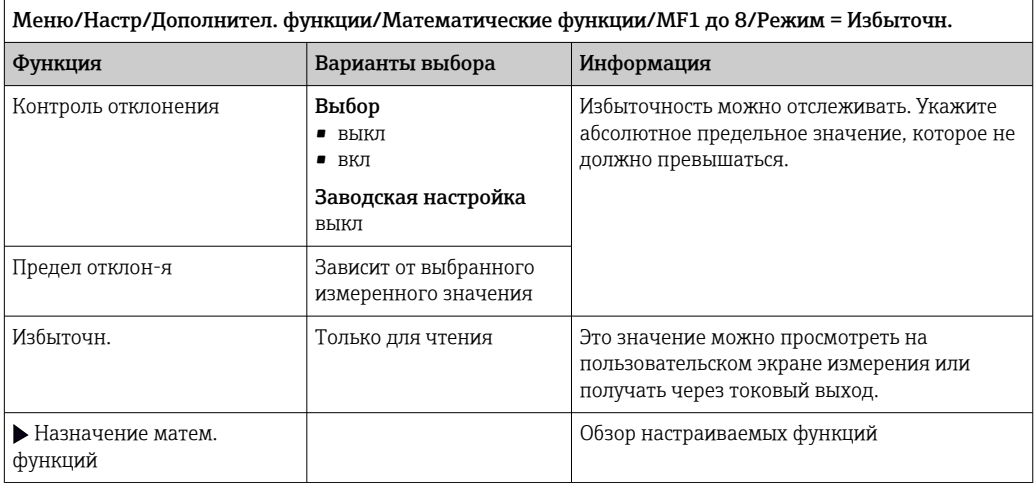

## Значение rH

Для расчета значения rH должен быть подключен датчик pH и датчик ОВП. Тип используемого датчика pH не имеет значения - это может быть стеклянный датчик рН, датчик ISFET или рН-электрод датчика ISE.

Вместо математических функций можно также подключить комбинированный датчик рН/ОВП.

• Просто установите в качестве основного измеренного значения показатель rH.

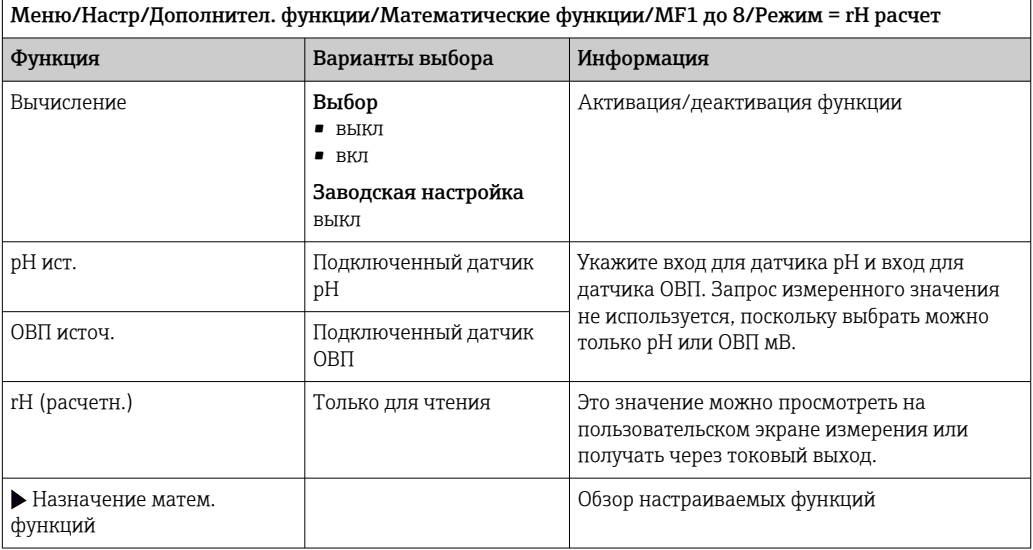

# Проводимость при дегазации

Углекислый газ, содержащийся в воздухе, может влиять на проводимость среды. Проводимость при дегазации - это проводимость среды за вычетом проводимости, обусловленной наличием углекислого газа.

Преимущества использования проводимости при дегазации на примере электростанции:

- проводимость, обусловленная продуктами коррозии или загрязнением питающей воды, определяется сразу при запуске турбин. Система автоматически отбрасывает высокие начальные значения проводимости, вызванные проникновением воздуха.
- Если углекислый газ считается не коррозионным, то рабочий пар можно будет подать на турбину при запуске значительно раньше.
- Если в процессе работы значение проводимости возрастет, то можно будет сразу обнаружить проникновение охлаждающего вещества или воздуха путем расчета проводимости при дегазации.

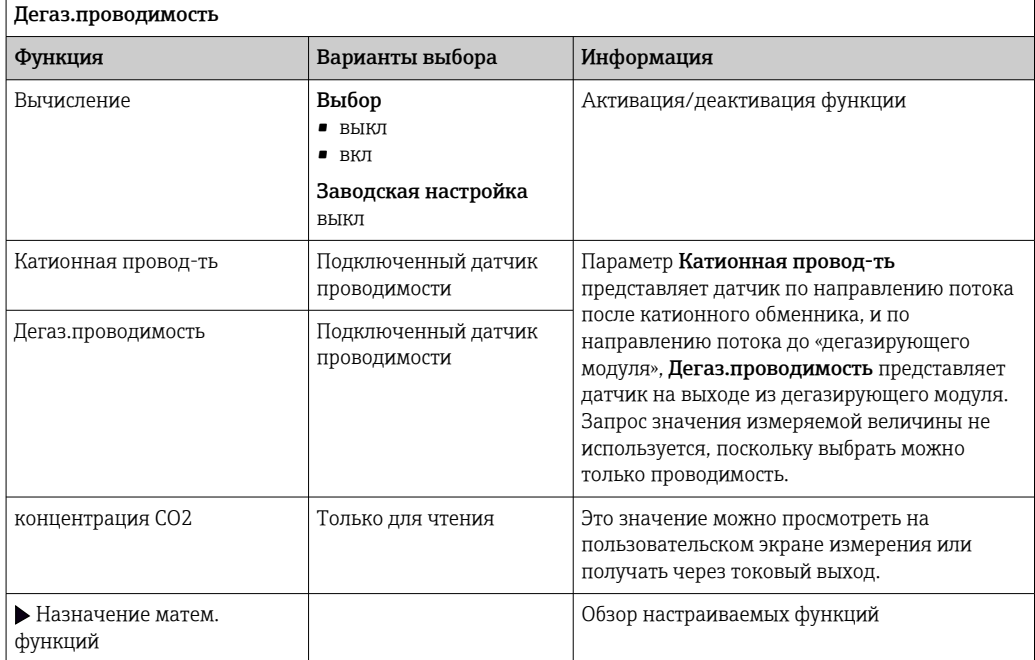

| Меню/Настр/Дополнител. функции/Математические функции/МF1 до 8/Режим =

# Двойная проводимость

Можно вычитать одно значение проводимости из другого и использовать полученный результат при работе с ионообменником, например для оценки его эффективности.

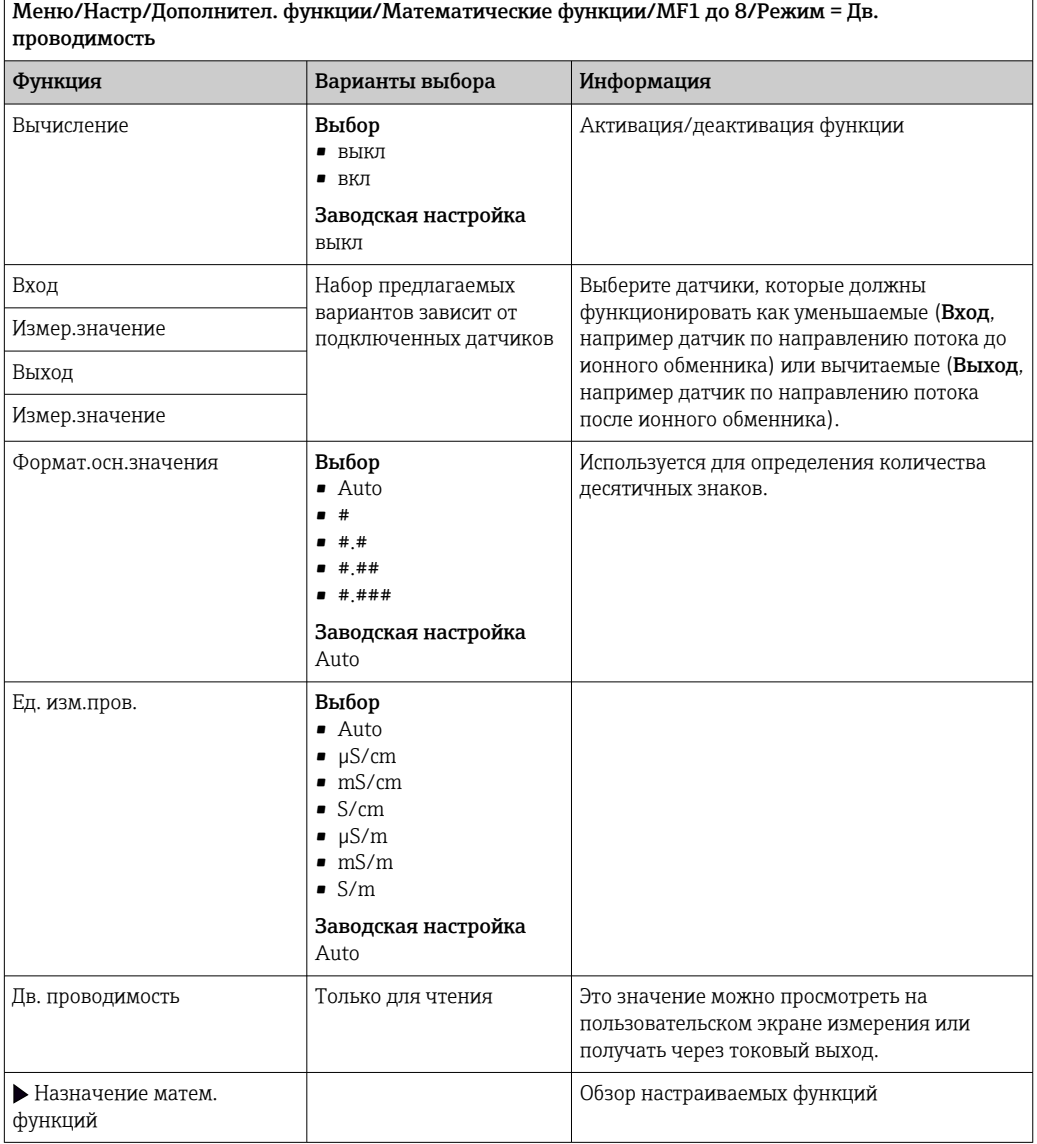

# Расчетное значение рН

В определенных условиях значение рН может вычисляться на основе измеренных значений, поступающих от двух датчиков проводимости. Этот способ можно

<span id="page-134-0"></span>применять на электростанциях, парогенераторах и установках котловой питательной воды.

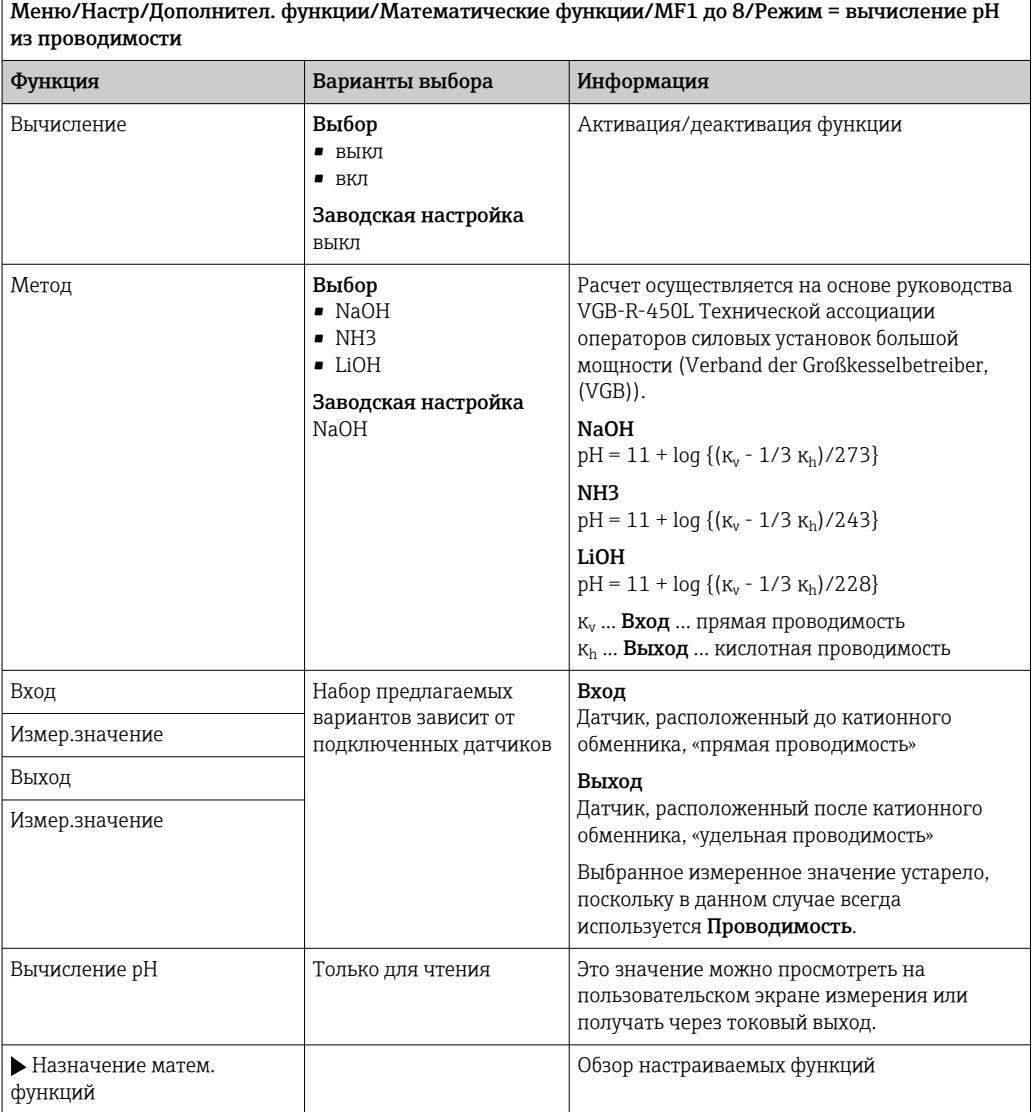

## Формула (опционально, необходим код активации)

С помощью редактора формул можно реализовать расчет нового значения на основе нескольких измеренных значений (не более трех). Для этих целей доступен широкий выбор математических и логических (булевых) операций.

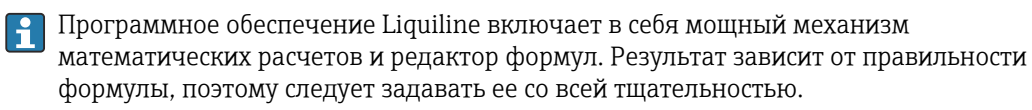

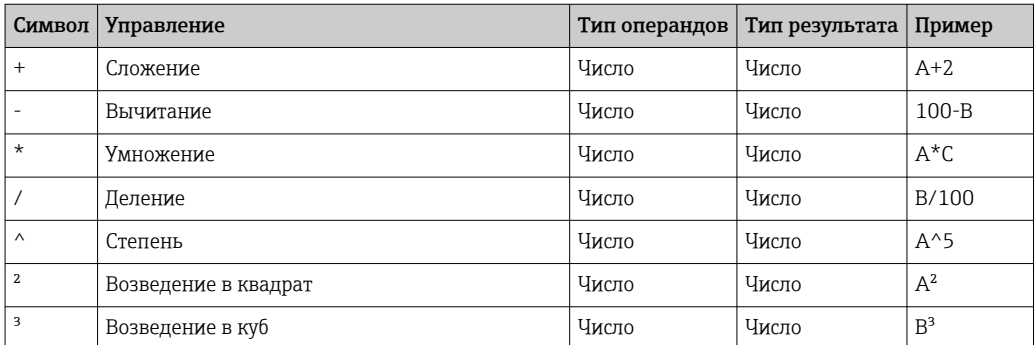

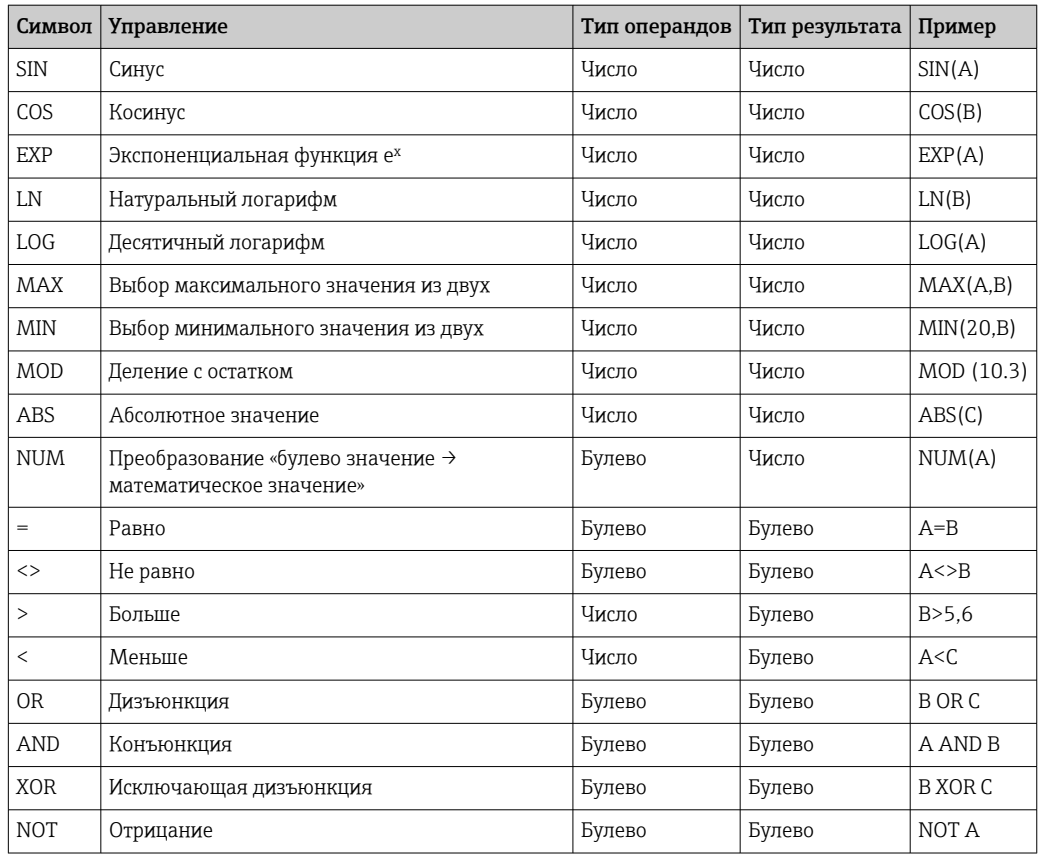

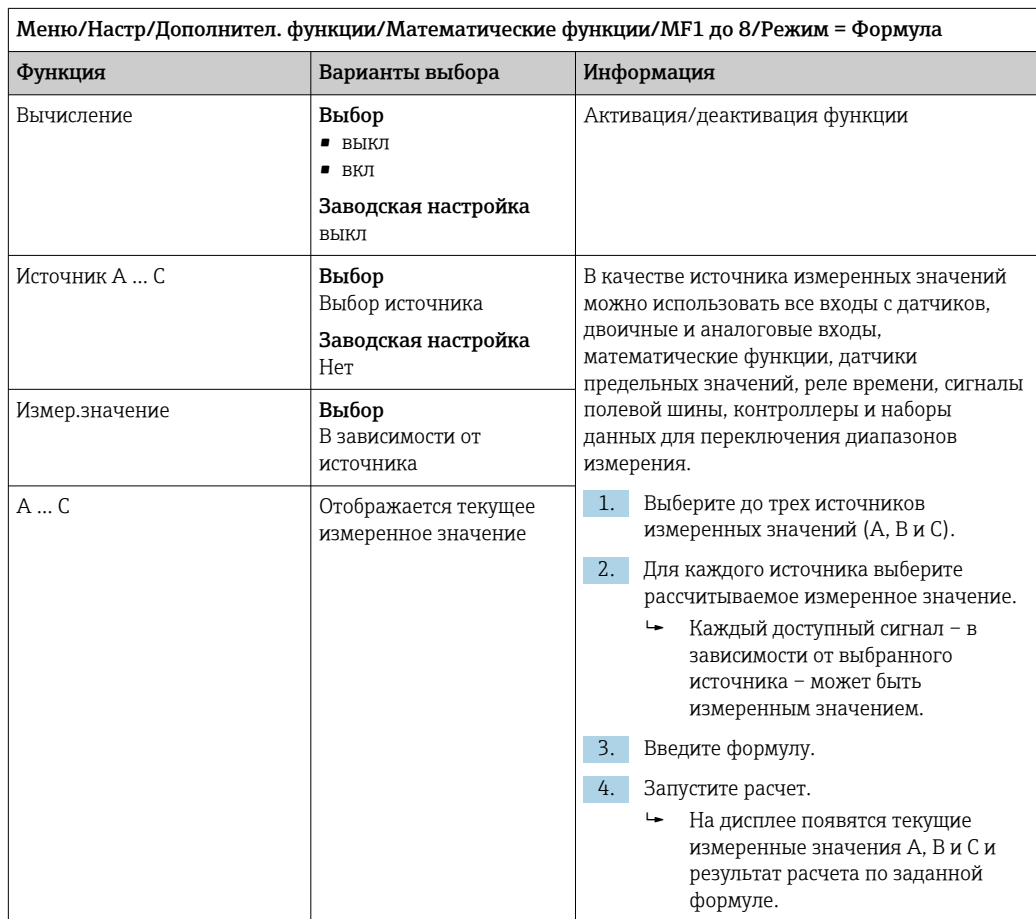

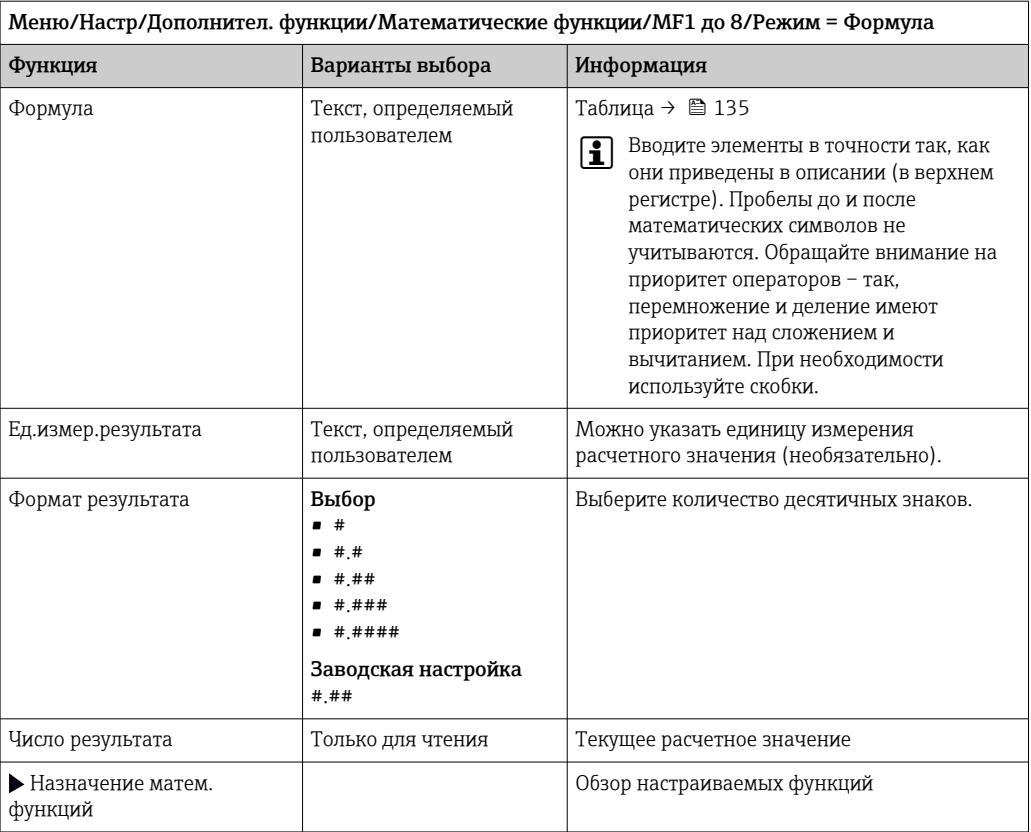

### Пример: 2-точечный регулятор содержания хлора с мониторингом объемного расхода

По сигналу с релейного выхода активируется дозирующий насос. Этот насос должен включаться тогда, когда совпадают 3 следующих условия:

- $(1)$  Имеется поток
- (2) Объемный расход превышает определенное заданное значение
- (3) Концентрация хлора упала ниже определенного заданного значения
- 1. Подайте двоичный входной сигнал, поступающий от точечного датчика предельного уровня INS арматуры CCA250, на блок DIO.
- 2. Подайте сигнал аналогового входа от измерителя объемного расхода на блок АІ.
- 3. Подключите датчик хлора.
- 4. Сконфигурируйте математическую функцию Формула: Источник А = двоичный вход DIO, Источник B = токовый вход AI, Источник C = вход Дезинфекция.
	- ← Формула:

A AND  $(B > 3)$  AND  $(C < 0.9)$ 

(где 3 - нижнее предельное значение объемного расхода, 0,9 - нижнее предельное значение концентрации хлора)

5. Сконфигурируйте релейный выход с применением математической функции Формула и подсоедините дозирующий насос к соответствующему реле.

Насос будет включаться при совпадении всех трех условий. Если одно из условий перестанет выполняться, насос выключится.

П Вместо того чтобы передавать результат расчета по формуле непосредственно на реле, можно включить между ними датчик предельного значения уровня для ослабления выходного сигнала за счет задержки активации и деактивации.

### Пример: управление на основе нагрузки

Нагрузка - т.е. произведение концентрации и объемного расхода - необходима, например, для дозирования осадителей.

- 1. Подайте входной сигнал анализатора фосфатов на блок AI.
- 2. Подайте сигнал аналогового входа от измерителя объемного расхода на блок АІ.
- 3. Сконфигурируйте математическую функцию Формула: Источник А = входной сигнал содержания фосфатов и Источник В = входной сигнал объемного расхода.
	- ← Формула:  $A^*B^*x$

(где х - коэффициент пропорциональности, зависящий от области применения)

- 4. Выберите эту формулу в качестве источника значений, например, для токового выхода или модулированного двоичного выхода.
- 5. Подключите клапан или насос.

#### 10.6.6 Переключение диапазонов измерения

Конфигурация переключения диапазона измерения (MRS) включает в себя следующие опции для каждого из четырех состояний двоичных входов:

- Рабочий режим (проводимость или концентрация)
- Таблица концентраций
- Компенсация температуры
- Диапазон изменения токового выхода
- Диапазон датчика предельного уровня

Комплект MRS назначен каналу и активирован. Конфигурация диапазона измерения, выбранная по двоичным входам, применяется теперь вместо стандартной конфигурации связанного канала датчика. Для токовых выходов и датчиков предельного уровня, контролируемых MRS, должна быть связь с набором MRS, а не с каналом измерения.

Токовые выходы и датчики предельного уровня могут быть связаны с набором MRS. Этот набор MRS предоставляет измеренное значение и соответствующую перенастройку диапазона (токовые выходы) или диапазон для мониторинга предельного значения (датчики предельного уровня).

Датчик предельного уровня, подключенный к набору MRS, всегда использует режим Пров. на выход за пред. диапаз.. Следовательно, он переключается, если значение находится вне заданного диапазона.

Если токовый выход или датчик предельного уровня подключен к набору MRS, диапазон изменения, диапазон мониторинга и режим датчика предельного уровня больше невозможно задать вручную. Следовательно, эти опции скрыты в меню (токовые выходы и датчик предельного уровня).

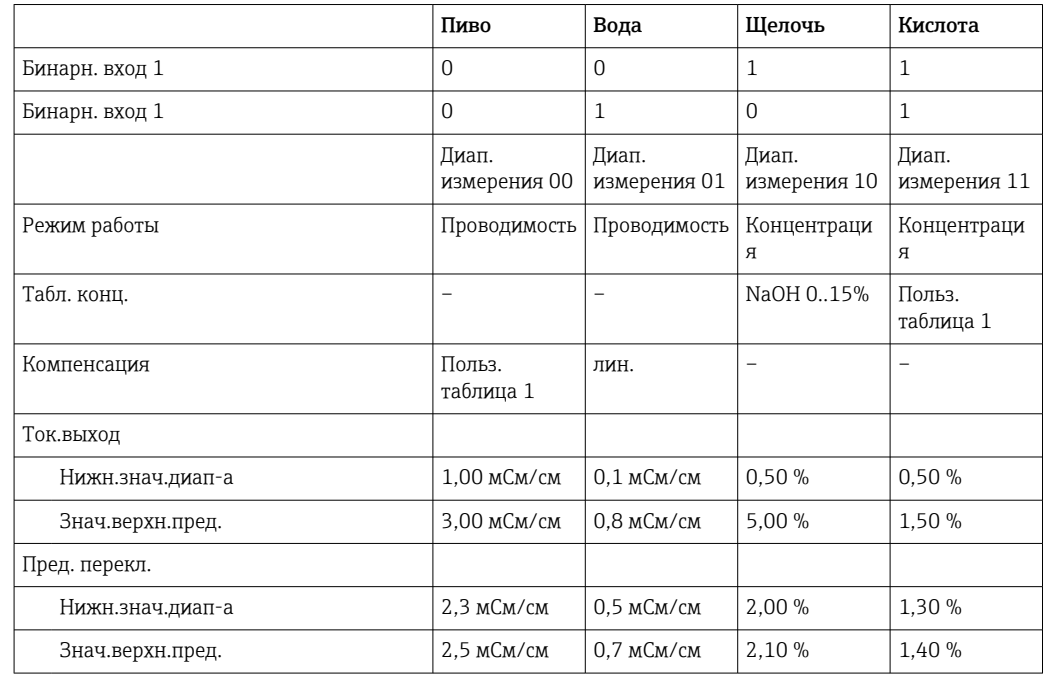

Пример программы: очистка CIP на пивоваренном заводе

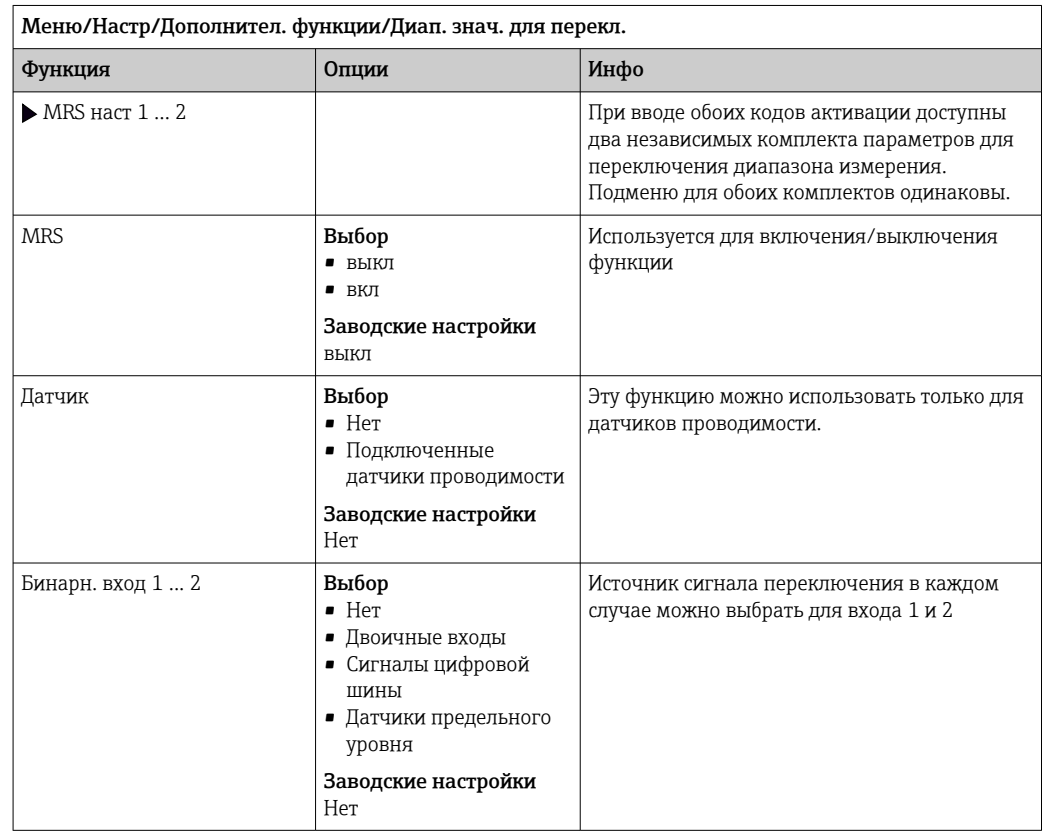

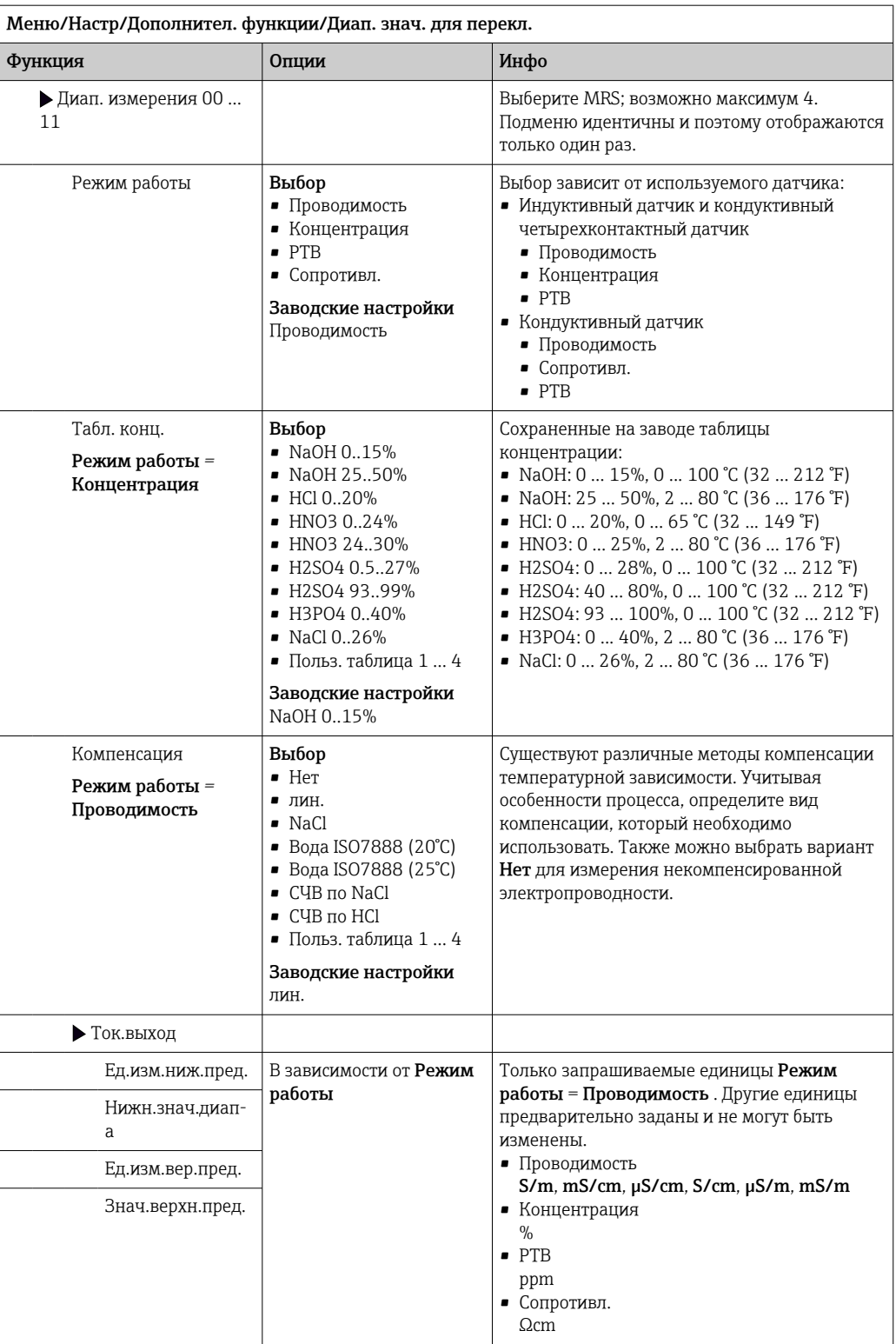

r.

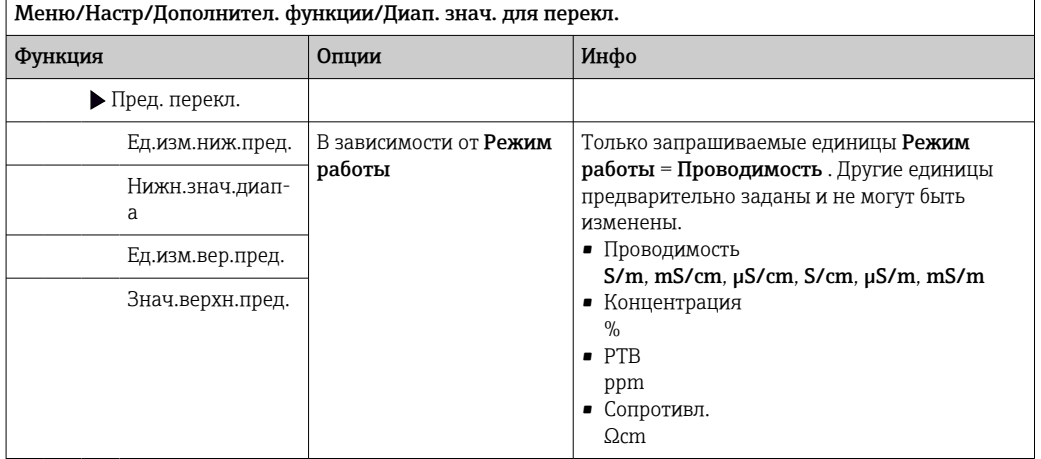

### $11$ Диагностика и устранение неисправностей

### 11.1 Устранение общих неисправностей

Пробоотборник обеспечивает непрерывный контроль над выполнением собственных функций.

Изменение цвета подсветки дисплея на красный свидетельствует о появлении диагностического сообщения об ошибке категории "F".

Мигание красного светодиодного индикатора, расположенного рядом с дисплеем, указывает на диагностическое сообщение об ошибке категории "М".

#### 11.1.1 Устранение неисправностей

На дисплей выводится диагностическое сообщение о том, что измеренные значения недостоверны или произошел сбой.

- 1. Просмотрите подробную информацию диагностического сообщения в меню "Диагностика".
	- Выполните указанные инструкции для устранения проблемы.
- 2. Если это не поможет: найдите данное диагностическое сообщение в разделе "Обзор диагностической информации" в настоящем руководстве по эксплуатации. Для поиска используйте номер сообщения. Символы, обозначающие категорию ошибки по стандарту Namur, можно пропустить.
	- Выполните инструкции по поиску и устранению неисправностей, приведенные в последнем столбце таблиц с описанием ошибок.
- 3. Если измеренные значения недостоверны, неисправен локальный дисплей или обнаружены другие неполадки, выполните поиск, описанный в разделе «Технологические ошибки без выдачи сообщений» (> Руководство по эксплуатации для Memosens, BA01245C) или «Неисправности, обусловленные особенностями прибора»  $((\rightarrow \text{ } \text{ } 146))$ .
	- Выполните рекомендуемые мероприятия.
- 4. Если исправить ошибку самостоятельно не удается, обратитесь в отдел сервиса, указав номер ошибки.

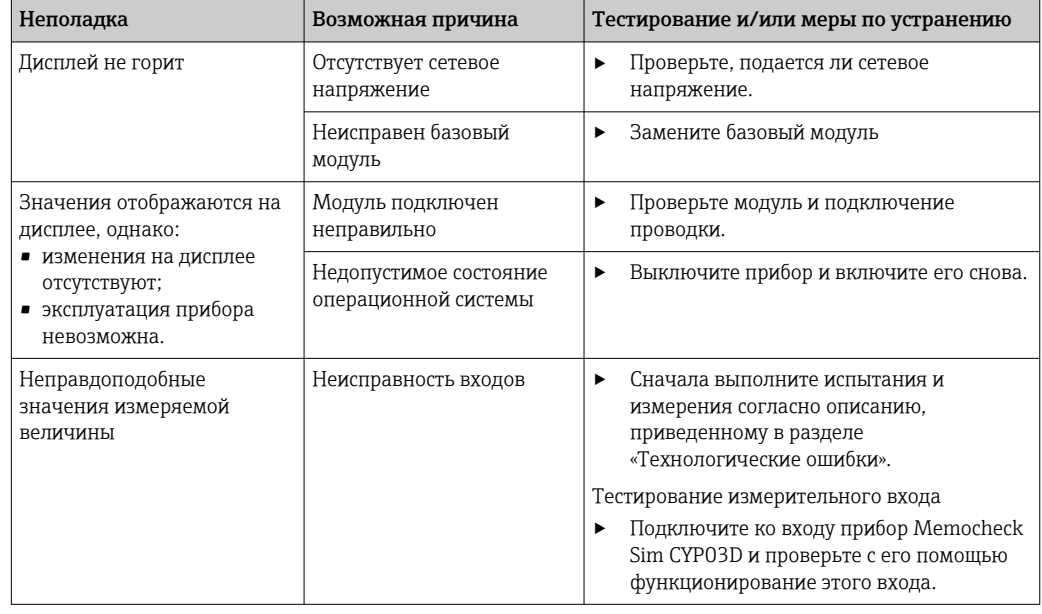

#### 11.1.2 Неисправности, обусловленные особенностями прибора

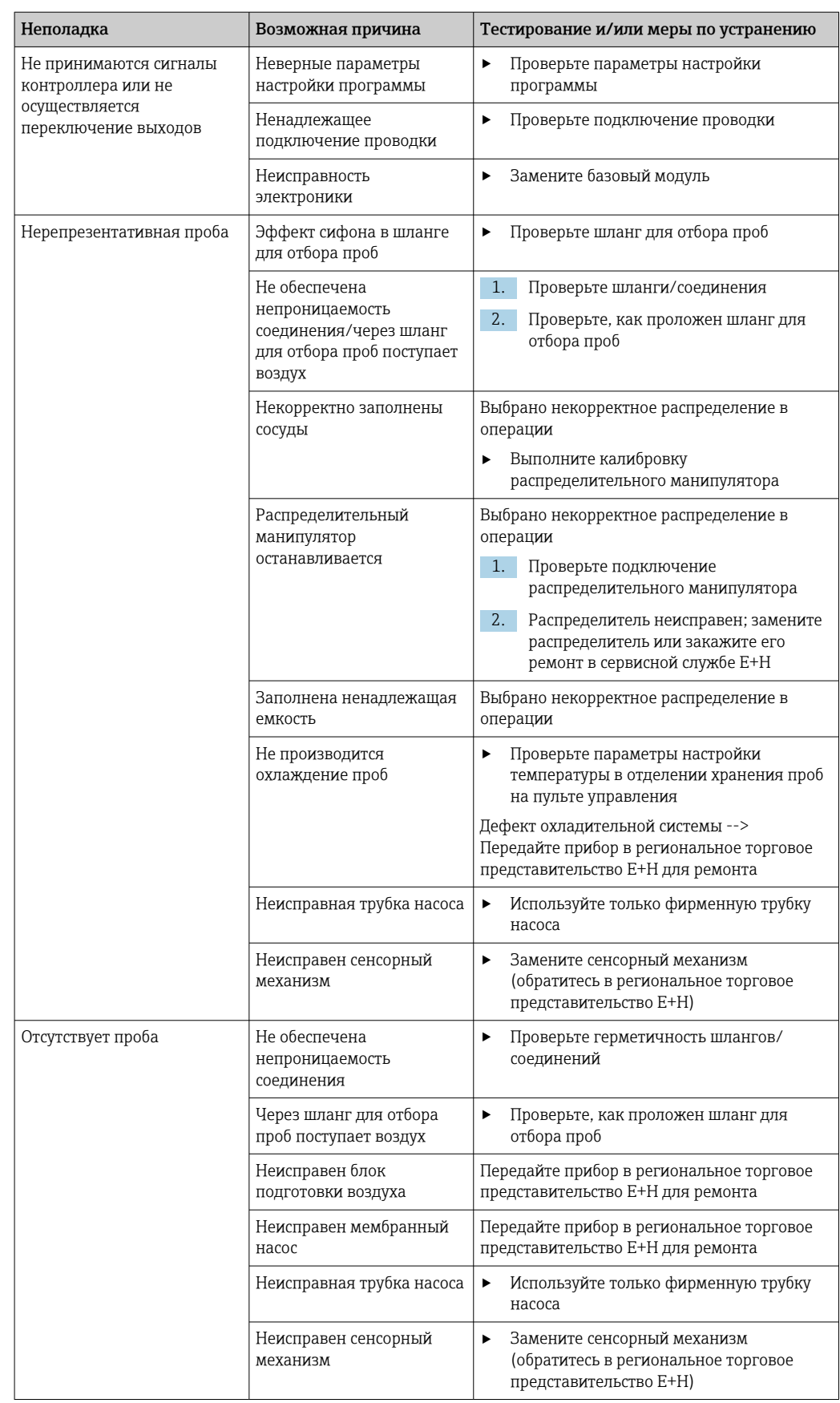

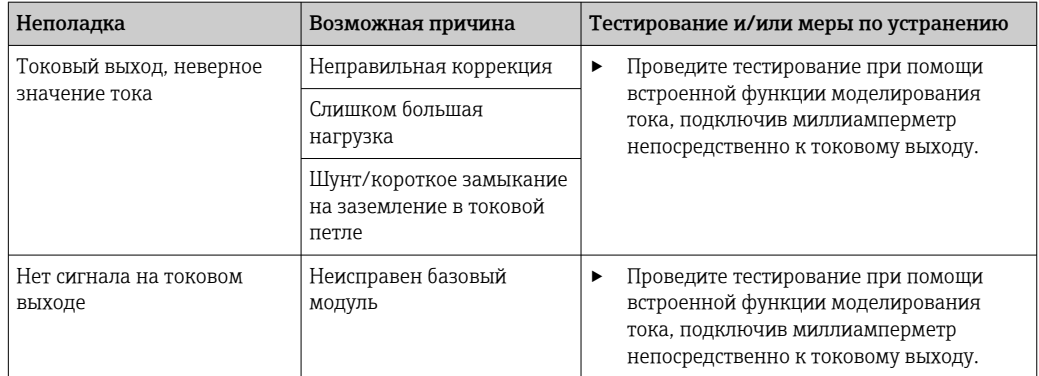

### 11.2 Отображение диагностической информации на локальном дисплее

На дисплей выводятся самые актуальные диагностические события; вместе с каждым из них отображается его категория статуса, код неисправности и краткое описание. Для просмотра дополнительной информации и пояснений по мерам устранения проблемы нажмите кнопку навигации.

### 11.3 Адаптация диагностической информации

#### 11.3.1 Классификация диагностических сообщений

В меню DIAG/Список диагност. можно найти дополнительную информацию об отображаемых диагностических сообщениях.

В соответствии со спецификацией Namur NE 107 диагностические сообщения характеризуются следующими параметрами:

- Номер сообщения
- Категория ошибки (буква перед номером сообщения)
	- $\bullet$  **F** = (Сбой) обнаружена неисправность Причину сбоя необходимо искать в точке отбора проб/точке измерения. Подключенную к ней систему управления следует перевести в ручной режим.
	- $\bullet$  С = (Проверка функционирования) (Не ошибка) Осуществляется обслуживание прибора. Дождитесь окончания операции.
	- $\bullet$  S = (Выход за пределы спецификаций), на точке измерения произошел выход параметров за пределы спецификации Эксплуатация прибора продолжается. Однако это может привести к более интенсивному износу, сокращению срока службы или росту погрешности. Причина проблемы находится за пределами точки измерения.
	- М = (Требуется обслуживание), необходимо как можно быстрее выполнить действия по устранению ситуации Прибор по-прежнему находится в режиме измерения/обеспечивает корректный отбор проб. Безотлагательные меры не требуются. Однако своевременное выполнение обслуживания предотвратит возможный сбой в перспективе.
- Текст сообщения

При обращении в отдел обслуживания указывайте только номер сообщения. Если пользователь самостоятельно изменил соответствие ошибок и категорий ошибок, отдел обслуживания не сможет использовать эту информацию.

#### 11.3.2 Адаптация алгоритма диагностических действий

Каждому диагностическому сообщению на заводе присваивается определенная категория ошибки. Поскольку в конкретной области применения может потребоваться другая конфигурация, предусмотрена возможность настройки
категорий ошибок и того воздействия, которое они оказывают на точку измерения. Кроме того, любое диагностическое сообщение можно деактивировать.

## Пример

Диагностическое сообщение: 531 Жрунал заполненвыводится на дисплей. Необходимо изменить это сообщение, например, чтобы ошибка не выводилась на дисплей.

1. Выберите требуемое диагностическое сообщение и нажмите кнопку навигации.

2. Примите решение:

- (а) Деактивировать сообщение? (Сообщение диагност. = выкл)
- (b) Изменить категорию ошибки? (Сигнал статус)
- (с) Выдавать ток ошибки? (Ток повреждения = вкл)
- (d) Необходимо запустить программу очистки? (Программа очистки)
- 3. Пример. Вы деактивируете сообщение.
	- Это сообщение больше не отображается. В меню DIAG появляется сообщение Прошл.сообщение.

## Доступные параметры настройки

Список отображаемых диагностических сообщений зависит от выбранного пути. Все сообщения можно разделить на сообщения, специфичные для приборов, и сообщения, зависящие от подключенного датчика.

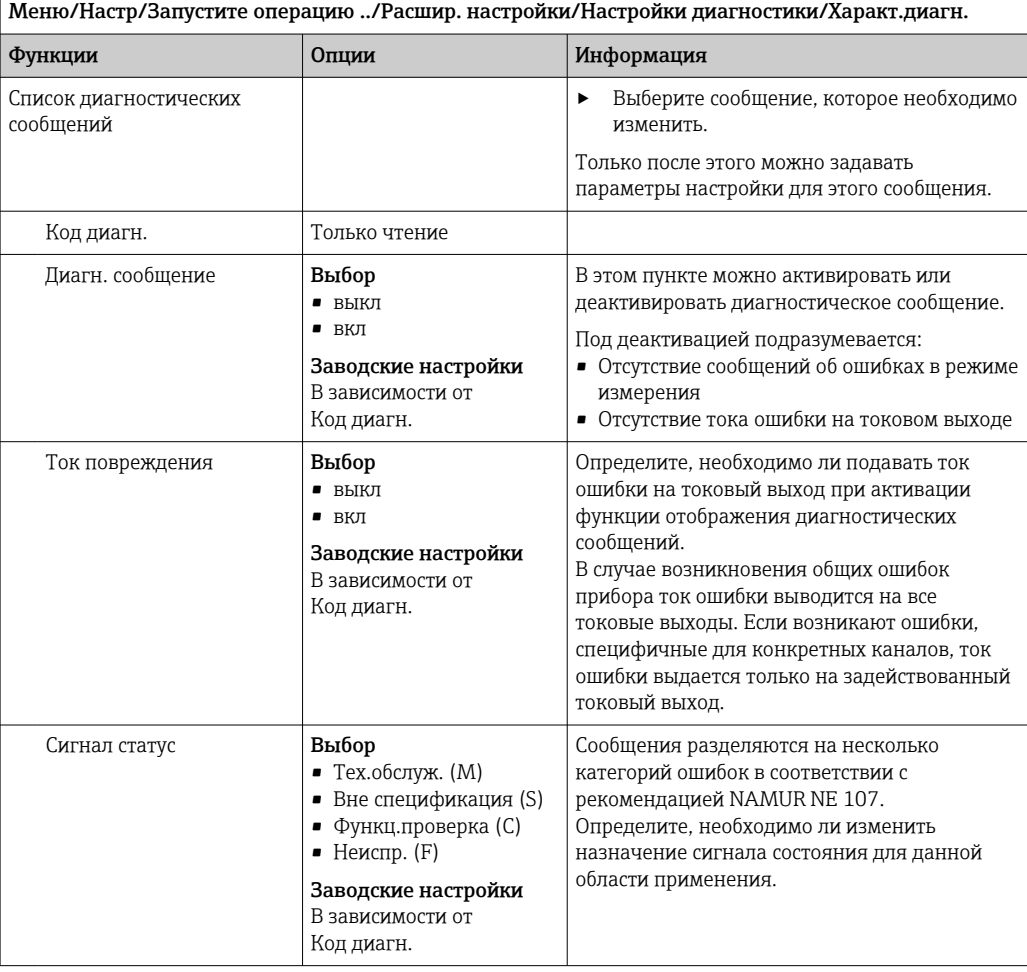

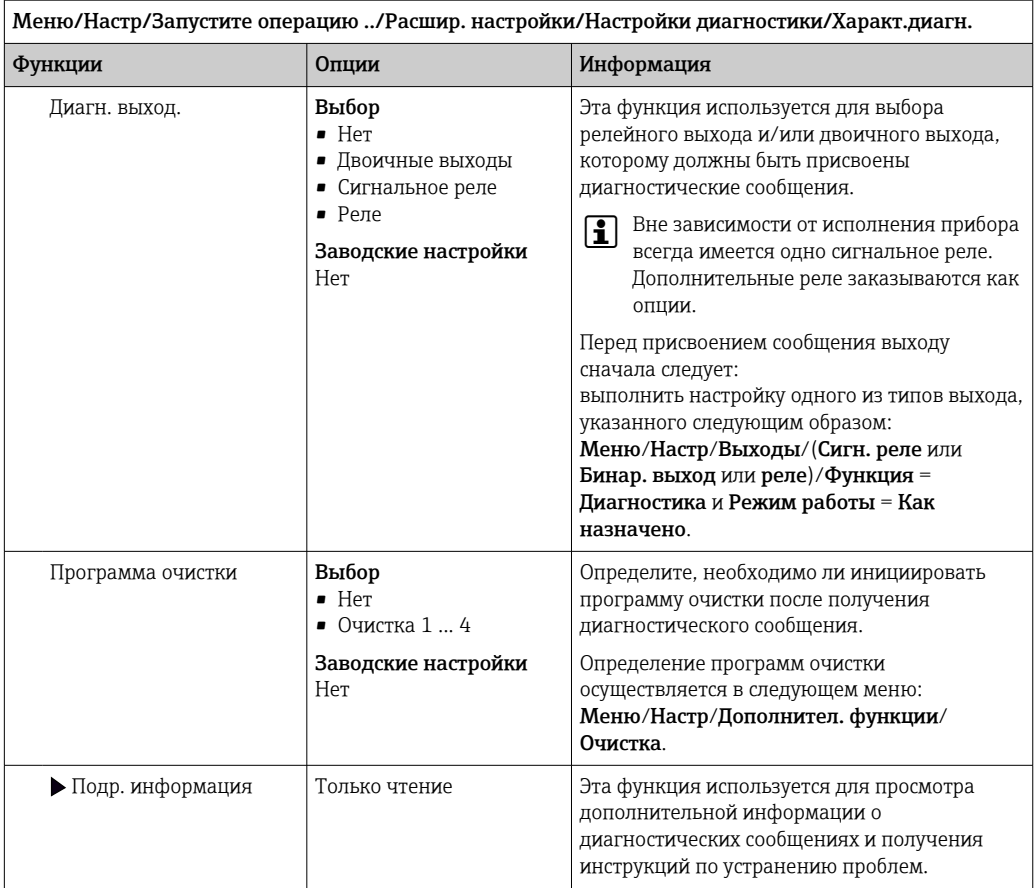

#### Обзор диагностической информации 11.4

#### Специфичные для прибора общие диагностические 11.4.1 сообщения

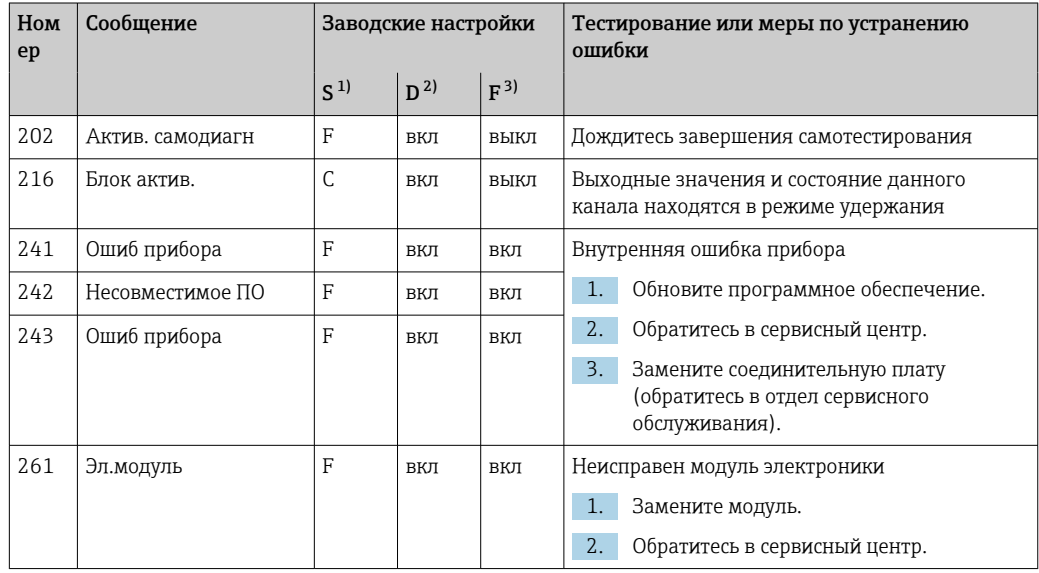

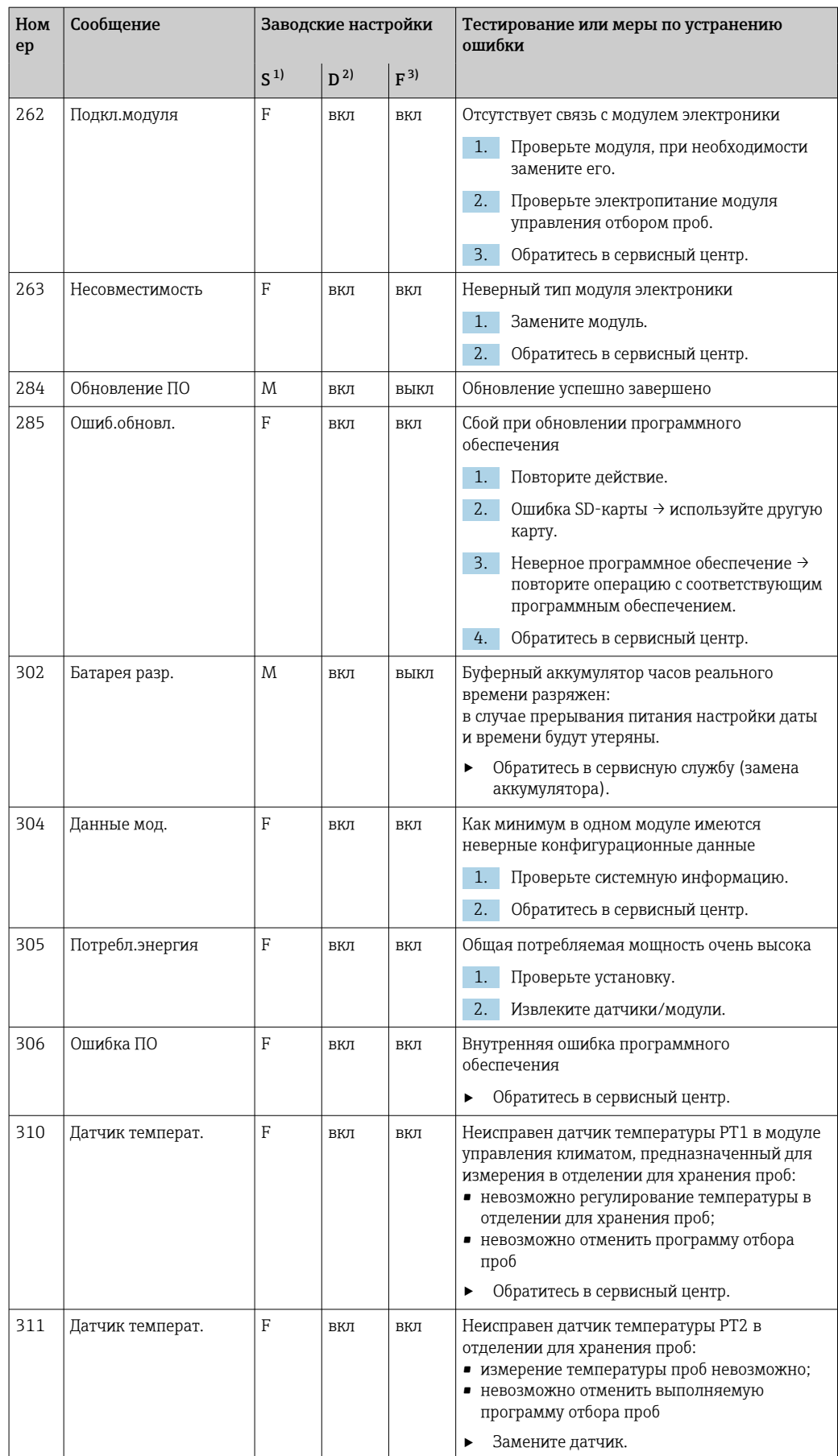

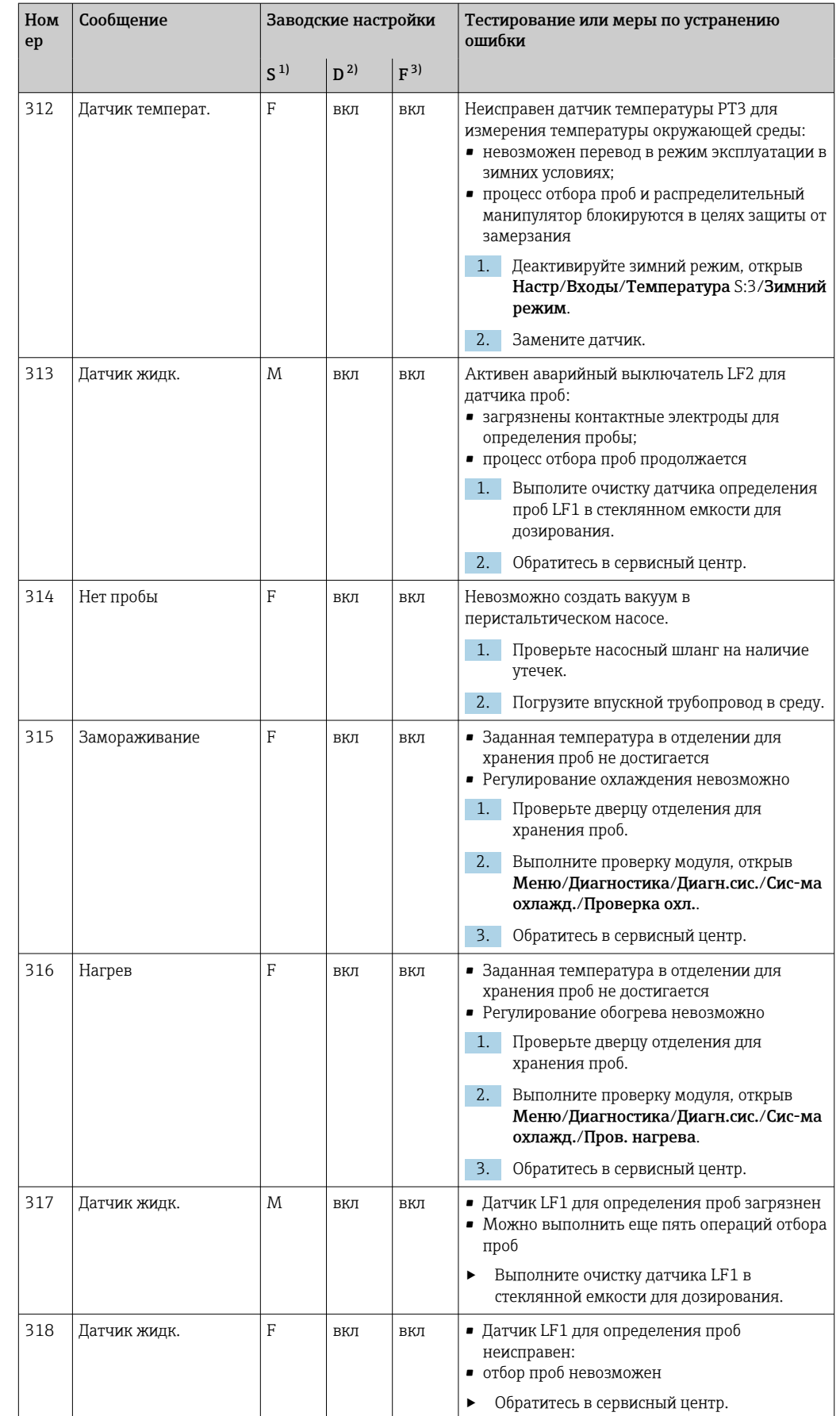

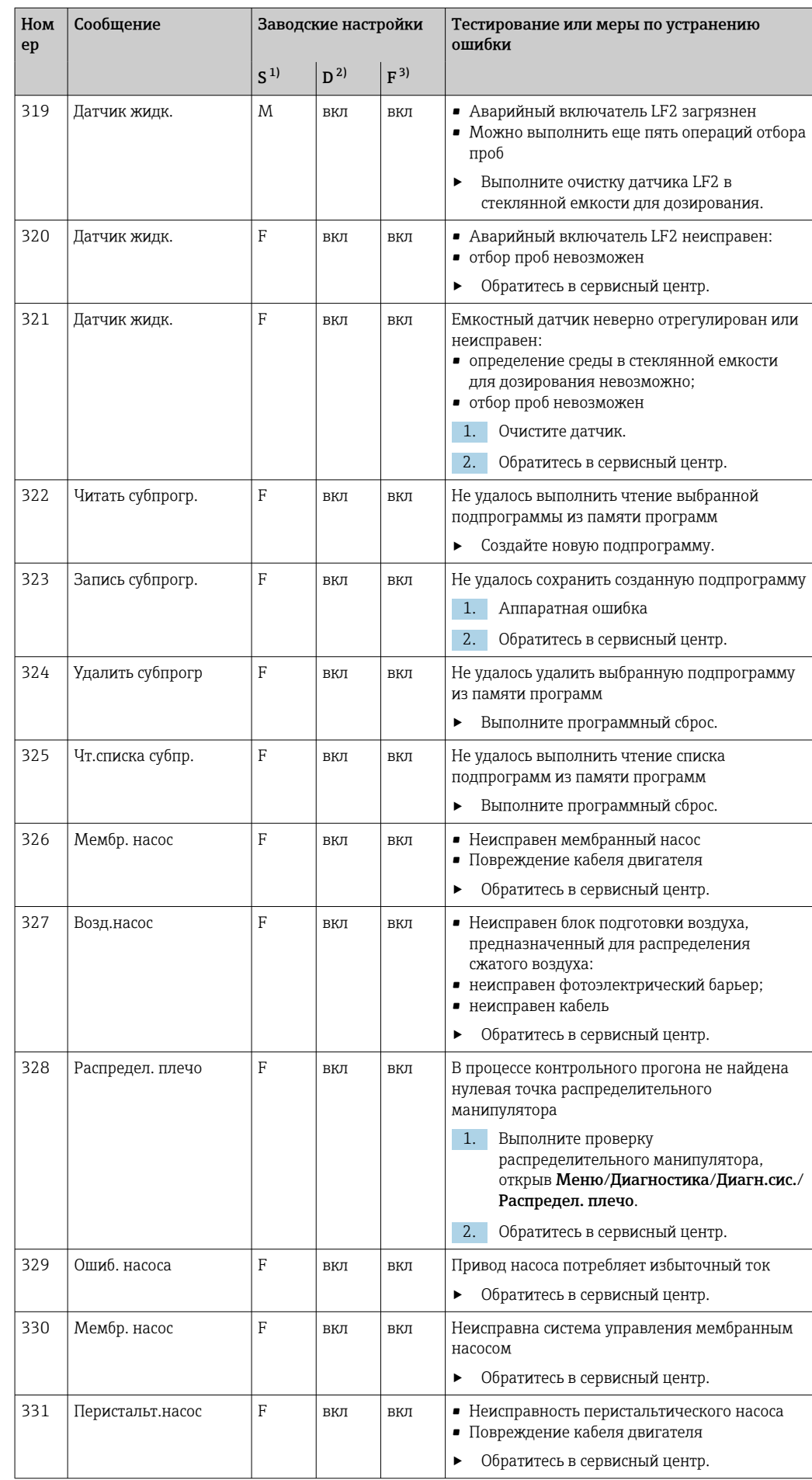

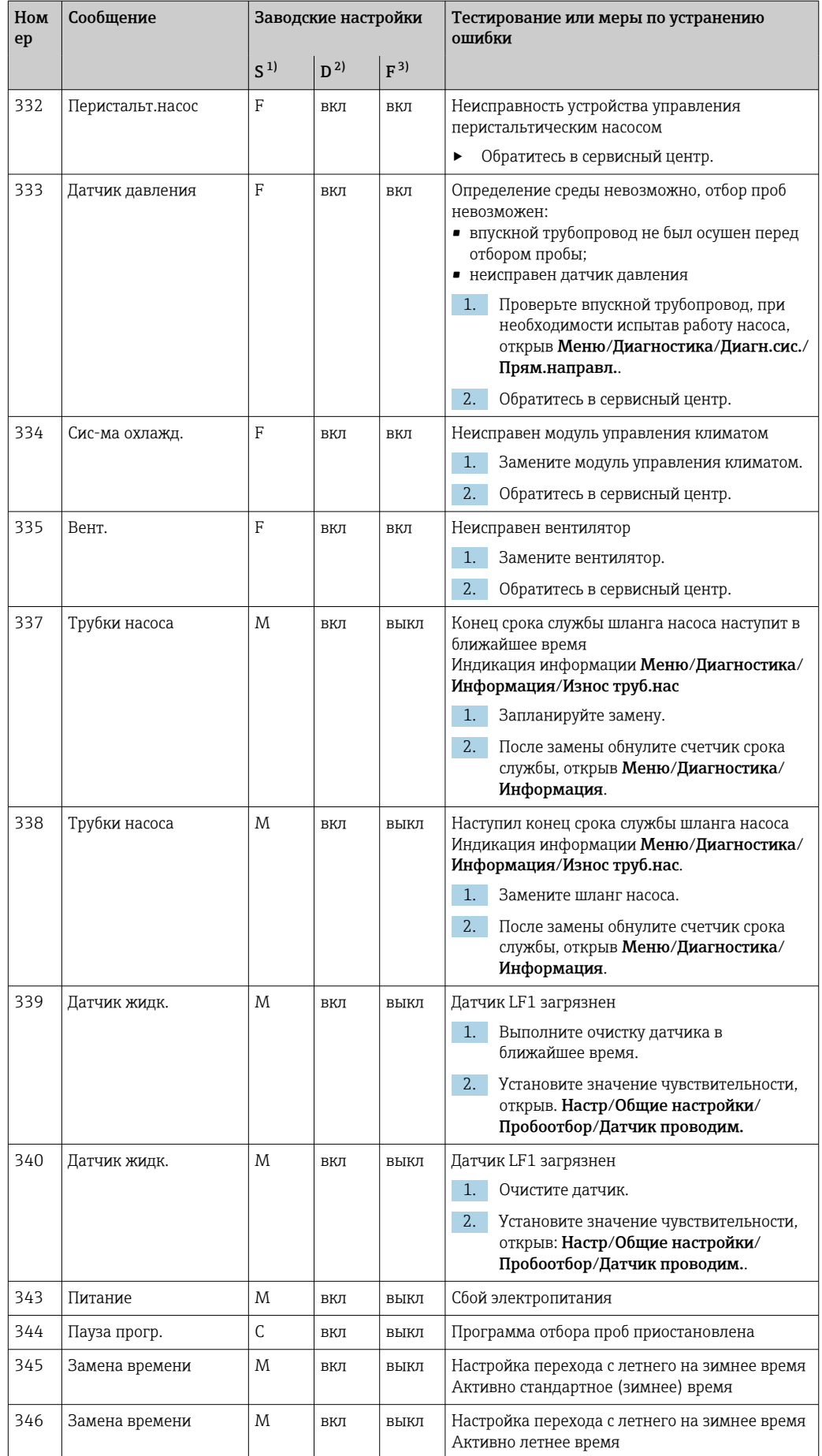

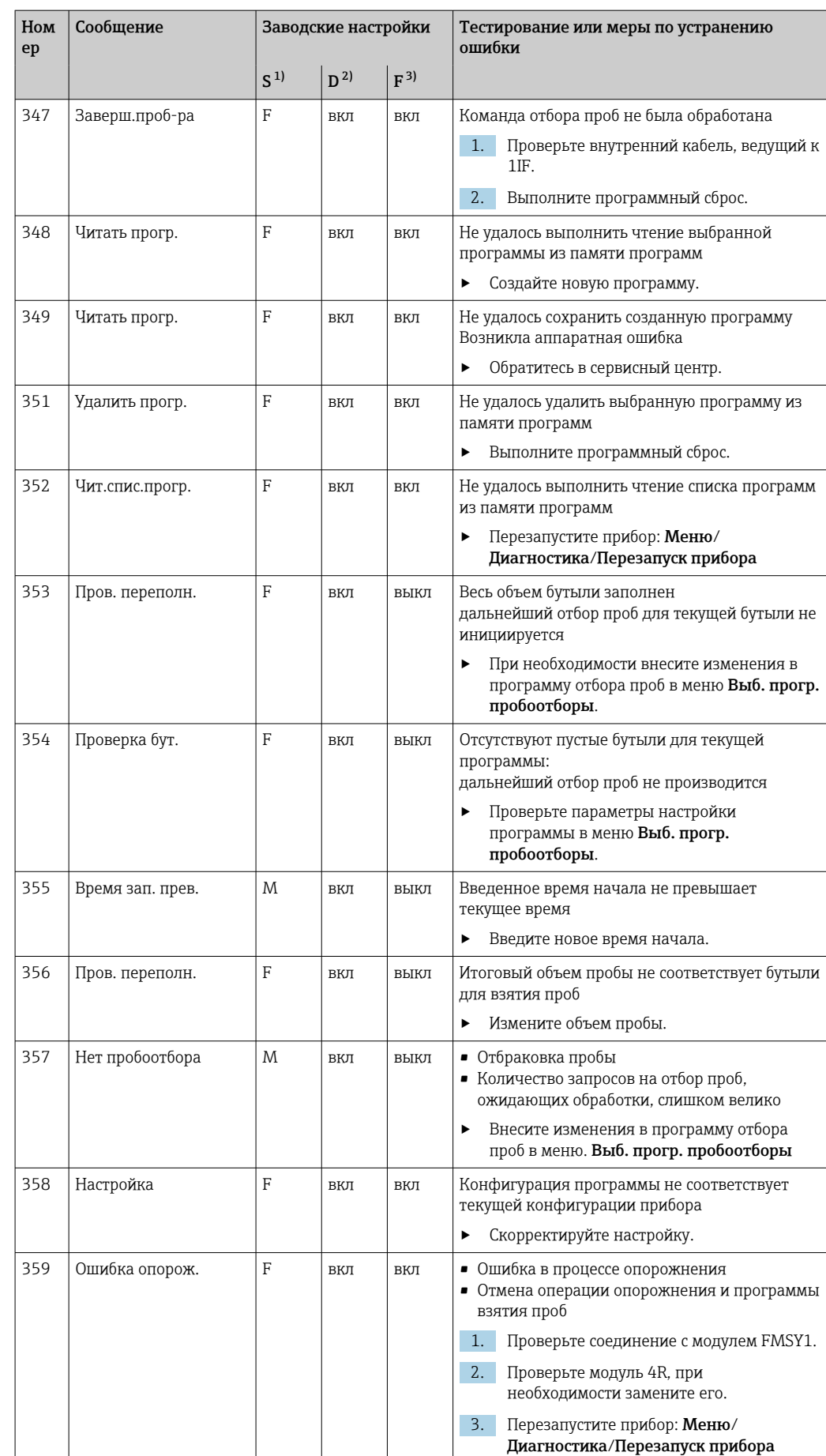

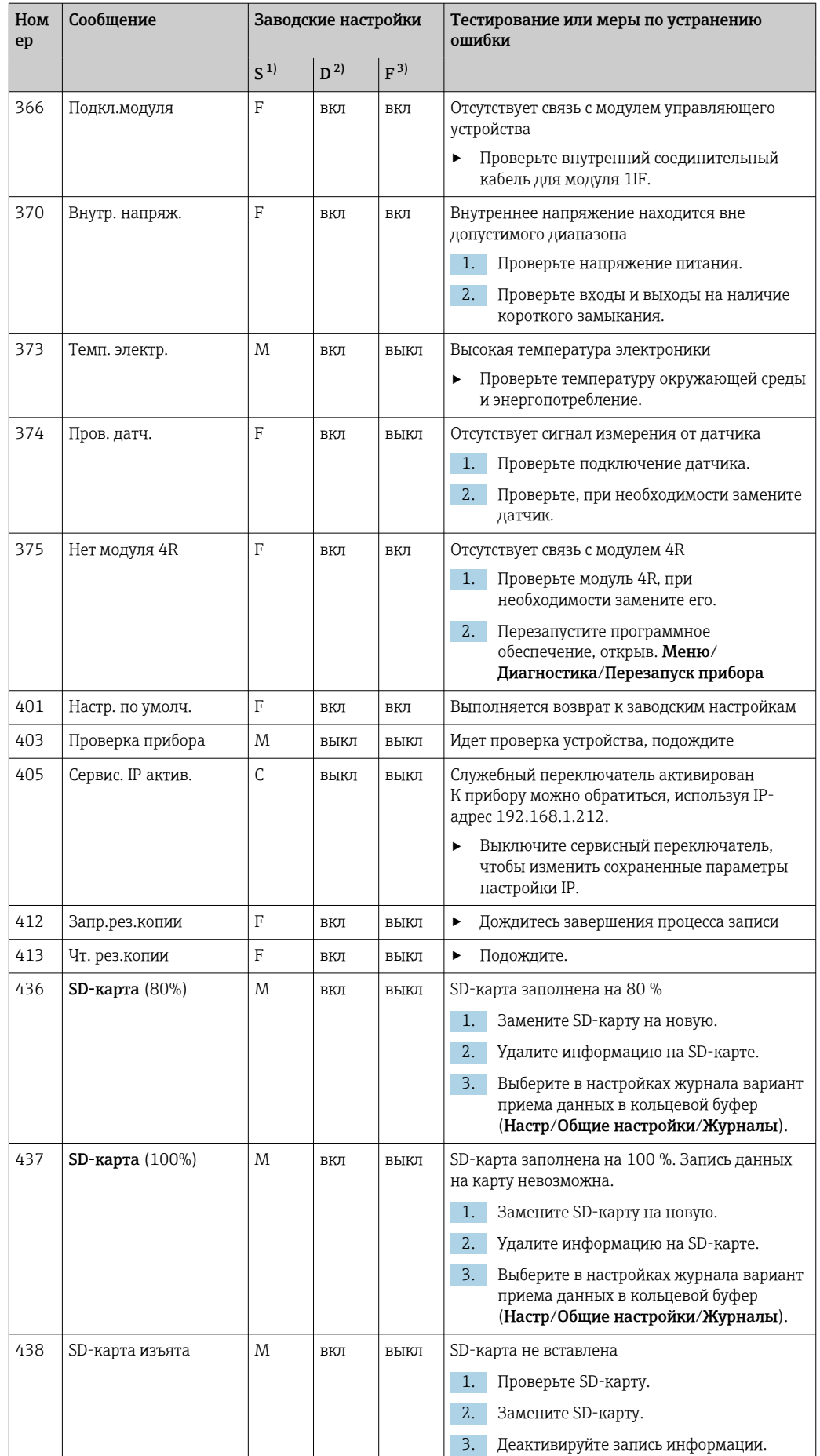

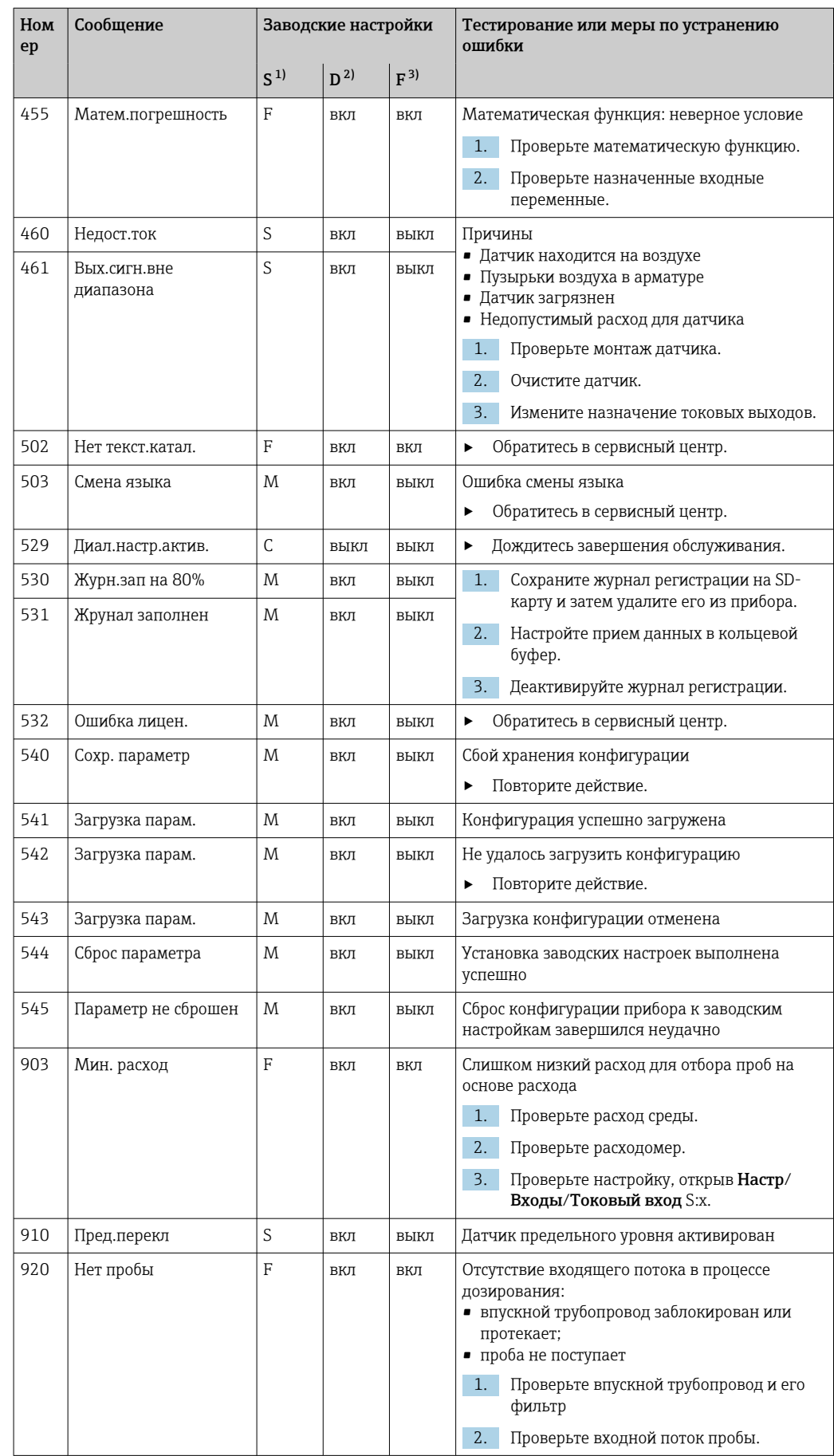

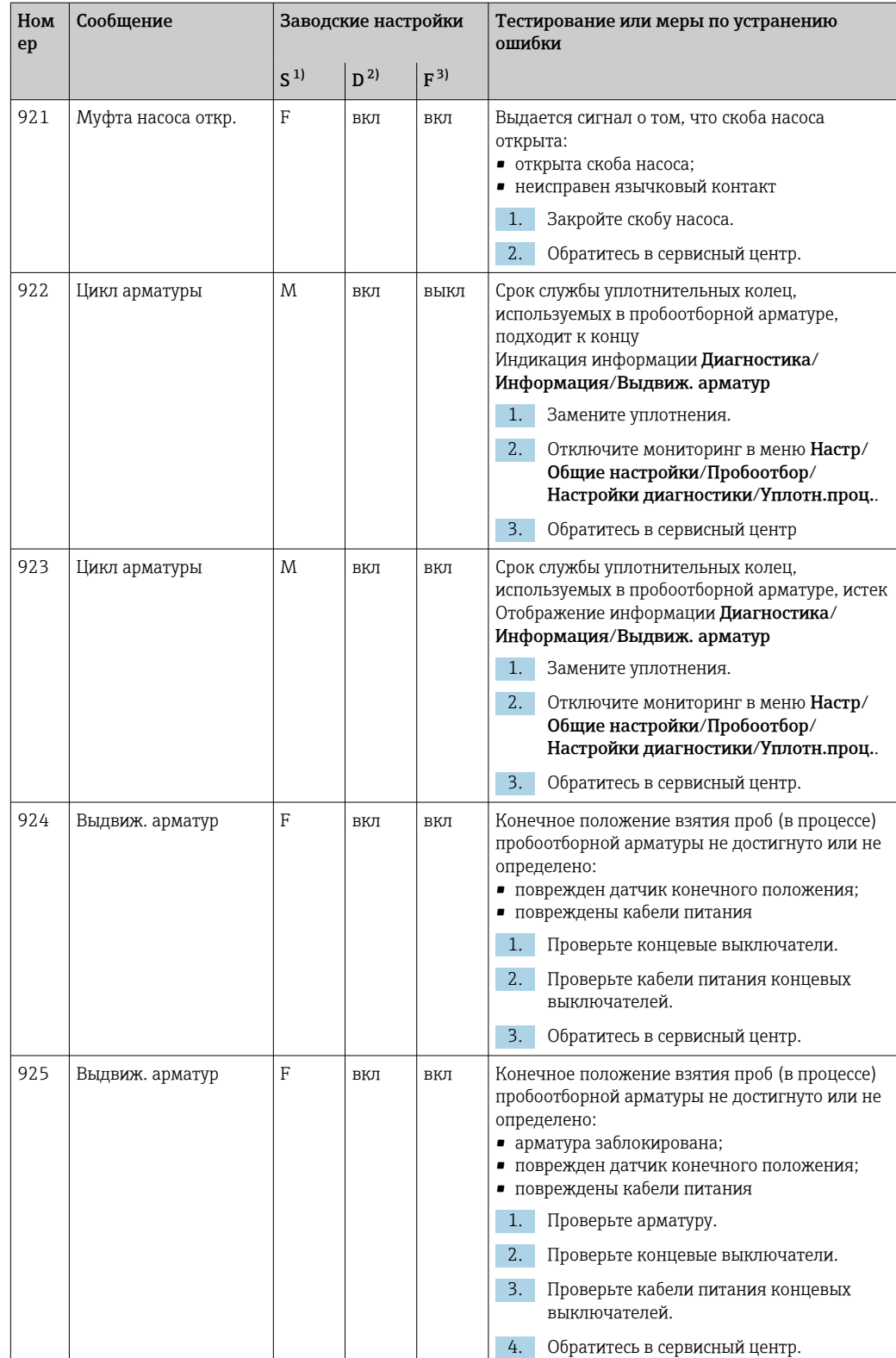

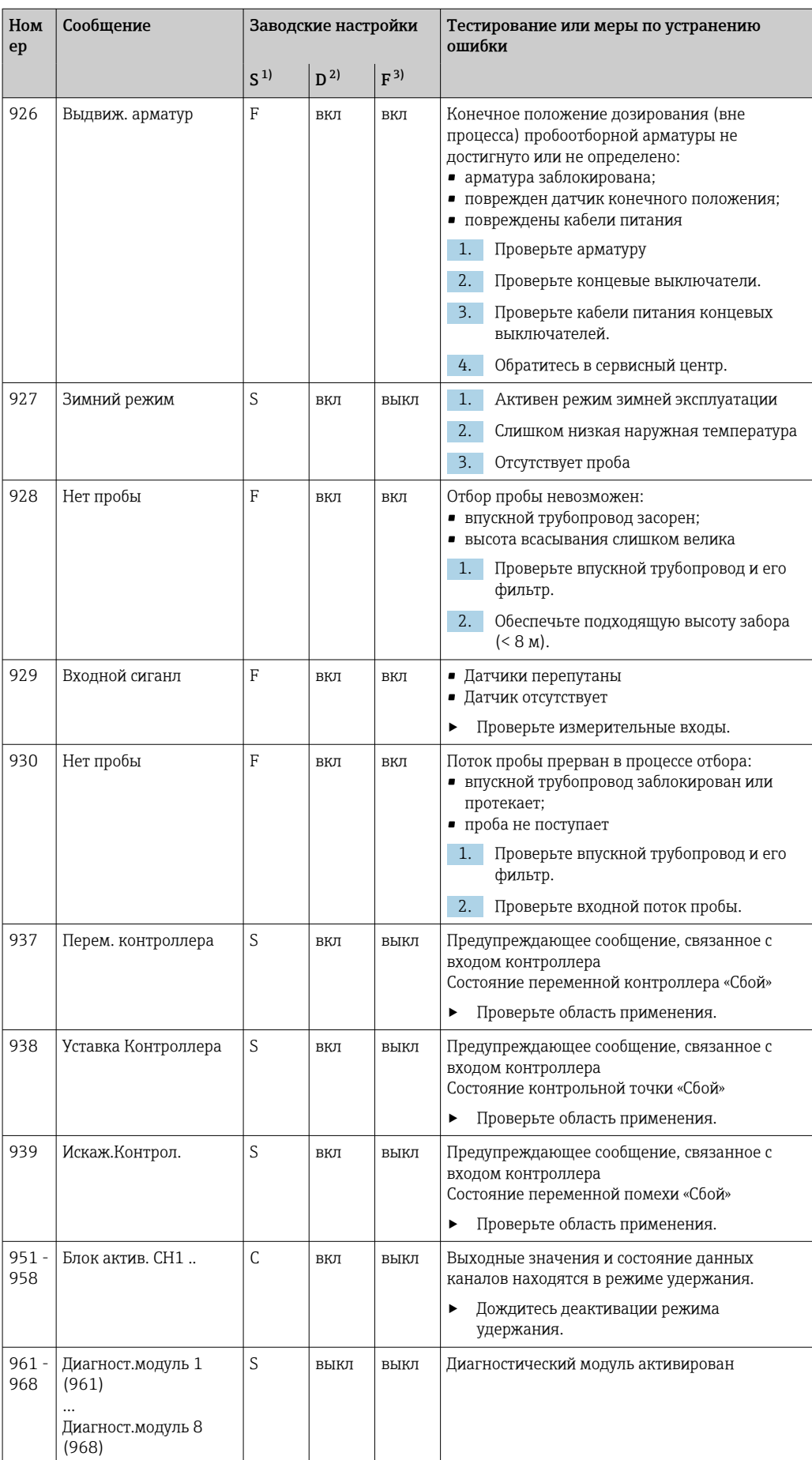

<span id="page-155-0"></span>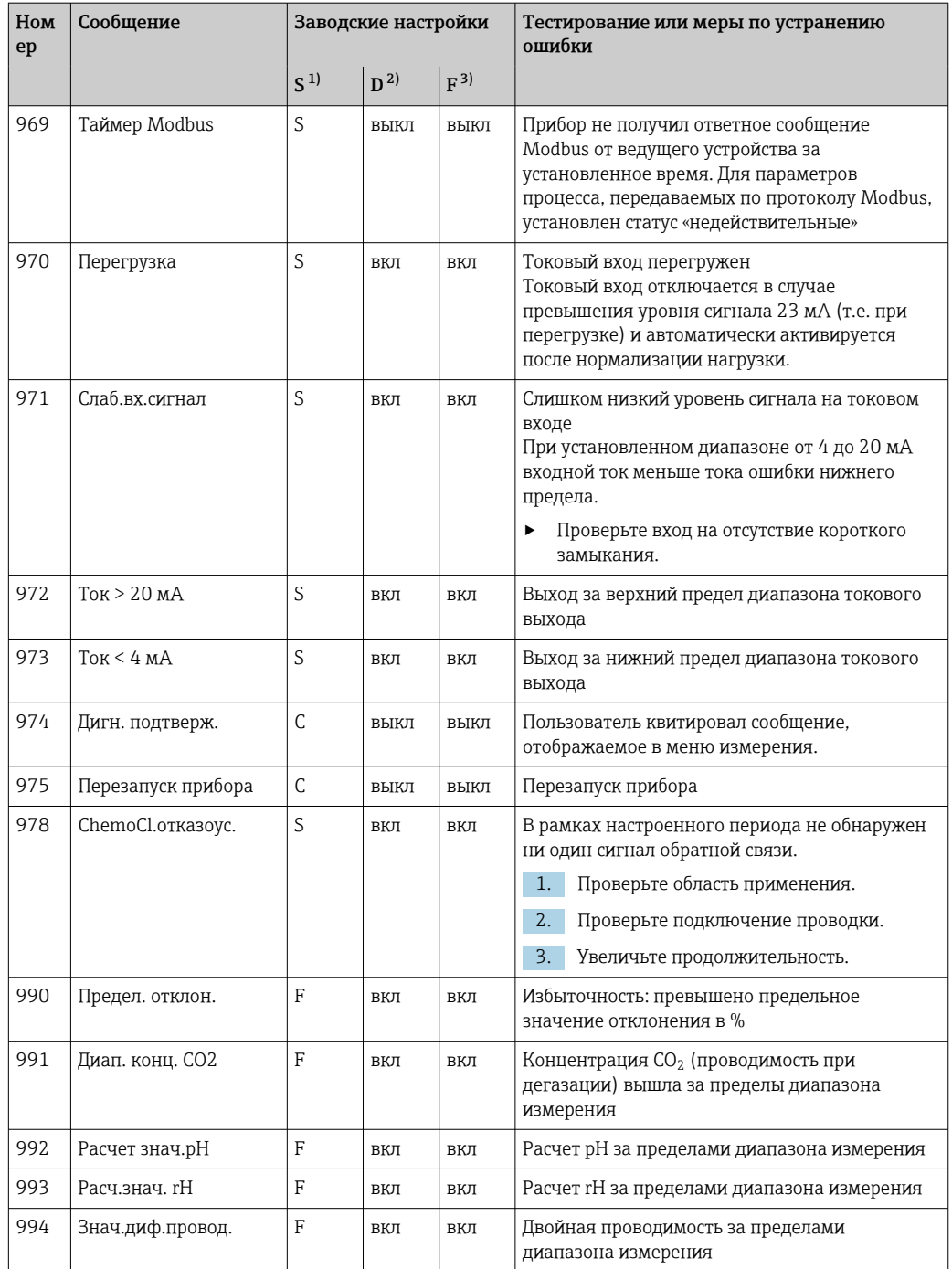

 $1)$ Сигнал статус

Диагн. сообщение  $2)$ 

 $\overline{3)}$ Ток повреждения

#### 11.5 Необработанные диагностические сообщения

Меню "Диагностика" содержит полную информацию о состоянии прибора.

Кроме того, из него можно выполнять различные сервисные функции.

Перечисленные ниже сообщения отображаются каждый раз при входе в это меню:

- Наиболее важное сообщ. Диагностическое сообщение, записанное с высшим уровнем критичности
- Прошл.сообщение

Диагностическое сообщение, причина которого уже не существует.

Другие функции меню "Диагностика" приведены в следующих разделах.

Диагностические сообщения, связанные с отбором проб, удаляются в следующих условиях:

- Диагностические сообщения, связанные с отбором проб, автоматически удаляются после следующего успешного отбора проб.
- Диагностические сообщения, связанные с уровнем продукта в сосуде, удаляются после следующей замены сосуда.
- При появлении диагностического сообщения "M313 Liquidsensor" в течение пяти раз подряд в ходе выполнения программы, активная программа прерывается в целях обеспечения безопасности. Невозможно изменить это поведение на стороне устройства, деактивировав диагностическое сообщение путем выбора опции меню Меню/Настр/Общие настройки/Расшир. настройки/Настройки диагностики.

#### 11.6 Диагностический список

В этом списке отображаются все текущие диагностические сообщения.

Каждое сообщение имеет временную метку. Кроме того, отображается конфигурация и описание сообщения согласно сохраненным данным по пути Меню/Настр/Общие настройки/Расшир. настройки/Настройки диагностики/Характ.диагн. .

#### 11.7 Журналы регистрации

#### 11.7.1 Доступные журналы регистрации

Типы журналов регистрации

• Физически доступные журналы регистрации (все, кроме общего журнала)

• Вид базы данных всех журналов регистрации (=общий журнал регистрации)

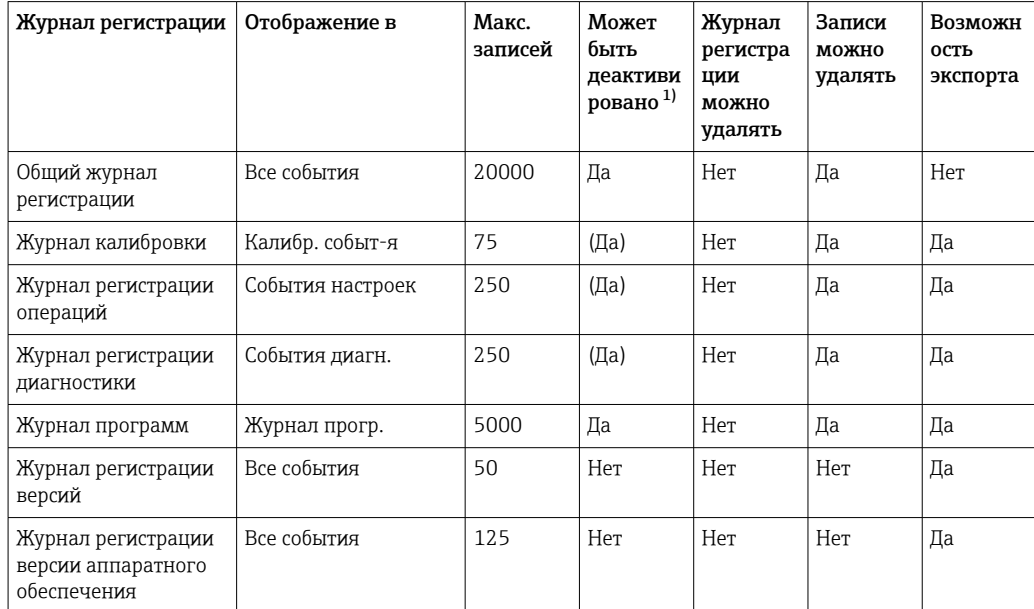

<span id="page-157-0"></span>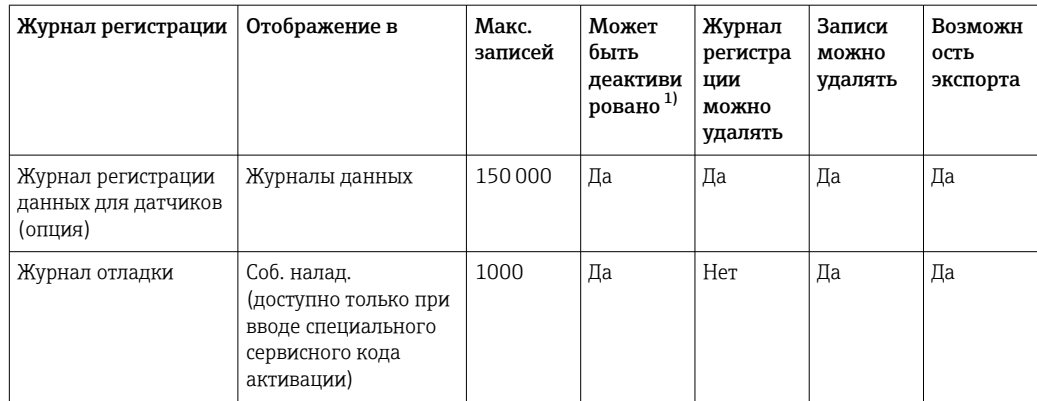

 $1)$ Значения в скобках означают зависимость от общего журнала регистрации

#### 11.7.2 Меню журналов регистрации

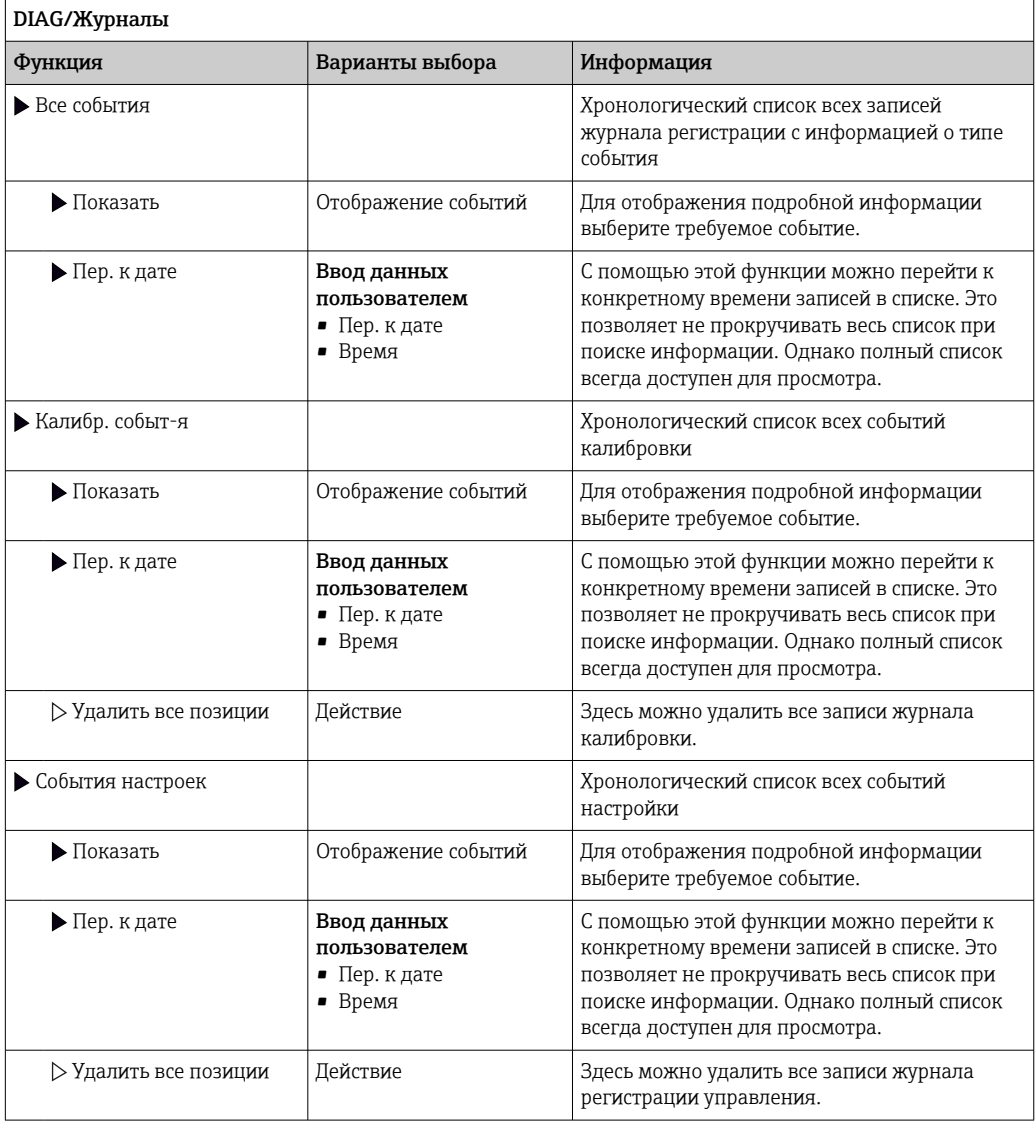

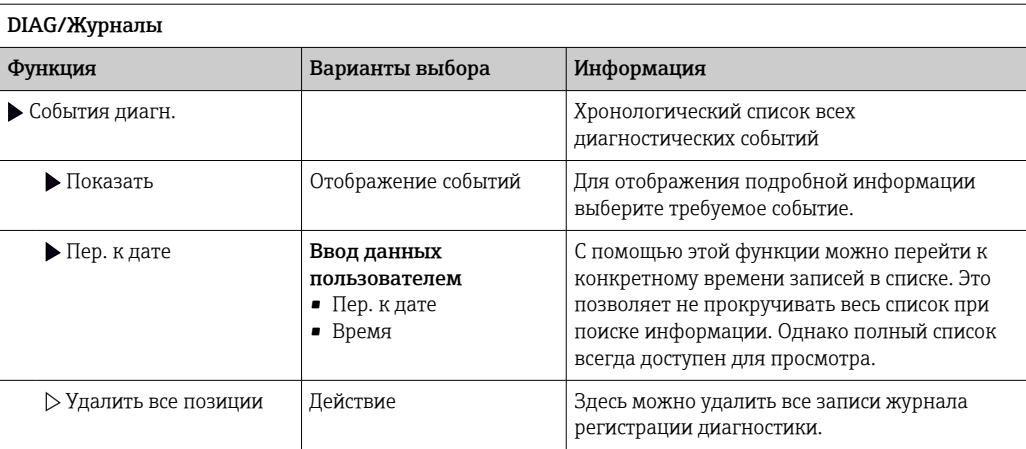

Записи журнала регистрации данных можно просмотреть в графическом виде на дисплее (Показ.график).

Дисплей настраивается в соответствии с конкретными требованиями.

- Нажмите кнопку навигатора на графическом дисплее: откроются дополнительные опции, например, возможность увеличения фрагмента и передвижение графика по осям x/v.
- Определите курсор: при выборе этой опции можно передвигаться по графику с помощью навигатора и просматривать записи журнала регистрации (метку данных/ значение измеряемой величины) в текстовой форме для каждой точки на графике.
- Одновременное отображение двух журналов регистрации: Сравн. графиков и Показ.график:
	- выбранный график, для которого можно, например, изменить масштаб или курсор, обозначается маленьким крестом:
	- в контекстном меню (вызываемом нажатием кнопки навигатора) можно выбрать другой график. После этого можно применить к этому графику функцию увеличения, сдвига или курсора;
	- кроме того, в контекстном меню можно выбрать оба графика сразу. Это позволяет, например, использовать функцию масштабирования одновременно для обоих графиков.

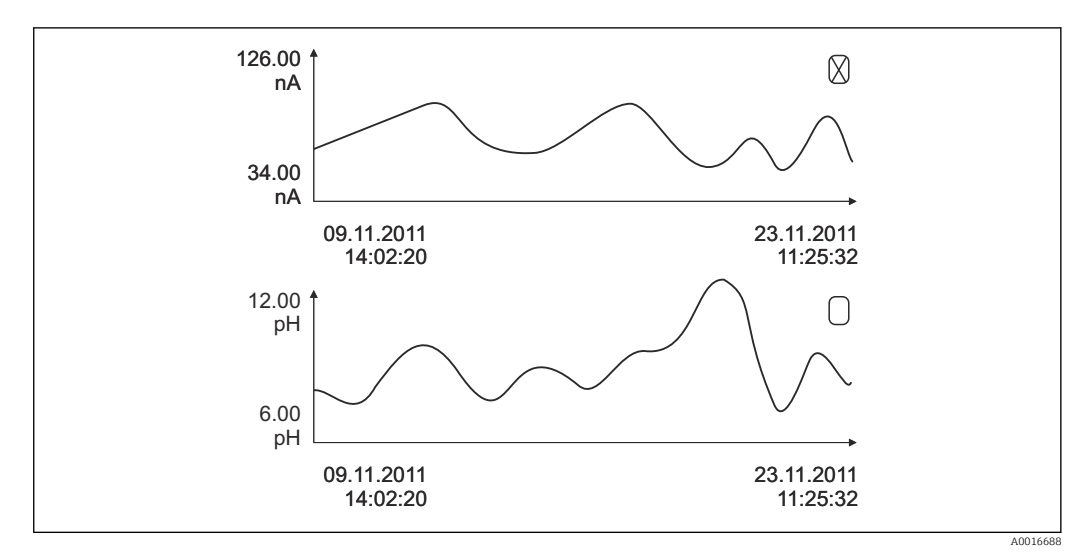

 $\Box$  40 Одновременное отображение двух графиков, выбран верхний

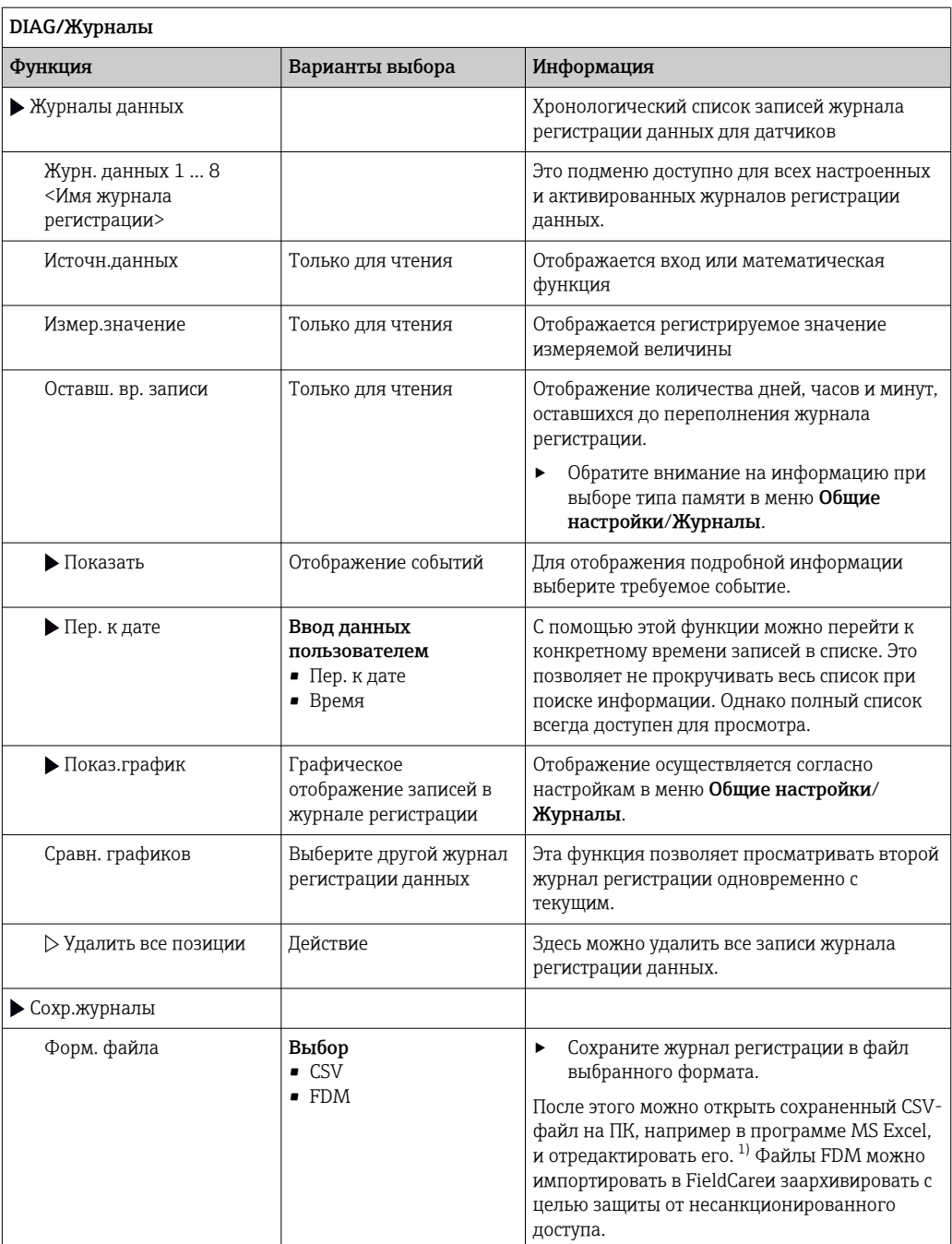

<span id="page-160-0"></span>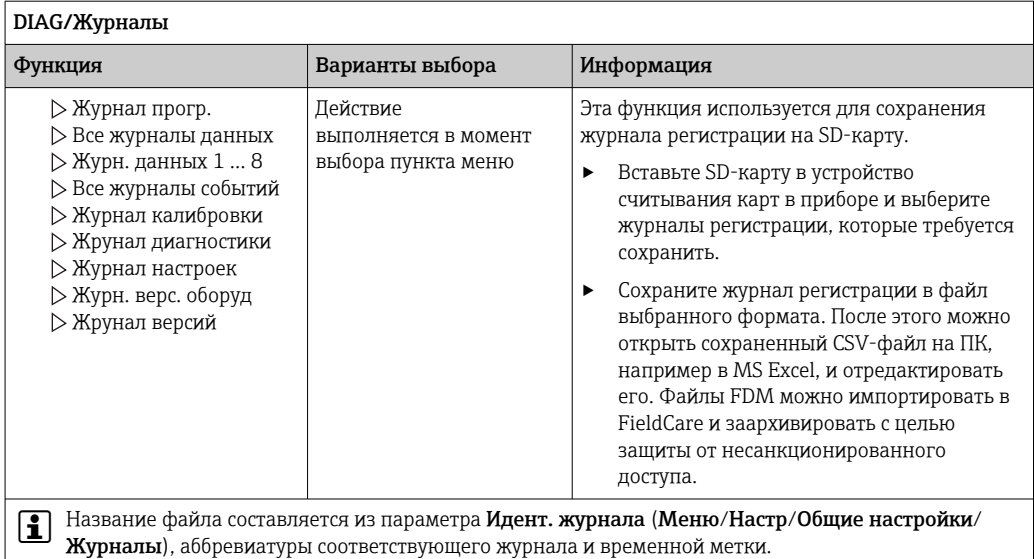

 $1)$ В CSV-файлах используются международные форматы чисел и разделителей. Поэтому их необходимо импортировать в MS Excel в качестве внешних данных с корректными настройками формата. Если файл открыть двойным щелчком на нем, то данные будут отображаться правильно только в том случае, если на ПК установлен MS Excel с выбранной страной US.

#### 11.7.3 Журнал регистрации программных событий

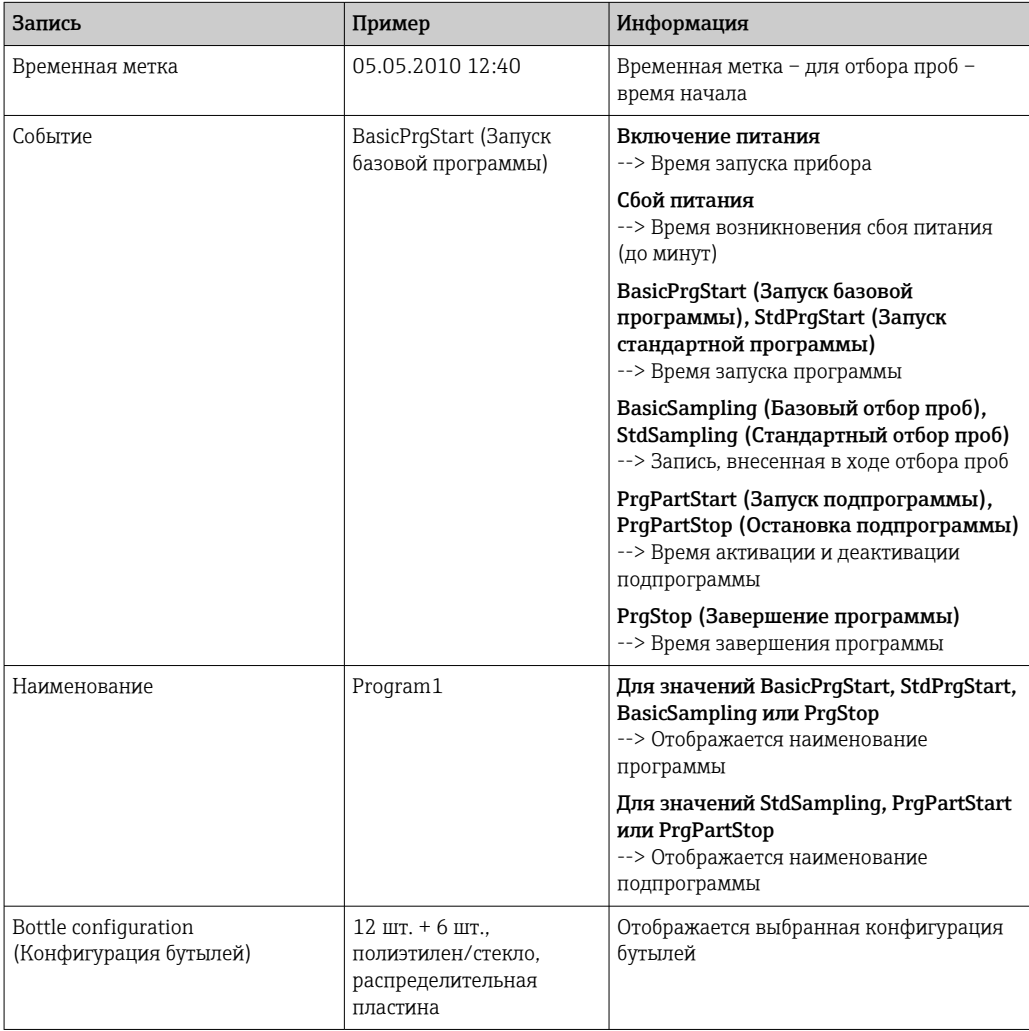

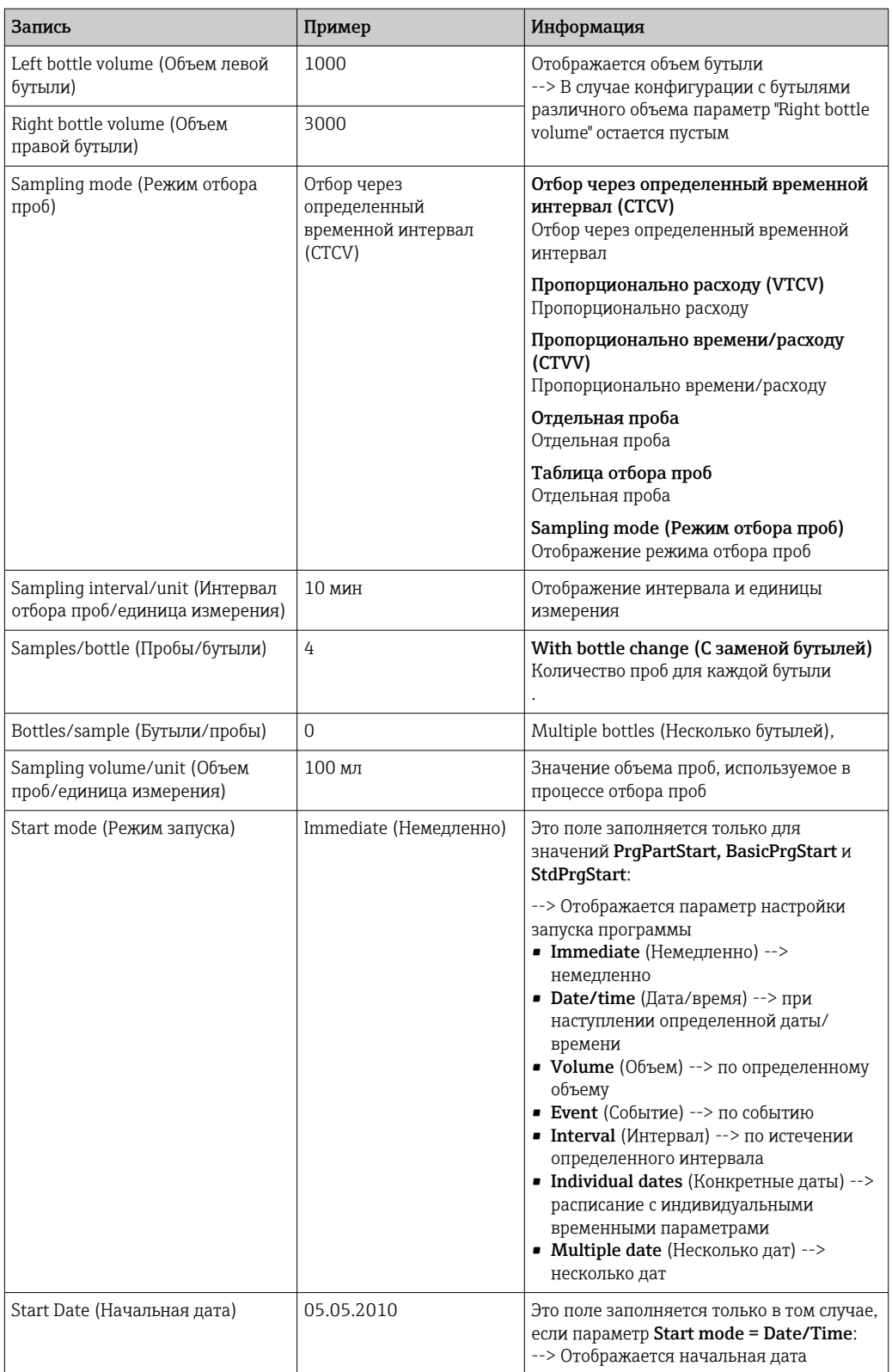

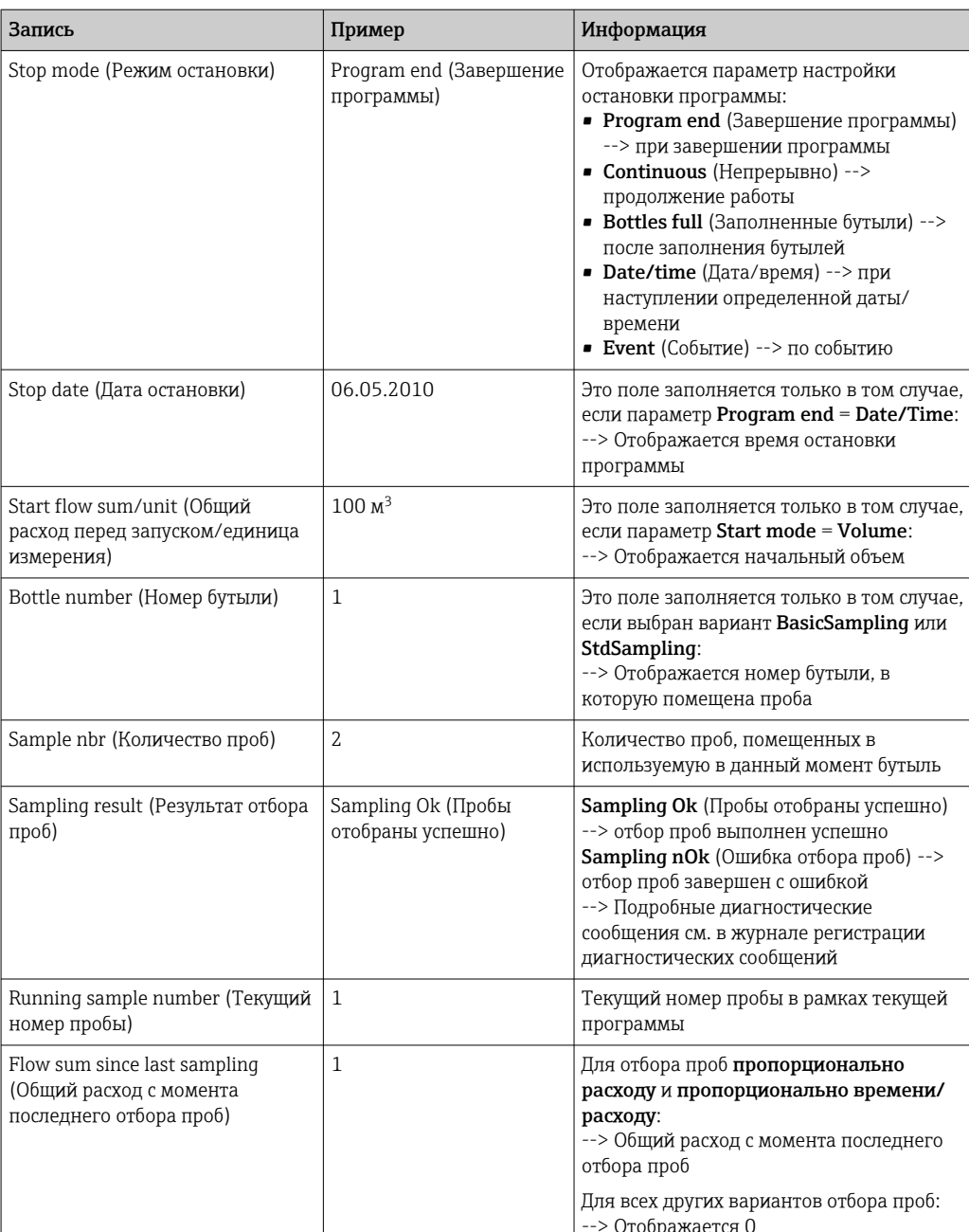

#### 11.7.4 Статистика по бутылям

Отображается статистика по бутылям данного пробоотборника:

- В Меню/Диагностика/Журналы/Журнал программ выберите пункт Показать обзор тек. программы или просто нажмите сенсорную кнопку STAT в ходе работы программы пробоотбора
	- При запуске программы выводится статистическая информация по каждой отдельной бутыли. Благодаря этому создается подробный отчет о последних операциях отбора проб.

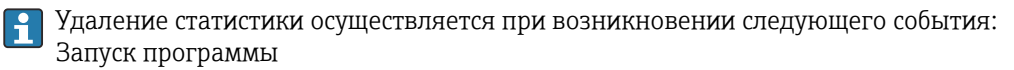

Избирательная перезапись статистики осуществляется при возникновении следующего события:

При заполнении первой бутыли в случае выбора варианта Continuous operation в качестве параметра окончания программы в параметрах настройки программ

Статистика отображается в следующем формате.

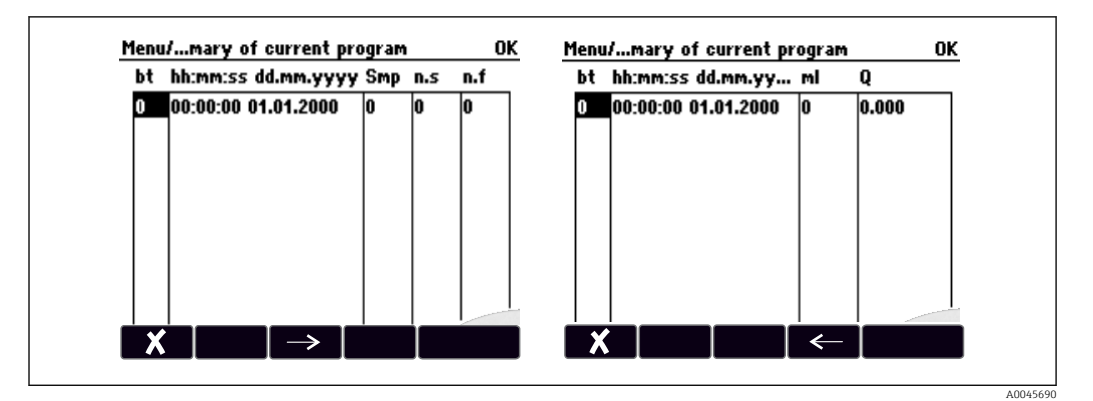

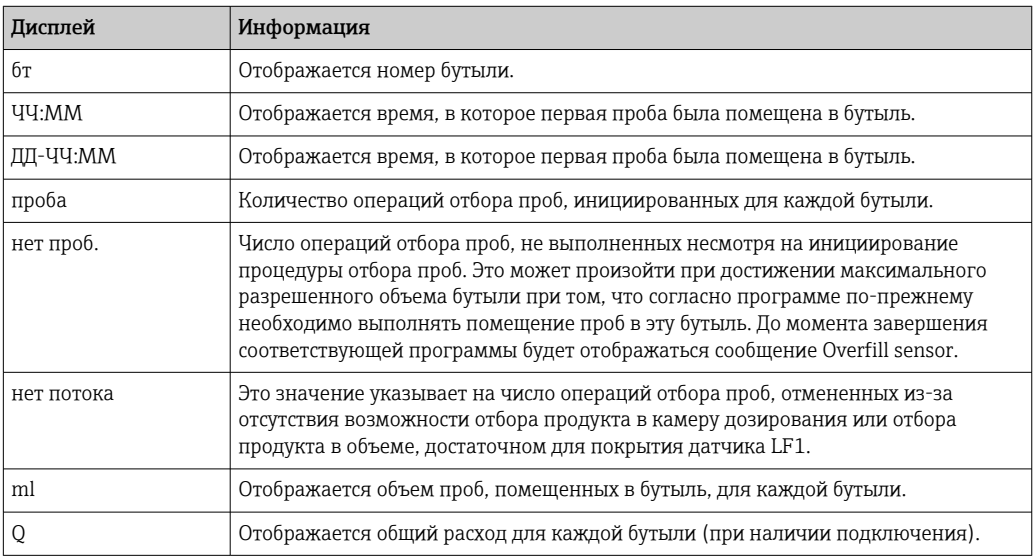

#### 11.8 Информация о приборе

#### 11.8.1 Информация о системе

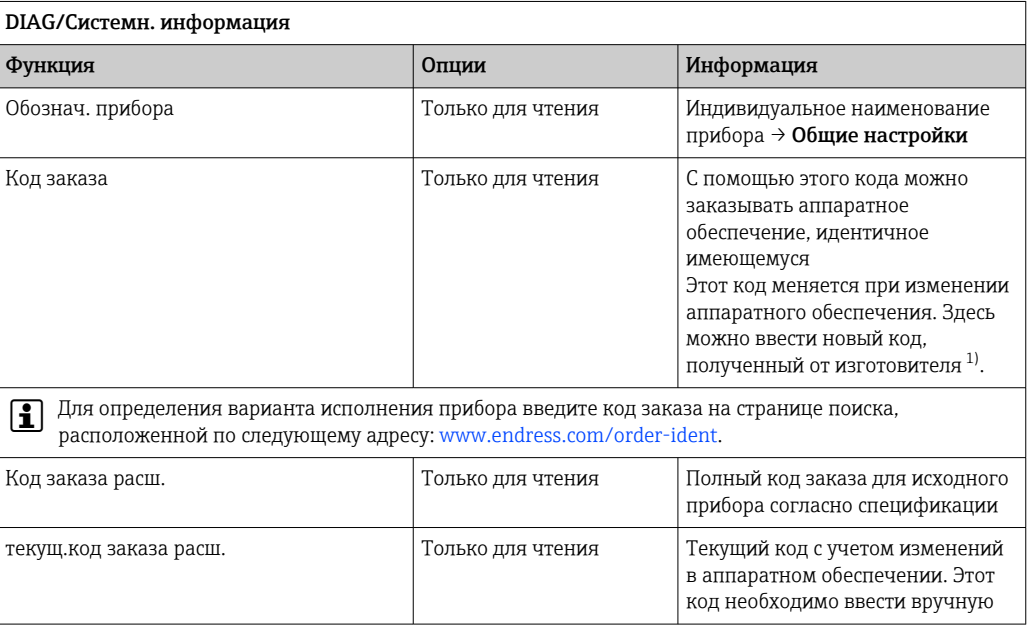

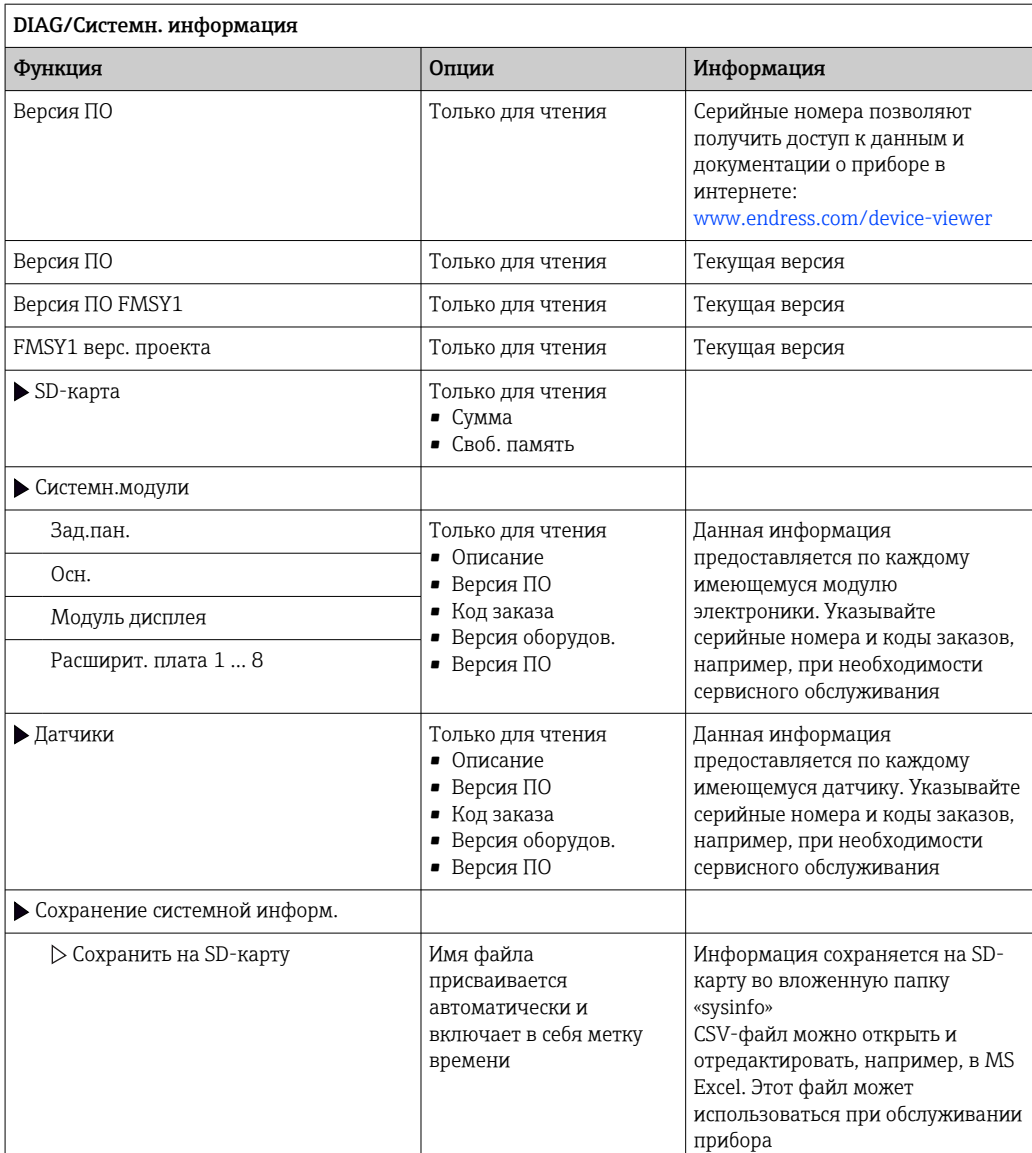

<span id="page-165-0"></span>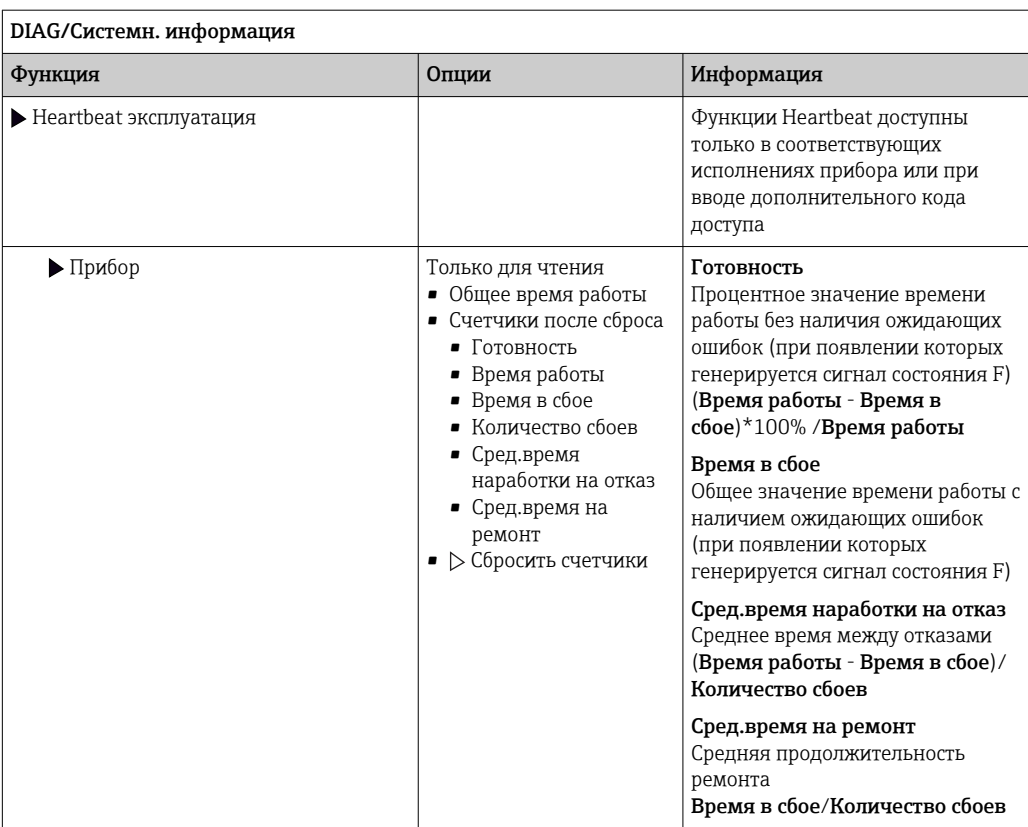

 $1)$ При условии предоставления изготовителю полной информации об изменениях в аппаратном обеспечении.

#### 11.8.2 Информация о датчике

• Выберите требуемый канал из списка каналов.

Отображается информация следующих видов:

- Пред. значения
	- Условия, в которых ранее оказывался датчик, например, минимальная и максимальная температура<sup>2)</sup>
- Время работы Время работы датчика в указанных экстремальных условиях
- Информация о калибровке

Данные последней калибровки

- Специф.датчика Пределы диапазона измерения для основного значения измеряемой величины и температуры
- Общая информация

Идентификационная информация датчика

Фактические отображаемые данные зависят от конкретного подключенного датчика.

 $2)$ Доступно не для всех типов датчиков.

#### 11.9 Моделирование

В целях тестирования можно моделировать на входах и выходах следующие значения:

- Значения тока на токовых выходах
- Значения измеряемой величины на входах
- Размыкание или замыкание релейного контакта

• Перед моделированием: активируйте входы и выходы в меню "Настройка".

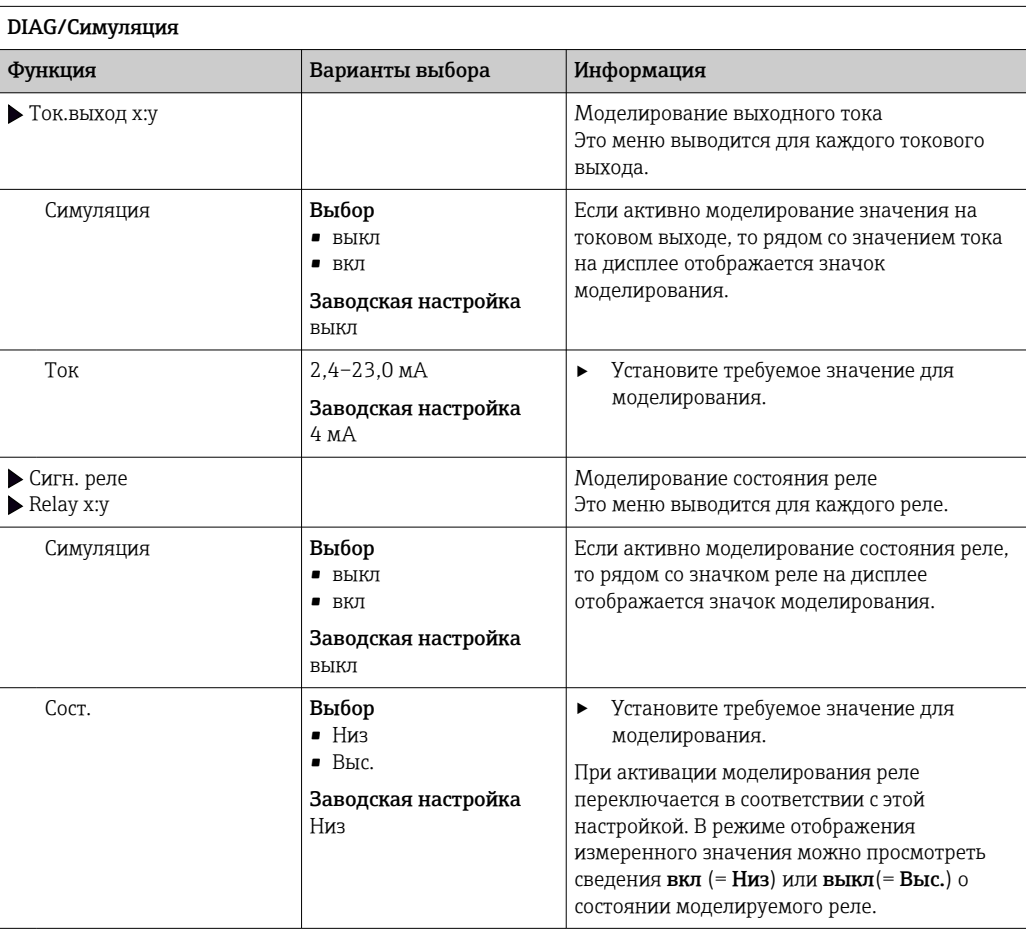

<sup>•</sup> Моделирование выполняется только для текущих значений. Использовать функцию моделирования для расчета суммарного значения расхода или осадков невозможно.

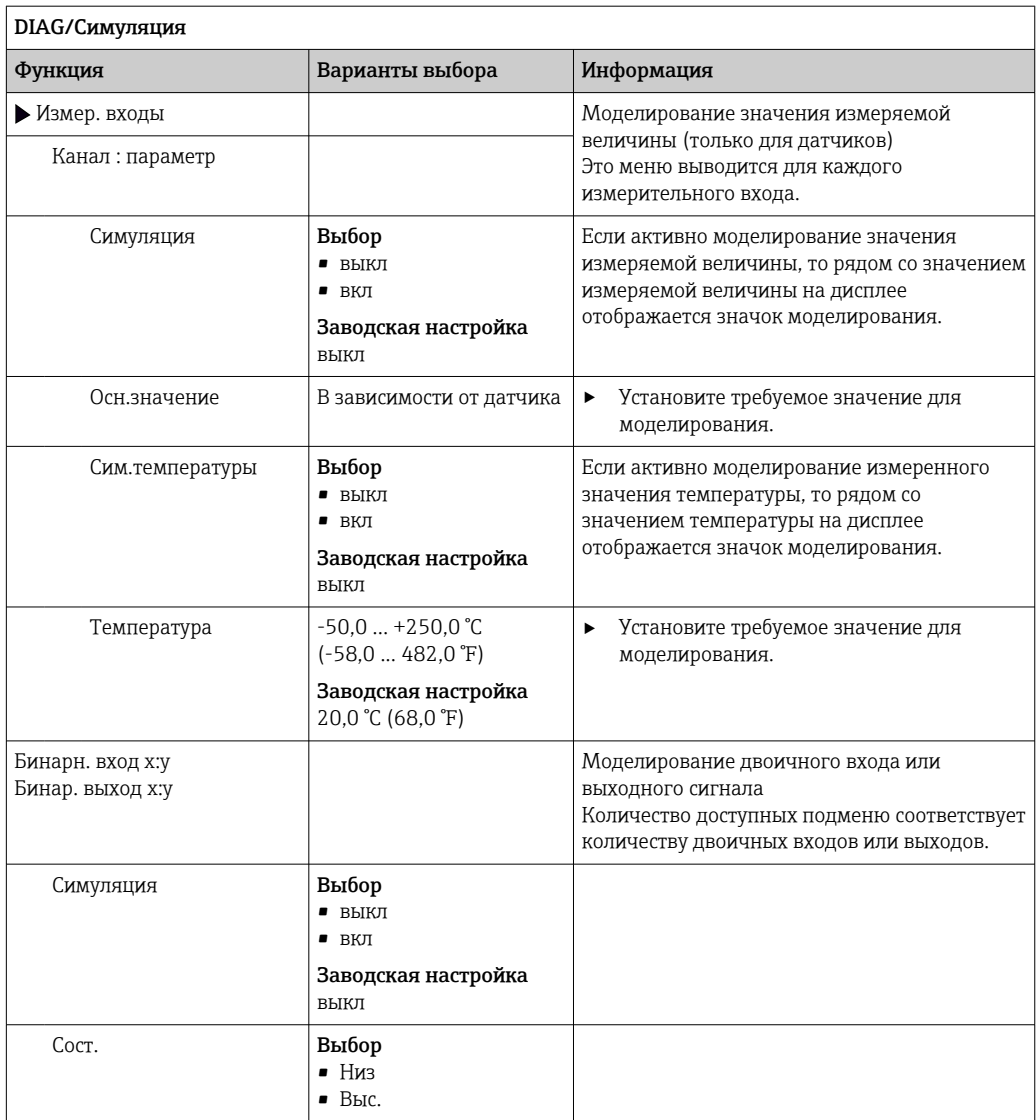

# 11.10 Испытание прибора

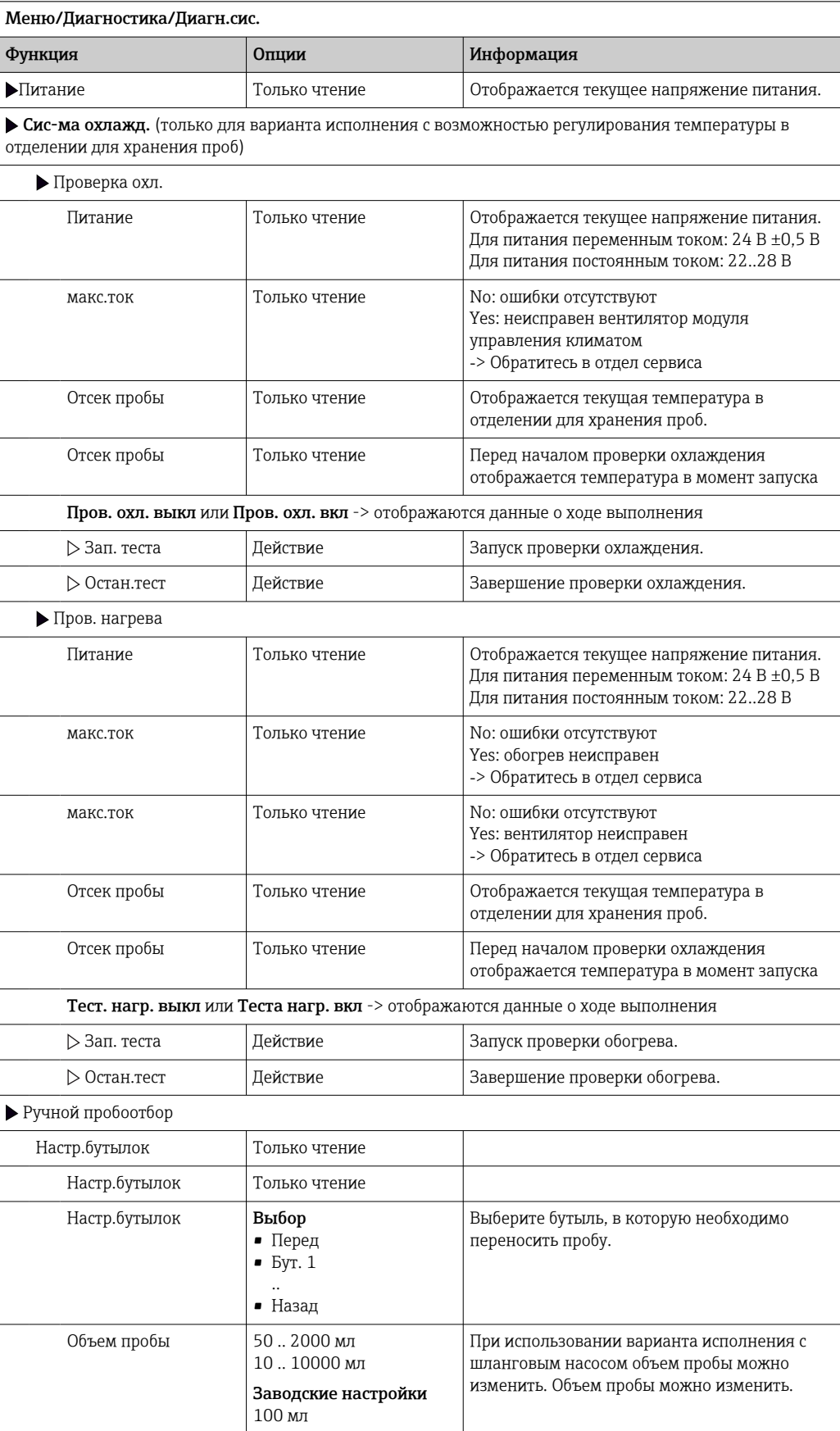

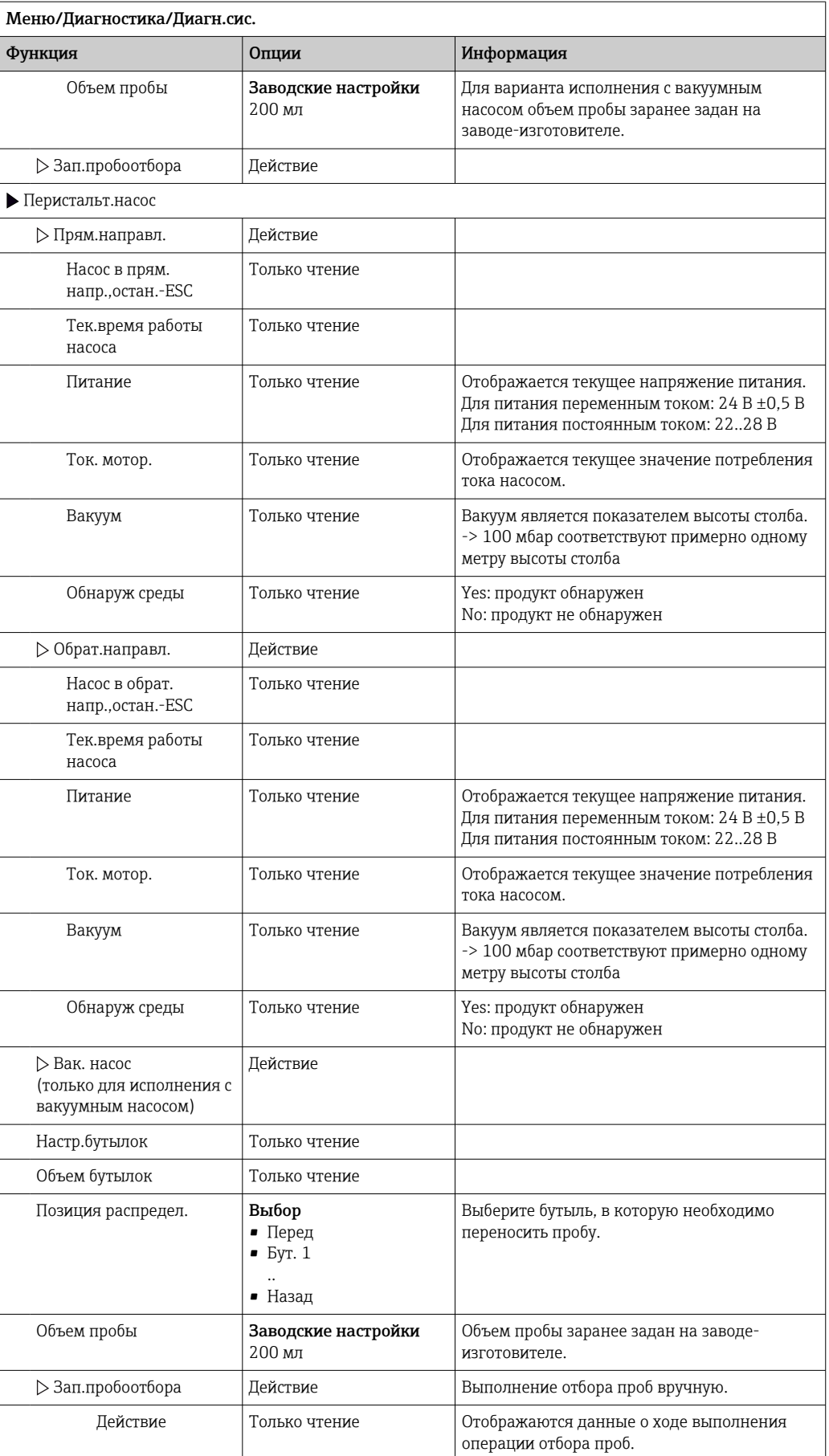

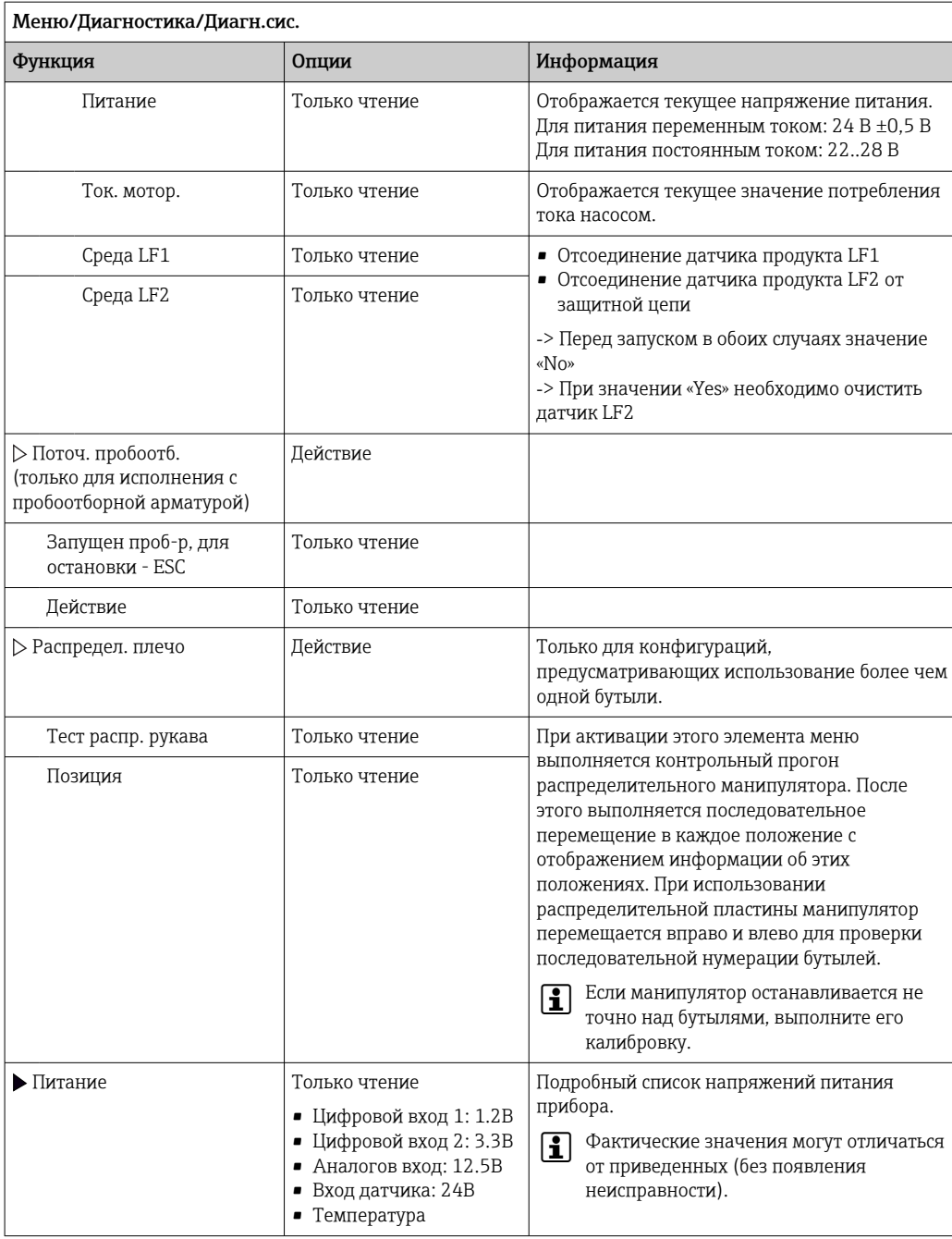

# 11.11 Сброс измерительного прибора

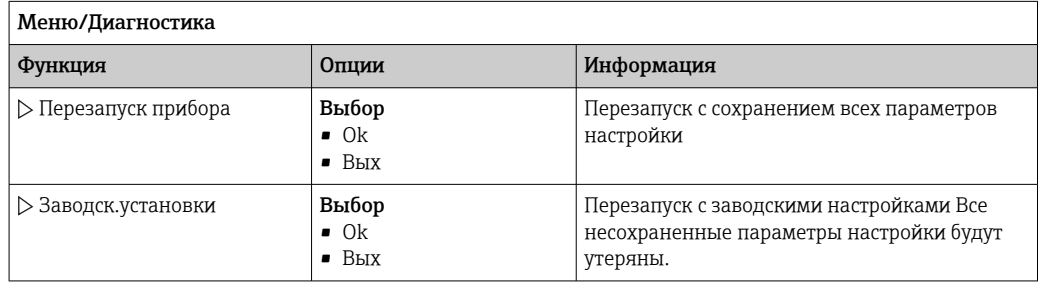

# 11.12 Информация о времени работы

- Отображается следующая информация:
- Время работы прибора:
	- Общее время работы прибора в днях, часах и минутах
- Время охлажения (только для исполнения с модулем управления климатом): Общее время работы компрессора в днях, часах и минутах
- Датчик переполнения (для исполнения с вакуумным насосом): Число операций защитного отключения, вызванных датчиком LF2
- Дозир. клап. (для исполнения с вакуумным насосом): Число операций включения дозировочного клапана; -> соответствует количеству взятых проб
- Вак. насос (для исполнения с вакуумным насосом): Время работы насоса в часах и минутах
- Сумматор пробы (для исполнения с перистальтическим насосом): Количество всех взятых проб и ошибок взятия проб
- Износ труб.нас (для исполнения с перистальтическим насосом): Отображение срока службы трубы в днях, часах и минутах
- Перистальт.насос (для исполнения с перистальтическим насосом): Время работы насоса в часах и минутах

После замены трубы этот счетчик необходимо сбросить.

- Плос.фильтры:
- Вывод продолжительности использования в днях
- Время работы фотометра: Вывод продолжительности работы в часах
- Время работы охлажд.модуля: (опция): Вывод продолжительности использования в днях.

При выборе опции Сброс : установка значения конкретного счетчика равным нулю.

# 11.13 Состояние входов и выходов

# Путь доступа: Дисплей/Измерение

Выводятся следующие измеряемые величины (только чтение):

- Двоичные входы
	- Текущее состояние функции: «on» или «off»
- Токовые входы Текущие значения тока для всех доступных токовых входов
- Реле
- Текущее состояние функции: «on» или «off»
- Двоичные выходы
	- Текущее состояние функции: «on» или «off»
- Датчики температуры
- Отображение текущего значения
- Токовые выходы
- (для исполнения с датчиками с технологией Memosens) Текущие значения тока для токовых выходов

ī

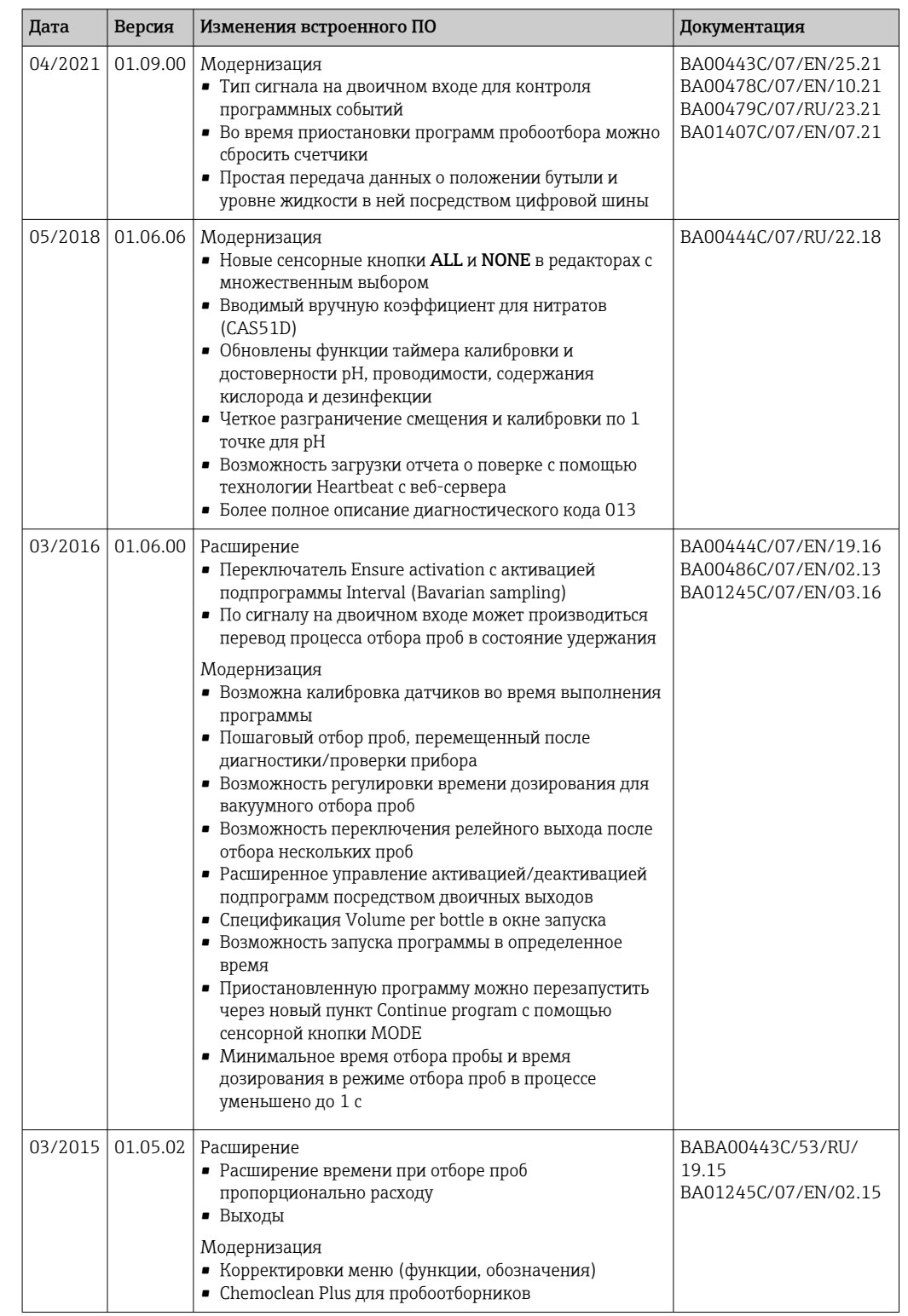

# 11.14 Хронология версий встроенного ПО

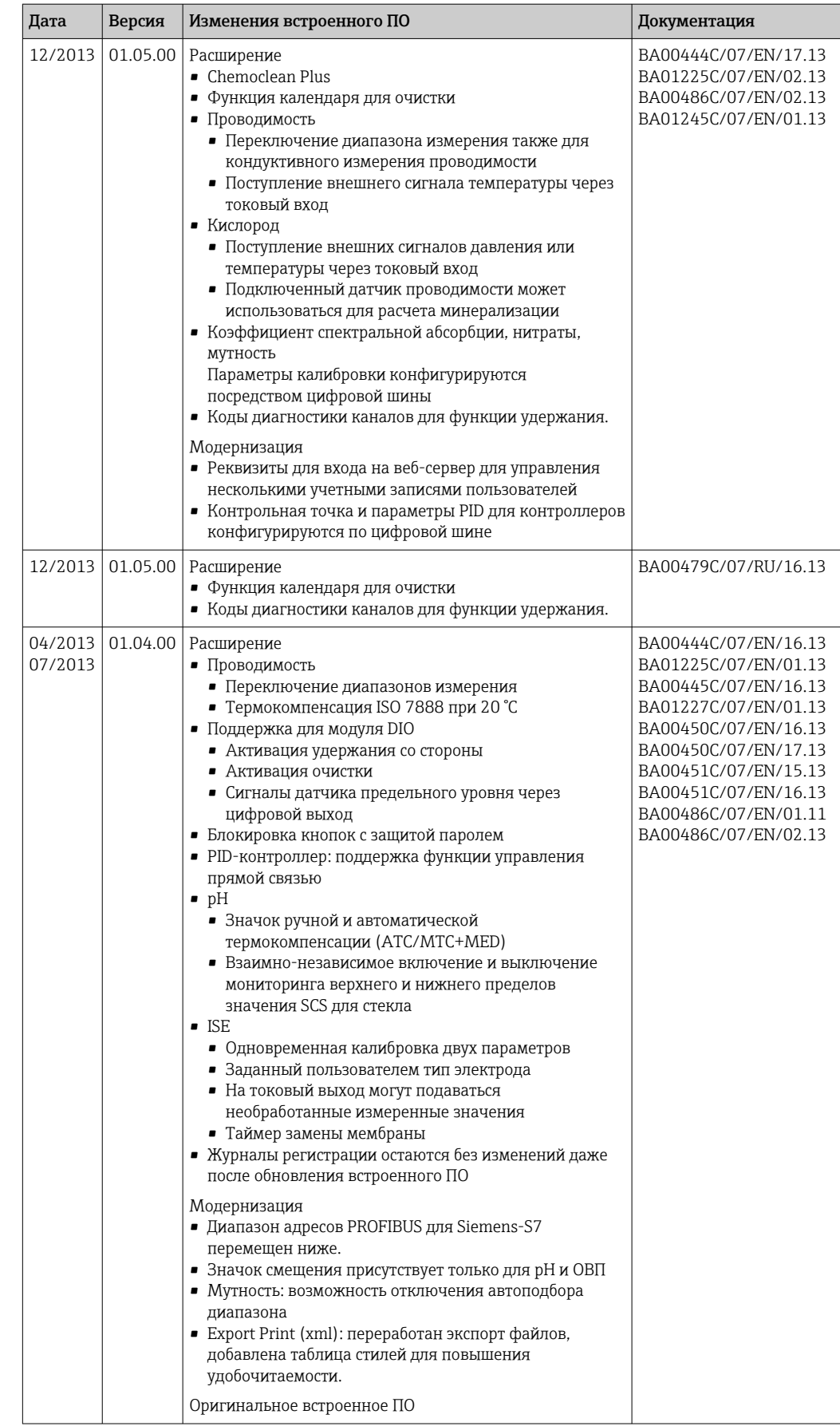

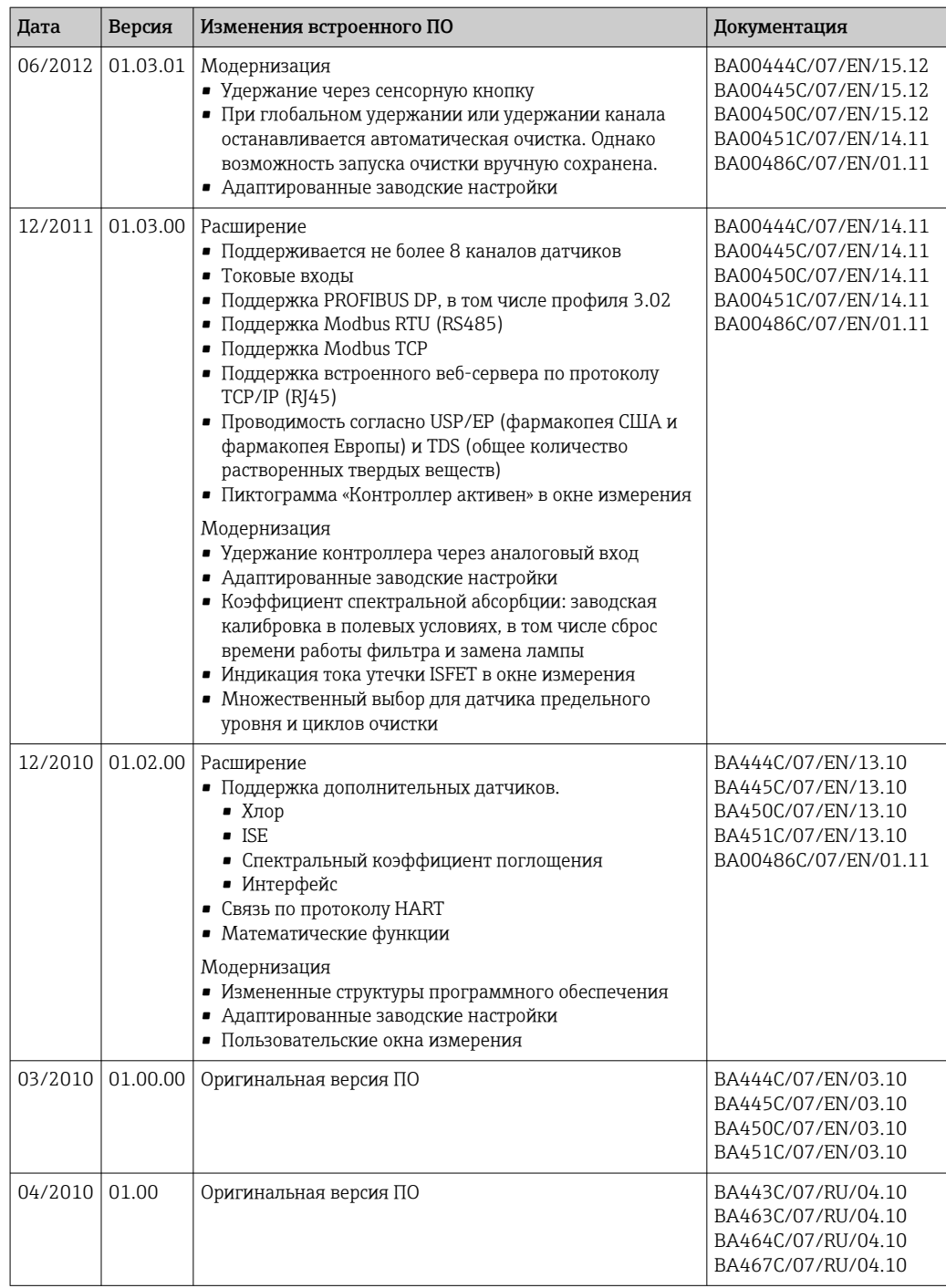

#### Техническое обслуживание 12

Влияние на процесс и управление процессом

• Пля обеспечения безопасности и надежности функционирования всей точки измерения следует своевременно принимать все необходимые меры предосторожности.

# А ОСТОРОЖНО

Рабочее давление и температура, загрязнение, электрическое напряжение Риск получения серьезной или смертельной травмы

- Если в процессе технического обслуживания необходимо извлечь датчик, учитывайте возможную опасность, связанную с давлением, температурой и загрязнением.
- Перед открытием прибора обязательно отключите его питание.
- Питание может поступать на релейные контакты по отдельным линиям. Эти линии необходимо обесточить перед началом работы с клеммами.

# **УВЕДОМЛЕНИЕ**

# Электростатический разряд (ESD)

Опасность повреждения электронных компонентов

- Необходимы меры индивидуальной защиты от статического электричества, например разрядка на контакт РЕ перед проведением работ или постоянное заземление с помощью заземляющего браслета.
- В целях обеспечения безопасности следует использовать только фирменные запасные части. На оригинальные запасные части после обслуживания предоставляется гарантия на функциональность, точность и надежность.

# **А ВНИМАНИЕ**

### Возможность микробиологического загрязнения содержимого бутылей для хранения проб.

Опасность получения травмы легкой или средней степени тяжести.

• Необходимо пользоваться соответствующей защитной одеждой.

### 12.1 Рекомендуемые операции технического обслуживания

Для обеспечения эффективной работы пробоотборника необходимо регулярно выполнять операции технического обслуживания.

К числу операций обслуживания относятся:

- замена изнашивающихся компонентов;
- очистка прибора.

Интервалы очистки в значительной степени зависят от следующих факторов:

- продукт;
- условия окружающей среды, в которых работает пробоотборник (наличие пыли и  $T.L.$ ):
- программирование интервалов.

С учетом вышесказанного, интервалы обслуживания должны определяться согласно требованиям конкретной области, но при этом необходимо выполнять соответствующие операции регулярно.

# Замена изнашивающихся частей

Замена изнашивающихся частей производится в отделе сервиса Endress+Hauser раз в один-два года. Для этого обратитесь в ближайшее региональное торговое представительство.

Компания Endress+Hauser предлагает клиентам заключить договор на  $| \cdot |$ техническое обслуживание. Договор на техническое обслуживание позволяет повысить эксплуатационную безопасность прибора и снизить рабочую нагрузку на персонал заказчика. Для получения дополнительной информации о договорах на техническое обслуживание обратитесь в региональное торговое представительство Endress+Hauser.

# 12.2 Калибровка

# 12.2.1 Датчики

Все подключенные датчики могут быть откалиброваны во время активности программы отбора проб.

# 12.2.2 Распределительный манипулятор

Положение распределительного манипулятора устанавливается на заводеизготовителе. Калибровка распределительного манипулятора может выполняться только для устройства, оборудованного несколькими бутылями.

Калибровка распределительного манипулятора является обязательной в следующих случаях:

- замена привода распределительного манипулятора;
- появление сообщения "F236 Distribution arm" (F236 Распределительный манипулятор) на дисплее

1. В меню "Настр/Базов.настр" выберите количество бутылей.

2. Для калибровки распределительного манипулятора выполните следующие действия:

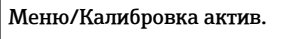

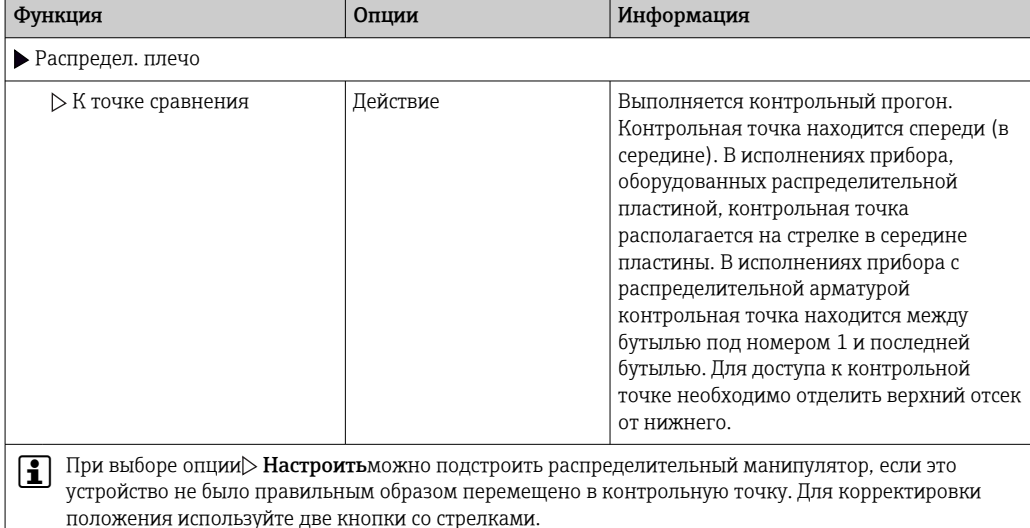

3. Затем с помощью меню Диагностика/Диагн.сис./Сброс/Распредел. плечо", запустите тест распределительного манипулятора.

# 12.2.3 Вакуумный насос: объем пробы

Для вакуумного насоса на заводе устанавливается объем дозирования, равный 200 мл. Объем отбираемых проб устанавливается путем ручной регулировки дозирующей трубы.

# УВЕДОМЛЕНИЕ

### Калибровка в процессе эксплуатации невозможна.

Невозможно определить объем пробы.

‣ Перед калибровкой объема пробы необходимо остановить программу отбора проб.

## Калибровка объема пробы

Для калибровки объема пробы выполните следующие действия:

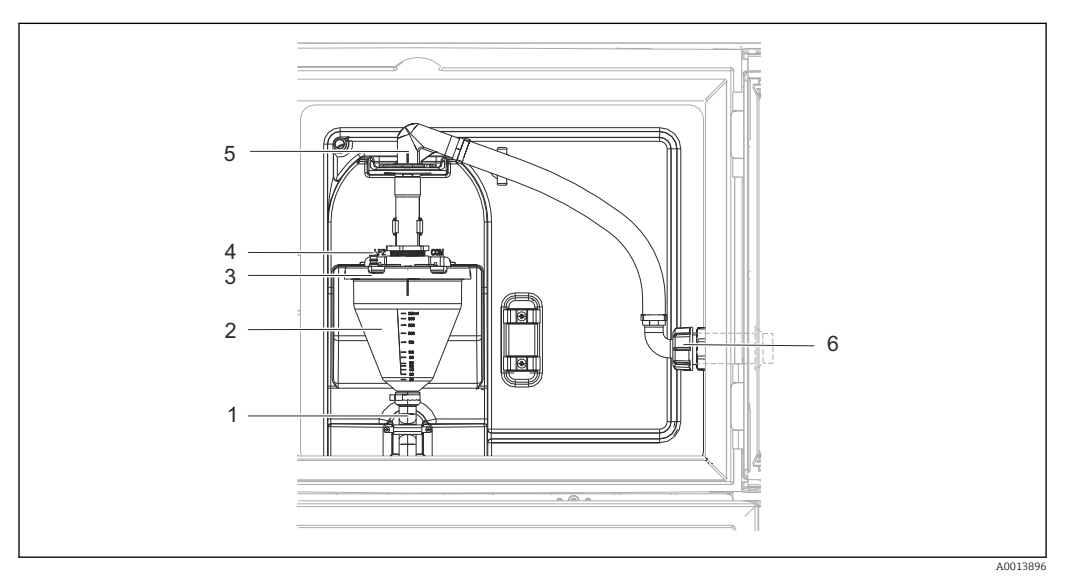

 *41 Вакуумный насос*

- *1 Выходной шланг*
- *2 Стеклянный сосуд для дозирования*
- *3 Крышка камеры дозирования*
- *4 Соединительный рукав подачи воздуха*
- *5 Фиксатор для заборного шланга*
- *6 Накидная гайка для заборного шланга*
- 1. Проверьте заданный объем отбираемых проб, установленный в параметре "Setup"/"General settings"/"Sampling"/"Dosing volume" (Настройка/Общие параметры/Отбор проб/Объем дозирования).
- 2. Снимите гайку резьбового переходника заборного шланга (6).
- 3. Поворачивая заборный шланг, "откройте" фиксатор шланга (5) и, потянув, извлеките шланг из него.
- 4. Извлеките воздушный шланг (4) и снимите дозирующую камеру (2) с лицевой стороны вместе с выпускным шлангом (1).
- 5. Откройте байонетный замок (3), после чего откройте дозирующую камеру.

## Дозирование

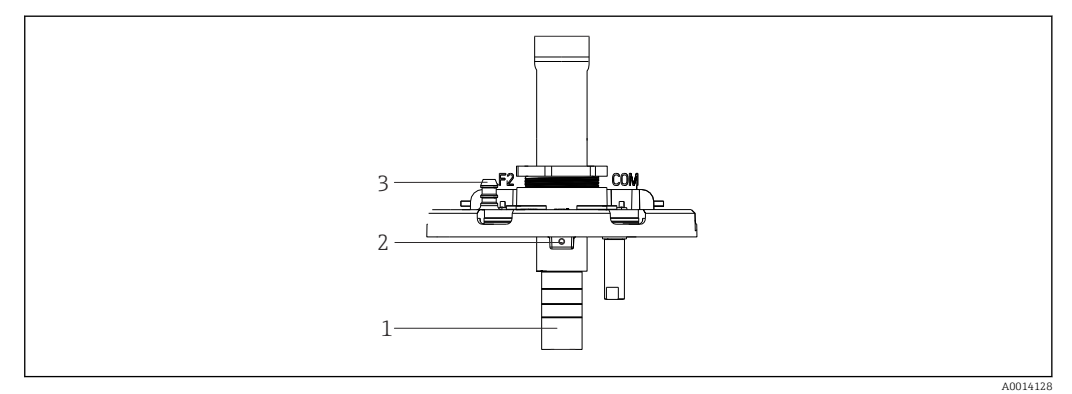

- *42 Вакуумный насос*
- *1 Дозирующая трубка*
- *2 Установочный винт*
- *3 Соединенительный рукав подачи воздуха*
- 1. Отверните винт (2 мм) с помощью шестигранного ключа.
- 2. Установите объем пробы, отрегулировав дозирующую трубку. Закрепите дозирующую трубку винтом.
- 3. Если дозирование должно осуществляться без давления, воспользуйтесь белой шкалой (A); если дозирование должно осуществляться под давлением, используйте синюю шкалу (В).
- 4. Установите детали на место, выполнив действия в обратной последовательности. Убедитесь в том, что контакты датчиков электропроводности находятся в правильном положении.
- 5. Убедитесь в правильности установки дозирующей трубки, инициировав процедуру отбора проб вручную.

## Емкостный датчик

(только для исполнения с вакуумным насосом)

Емкостный датчик предварительно настроен на заводе для работы с водой. Регулировать датчик следует только в том случае, если необходимо изменить чувствительность для переключения. Это может потребоваться в тех случаях, когда проба покрывает более 30% датчика (1). Горят индикаторы (2) емкостного датчика (желтый и зеленый).

## Коррекция

Настройка емкостного датчика выполняется следующим образом:

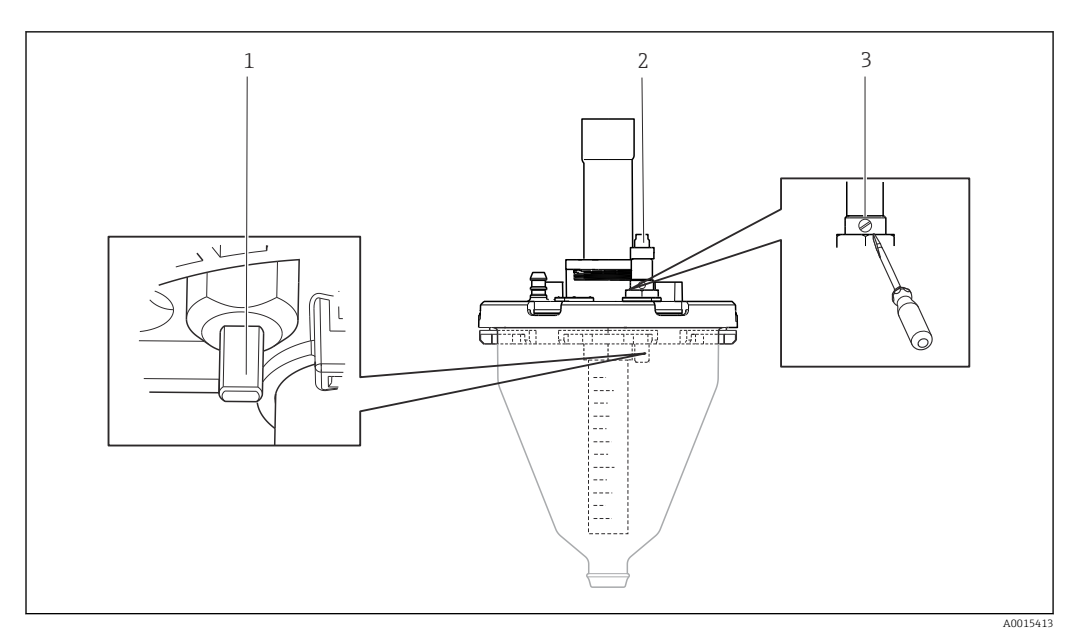

 *43 Настройка емкостного датчика*

- *1 Датчик*
- *2 Желтый и зеленый индикаторы*
- *3 Установочный винт*
- 1. Убедитесь в том, что камера дозирования абсолютно пуста.
- 2. Затем поворачивайте винт влево (против часовой стрелки) до тех пор, пока желтый индикатор не загорится вновь. В этот момент чувствительность датчика будет наиболее высокой.
- 3. Для проверки параметров настройки выполните взятие проб вручную.
- 4. Если чувствительность слишком высока (что вызывает, например, ложное срабатывание, или желтый индикатор остается выключенным после отбора проб), уменьшите чувствительность датчика, повернув установочный винт в левую сторону.

# 12.2.4 Шланговый насос: объем пробы

Объем пробы для перистальтического насоса заранее задан на заводе-изготовителе.

Для выполнения калибровки объема пробы требуется мерный стакан объемом не Ĥ менее 200 мл.

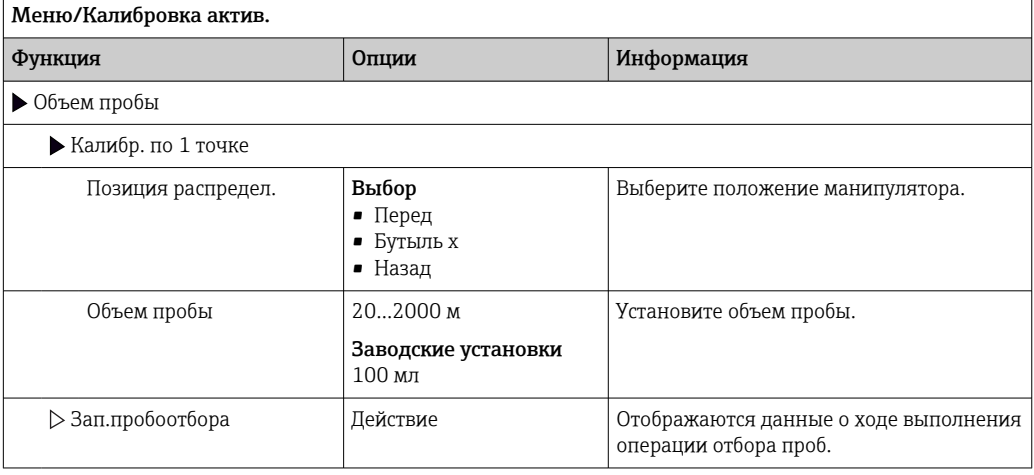

Для калибровки выполните следующие действия:
<span id="page-180-0"></span>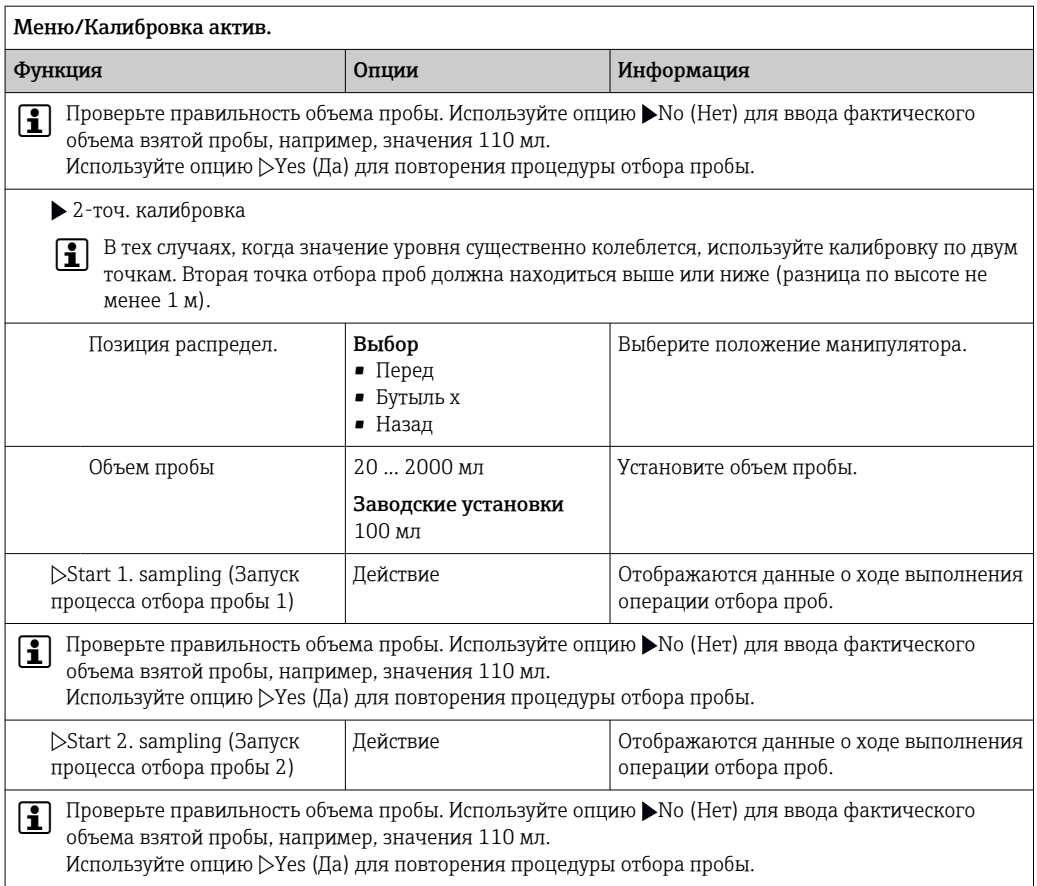

#### 12.3 Замена насосной трубки

## **А ОСТОРОЖНО**

## Вращающиеся части

Опасность получения травмы легкой или средней степени тяжести.

- Перед открытием перистальтического насоса выведите пробоотборник из эксплуатации.
- Исключите возможность случайного запуска пробоотборника при работе с открытым перистальтическим насосом.

#### Открытие перистальтического насоса

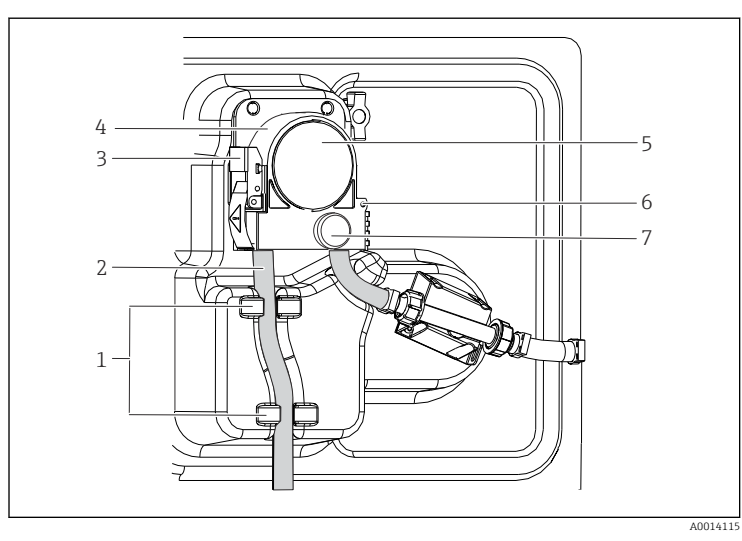

- *Держатель Труба насоса Крепежная скоба*
- *Скоба насоса*
- *Крышка насоса*
- *Контрольный штифт*
- *Винт с*

- *накатанной*
- *головкой*

 *44 Открытие перистальтического насоса*

- 1. Выведите пробоотборник из эксплуатации, приостановив выполнение текущей программы.
- 2. Откройте крепежную скобу (3) и потяните скобу насоса (4) вверх.
- 3. Извлеките винт с накатанной головкой (7) и откройте крышку насоса (5) (вправо).
- 4. Извлеките винт с накатанной головкой (7) и откройте крышку насоса (5) (вправо).

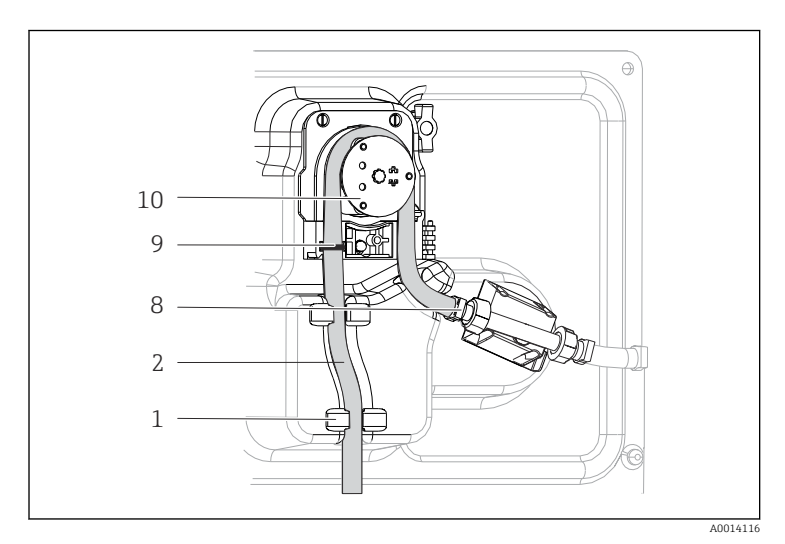

#### Замена трубы насоса

- *Держатель*
- *Труба насоса*

- *Клемма*
- *Маркировочное кольцо*
- *Барабан*

#### *45 Замена трубы насоса*

- 1. Снимите зажим (8) и извлеките трубу насоса (2) из насоса.
- 2. Удалите все отложения силикона с барабана (10) и гибкой скобы насоса.
- 3. Убедитесь в том, что барабан и ролики вращаются плавно и равномерно.
- 4. Нанесите немного смазки на барабан.
- 5. Зафиксируйте новую трубу насоса на датчике давления с помощью зажима (8).
- 6. Проложите трубу насоса по барабану и вставьте маркировочное кольцо в паз (9)
- 7. Закройте крышку насоса и тщательно затяните ее. Закройте скобу насоса.

<span id="page-182-0"></span>8. Во избежание некорректного измерения сбросьте срок службы трубы насоса на 0 с помощью пункта Меню/Диагностика/Информация/Износ труб.нас посредством функции "Сброс".

После каждой замены трубы насоса выполняйте калибровку объема пробы.

#### $12.4$ **Очистка**

#### 12.4.1 Корпус

• Для очистки передней части корпуса используйте только чистящие средства общего назначения.

Согласно DIN 42 115, передняя часть корпуса устойчива к следующим веществам:

- Этанол (кратковременное воздействие);
- Разбавленные кислоты (макс. 2% HCl);
- Разбавленные основания (макс. 3% NaOH);
- Бытовые чистящие средства на основе мыла.

## **УВЕДОМЛЕНИЕ**

#### Не допускается использовать другие чистящие средства

Риск повреждения поверхности или уплотнения корпуса

- Не используйте для очистки концентрированные минеральные кислоты и щелочные растворы.
- Не используйте органические чистящие средства, такие как ацетон, бензиловый спирт, метанол, дихлорметан, диметилбензол или средства на основе концентрированного глицерина.
- Не используйте для очистки пар под высоким давлением.

#### 12.4.2 Смачиваемые компоненты

• После выполнения очистки тшательно промойте все смачиваемые части чистой водой для полного устранения остатков моющих средств, исключив их возможное влияние на последующие пробы продукта.

#### Исполнение с вакуумным насосом

Для очистки смачиваемых частей выполните следующие действия:

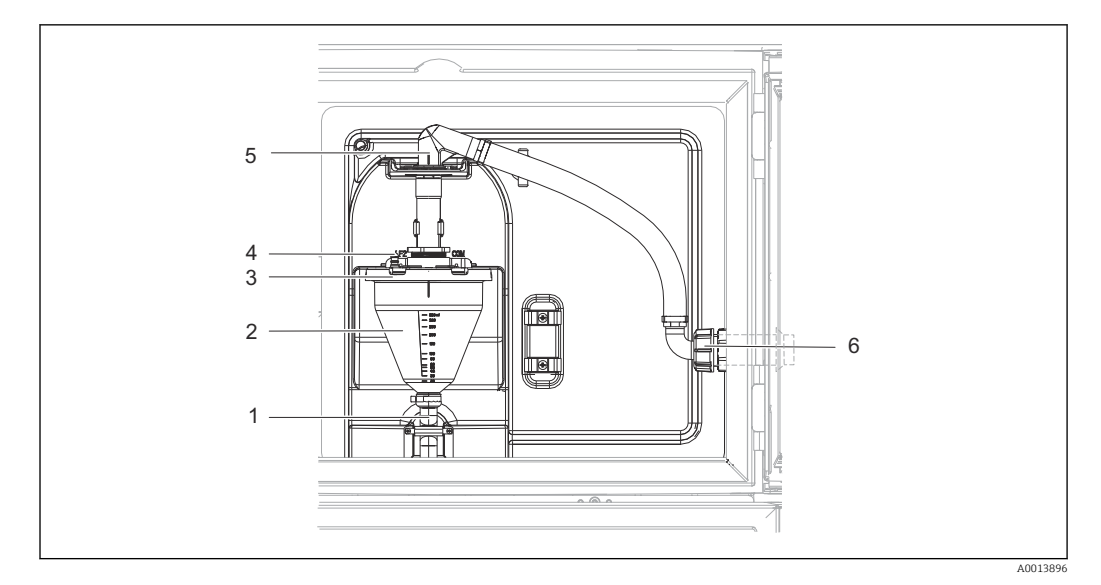

 $\boxtimes$  46 Вакуумный насос

- $\mathbf{1}$ Выходной шланг
- $\overline{2}$ Стеклянный сосуд для дозирования
- $\overline{3}$ Крышка камеры дозирования
- $\overline{4}$ Соединительный рукав подачи воздуха
- 5 Фиксатор для заборного шланга
- Накидная гайка для заборного шланга  $\overline{6}$

1. Снимите гайку резьбового переходника заборного шланга (6).

- 2. Поворачивая заборный шланг, "откройте" фиксатор шланга (5) и, потянув, извлеките шланг из него.
- 3. Извлеките воздушный шланг (4) и снимите дозирующую камеру (2) с лицевой стороны вместе с выпускным шлангом (1).
- 4. Откройте байонетный замок (3), после чего откройте дозирующую камеру.
- 5. Проведите очистку этих компонентов (шланги, дозирующая камера и т.д.), используя простую или мыльную воду. При необходимости воспользуйтесь щеткой для чистки бутылей.
	- Камеру дозирования и крышку камеру дозирования можно мыть в посудомоечной машине при температуре 60 °С.
- 6. Убедитесь в правильности установки трубки для дозирования и, в случае необходимости, установите старое значение.
- 7. Установите очищенные детали на место, выполнив действия в обратной последовательности.

#### Исполнение с перистальтическим насосом

Лля очистки смачиваемых частей выполните следующие действия:

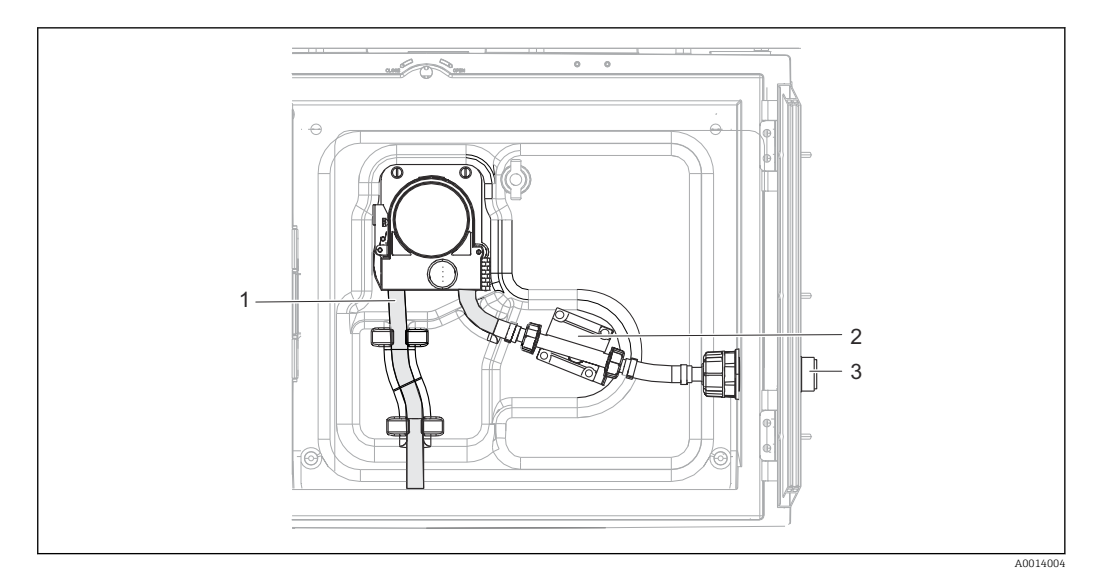

■ 47 Исполнение с перистальтическим насосом

- Труба насоса  $\overline{1}$
- $\overline{z}$ Датчик давления
- $\overline{3}$ Соединительный рукав
- 1. Отсоедините присоединение для подачи пробы от трубного соединения (3).
- 2. Присоедините резервуар с чистой водой к трубному соединению.
- 3. Извлеките бутыли из отделения для хранения проб.
- 4. Промойте смачиваемые части чистой водой, выполнив отбор проб вручную или проверку насоса (в меню Меню/Диагностика/Диагн.сис./ -> Перистальт. насос/Прям. направл. / Обрат. направл.
- 5. Ослабьте соединения слева и справа от датчика давления (2). Тщательно очистите этот участок трубы с помощью щетки для чистки бутылей и промойте его чистой водой.
- 6. Подключите присоединение для подачи проб к трубному соединению и установите бутыли в отсек для хранения проб.

## А ОСТОРОЖНО

#### Вращающиеся части

Опасность получения травмы легкой или средней степени тяжести.

- Запрещается открывать крышку работающего перистальтического насоса.
- $\blacktriangleright$ Исключите возможность случайного запуска пробоотборника при работе с открытым перистальтическим насосом.

#### Вид перистальтического насоса изнутри

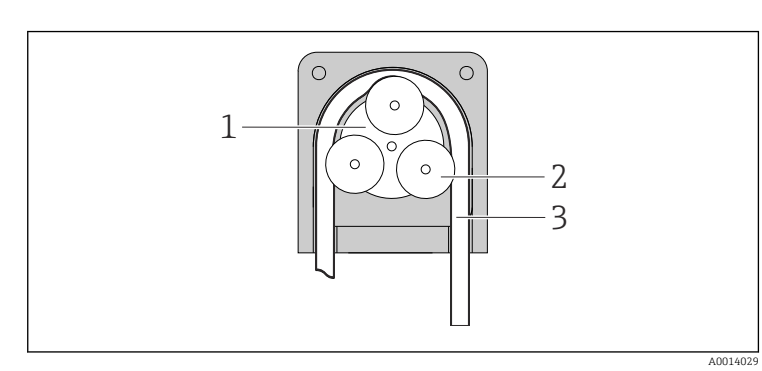

 $\it 1$ Ротор насоса  $\overline{2}$ Барабан

 $\overline{3}$ 

Труба насоса

 $948$ Вид перистальтического насоса изнутри

1. Выведите пробоотборник из эксплуатации, приостановив выполнение текущей программы.

- 2. Откройте перистальтический насос, выполнив действия, описанные в разделе "Замена трубы насоса"→ ■ 181.
- 3. Снимите трубу насоса.
- 4. Удалите все отложения силикона с барабана и гибкой скобы насоса.
- 5. Убедитесь в том, что барабан вращается плавно и равномерно.

#### Очистка распределительного манипулятора

#### Для очистки распределительного манипулятора выполните следующие действия:

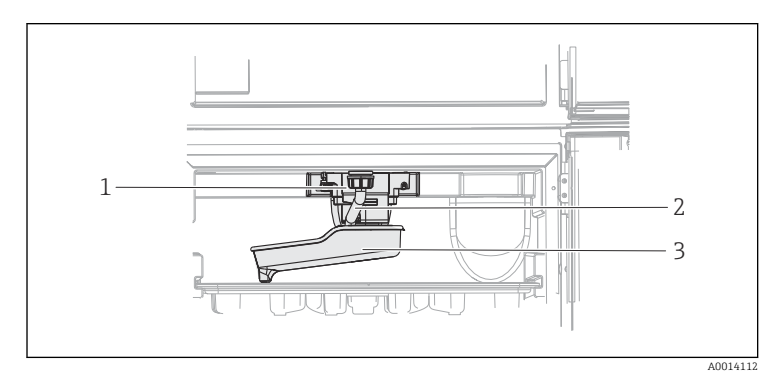

*Привод*

*1 2 3*

- *распределительно*
	- *го манипулятора Дренажная труба Распределительн ый манипулятор*

 *49 Отделение для хранения проб*

- 1. Отсоедините выходную трубу (2).
- 2. Поднимите приспособление для защиты от брызг.
- 3. Снимите распределительный манипулятор с передней стороны.
- 4. Снимите крышку.
- 5. Проведите очистку этих частей, используя простую или мыльную воду. При необходимости воспользуйтесь щеткой для чистки бутылей.
- 6. Установите очищенные детали на место, выполнив действия в обратной последовательности.
- Убедитесь в правильности монтажа распределительного манипулятора. H Распределительный манипулятор должен быть зафиксирован, т.к. в противном случае возможна блокировка вращательного движения или некорректная подача бутылей.

## 12.4.3 Отделение для хранения проб

Отделение для хранения проб оборудовано внутренней цельной пластмассовой обшивкой.

- 1. Извлеките лотки для бутылей и поддон распределителя.
- 2. Извлеките бутыли.
- 3. Снимите распределительный манипулятор. См. также
- 4. Очистите отделение для хранения проб, промыв его водой из шланга.

Полиэтиленовые и стеклянные бутыли можно мыть в посудомоечной машине  $\mathbf{f}$ при температуре 60 °C.

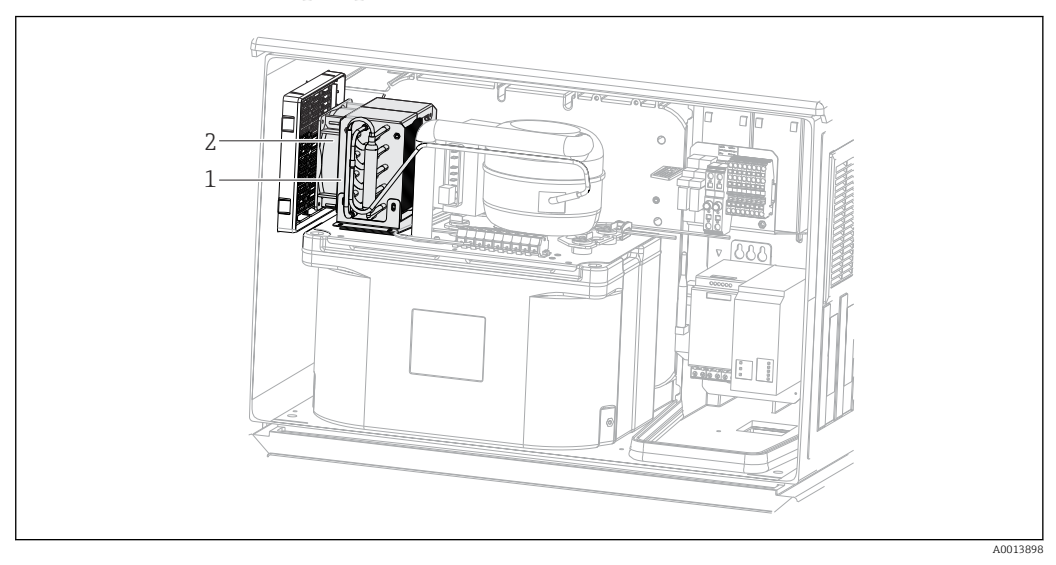

## 12.4.4 Вентилятор и разжижитель

- *50 Очистка модуля управления климатом*
- *1 Разжижитель*
- *2 Вентилятор*
- ‣ Проведите очистку разжижителя и вентилятора сжатым воздухом.

## 12.4.5 Цифровые датчики

## LВНИМАНИЕ

#### При выполнении операций калибровки или обслуживания система очистки не отключается.

Возможно травмирование из-за воздействия среды или чистящего средства!

- ‣ Если система очистки активирована, отключите ее, прежде чем извлекать датчик из технологической среды.
- ‣ Если нужно проверить функцию очистки во время очистки, наденьте защитную одежду, очки и перчатки или примите другие меры для защиты.

## 12.5 Техническая поддержка

Рекомендуется приобрести и использовать карту SD (см. раздел "Аксессуары"). На карту SD можно записать полную конфигурацию пробоотборника (см. раздел "Управление данными"), и тем самым обеспечить доступность данных для специалистов отдела сервиса при обращении за технической помощью.

# <span id="page-187-0"></span>13 Ремонт

## 13.1 Запасные части

Ниже приведены основные положения концепция ремонта и переоборудования прибора.

- Конструкция изделия является модульной.
- Запасные части объединены в комплекты и снабжены соответствующими руководствами по использованию комплектов.
- Используйте только оригинальные запасные части, выпущенные изготовителем изделия.
- Ремонт выполняется в сервисном центре изготовителя или специально обученным персоналом пользователя.
- Сертифицированные приборы могут быть переоборудованы в другие сертифицированные приборы только в сервисном центре или на заводе изготовителя.
- Следите за соответствием применимым стандартам, национальным нормам, документации и сертификатам по взрывозащищенному исполнению (XA).
- 1. Проводить ремонт необходимо в соответствии с руководством к соответствующему комплекту запасных частей.
- 2. Ведите документирование работ по ремонту или переоборудованию, и зарегистрируйтесь на интернет-ресурсе Life Cycle Management (W@M).

Перечень запасных частей к прибору, поставка которых возможна в настоящее время, имеется на веб-сайте:

[www.endress.com/device-viewer](https://www.endress.com/device-viewer)

‣ При заказе запасных частей необходимо указывать серийный номер прибора.

## 13.2 Возврат

Изделие необходимо вернуть поставщику, если требуется ремонт или заводская калибровка, а также при заказе или доставке неверного прибора. В соответствии с законодательными нормами в отношении компаний с сертифицированной системой менеджмента качества ISO в компании Endress+Hauser действует специальная процедура обращения с бывшей в употреблении продукцией.

Чтобы обеспечить быстрый, безопасный и профессиональный возврат прибора:

‣ Для получения информации о процедуре и условиях возврата приборов, обратитесь к веб-сайту [www.endress.com/support/return-material.](http://www.endress.com/support/return-material)

## 13.3 Утилизация

# $\boxtimes$

Если этого требует Директива 2012/19 ЕС об отходах электрического и электронного оборудования (WEEE), изделия маркируются указанным символом, с тем чтобы свести к минимуму возможность утилизации WEEE как несортированных коммунальных отходов. Не утилизируйте изделия с такой маркировкой как несортированные коммунальные отходы. Вместо этого возвращайте их в компанию Endress+Hauser для утилизации в надлежащих условиях.

Прибор содержит электронные компоненты. Изделие следует утилизировать в качестве электронных отходов.

‣ Соблюдайте все местные нормы.

## Утилизируйте элементы питания должным образом.

‣ Утилизируйте элементы питания, соблюдая местные нормы в отношении утилизации элементов питания.

# <span id="page-189-0"></span>14 Аксессуары

Далее перечислены наиболее важные аксессуары, доступные на момент выпуска настоящей документации.

‣ Для получения информации о не указанных здесь аксессуарах обратитесь в сервисный центр или отдел продаж.

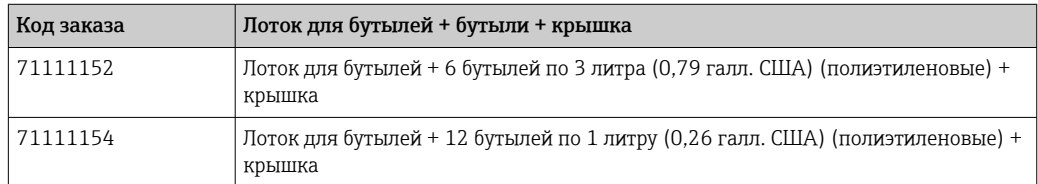

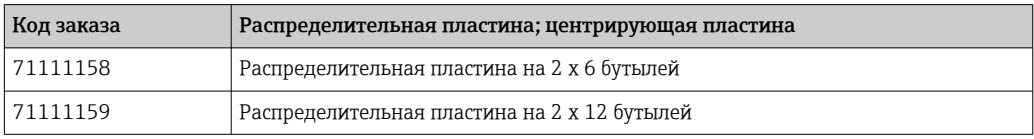

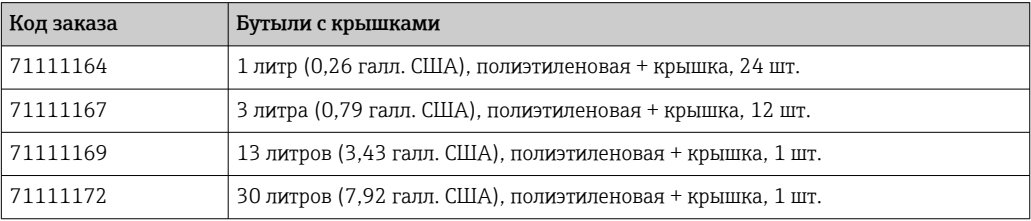

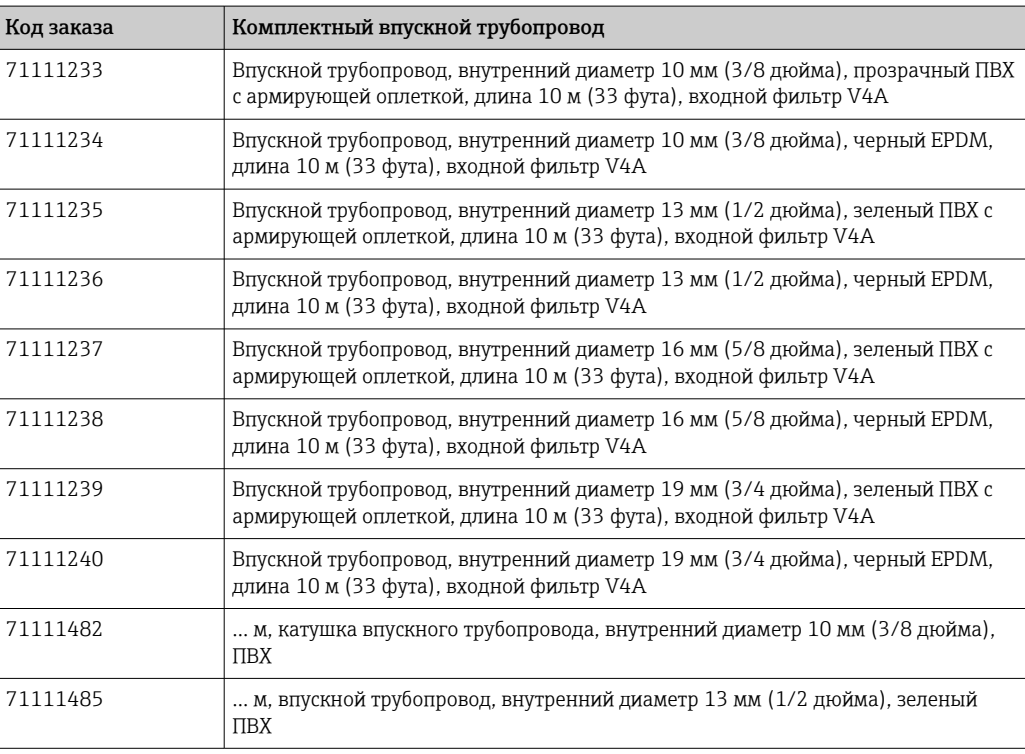

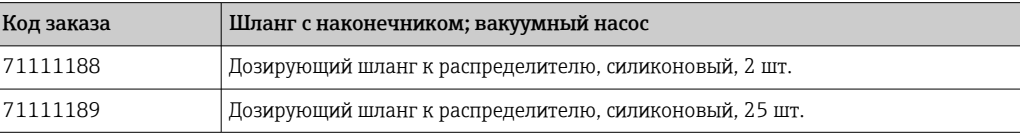

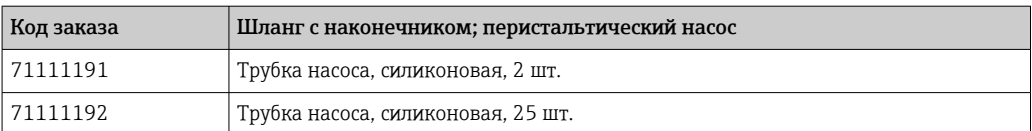

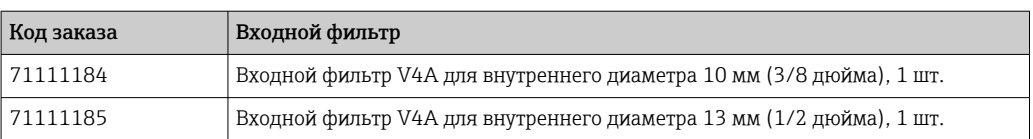

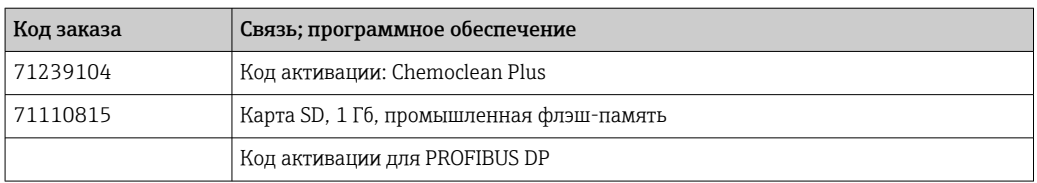

# 15 Технические характеристики

# 15.1 Вход

<span id="page-191-0"></span>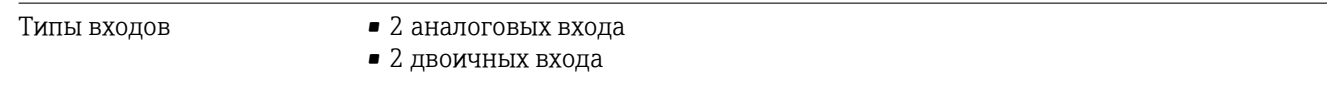

## 15.2 Двоичный вход, пассивный

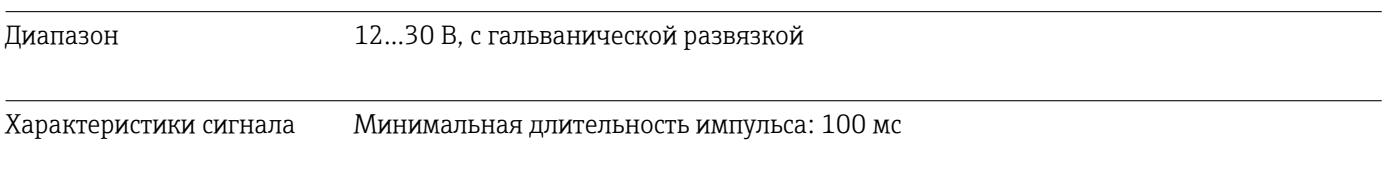

# 15.3 Аналоговый вход, пассивный/активный

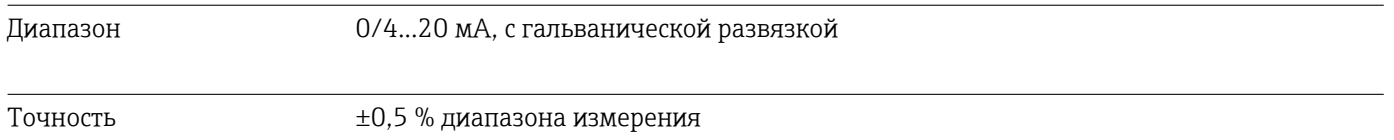

## 15.4 Выход

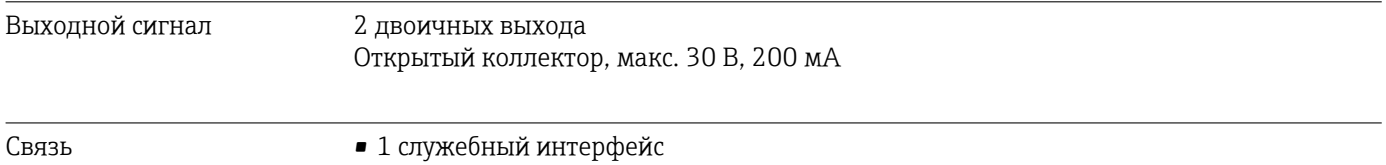

## • Для связи с ПК требуется устройство Commubox FXA291 (аксессуар)

## 15.5 Источник питания

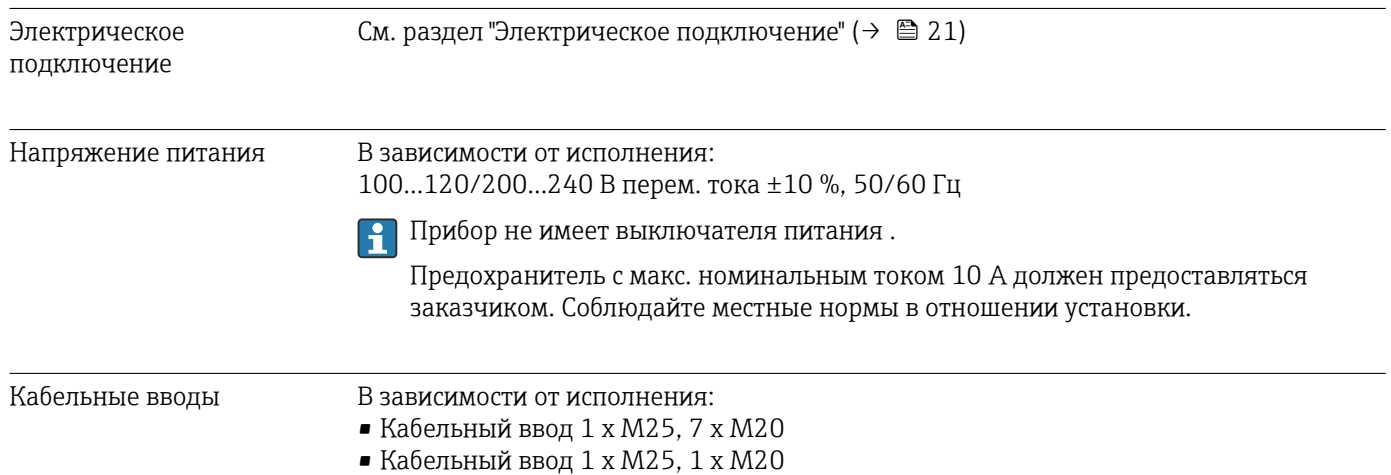

<span id="page-192-0"></span>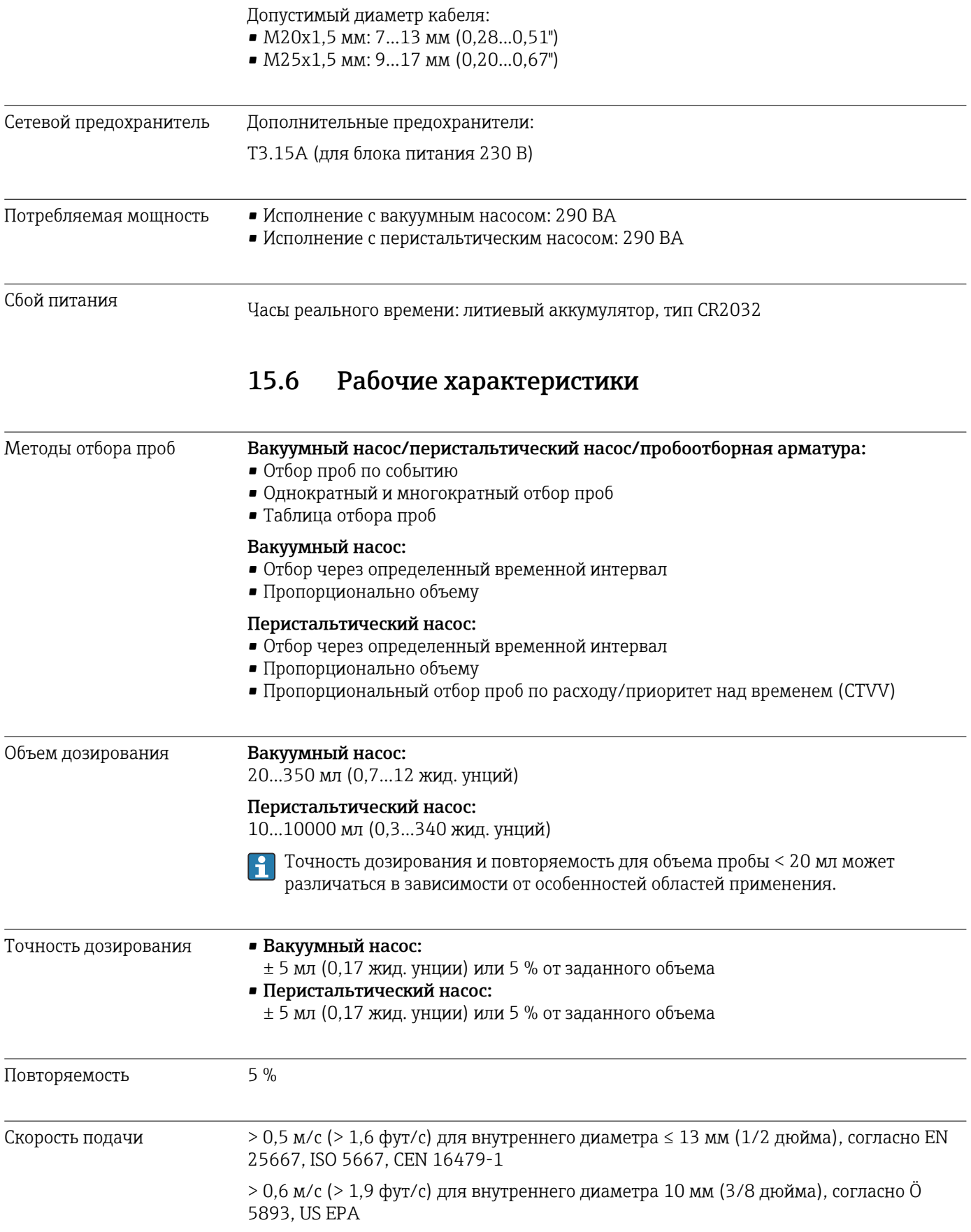

<span id="page-193-0"></span>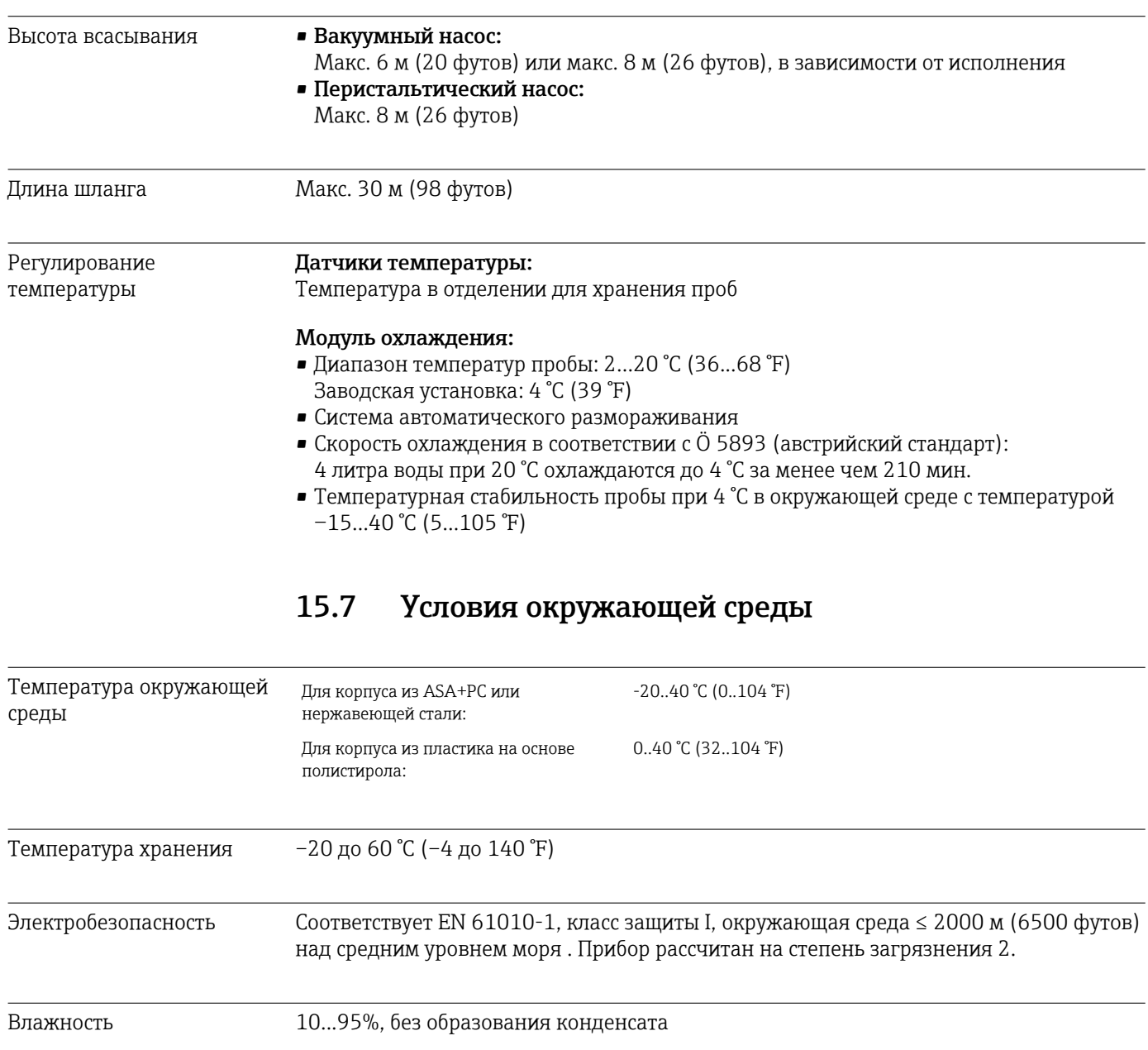

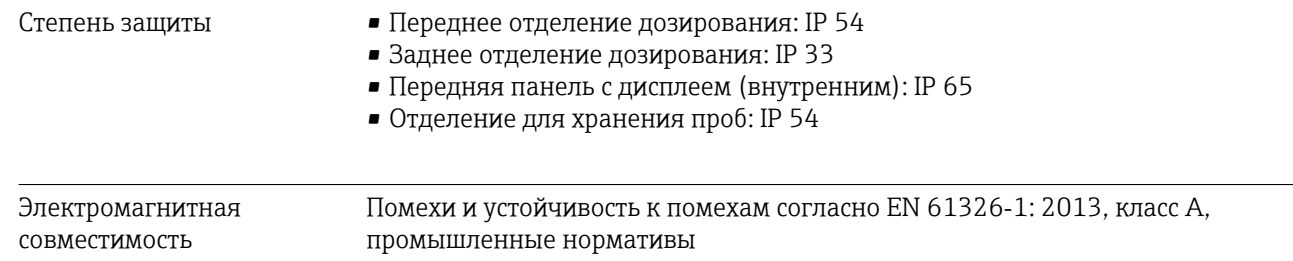

# 15.8 Технологический процесс

Диапазон температуры технологической среды 2...50 °C (36...122 °F)

<span id="page-194-0"></span>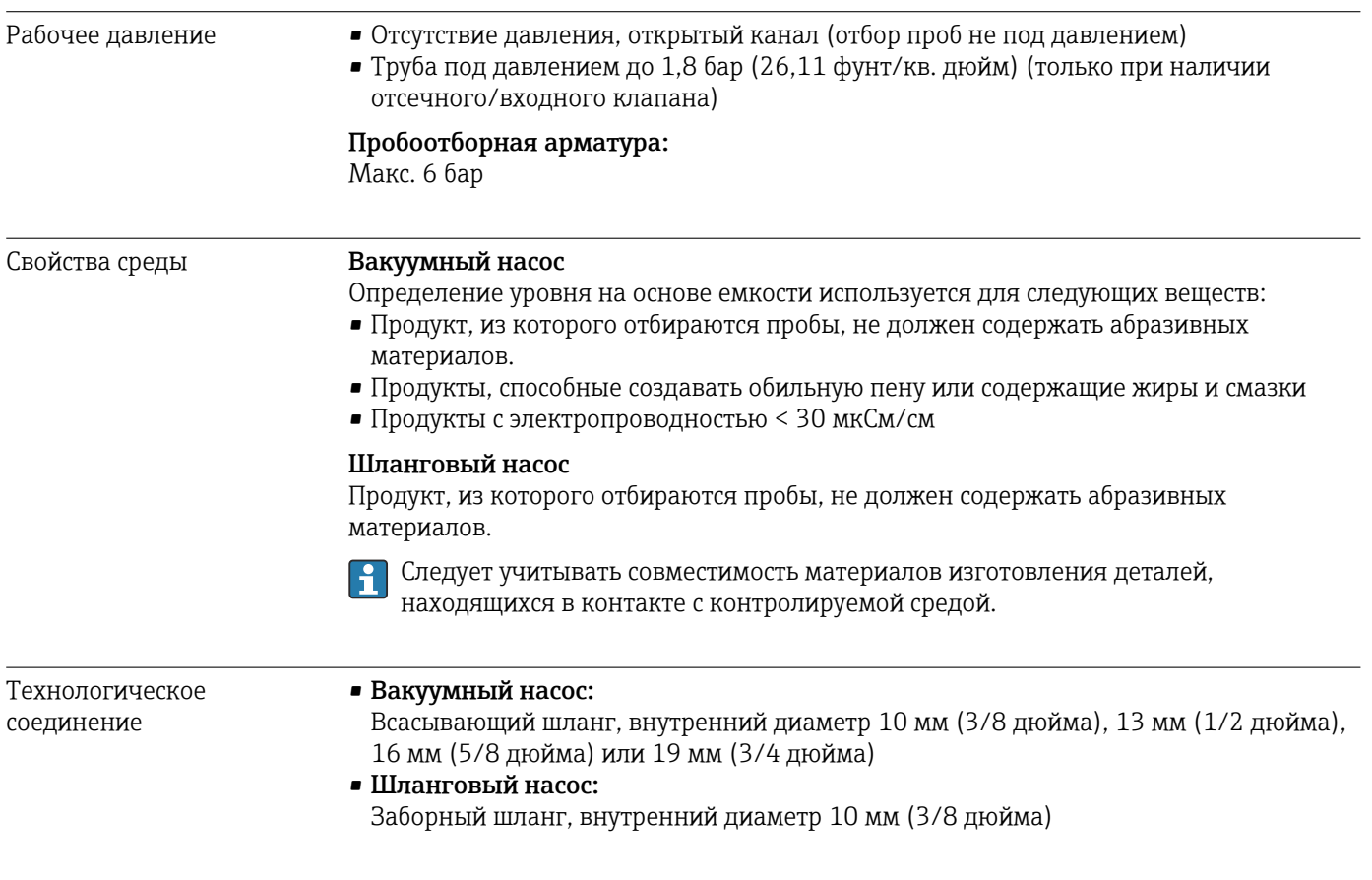

# 15.9 Механическая конструкция

Размеры См. раздел "Монтаж" → 15

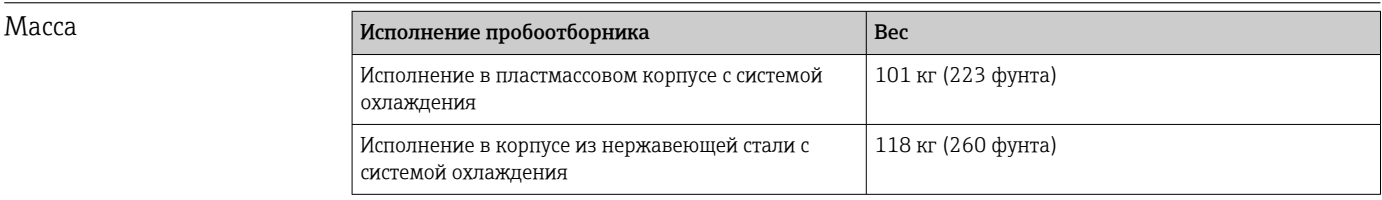

Материалы Пластик VO на основе полистирола может изменить цвет под действием прямых солнечных лучей. Для эксплуатации вне помещений без защитного козырька от атмосферных явлений рекомендуется использовать пластик ASA+PC V0. Изменение цвета не влияет на функциональность прибора.

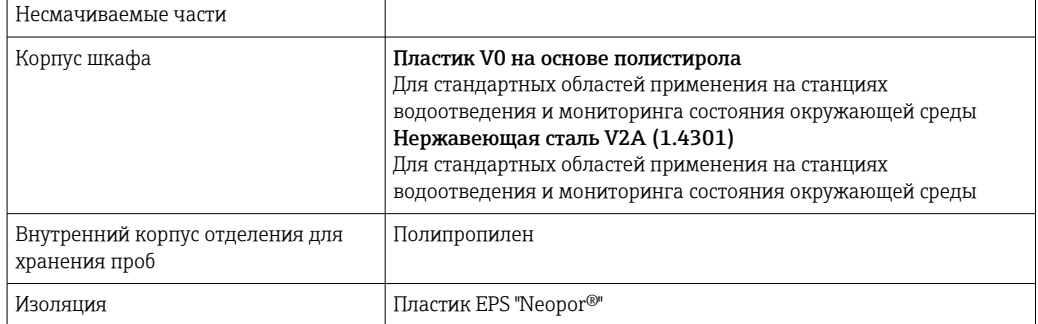

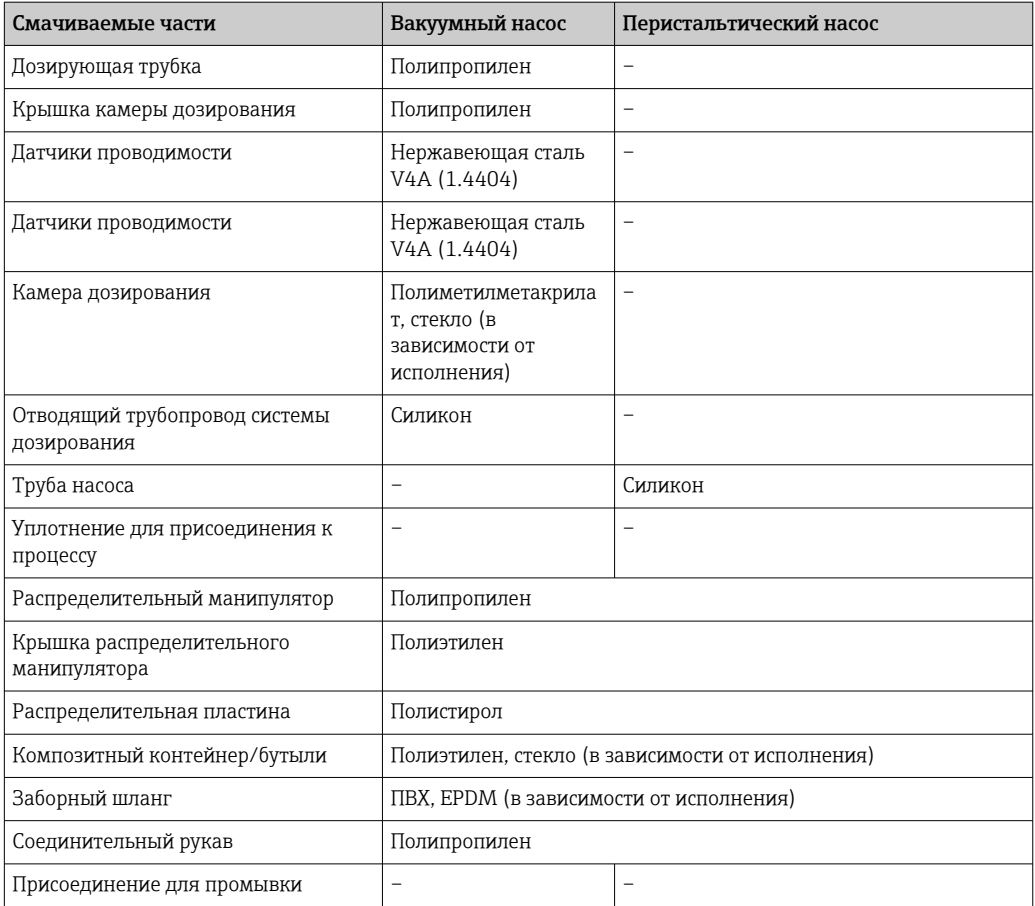

Уплотнение процесса следует выбирать в зависимости от конкретной области применения. Для стандартных областей применения (с водными пробами) рекомендуется использовать Viton.

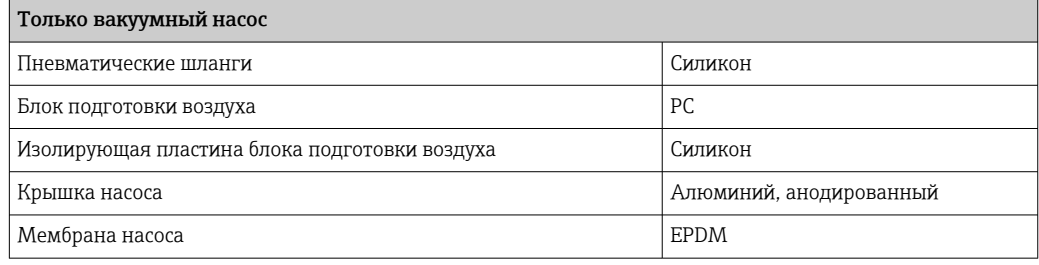

Технологические соединения

• Вакуумный насос:

Впускной трубопровод, внутренний диаметр 10 мм (3/8 дюйма), 13 мм (1/2 дюйма), 16 мм (5/8 дюйма) или 19 мм (3/4 дюйма)

• Перистальтический насос: Заборный шланг, внутренний диаметр 10 мм (3/8 дюйма)

# Алфавитный указатель

# $\overline{A}$

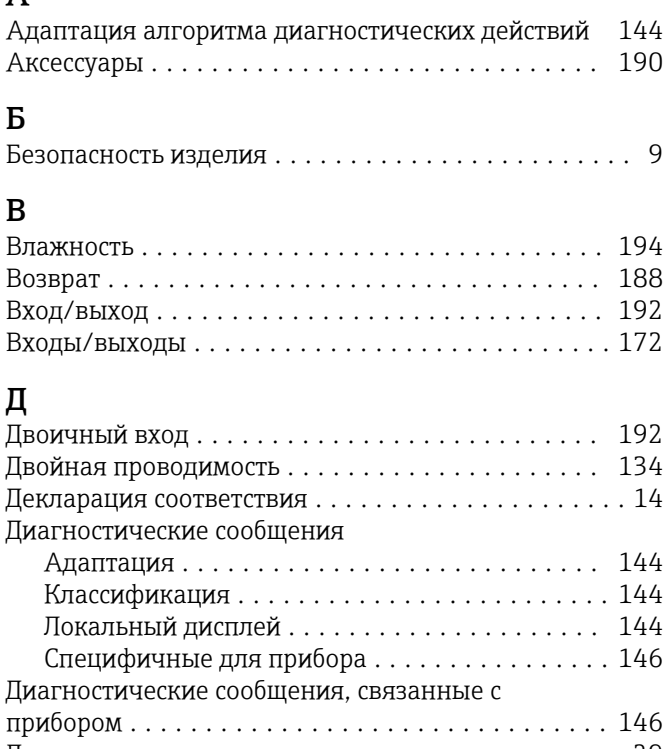

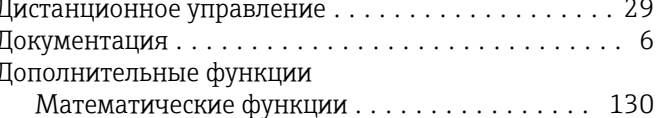

## Ж

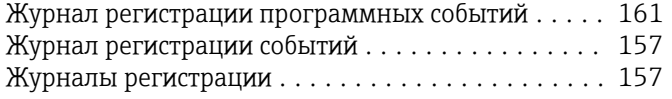

# $\overline{\mathbf{3}}$

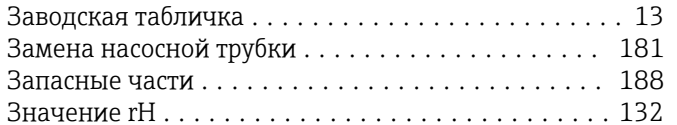

# $\overline{\mathbf{M}}$

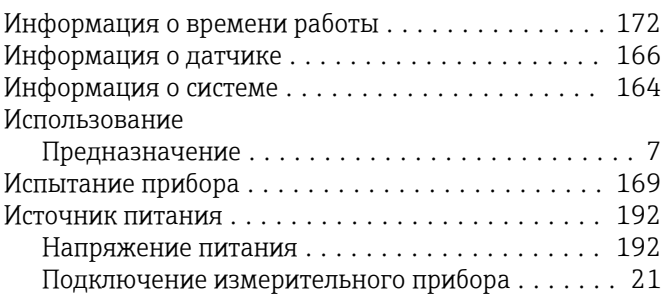

## $\mathbf K$

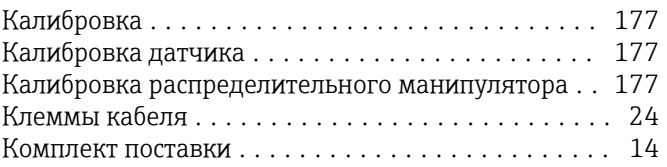

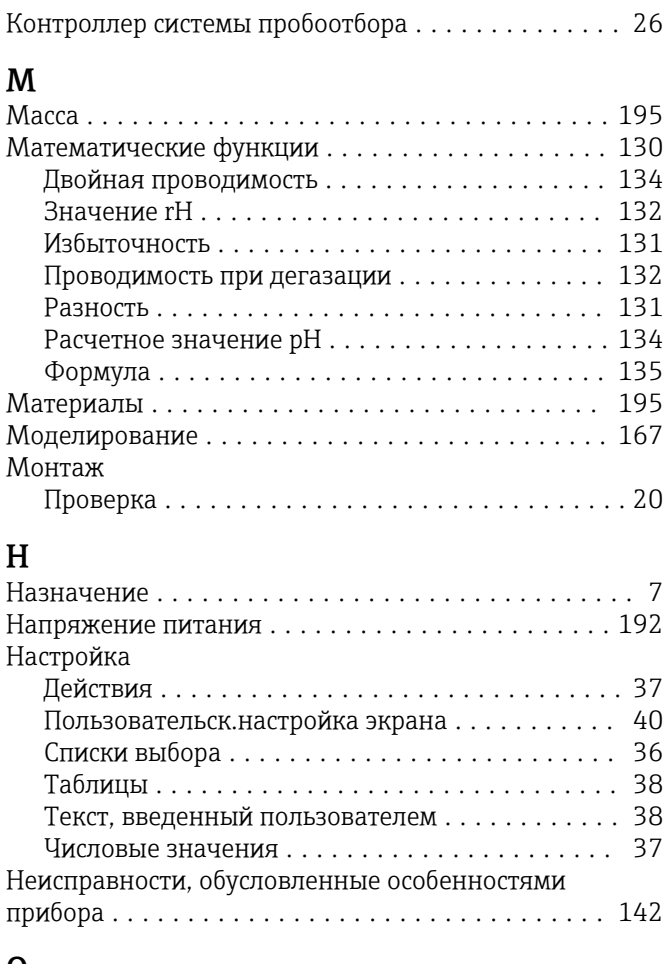

# $\mathbf 0$

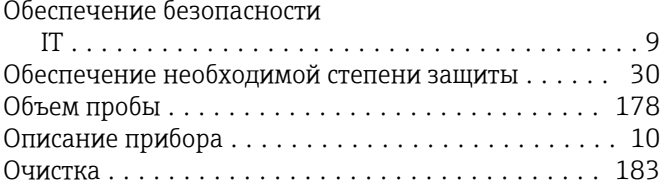

# $\Pi$

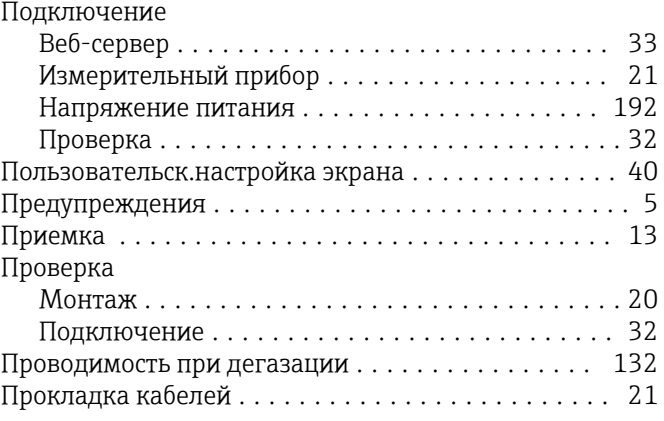

## $\mathbf{P}$

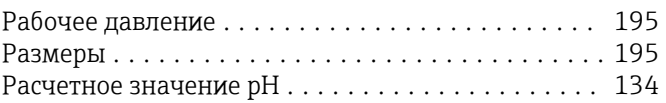

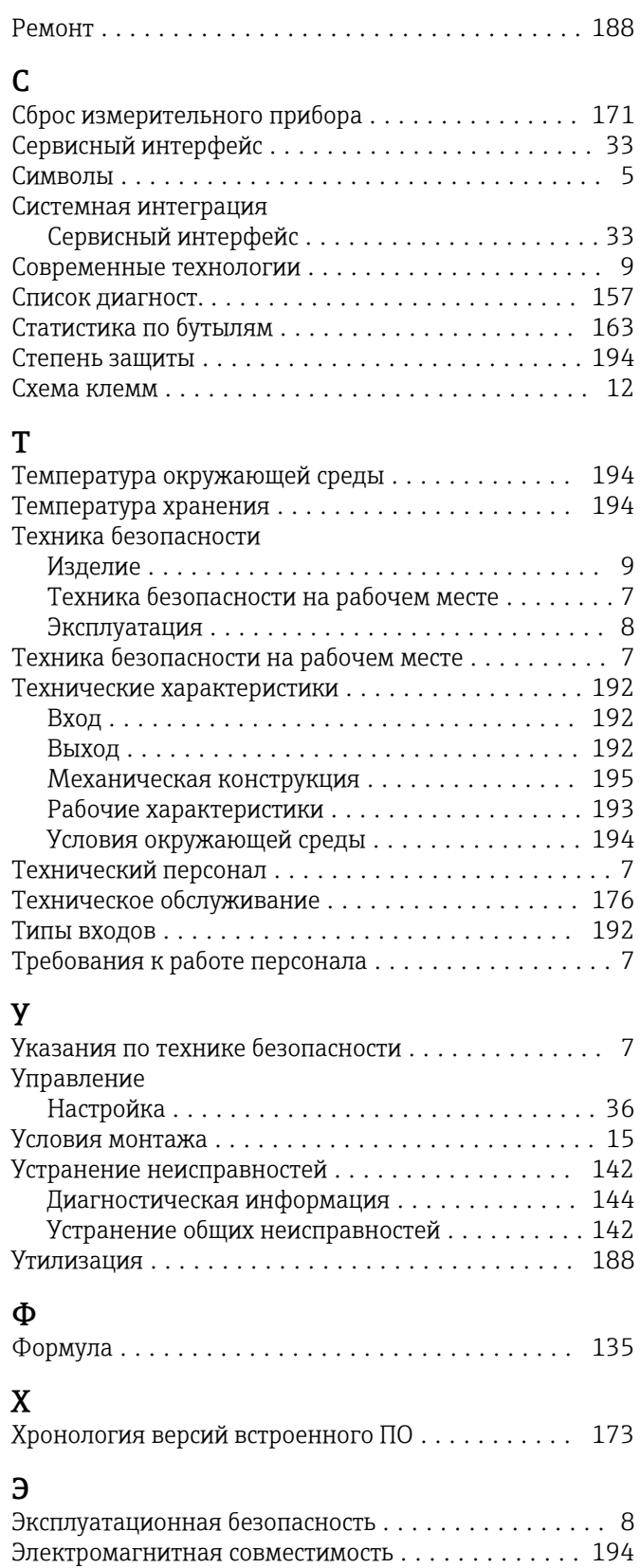

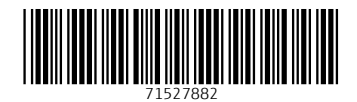

www.addresses.endress.com

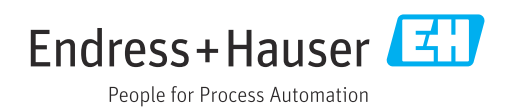